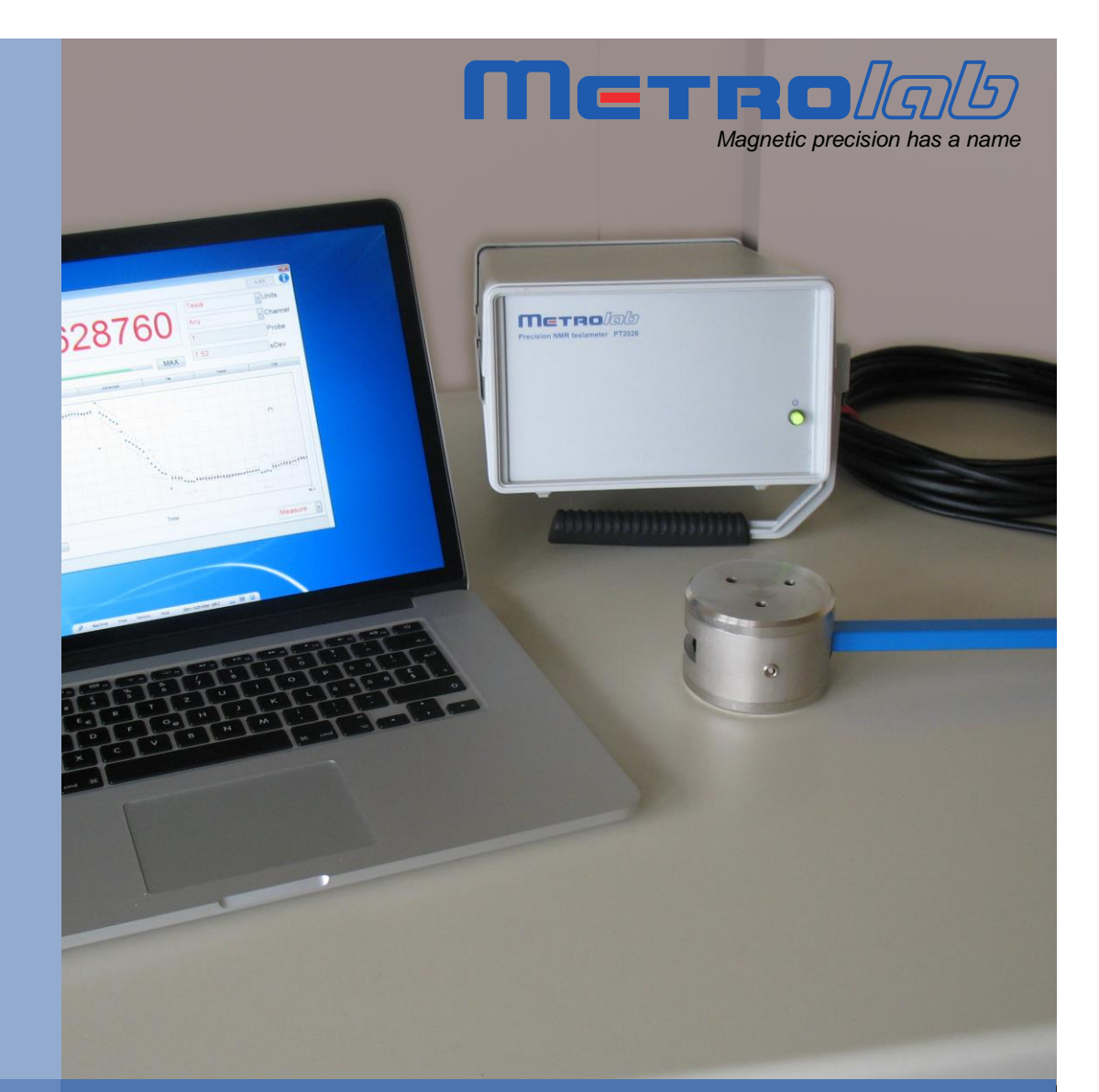

# **NMR Precision Teslameter PT2026**

# **User's Manual**

**Version 1.3 (Revision 1.0) June 2016**

### **REVISION HISTORY**

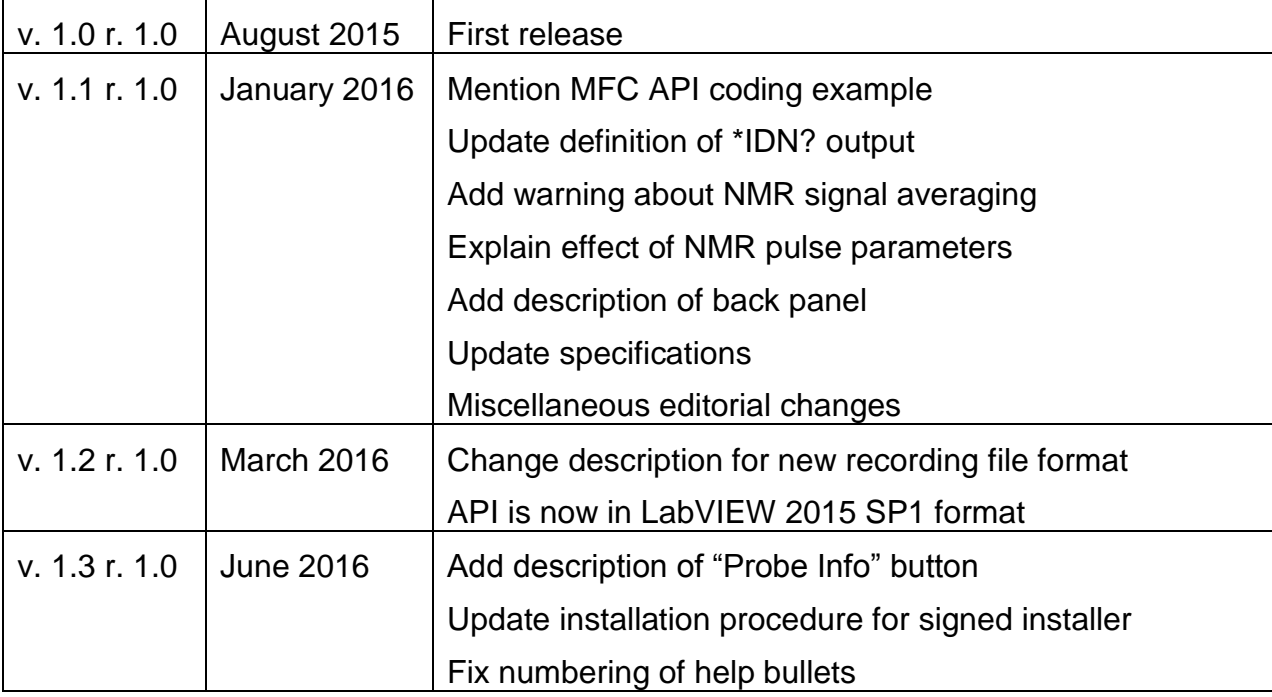

### **CONTENTS**

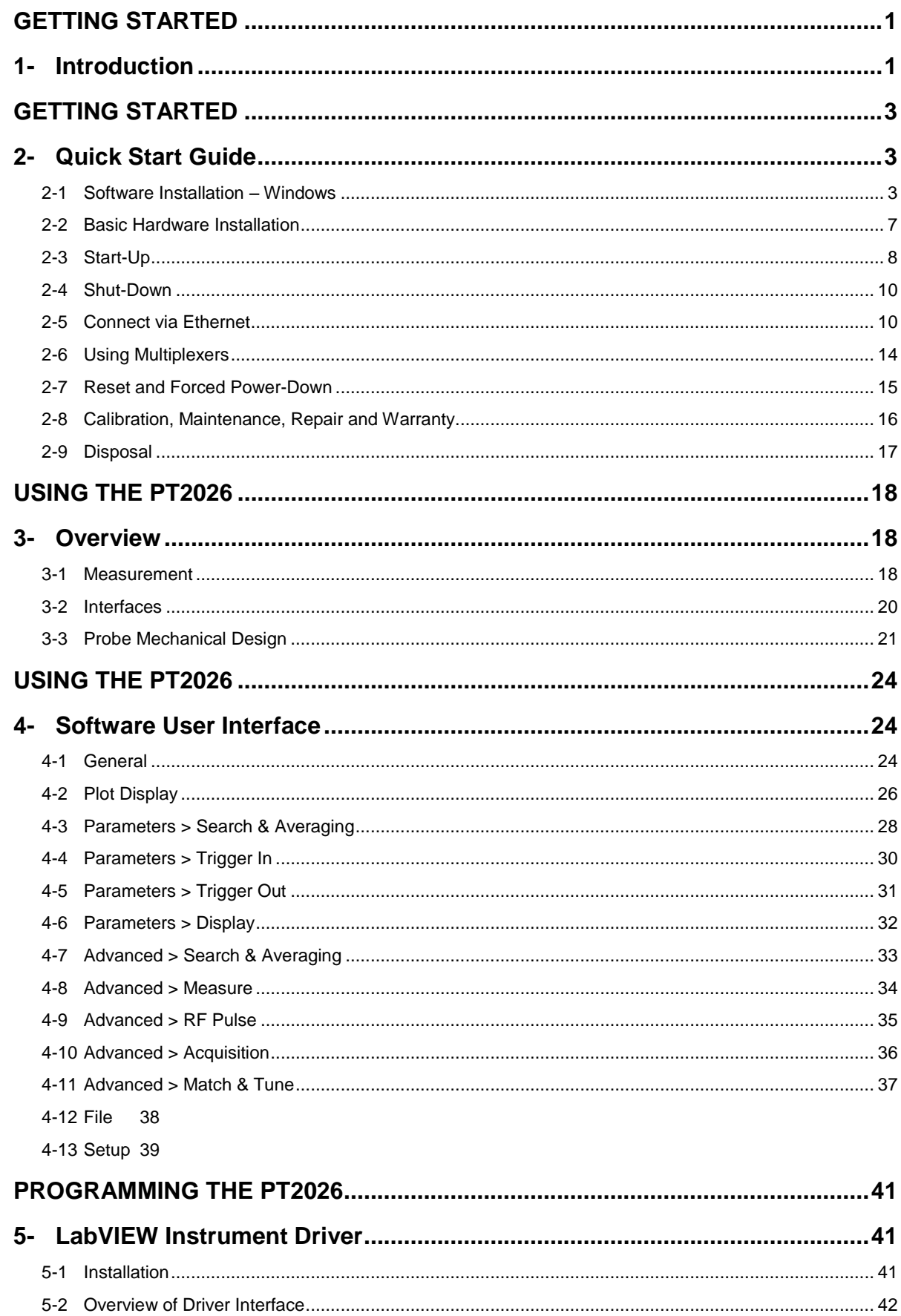

### Merrolab

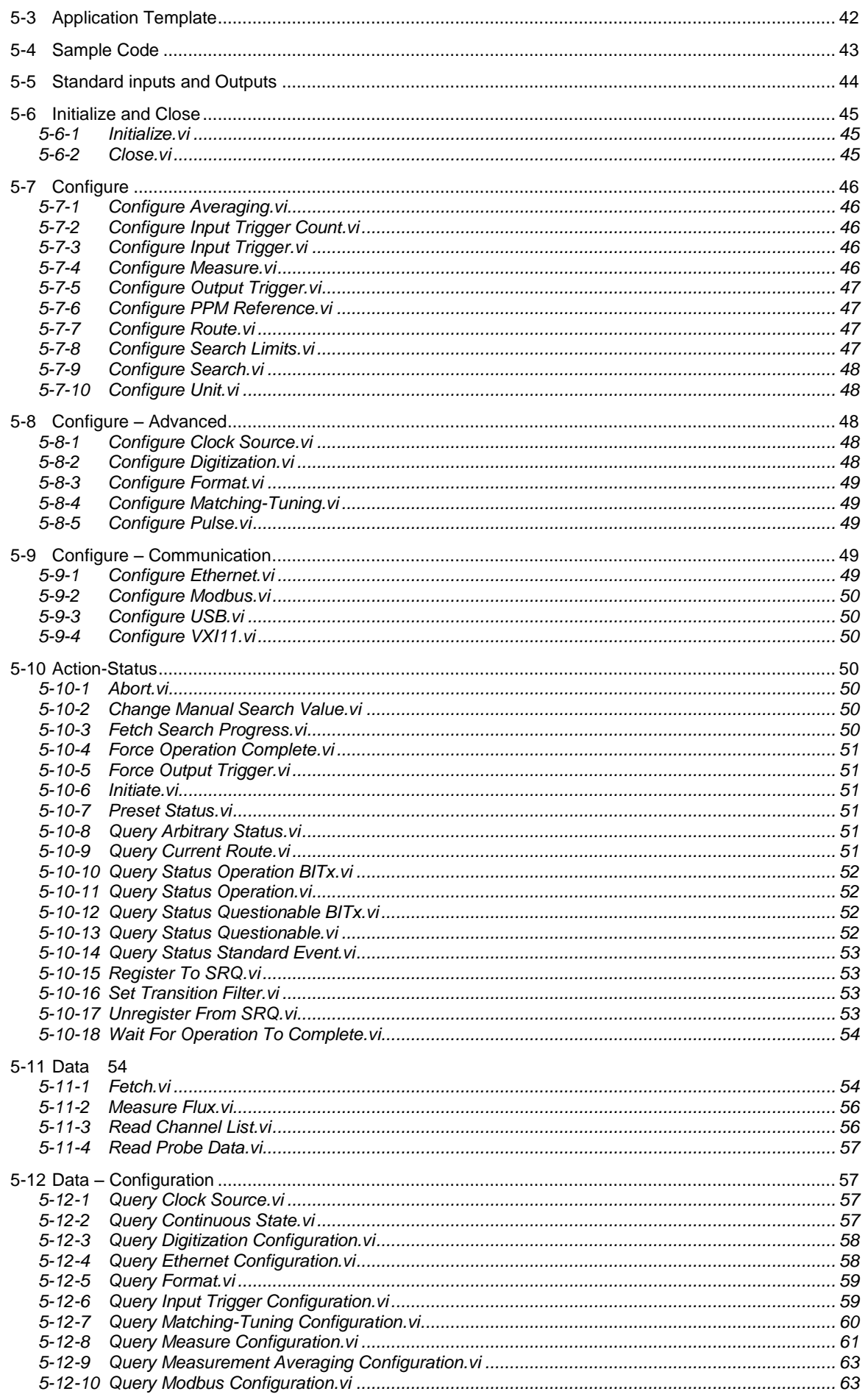

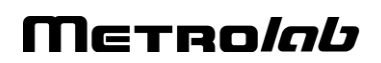

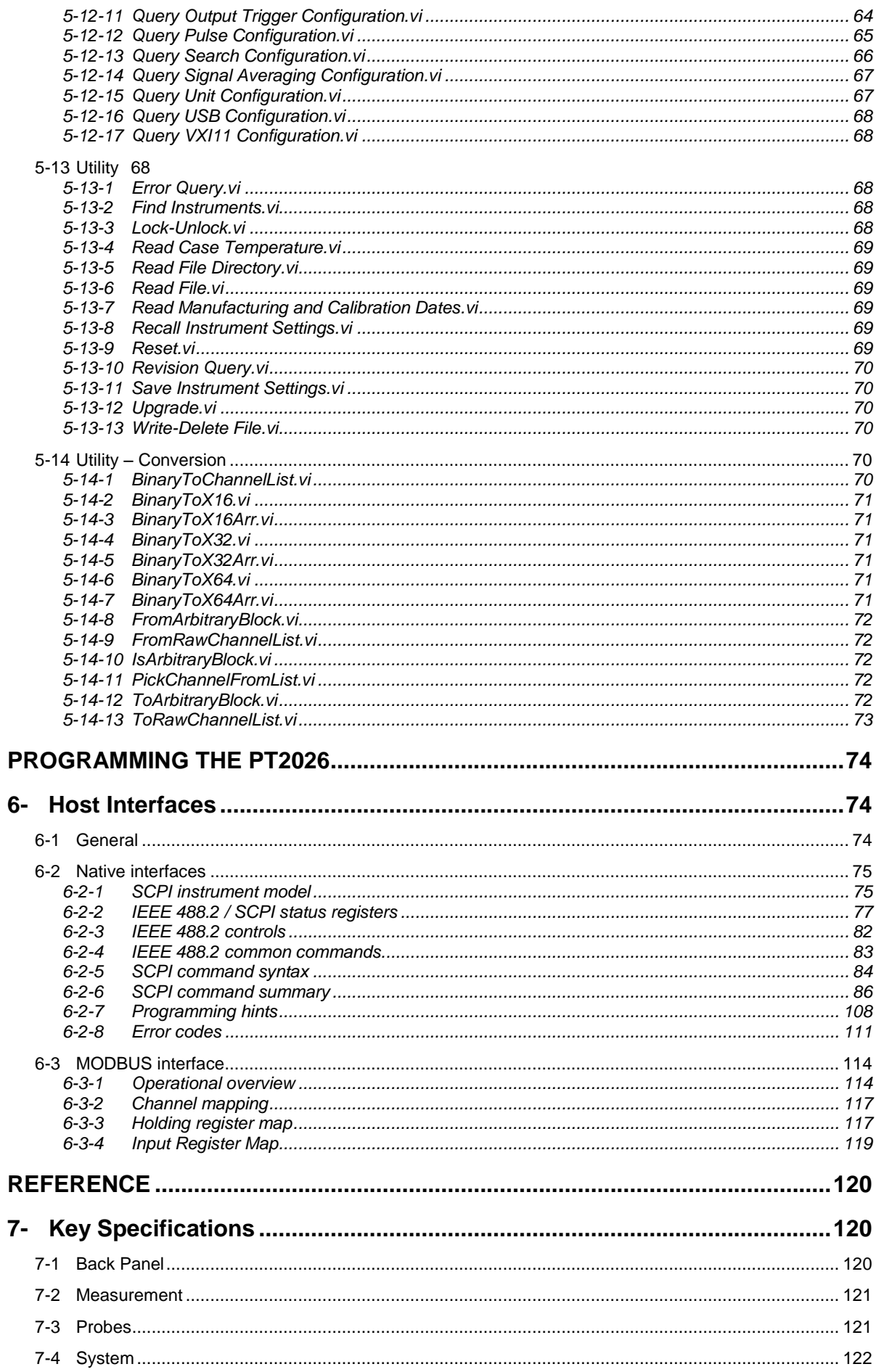

## Merrolab

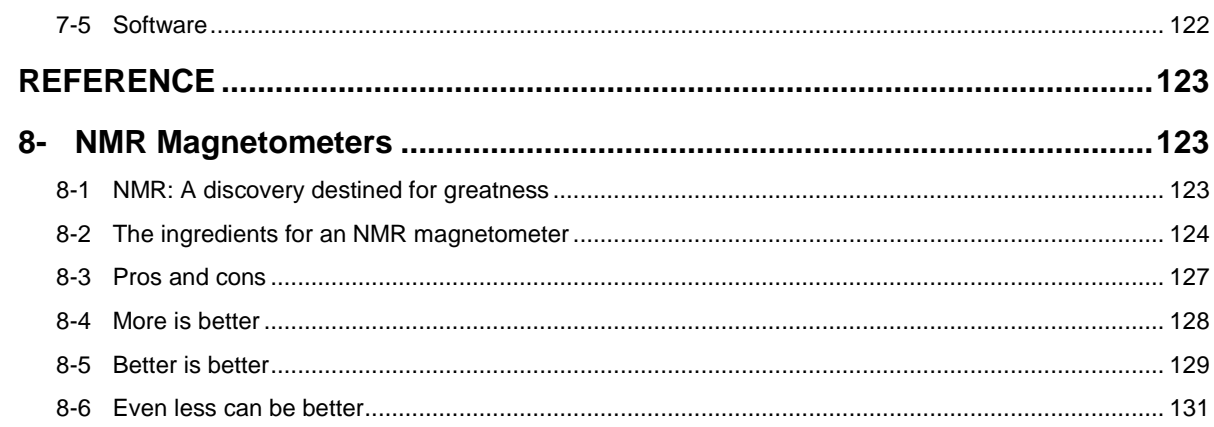

# Metrolab

# <span id="page-6-1"></span><span id="page-6-0"></span>GETTING STARTED 1-Introduction

The Precision Teslameter PT2026 is a magnetometer, used to very precisely measure the flux density ("field strength") of strong magnetic fields.

The PT2026 relies on Nuclear Magnetic Resonance (NMR) as measurement technique. NMR is unique in magnetometry due to its unrivalled precision and accuracy, and practically total lack of drift.<sup>1</sup> For these reasons, NMR magnetometers are widely used as a secondary magnetic-field standard, serving as reference to calibrate other magnetometers. They are also routinely used in scientific and industrial applications that need to measure, map, monitor or regulate magnetic fields with extreme precision.

It is important to note that NMR magnetometry also has limitations. Most importantly, the magnetic field gradients in the volume to be measured must be close to zero. In addition, NMR is best suited for measuring strong magnetic fields. Finally, NMR is a relatively slow measurement technique.

The contents of this manual are as follows:

- Chapter [2-](#page-8-1) ["Quick Start Guide"](#page-8-1) and Chapter [3-](#page-23-1) ["Overview"](#page-23-1) provide information to get started;
- Chapter [4-](#page-29-1) ["Software User Interface"](#page-29-1) explains how to use the software;
- Chapter [5-](#page-46-1) ["LabVIEW Instrument Driver"](#page-46-1) and Chapter [6-](#page-79-1) "Host [Interfaces"](#page-79-1) explain how to write instrument control software;
- Chapter [7-](#page-125-1) "Key [Specifications"](#page-125-1) lists the key instrument characteristics; and
- Chapter [8-](#page-128-1) ["NMR Magnetometers"](#page-128-1) provides technical background information on NMR magnetometers.

Updates to the software and instrument firmware are posted on the Metrolab website, [www.metrolab.com,](http://www.metrolab.com/) and can be downloaded free of charge. The firmware in the PT2026 Main Unit can be upgraded in the field. The easiest way to

<sup>&</sup>lt;sup>1</sup> See Chapte[r 7-K](#page-125-1)ey [Specifications](#page-125-1) for details.

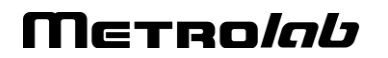

l

be notified of updates is to sign up for our electronic newsletter, on the News page of our site.

We hope the PT2026 will help you perform your magnetic field measurements easily and accurately. If you have problems and your reseller cannot help you further, the Metrolab team is ready to help. Even if you don't have problems, we are always interested in knowing more about how our instruments are used. Feel free to contact us at any time at [contacts@metrolab.com.](mailto:contacts@metrolab.com)

# <span id="page-8-1"></span><span id="page-8-0"></span>GETTING STARTED 2-Quick Start Guide

#### <span id="page-8-2"></span>**2-1 SOFTWARE INSTALLATION – WINDOWS**

- Insert the installation CD.
- Execute the PT2026 installation program: \Metrolab PT2026 Windows Installer\setup.exe
- Windows will display a security alert. Allow the installation program to execute by clicking "Yes":

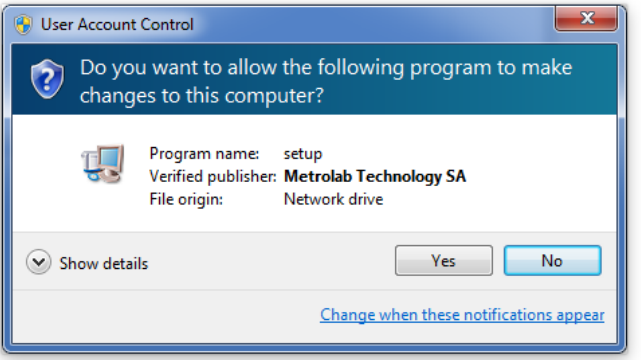

You should briefly see the installation program's splash screen:

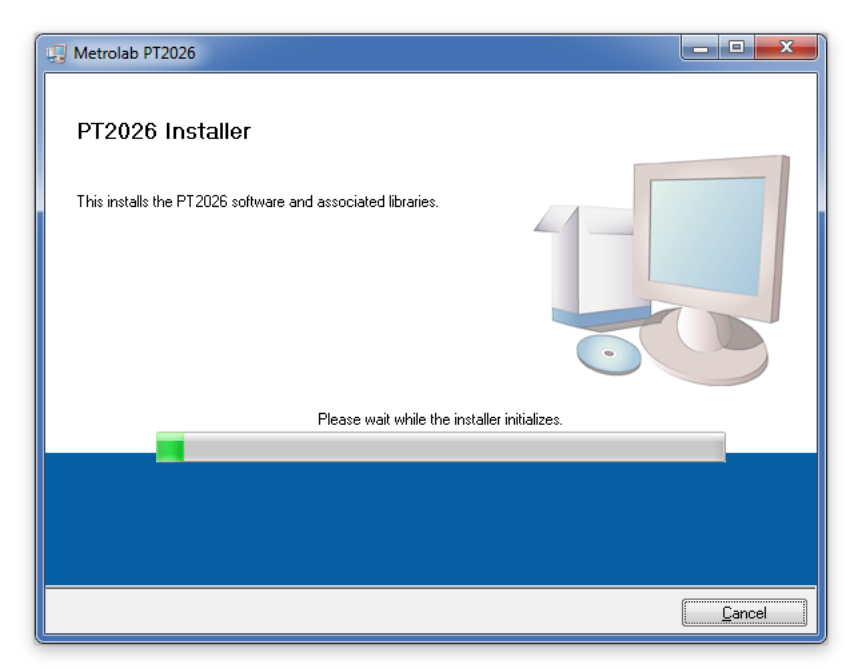

followed by a screen proposing destination directories for the Metrolab software and National Instruments components:

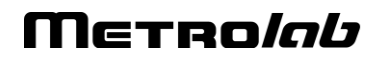

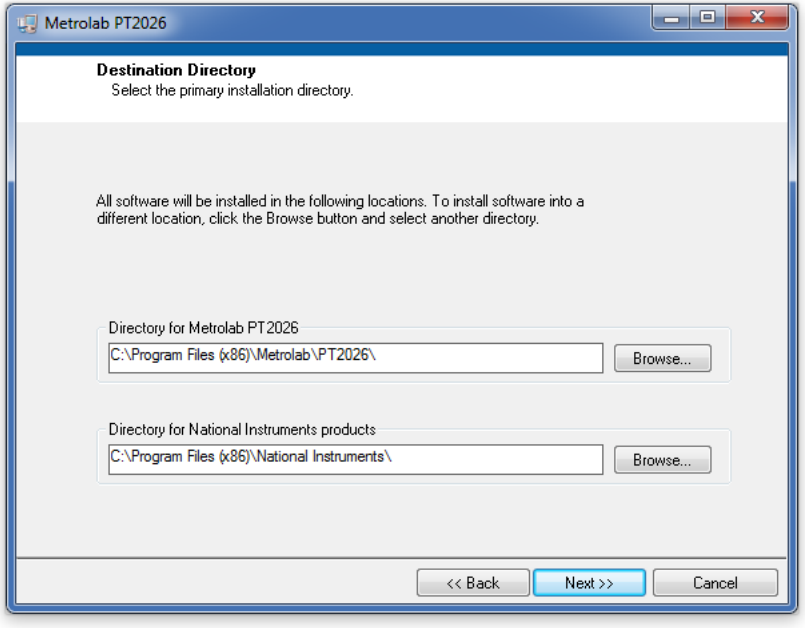

Normally you should accept the defaults. Click "Next".

 You will now see a screen with license agreements for the National Instruments components:

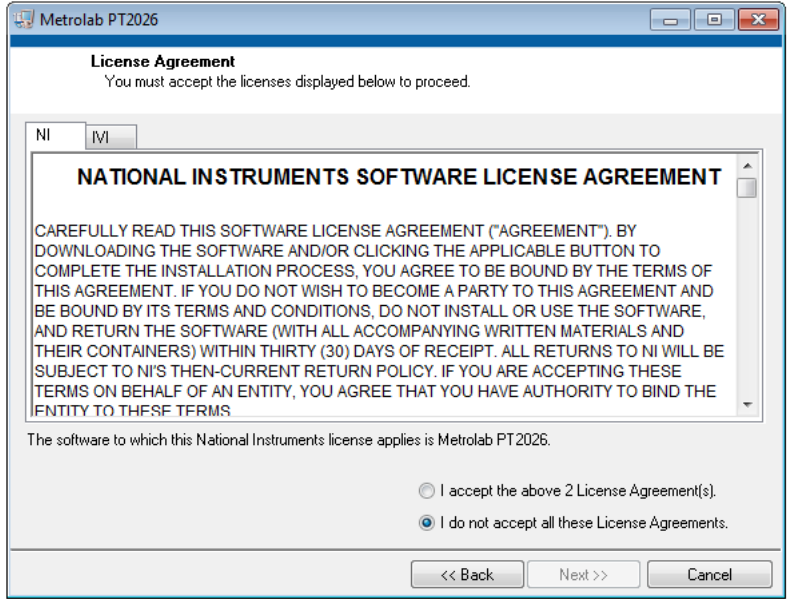

Ticking the "I accept…" check box will enable the "Next" button. Click "Next" to display a screen with license agreements for the Microsoft Silverlight component:

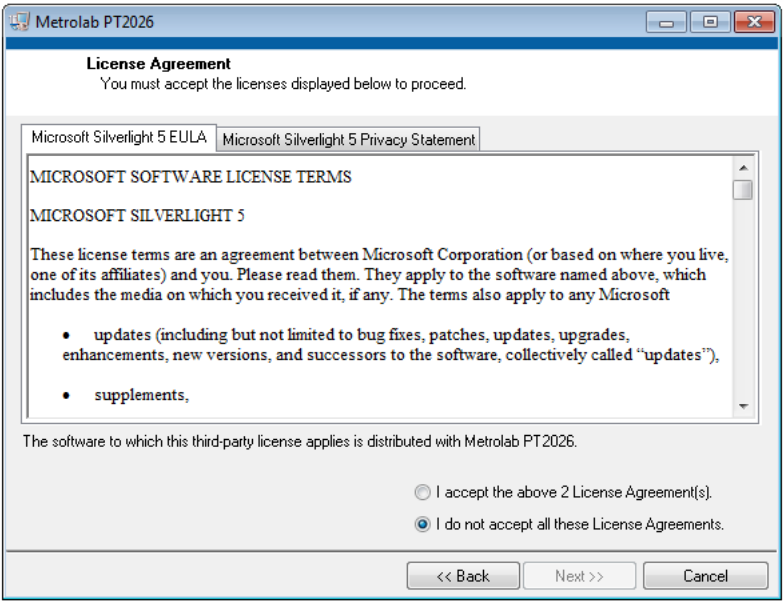

Once again, ticking the "I accept…" check box will enable the "Next" button. Click "Next".

You will now see the installation summary:

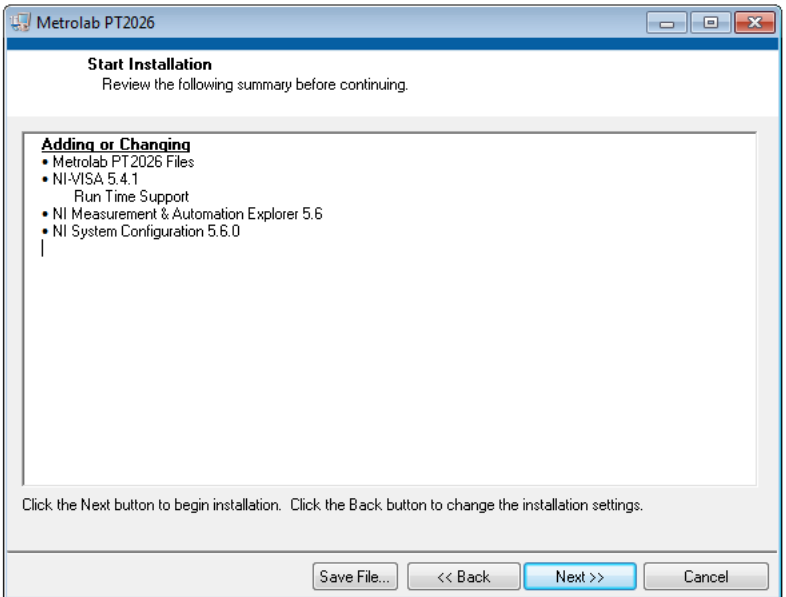

Click "Next" to start the installation:

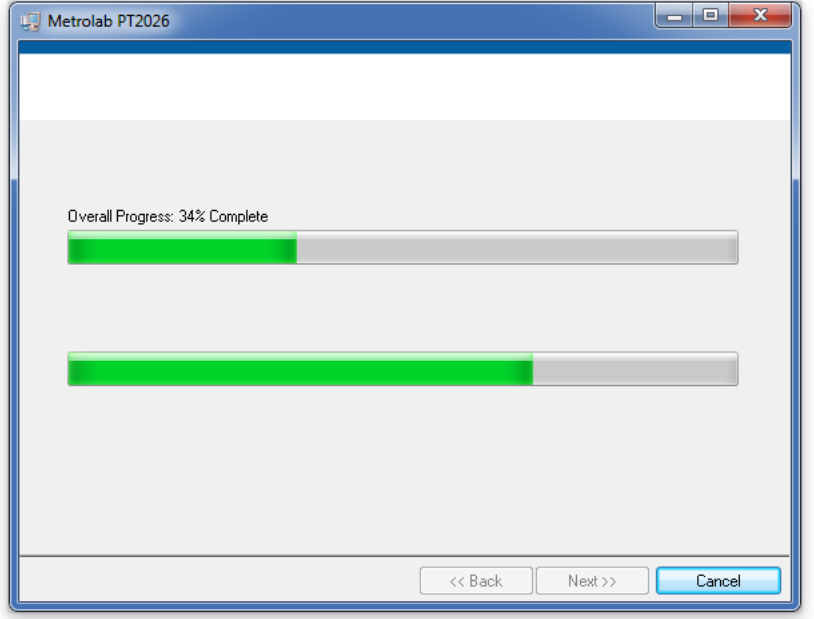

The installation should complete normally. Click "Next".

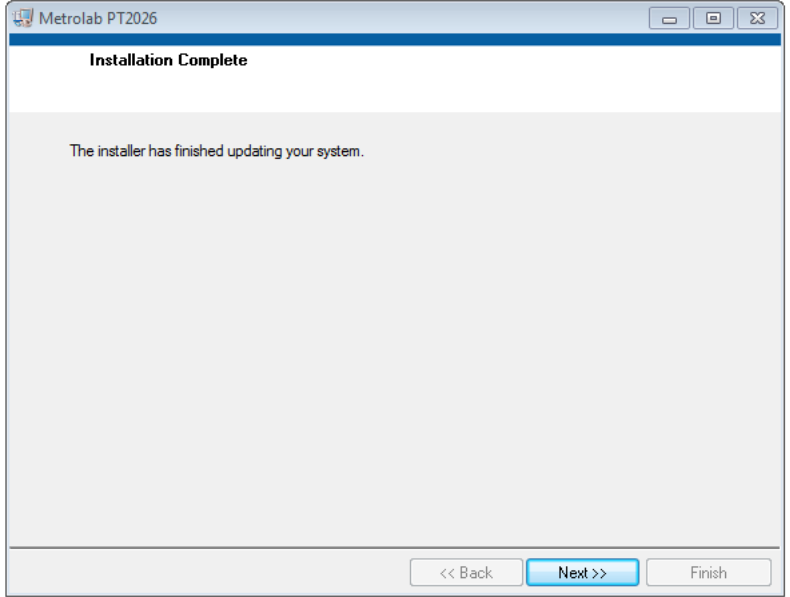

You must now restart your computer:

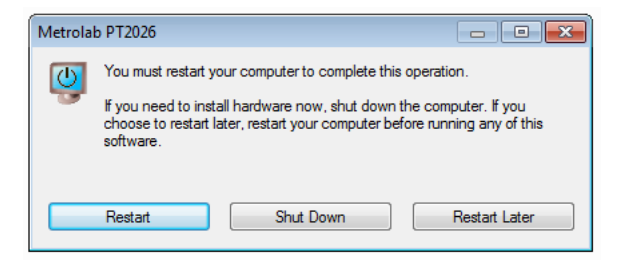

#### <span id="page-12-0"></span>**2-2 BASIC HARDWARE INSTALLATION**

• Plug the probe, power, and USB cables into the back panel. If you intend to use the Ethernet interface, also plug in an Ethernet cable:

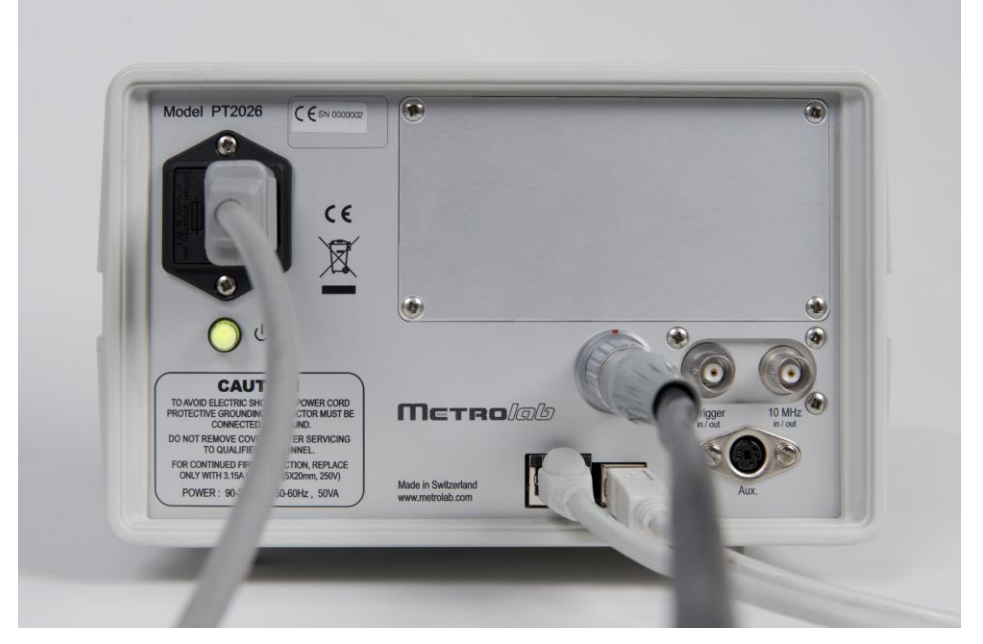

For details on the back panel, please see Section [7-1,](#page-125-2) ["Back Panel"](#page-125-2).

 Plug the PT2026 power plug into a wall socket, the USB cable into your computer, and (optionally) the Ethernet cable into an Ethernet switch connected to your network.

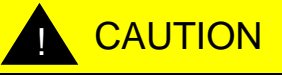

- $\Rightarrow$  Make sure you have performed the software installation (see Section [2-1\)](#page-8-2) before powering on the PT2026.
- $\Rightarrow$  Treat the probe connectors with care. They have very tight tolerances, and crushing them, or even dropping them on the floor, may deform the shell, making it difficult or impossible to plug in the probe.
- $\Rightarrow$  When plugging in the probe, make sure the connector is perfectly aligned with the socket; otherwise it will jam.
- $\Rightarrow$  To unplug the probe, you must grasp the sleeve and pull straight back to release the locking mechanism.
- $\Rightarrow$  To unplug the female plug of the Probe-Extension / MUX cable from a MUX6026 multiplexer, press the ring at the base of the socket to release the locking mechanism.

#### <span id="page-13-0"></span>**2-3 START-UP**

- Power on the PT2026 by pressing the power switch on the front or rear panel (the two are equivalent). If the PT2026 does not power up, try holding the power button a little longer.
- Start the PT2026 software from the Windows Start Menu: Metrolab > PT2026 > Metrolab PT2026
- Place the probe in your magnet:

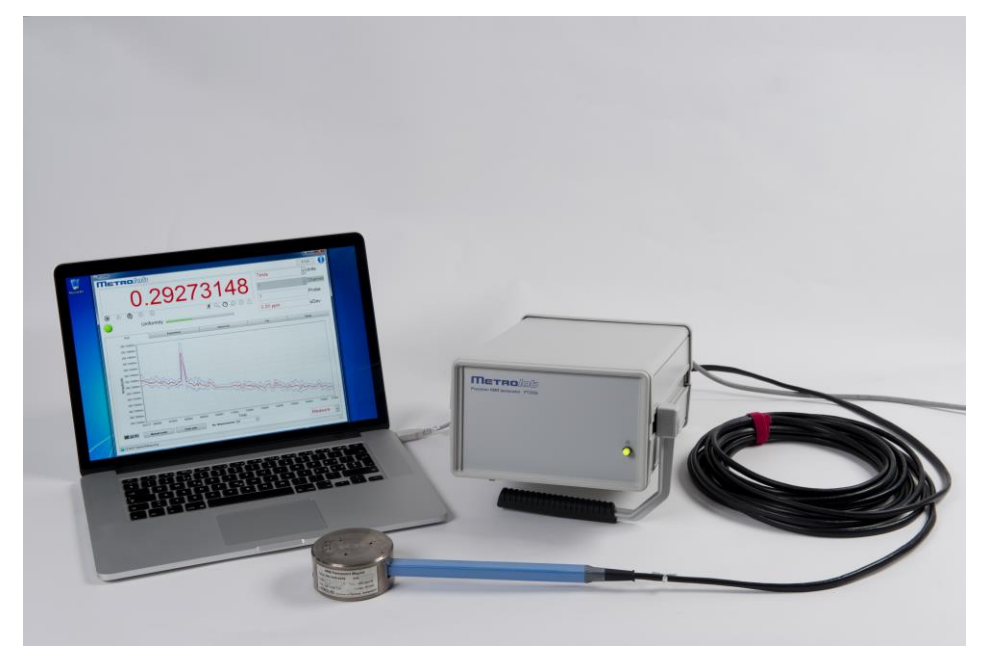

• In the PT2026 software window, click on the "Setup" tab to select the corresponding screen. With the Instrument pull-down menu, select the VISA resource name that corresponds to your PT2026. This name should look something like "USB0::0x1BFA::0x07EA::xxxxxxx::INSTR", where "xxxxxxx" represents the serial number written on the back panel of your instrument. Verify that the software has been able to connect to your

PT2026, and that the PT2026 has been able to connect to your probe:

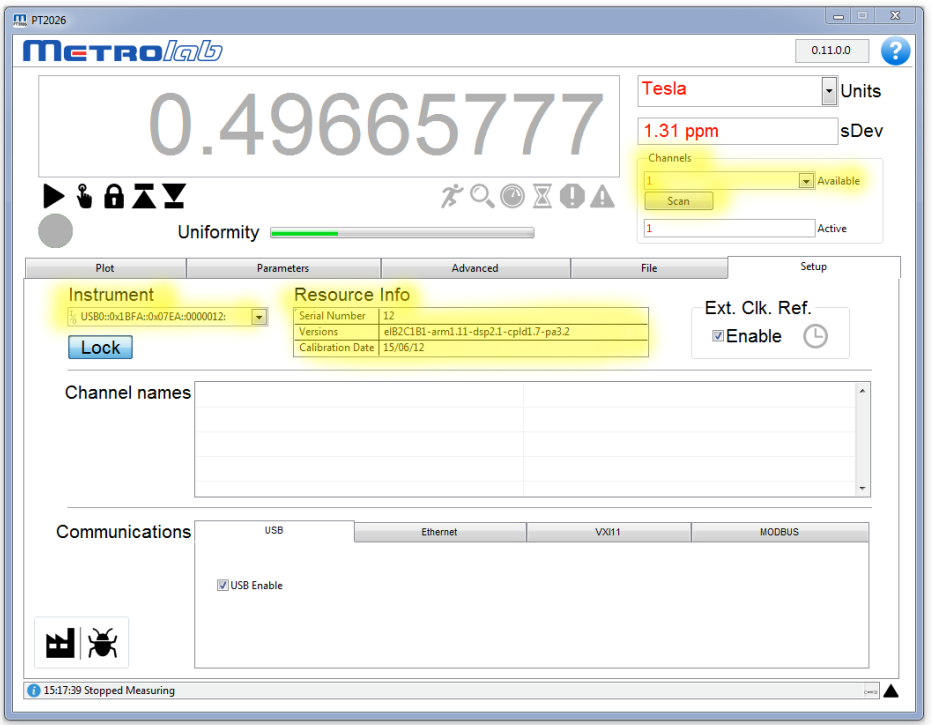

 Using the corresponding tab, return to the Plot screen and click the Measure arrow. The Search Progress bar should show the probe range being swept, searching for the NMR resonance, until your magnetic field value is reached and the instrument starts measuring:

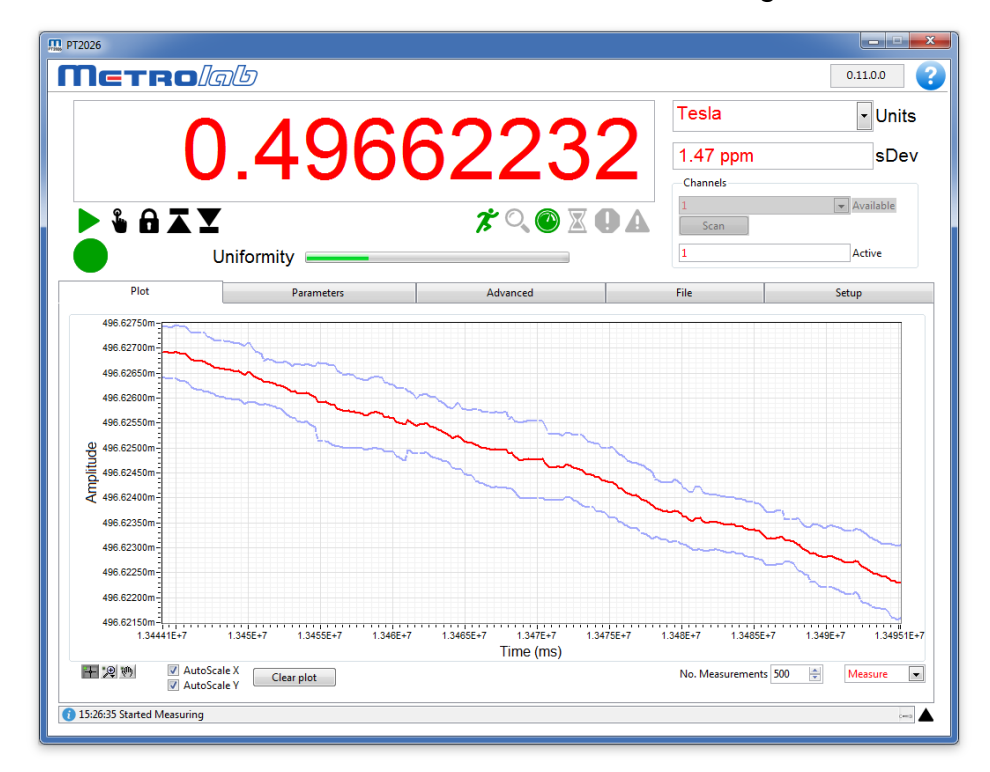

Merrolab

#### <span id="page-15-0"></span>**2-4 SHUT-DOWN**

 To stop the software, close the PT2026 window and confirm the "Quit?" dialog:

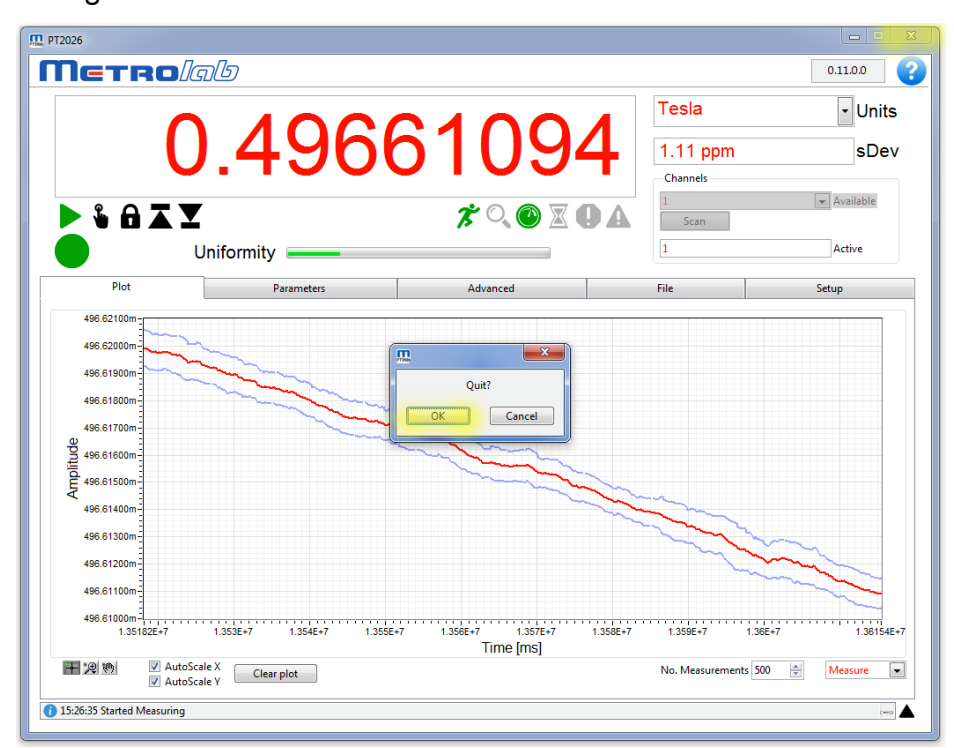

• Power off the PT2026 by pressing the power switch on the front or rear panel (the two are equivalent).

#### <span id="page-15-1"></span>**2-5 CONNECT VIA ETHERNET**

To connect to the PT2026 via Ethernet, you must first create a network instrument entry for the PT2026 in the VISA database. Use the National Instruments utility, "Measurement & Automation Explorer" (MAX) to do this:

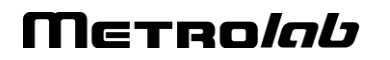

Launch MAX: Windows Start Menu > All Programs > NI MAX:

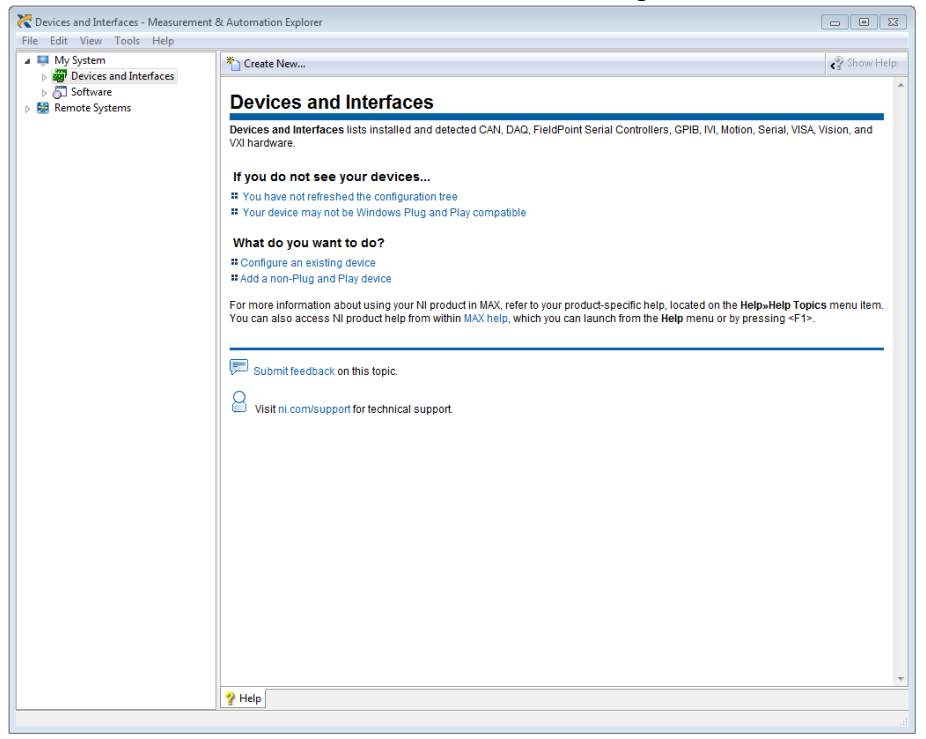

• Select "System > Devices and Interfaces" in the left-hand column, and click on "Create New…":

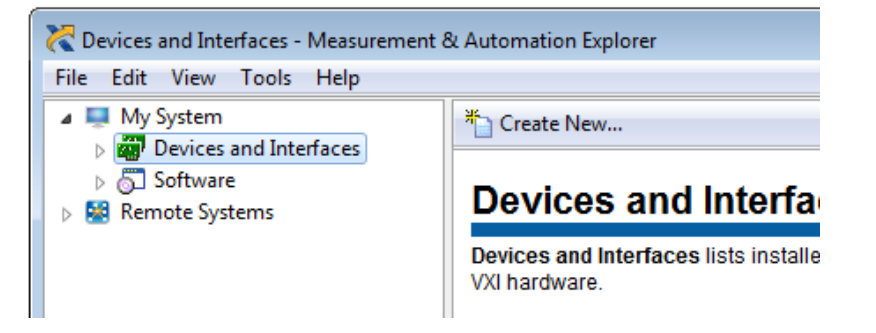

### Merrolab

• In the resulting dialogue window, select "VISA TCP/IP Resource" and click "Next":

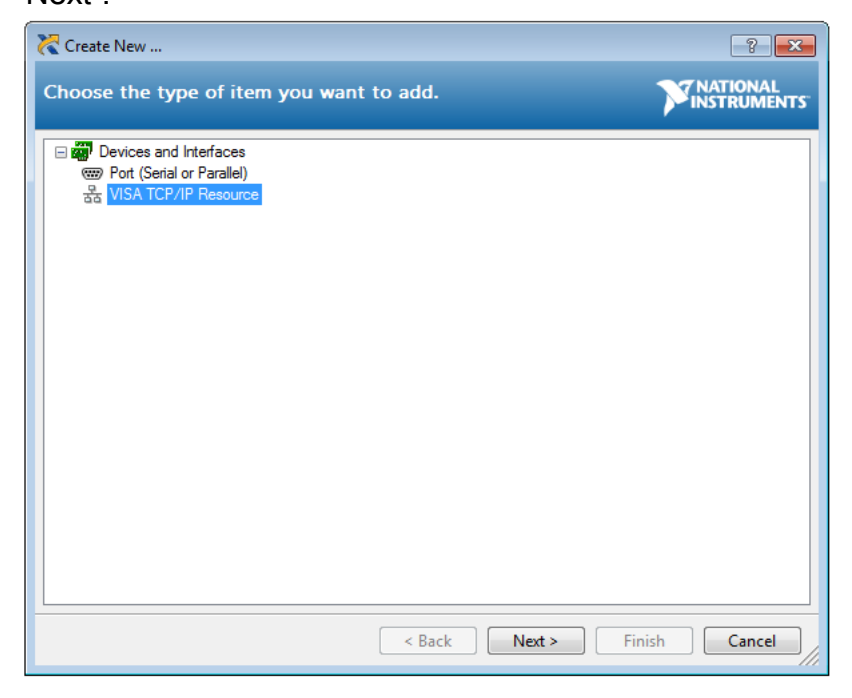

• In the subsequent dialogue, Select "Auto-detect of LAN Instrument" and click "Next":

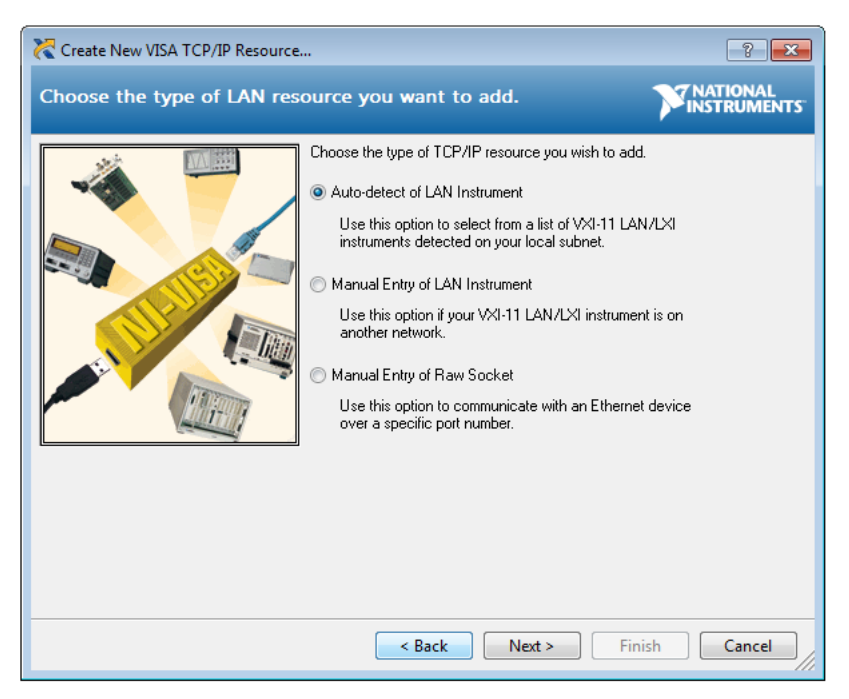

• In the last dialogue, select the entry that corresponds to your PT2026, and click "Finish":

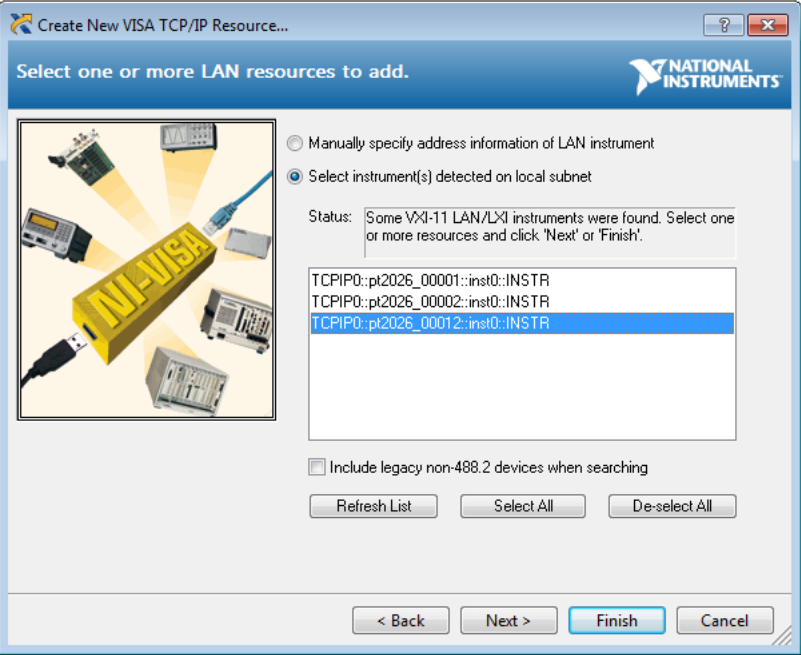

• In the main MAX window, if you expand the item "Devices and Interfaces", then the subjacent item "Network Devices", you will now see an entry for your PT2026. Click on the entry to reveal the Settings panel for your PT2026 network device:

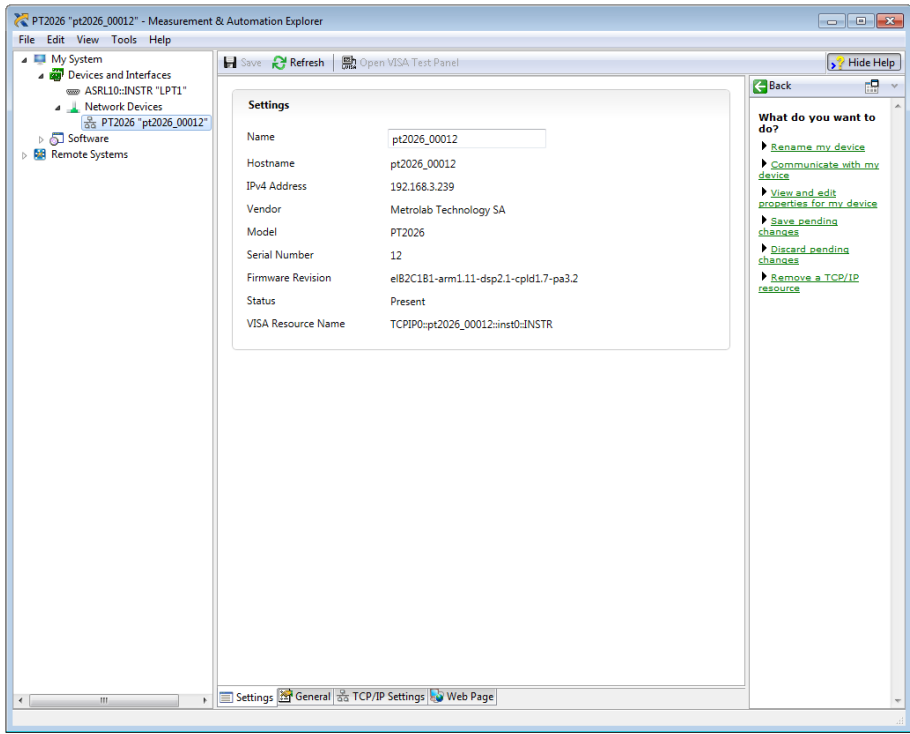

Merrolab

• Now, in the Setup panel of the PT2026 software, if you click on the Instrument pull-down menu, you will see the entry for your PT2026 network device:

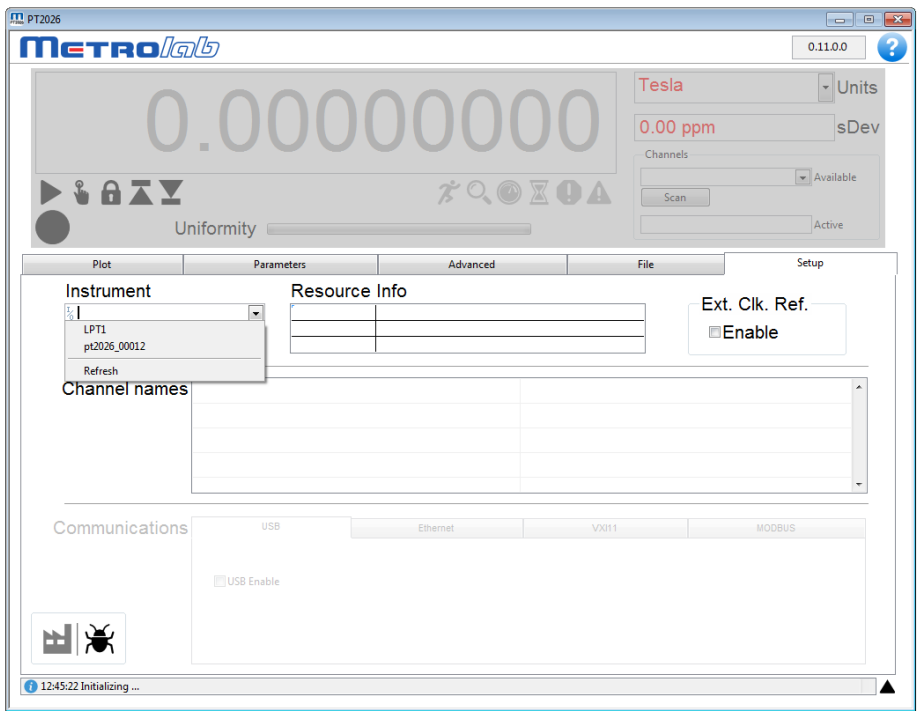

Select it and go!

#### <span id="page-19-0"></span>**2-6 USING MULTIPLEXERS**

 Connect the MUX6026 multiplexer to the PT2026 using the Probe-Extension / MUX cable, and connect the probes to the multiplexer ports:

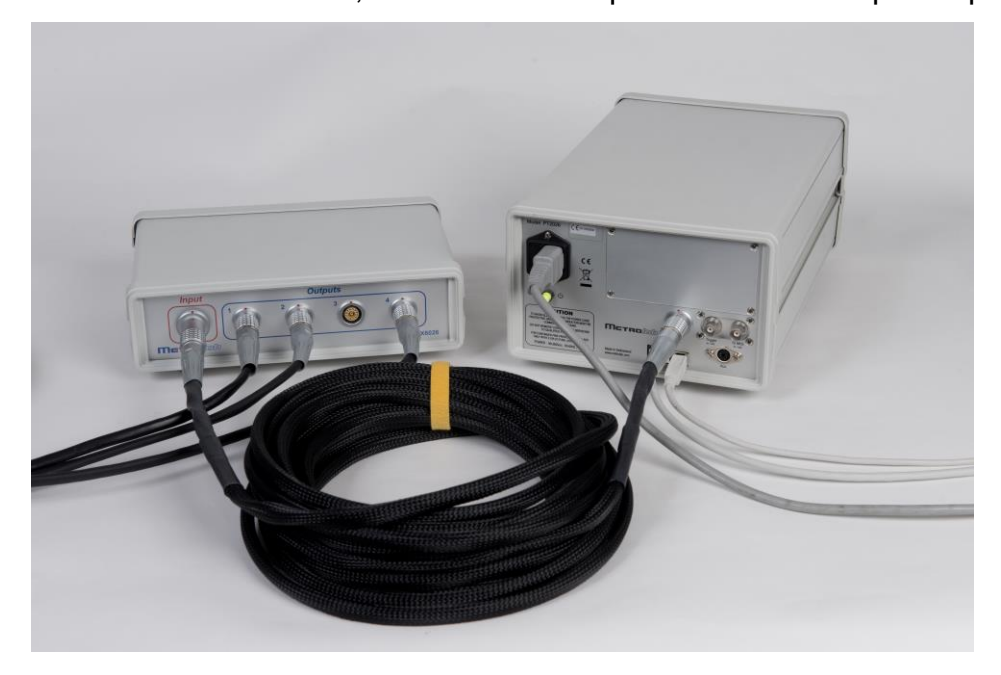

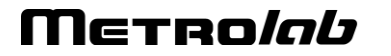

• Select the active probe from the Channels pull-down menu:

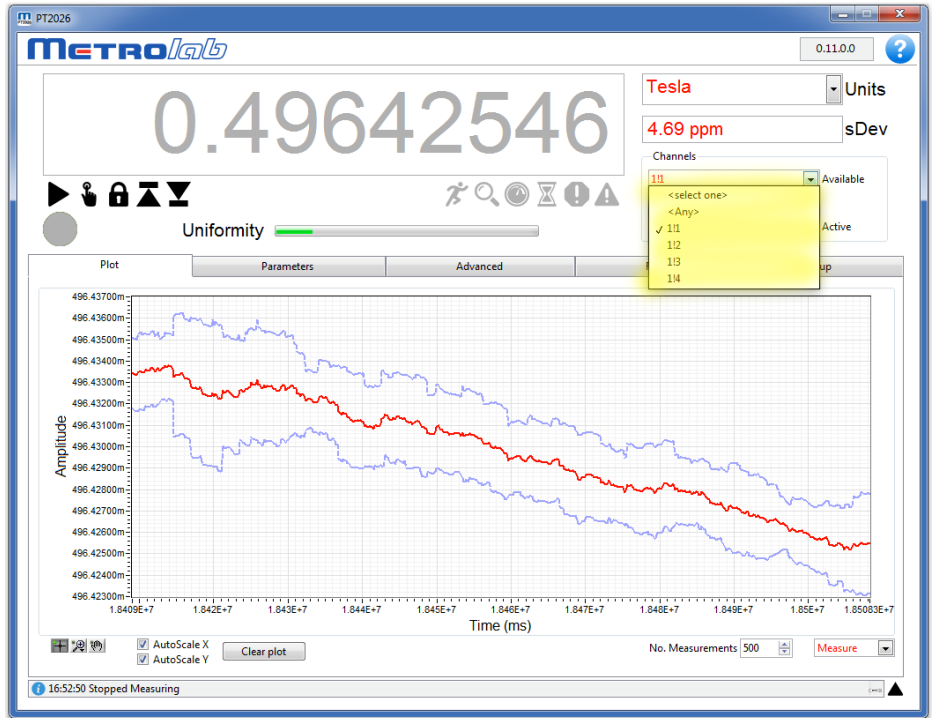

Start measuring as described in Section [2-3.](#page-13-0)

#### <span id="page-20-0"></span>**2-7 RESET AND FORCED POWER-DOWN**

If things go seriously awry, here are a few things to try. Start with the first – easier – steps, and continue until you run out of things to try. At that point, see Section [2-](#page-21-0) [8.](#page-21-0)

- Stop and restart measuring.
- Reconnect the instrument via the Instruments pull-down in the Setup screen.
- Restart the PT2026 by powering down and back up.
- Restore the factory defaults using the Setup screen in the PT2026 software.
- Keep the power switch depressed while powering down the PT2026. After approximately five seconds, the instrument should restore the factory settings and then power down.
- The power-down reset described above will not work if the instrument firmware has crashed. In this case, continue to hold the power switch, and after approximately ten seconds, the PT2026 will be forced to power down.

• If the PT2026 firmware detects a serious fault during startup, the instrument will reboot in Device Firmware Upgrade (DFU) mode, ready to receive a firmware upgrade. See Section [2-8.](#page-21-0)

#### <span id="page-21-0"></span>**2-8 CALIBRATION, MAINTENANCE, REPAIR AND WARRANTY**

• Calibration overview:

Recalibrating a PT2026 consists of adjusting its internal time base, a procedure only to be performed at the Metrolab factory. However, any properly equipped calibration laboratory can certify the calibration by measuring the internal 10 MHz reference clock output on the back panel. In addition, if you use an external 10 MHz reference clock, the PT2026 does not need to be calibrated at all.

Recommended calibration interval:

All customers are of course free to fix the intervals at which they check the calibration of their instruments, within the context of their quality assurance policy. Metrolab's recommendation is to check the PT2026 calibration once every year.

Upgrades:

Via its website, Metrolab will make available improvements and bug fixes for the PT2026 firmware, software and manual. The Download page of the Metrolab website [\(www.metrolab.com\)](http://www.metrolab.com/) will always contain the latest versions.

• Firmware upgrades:

The PT2026 Main Unit is designed such that you can upgrade the firmware in the field. Firmware upgrades are a delicate procedure, as a failure may render the instrument unusable. Metrolab has made every effort to make the process foolproof, but please take your time and follow the instructions provided with the upgrade carefully.

The PT2026 peripherals (probes, multiplexers, etc.) also contain firmware. However, at this time, this firmware cannot be upgraded in the field; peripherals need to be sent back to the factory to be upgraded.

• Repairs:

Many problems can be diagnosed over the phone or via e-mail. Should you

have trouble with your PT2026, you should first contact your local representative. Please check the distributor list on our web site, [www.metrolab.com,](http://www.metrolab.com/) for the representative closest you. If your local representative cannot correct the problem, please contact Metrolab [\(contacts@metrolab.com\)](mailto:contacts@metrolab.com). Again, we will try to resolve the problem on the spot, but if that proves to be impossible, we will issue a Return Material Authorization (RMA) number and provide shipping instructions. If the instrument is out of warranty, we will diagnose the problem and send you an estimate before undertaking the repair.

Warranty:

The standard warranty period is two years from the date of purchase. During this period, Metrolab will replace a failing unit free of charge, unless it is clear that the unit has been abused (crushed probe or electronics, torn cable, etc.). We do not assume responsibility for consequential damage, for example to your PC.

#### <span id="page-22-0"></span>**2-9 DISPOSAL**

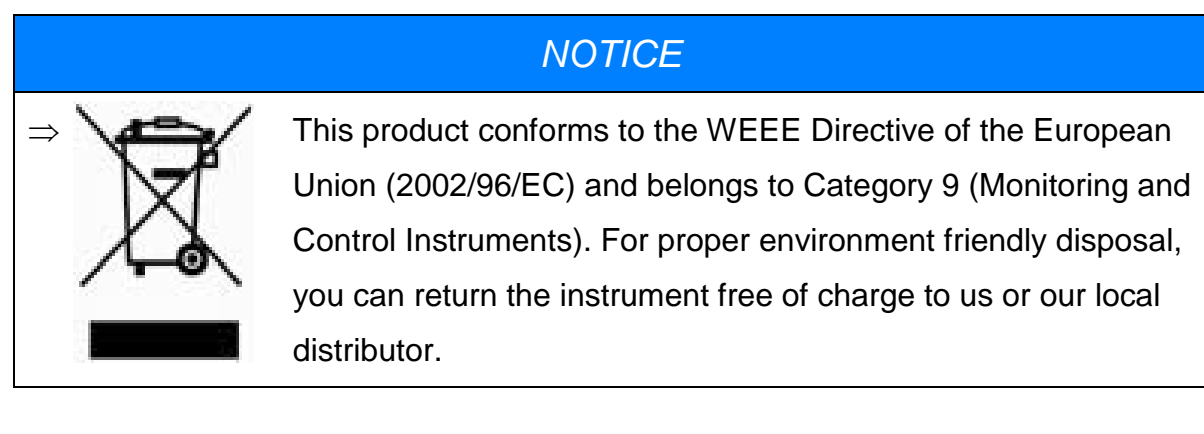

# <span id="page-23-1"></span><span id="page-23-0"></span>USING THE PT2026 3-Overview

This chapter provides a quick overview of what you can do with the PT2026. Additional details are provided in subsequent chapters. Note that the contextual help in the PT2026 software is very useful; in fact, it is exactly the same as Chapter [4-](#page-29-1) ["Software User Interface"](#page-29-1).

#### <span id="page-23-2"></span>**3-1 MEASUREMENT**

- You can measure magnetic flux density with a precision of parts per million  $(10<sup>-6</sup>)$  or even better – but beware of the limitations of NMR magnetometers (see Section [8-3\)](#page-132-0).
- Before starting to measure the flux density, NMR magnetometers must find the NMR resonance. The software tells you what the PT2026 is doing with a status light, a series of status symbols, a search progress bar, and a message log (see Section [4-1\)](#page-29-2).
- If for some reason the PT2026 cannot find the NMR resonance, you can limit the search range (see Section [4-3\)](#page-33-0). If all else fails, you can manually force it to search at a given field strength (see Section [4-1\)](#page-29-2).
- Once the NMR resonance has been found and the PT2026 is measuring, the search progress bar turns into a field-uniformity display, to help you position the probe in your magnet's "sweet spot" (see Section [4-1\)](#page-29-2).
- The software will display the measurements numerically and plot the results on a strip chart. You can freeze the numeric display and change its resolution (see Sections [4-1](#page-29-2) and [4-6\)](#page-37-0), and you can manipulate many features of the plot. Some of the plot options, such as the auto-scaling controls, are evident; others, such as the cursor controls, are accessed by right-clicking on the plot (see Section [4-2\)](#page-31-0).
- You can select the appropriate measurement units, such as Tesla or kGauss. The choices also include some exotic but useful units, such as MHz, MHz-proton and parts per million (see Section [4-1\)](#page-29-2).

- You can enable measurement averaging and display the standard deviation of the measurements. You can control the averaging method and the filter length (see Sections [4-1](#page-29-2) and [4-3\)](#page-33-0).
- If you are using a probe multiplexer, you use the PT2026 software to select which probe to use (see Section [4-1\)](#page-29-2).
- With a multiplexer, you can also group a set of probes for example those in a particular magnet – as a single logical channel. The PT2026 will search across the range of each probe in turn, and will start measuring with the one where it finds the NMR resonance. The PT2026 comes with one pre-configured logical channel, Any, which includes all probes that are plugged in. (See Section [4-13\)](#page-44-0).
- To help you find the peak field in a volume, you can have the PT2026 software display only maximum or minimum field values (see Section [4-1\)](#page-29-2).
- You can have the measurements triggered either continuously, at regular intervals, via the software interface, or via a TTL signal (see Section [4-4\)](#page-35-0).
- You can also have the PT2026 generate an output trigger when a particular field value is attained (See Section [4-5\)](#page-36-0). The PT2026 only has a single Trigger connector, configured either as input or output, so the output trigger cannot be used at the same time as the TTL measurement trigger.
- If need be, you can optimize the measurements by manipulating a host of internal parameters using the Advanced tab (see Sections [4-7](#page-38-0) through [4-](#page-41-0) [10\)](#page-41-0). Unless you are very familiar with the instrument and the principles of NMR, you probably should not touch these. A possible exception is the Advanced > RF Pulse > Period, to increase the measurement rate (see Section [4-9\)](#page-40-0).
- You can store and recall your favorite settings (see Section [4-3\)](#page-33-0).
- You can record and play back measurements (see Section [4-12\)](#page-43-0).
- Finally, the Setup tab embodies a host of useful utility features that deserve browsing.

#### <span id="page-25-0"></span>**3-2 INTERFACES**

The interfaces are described in detail in Chapter [6-](#page-79-1) "Host [Interfaces"](#page-79-1). Generally, you don't have to know anything about them, since the PT2026 software takes care of it all. If you want to know, the most important point is that the PT2026 adheres closely to industry standards:

USB interface:

Compliance with the USB 2.0 mechanical, electrical and protocol standard provides basic connectivity with any USB-capable computer. The instrument supports USB full-speed communication (12 Mbps).

• Ethernet interface:

Automatically configures itself for 10 or 100 Mbps and Full or Half Duplex operation.

• Standardized USB class driver:

Compliance with the USB Test & Measurement Class (USBTMC) allows the instrument to be connected without installing a custom USB driver. All that is required is a generic class driver for test and measurement equipment, as provided by suppliers of instrumentation software. The software supplied with this instrument includes the National Instruments USBTMC driver.

Standardized IEEE488.2 protocol:

Compliance with the USB488 protocol specification for USBTMC provides all the capabilities of an IEEE488 instrument on the USB bus. IEEE488, derived from HPIB/GPIB, is the world's most widely used instrumentation protocol. IEEE488 compliance allows any VISA library (Virtual Instrument Software Architecture) to control every aspect of the instrument. The software supplied with the instruments includes the National Instruments VISA Runtime library.

- Standardized VXI-11 protocol: For the Ethernet interface, IEEE488 compatibility is provided by the VXI-11 standard, providing the same advantages as USBTMC for USB.
- Standardized instrument command protocol: The SCPI standard (Standard Commands for Programmable Instruments)

is the standard developed and used by large instrumentation manufacturers such as Tektronix and HP/Agilent, and provides a programming interface familiar to many instrumentation system programmers.

#### <span id="page-26-0"></span>**3-3 PROBE MECHANICAL DESIGN**

The dimensions and sample locations for the standard PT2026 probes are shown below.

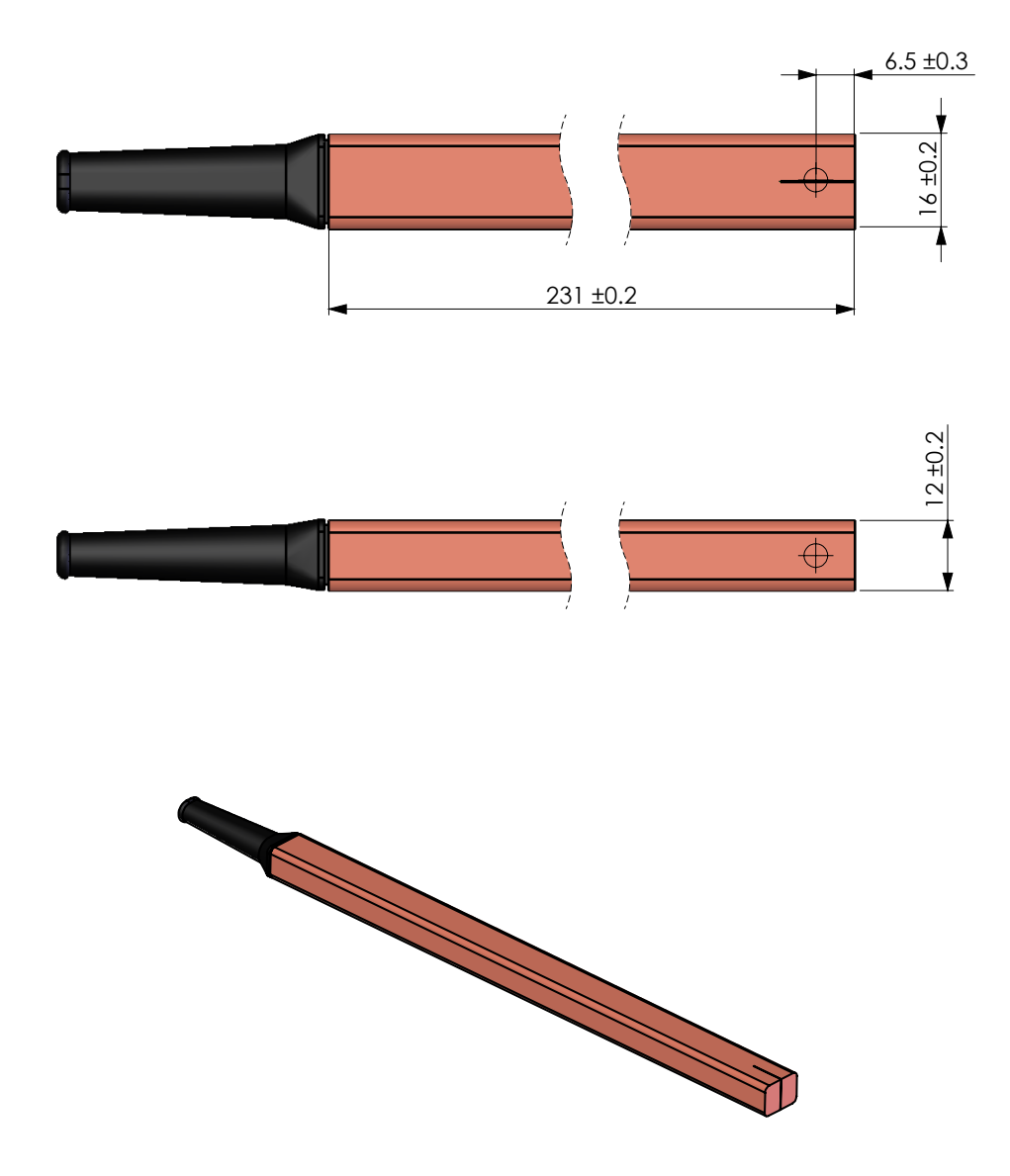

*Figure 1. Dimensions and sample location for Model 1226 standard probe.*

### Merrolab

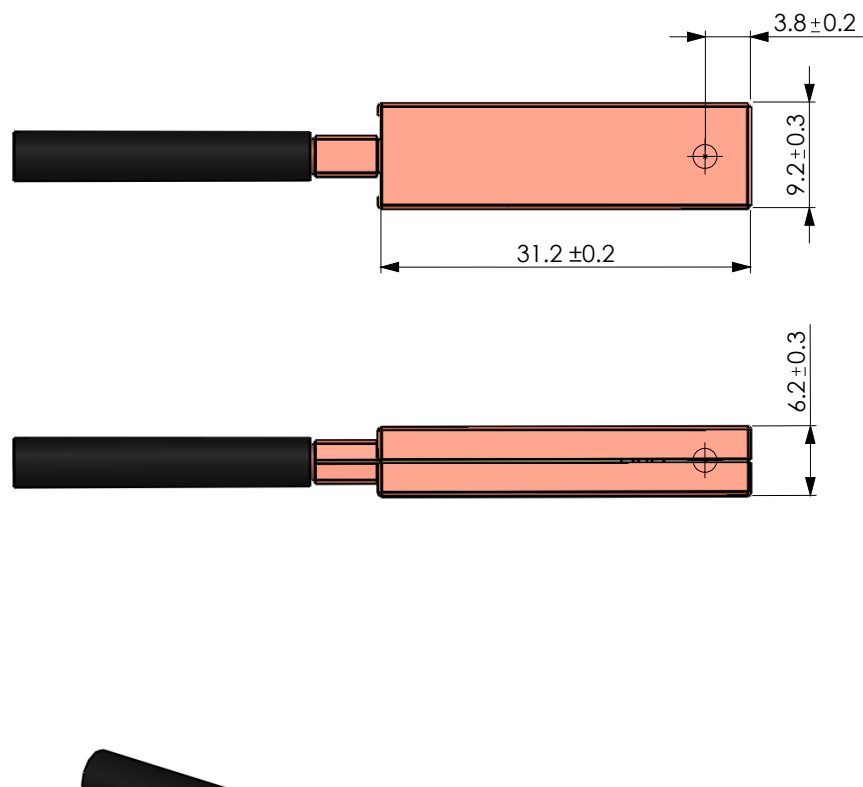

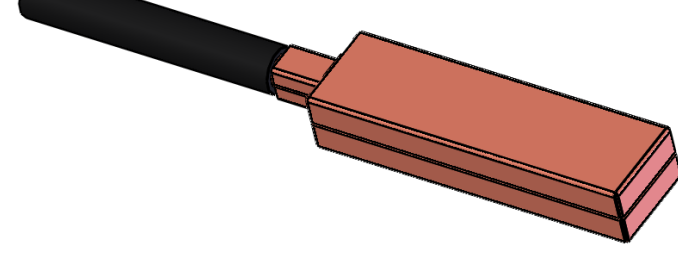

*Figure 2. Dimensions and sample location for Model 1226 remote-head probe, rubber sample.*

METRO*lab* 

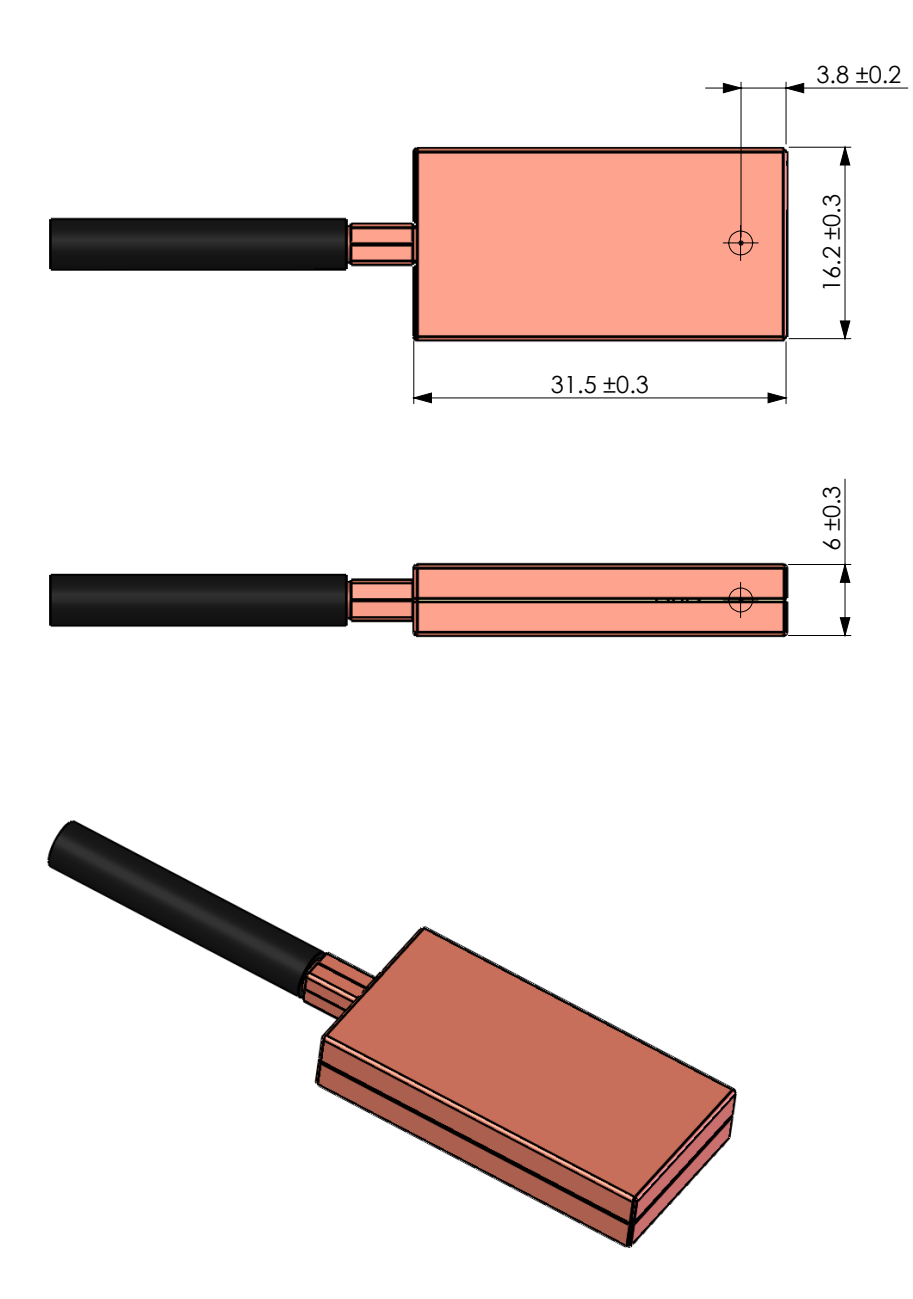

*Figure 3. Dimensions and sample location for Model 1226 remote-head probe, deuterium sample.*

METRO*lab* 

# <span id="page-29-1"></span><span id="page-29-0"></span>USING THE PT2026 4-Software User Interface

This chapter provides a detailed explanation of the operation of PT2026 software. The same information is available on-line, by clicking the Help button (see Section [4-1\)](#page-29-2).

#### <span id="page-29-2"></span>**4-1 GENERAL**

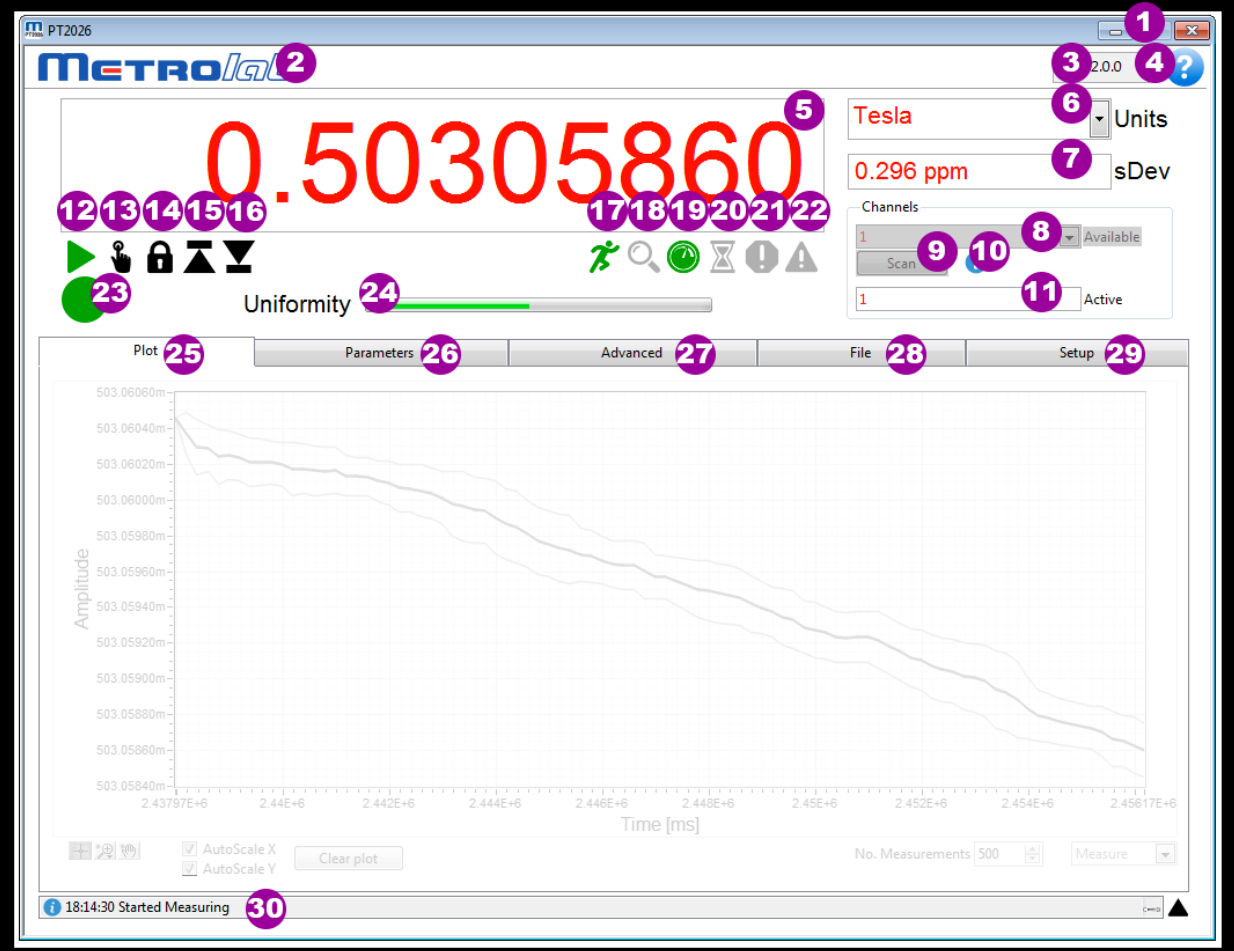

#### **PURPOSE:**

Basic instrument control and display.

#### **CONTROLS AND INDICATORS:**

- 1. Quit the application.
- 2. Go to Metrolab web site.
- 3. Displays the software version.
- 4. Show contextual help for the current page.
- <span id="page-29-3"></span>5. Displays the measured field strength, in the selected units. Becomes an input when Manual Search mode (see item [13\)](#page-30-0) is selected; it then dictates the field strength where the instrument searches for the NMR resonance. Type the value, in the selected units, or use the arrow keys to increment or decrement the digit to the left of the cursor.

- 6. Select the units in which to display the measurement results:
	- T: Tesla<br>mT: mTesl
	- mTesla (1T=10 $3$  mT)
	- G: Gauss (1T=10<sup>4</sup> G)
	- kG: kGauss (1T=10 kG)
	- ppm: parts per million (relative to value set in Parameters > Display)
	- MHz: NMR frequency (depends on gyromagnetic ratio of sample material)
	- MHz-p: proton equivalent NMR frequency (1T  $\approx$  42.5775 MHz-p)
- 7. Standard deviation of the measurement. Shown on the plot as error bars. Displays "NaN", and no error bars, if Parameters > Search / Averaging > Measurement averaging is turned off.
- 8. The channel to be searched. A channel is either a physical probe, or a logical collection of probes, defined in Setup.
- 9. Force the PT2026 to scan for connected probes and update the channel list.
- 10.The currently active probe. For a physical channel, this is the same as the Channel selection, but for a logical collection of probes, this indicates which of those probes was used for the last measurement.
- 11.Probe information. Shows the currently active probe's serial number and designation.
- 12.Start measuring. Click again to stop measuring.
- <span id="page-30-0"></span>13.Manual Search. Modify the Numeric Result field to set the search value (see item [5\)](#page-29-3). Click this button again to reenter standard search mode; if the NMR value was found, it will be retained and the instrument will start measuring.
- 14.Freeze the Numeric Result display. The instrument, the Plot display and the file recording continue to function.
- 15.Retain the maximum measurement. The instrument, the Plot display and the file recording continue to function.
- 16.Retain the minimum measurement. The instrument, the Plot display and the file recording continue to function.
- 17.Indicates the instrument is running.
- 18.Indicates the instrument is searching for the NMR resonance.
- 19.Indicates the instrument is measuring.
- 20.Indicates the instrument is waiting for a trigger.
- 21.Indicates that the instrument is unable to detect an NMR signal.
- 22.Indicates the measurement is not trustworthy. Lit in Manual Search mode because the NMR resonance might be above or below the set frequency.
- 23.Indicates the overall instrument status:
	- Green: Measuring; the displayed result is trustworthy.
	- Orange: Measuring in Manual Search mode; the displayed result is not the NMR resonance.
	- Red: Indicates that the instrument is unable to detect an NMR signal.
	- Yellow: Reviewing recorded data.
	- Off: Not measuring.

- 24.The Search progress bar shows the status of the NMR signal search; to be precise, it shows the current frequency within the selected range. Once the NMR signal has been found, the name of the progress bar changes to Uniformity, and indicates an estimate of the field uniformity.
- 25.Displays the Plot page, for graphical data displays.
- 26.Displays the Parameter page, for basic instrument adjustments.
- 27.Displays the Advanced page, for advanced instrument adjustments.
- 28.Displays the File page, for saving and recalling measurement files.
- 29.Displays the Setup page, for instrument configuration settings.
- 30.Provides prompts and status information. Click on the black arrow to expand it and see a log of past messages.

#### **NOTES:**

In Manual Search mode, the search value must be at least several kHz removed from the NMR resonant frequency for the mixer to produce an output. It is useful to display the NMR plot while adjusting the search value. When the NMR resonance is found manually, the Status Light turns orange.

#### <span id="page-31-0"></span>**4-2 PLOT DISPLAY**

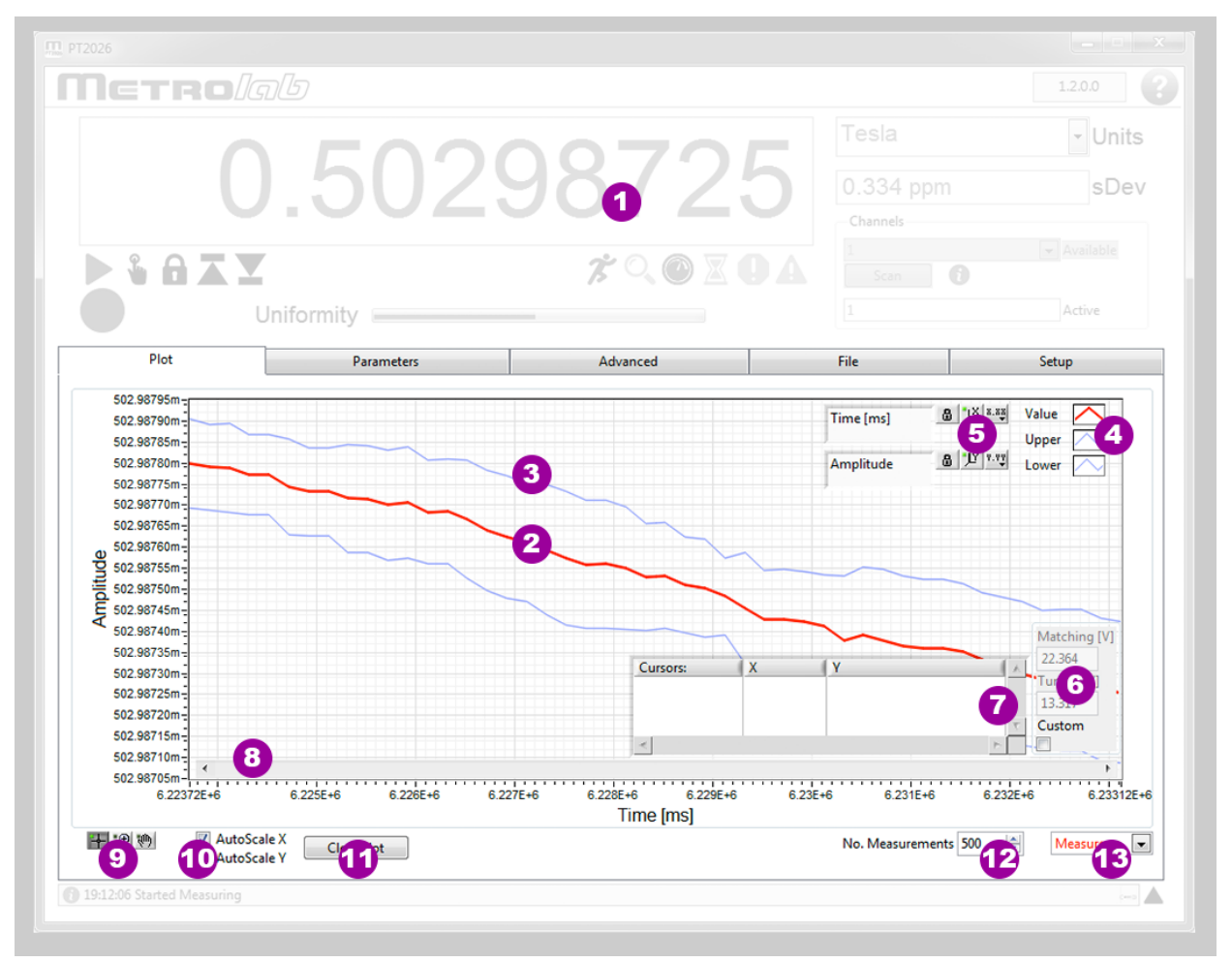

#### **PURPOSE:**

Graphical data display.

#### **CONTROLS AND INDICATORS:**

- 1. For general controls and indicators, see Section [4-1.](#page-29-2)
- <span id="page-32-5"></span>2. Data plot. Displays, depending on the chosen plot type (see item [13\)](#page-33-1):
	- A strip-chart display of the measured field strength, in the selected units;
	- An oscilloscope display of the NMR signal; or
	- A spectral display of the NMR signal.

Right-click on the plot to open a contextual menu:

- Show or hide the data legend (see item [4\)](#page-32-0), scale legend (see item [5\)](#page-32-1), graph palette (see item [9\)](#page-32-2), cursor palette (see item [6\)](#page-32-3) or scroll bar (see item [8\)](#page-32-4).
- Turn auto-scaling off and on.
- Export the data or the graph.
- 3. Error bars: show the standard deviation of the measurements. Only available for the Measurements strip chart display, if Measurement Averaging is enabled.
- <span id="page-32-0"></span>4. Data legend. Hidden by default; show and hide with plot contextual menu (see item [2\)](#page-32-5). Right-click on a trace to open a contextual menu to:
	- Make the data trace visible or invisible.
	- Change the appearance of the data trace.
	- Export the data.
- <span id="page-32-1"></span>5. Scale legend. Hidden by default; show and hide with plot contextual menu (see item [2\)](#page-32-5).
	- Change the axis labels.
	- Turn auto-scaling on or off.
	- Auto-scale once, if auto-scaling is off.
	- Change the format, precision and representation of the scale; show or hide the scale and axis labels; and change the grid color.
- <span id="page-32-3"></span>6. Match/Tune adjustment. Hidden by default; show and hide with the Advanced > Match / Tune screen.
- 7. Cursor palette. Hidden by default; show and hide with plot contextual menu (see item [2\)](#page-32-5).
	- Create multiple cursors, either free or attached to a data trace.
	- Display the cursor values.
	- Change cursor attributes such as color.
- <span id="page-32-4"></span>8. Scroll horizontally if zoomed. Hidden by default, show with the plot contextual menu (see item [2\)](#page-32-5).
- <span id="page-32-2"></span>9. Graph Palette. The graph palette tools manipulate the plot:
	- The Cursor tool moves the cursors created on the cursor palette (see item [6\)](#page-32-3).
	- The Zoom tool zooms horizontally, vertically or both.

- The Hand tool pans the graph, once zoomed.
- 10.Turns horizontal and vertical auto-scaling on and off. When manual scaling is selected, the scale can be modified by double-clicking and editing the minimum and maximum values.
- 11.Clear the plot and reset the scale.
- 12.The maximum number of measurements on the strip chart display.
- <span id="page-33-1"></span>13.Select the data to be plotted:
	- Measure: Plot the field measurements in strip-chart format.
	- NMR: Plot the NMR signal.
	- FFT: Plot the spectrum of the NMR signal.

#### **NOTES:**

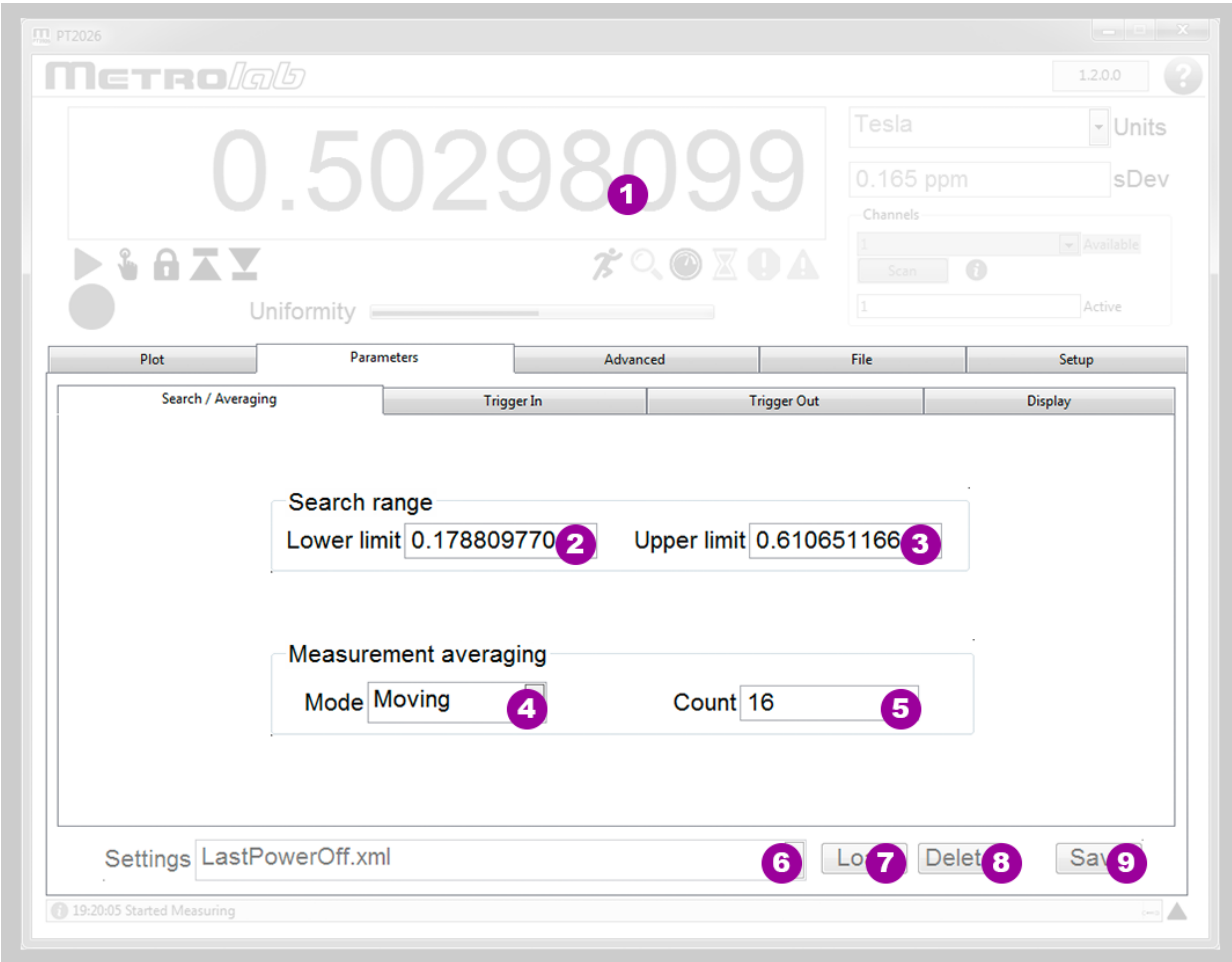

#### <span id="page-33-0"></span>**4-3 PARAMETERS > SEARCH & AVERAGING**

#### **PURPOSE:**

Set commonly used search and averaging parameters.

#### **CONTROLS AND INDICATORS:**

1. For general controls and indicators, see Section [4-1.](#page-29-2)

- 2. Lower limit of the range to be searched for an NMR resonance. Set to the current channel's lower limit by default.
- 3. Upper limit of the range to be searched for an NMR resonance. Set to the current channel's upper limit by default.
- 4. Measurement averaging averages a number  $N_m$  of field measurements, in order to know, and to reduce, the measurement variance. Available averaging modes:
	- Off (default)
	- Exponential: weighted average of each new measurement (weight =  $1/N_m$ ) and the previous value of the average (weight =  $(N_m -1)/ N_m$ ). Does not reduce the update rate.
	- Moving: the last  $N_m$  measurements are averaged. Does not reduce the update rate.
	- $\bullet$  Block: successive blocks of N<sub>m</sub> measurements are averaged. Reduces the update rate by a factor of  $N_m$ .
- 5. Measurement averaging count, Nm.
- 6. Pull-down list of settings saved in the instrument's nonvolatile memory. The following names are predefined:
	- LastPowerOff.xml: automatically saved when the instrument is powered off.
	- <Factory>: factory default settings.
- 7. Load the selected settings. Note that loading certain settings requires rebooting the PT2026, which will break the connection to the instrument.
- 8. Delete the selected settings. The factory default settings cannot be deleted.
- 9. Save the current instrument settings under a user-defined name. Either all settings, or only a certain category of settings, can be saved:
	- All: all instrument settings.
	- Communication: computer interface settings.
	- Measure: search and measurement settings.
	- Trigger: trigger in and trigger out settings.
	- Reference Clock: reference clock settings.
	- Units: selected units and ppm reference value.

#### **NOTES:**

Some settings (for example communications settings) will cause the instrument to reboot, causing the connection to be lost.

#### <span id="page-35-0"></span>**4-4 PARAMETERS > TRIGGER IN**

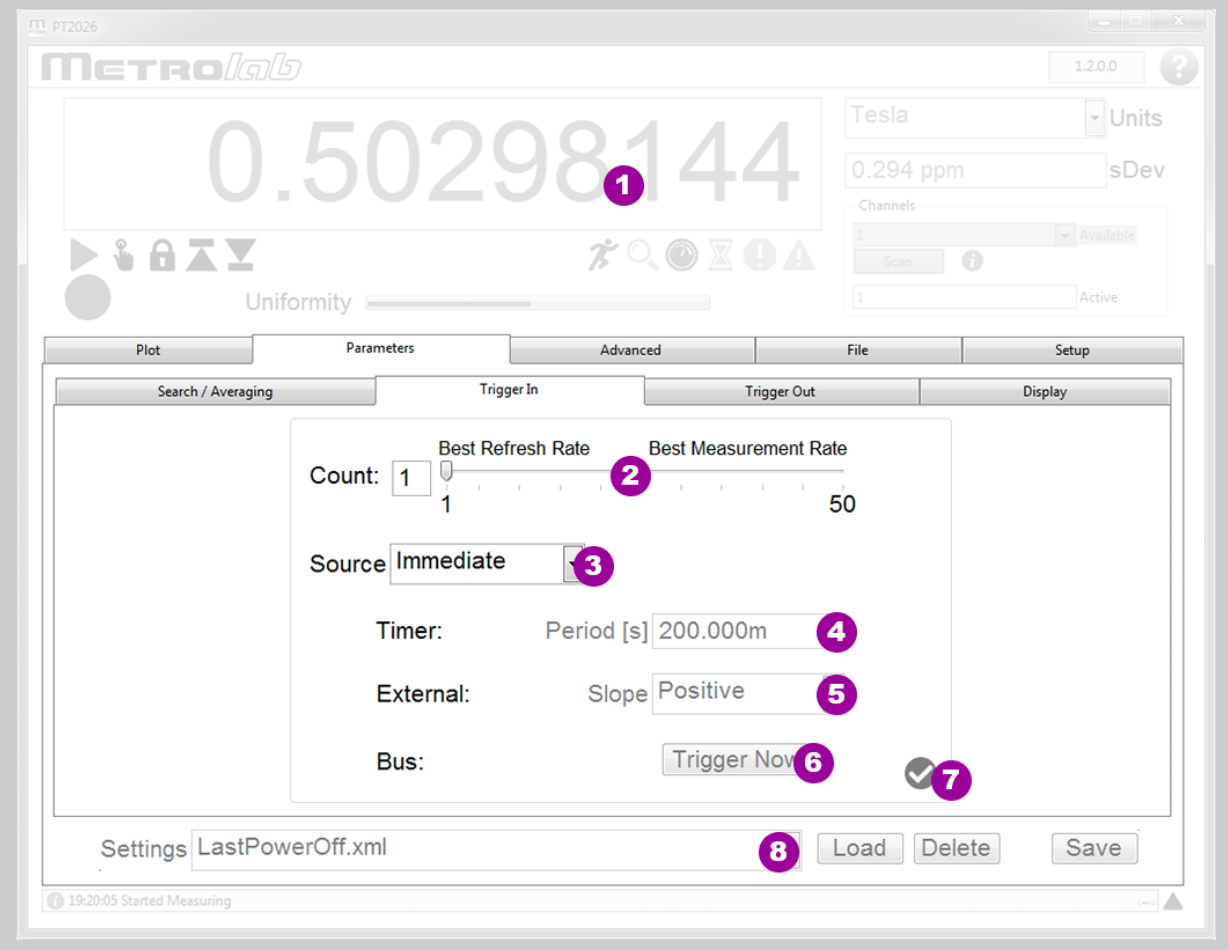

#### **PURPOSE:**

Set the trigger-in parameters, which determine when a field measurement is taken.

#### **CONTROLS AND INDICATORS:**

- 1. For general controls and indicators, see Section [4-1.](#page-29-2)
- 2. Buffer count: to allow for rapid measurement rates, measurements can be buffered in the instrument before being transferred to the host computer.
- 3. Trigger source, determines when a new measurement is initiated:
	- Immediate (default): immediately after the previous measurement terminates.
	- Timer: at regular intervals.
	- Bus: via a \*TRG command or special USB / Ethernet trigger packet.
	- External: by an external TTL signal connected to the BNC connector marked "Trigger in/out" (see note below).
- 4. Trigger period, if the Trigger Source is "Timer".
- 5. Trigger slope, if the Trigger Source is "External".
- 6. Generate a trigger immediately, for test purposes, if the Trigger Source is "Bus".
- 7. Apply the settings changes.
- 8. The Settings controls are documented under "Parameters > Search / Averaging".
# **NOTES:**

The "Trigger in/out" BNC connector is either a trigger-in or a trigger-out. Consequently, the Trigger In Source can be set to "External" only if the Trigger Out Mode is "Off".

# **4-5 PARAMETERS > TRIGGER OUT**

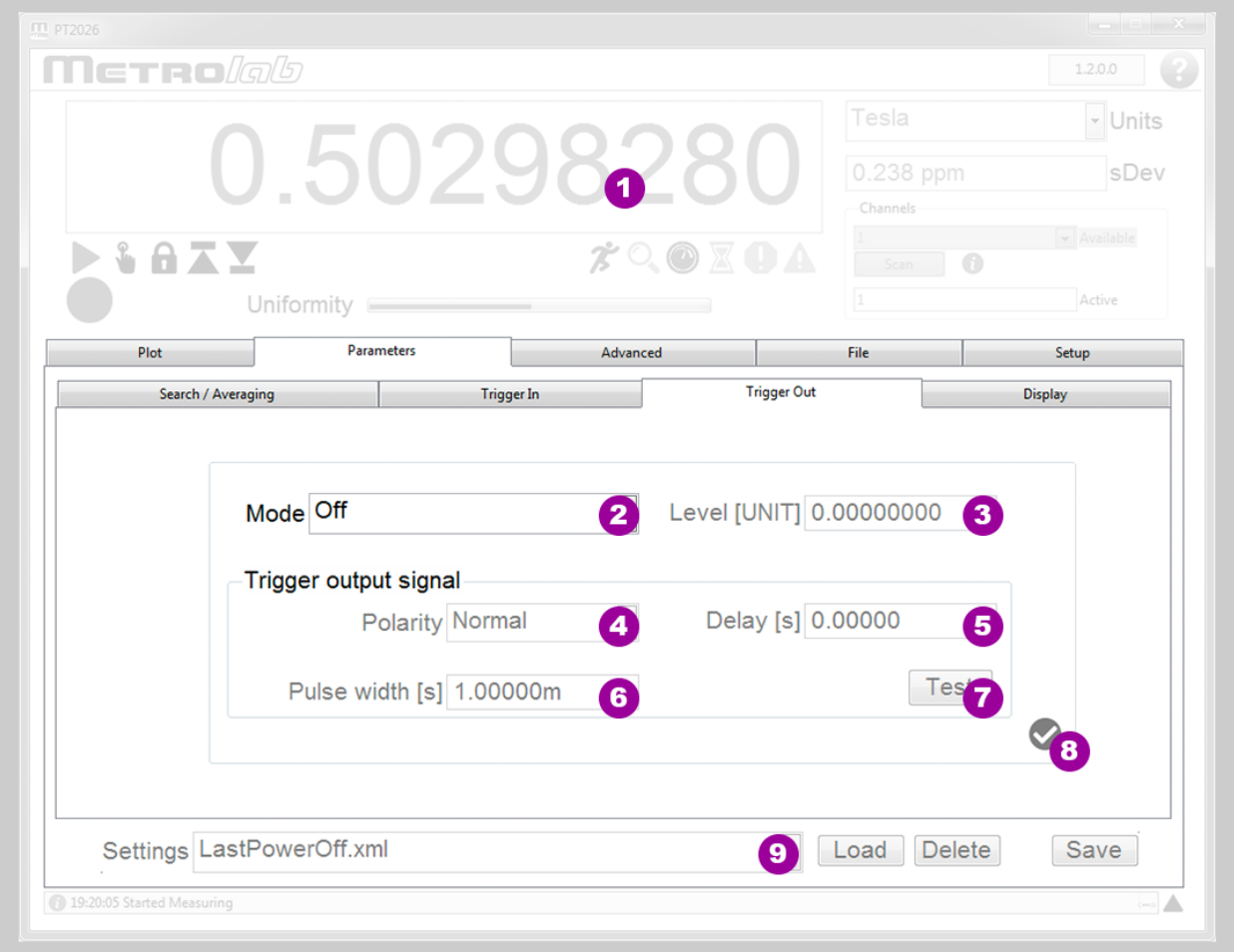

#### **PURPOSE:**

Set the trigger-out parameters, which determine the timing and shape of an output trigger signal on the "Trigger in/out" BNC connector.

#### **CONTROLS AND INDICATORS:**

- 1. For general controls and indicators, see Section [4-1.](#page-29-0)
- 2. The Mode determines whether the trigger signal is a pulse or level, and the circumstances under which a trigger is generated:
	- Off (default).
	- $\bullet$  Pulse B rising
	- Pulse B falling
	- $\bullet$  Pulse B rising or falling
	- $\bullet$  Level B greater than
	- $\bullet$  Level B less than

- 3. Field strength threshold, in the selected units.
- 4. With normal polarity, the trigger signal is a positive-going pulse or positive level. With inverted polarity, the trigger signal is a negative-going pulse or zero level.
- 5. Hold-off delay: time between the detection of the trigger condition and the generation of the trigger signal.
- 6. Pulse width, for a pulse trigger.
- 7. Generate a trigger signal in the selected configuration, for testing.
- 8. Apply the settings changes.
- 9. The Settings controls are documented under "Parameters > Search / Averaging".

#### **NOTES:**

The "Trigger in/out" BNC connector is either a trigger-in or a trigger-out. Consequently, the Trigger Out Mode can only be "Off" if the Trigger In Source is set to "External."

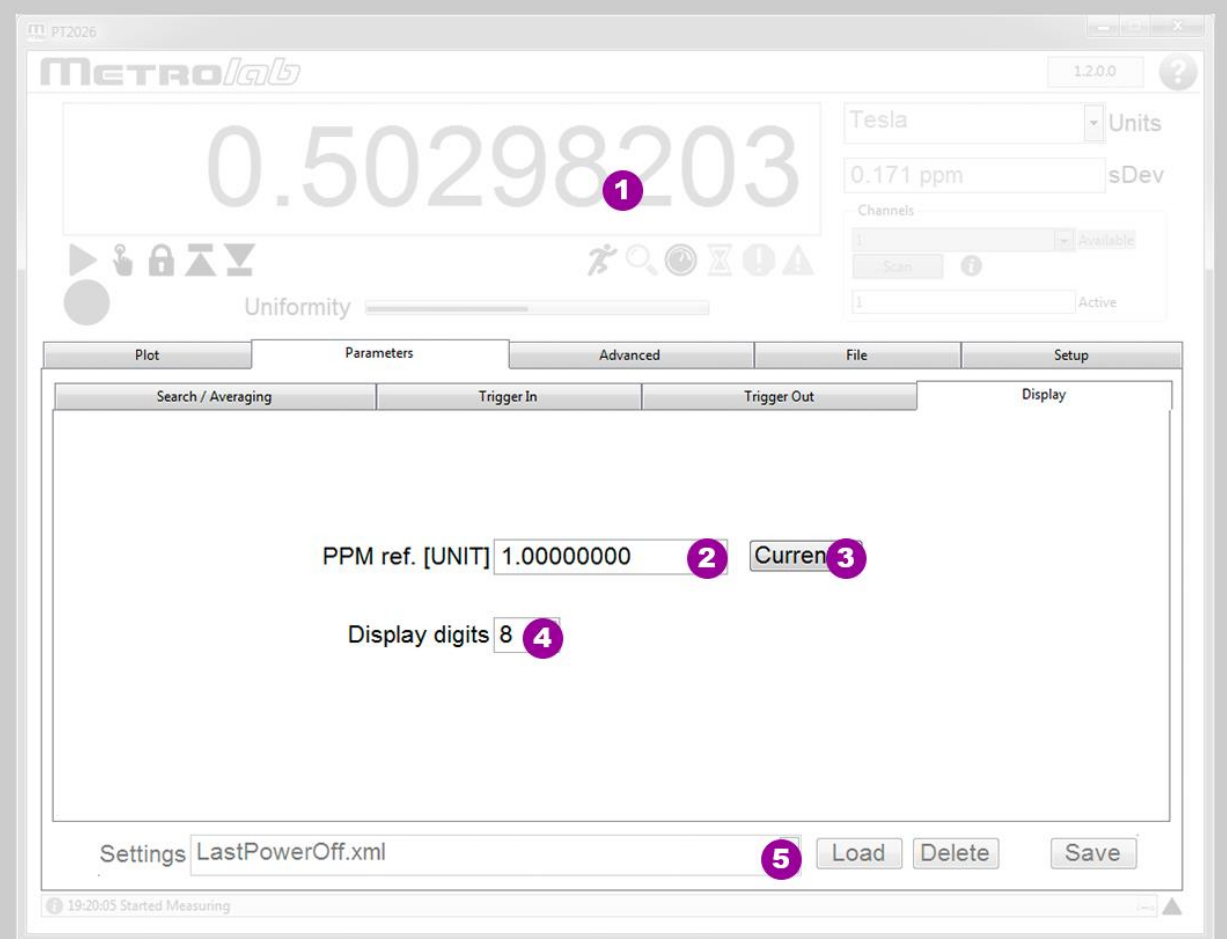

# **4-6 PARAMETERS > DISPLAY**

#### **PURPOSE:**

Set display parameters.

#### **CONTROLS AND INDICATORS:**

- 1. For general controls and indicators, see Section [4-1.](#page-29-0)
- 2. Reference field strength if the selected units are "ppm".

- 3. Set the reference field strength to the currently measured value.
- 4. Set the number of digits of precision (i.e. number of digits behind the decimal point) for the numeric measurement display.

5. The Settings controls are documented under "Parameters > Search / Averaging". **NOTES:**

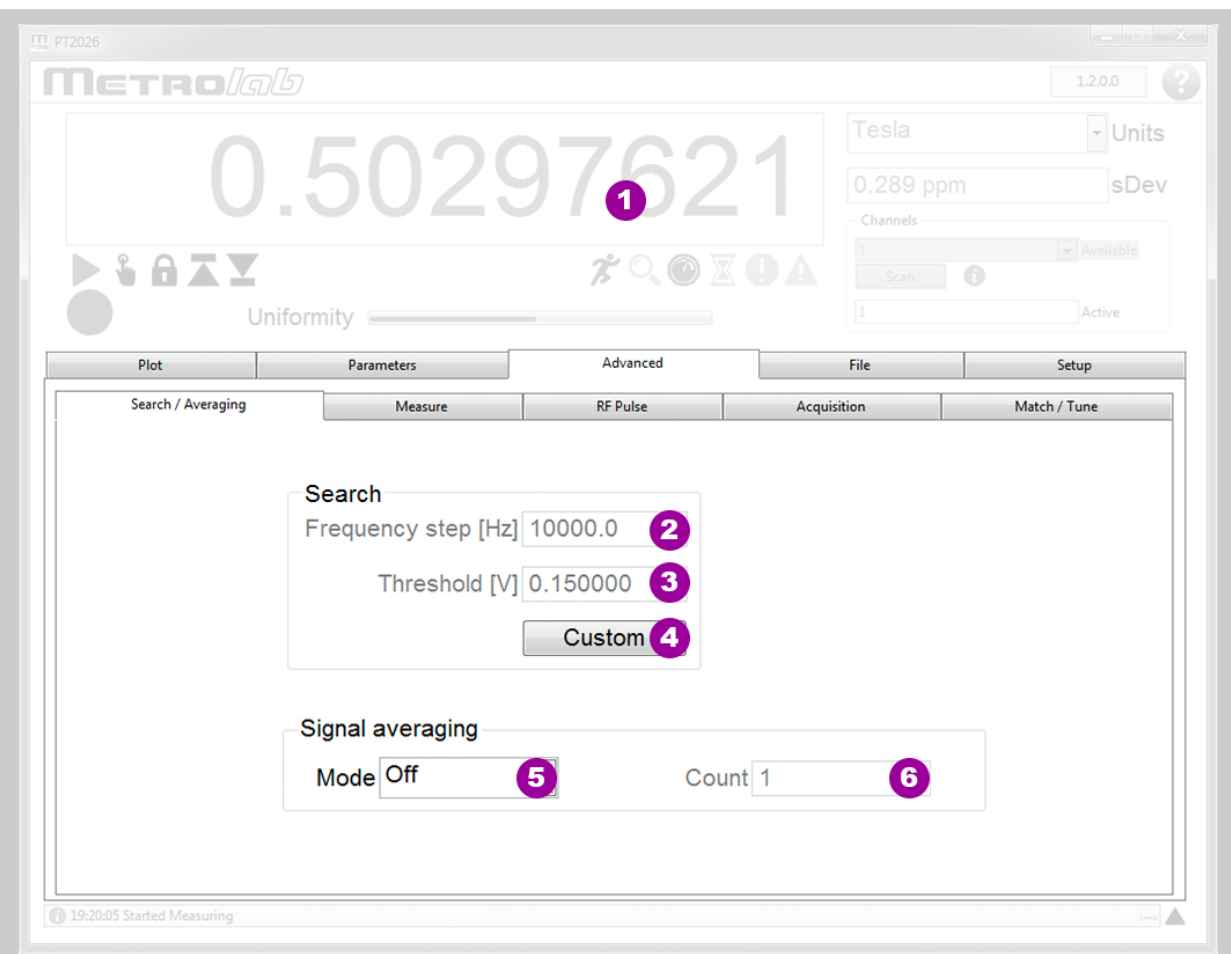

# **4-7 ADVANCED > SEARCH & AVERAGING**

#### **PURPOSE:**

Set advanced search parameters.

#### **CONTROLS AND INDICATORS:**

- 1. For general controls and indicators, see Section [4-1.](#page-29-0)
- 2. Frequency step used in the sweep to find the NMR resonance frequency.
- 3. Threshold value used in the sweep to find the NMR resonance frequency.
- 4. Press to customize the parameters, press again to restore the default settings.
- 5. Signal averaging averages a number N<sup>s</sup> of NMR signal acquisitions before proceeding with the spectral analysis, in order to reduce noise. Available averaging modes:
	- Off (default)

- Exponential: weighted average of each new NMR signal (weight  $= 1/N_s$ ) and the previous value of the average (weight  $= (N_s-1)/N_s$ ). Does not reduce the update rate.
- Block: successive blocks of N<sub>s</sub> NMR signals are averaged. Reduces the update rate by a factor of Ns.
- 6. Signal averaging count, Ns.

#### **NOTES:**

The Advanced settings may cause the instrument to not measure. Restore the Factory defaults if necessary.

Averaging NMR signals can lead to strange behavior, especially if the magnetic field is not perfectly stable.

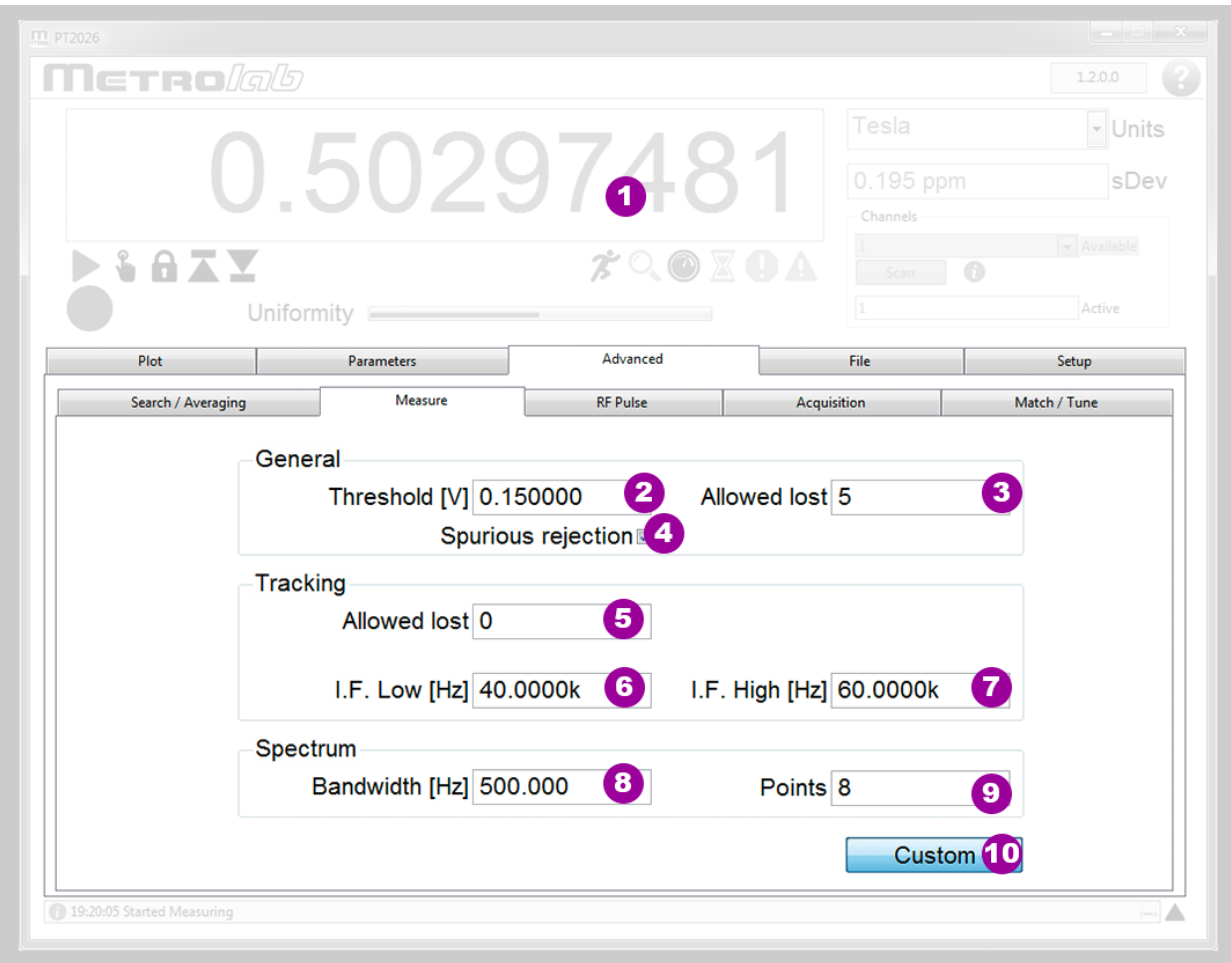

## **4-8 ADVANCED > MEASURE**

#### **PURPOSE:**

Set advanced measurement parameters.

#### **CONTROLS AND INDICATORS:**

- 1. For general controls and indicators, see Section [4-1.](#page-29-0)
- 2. Threshold value used to determine whether a spectral peak is a candidate NMR signal.

- 3. The number of failed measurements that are allowed before the instrument gives up and starts searching for the NMR resonance again.
- 4. Whether or not to test for, and reject, spurious signals that might be mistaken for an NMR resonance signal.
- 5. The number of measurements allowed outside the Intermediate Frequency tracking window before the RF frequency is adjusted.
- 6. The lower limit of the Intermediate Frequency tracking window.
- 7. The upper limit of the Intermediate Frequency tracking window.
- 8. The bandwidth over which the detailed spectral analysis is performed.
- 9. The number of points computed during the detailed spectral analysis.

10.Press to customize the parameters, press again to restore the default settings.

#### **NOTES:**

The Advanced settings may cause the instrument to not measure. Restore the Factory defaults if necessary.

#### **4-9 ADVANCED > RF PULSE**

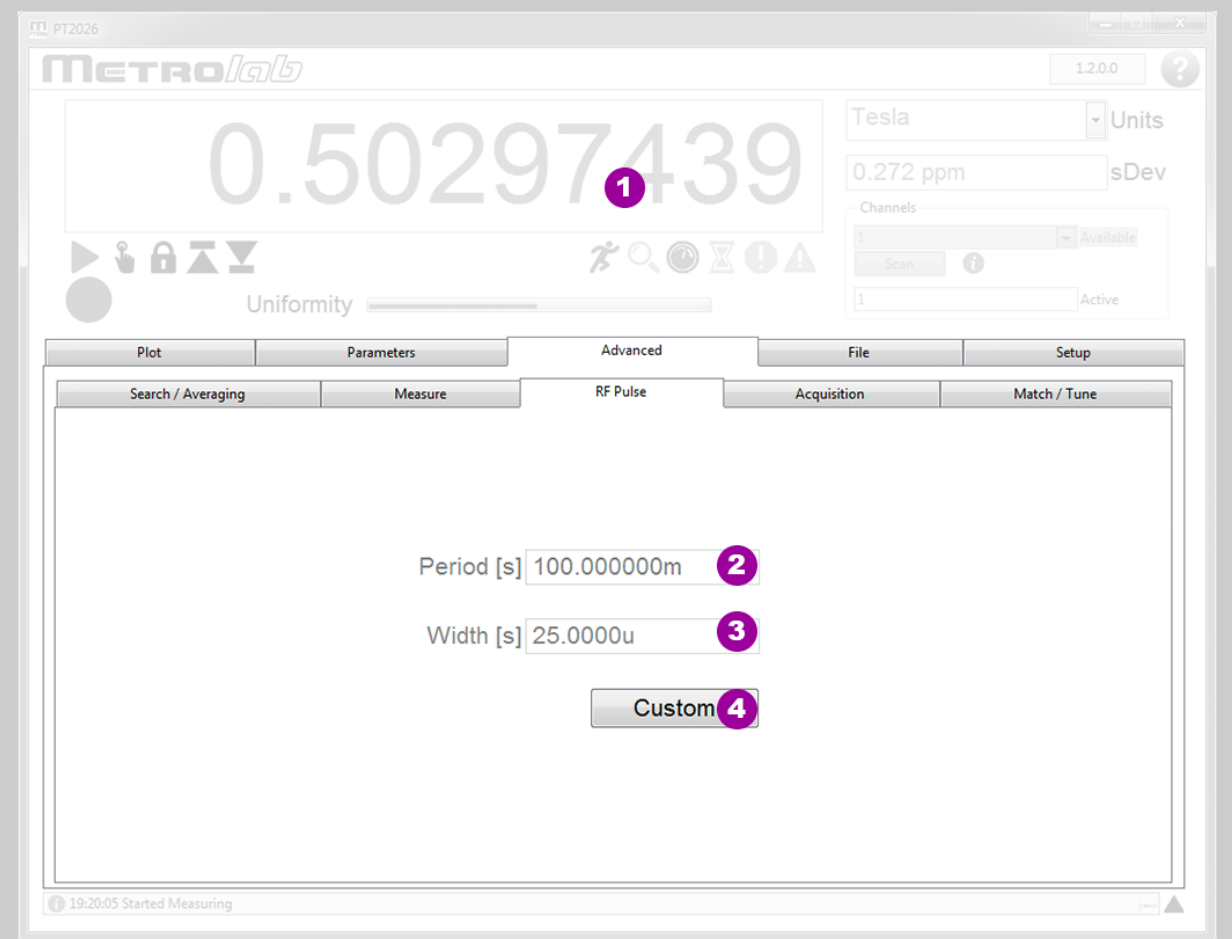

#### **PURPOSE:**

Set advanced parameters to control the RF pulse.

### **CONTROLS AND INDICATORS:**

- 1. For general controls and indicators, see Section [4-1.](#page-29-0)
- 2. The period of the Radio Frequency pulse.
- 3. The width of the Radio Frequency pulse.
- 4. Press to customize the parameters, press again to restore the default settings.

#### **NOTES:**

The Advanced settings may cause the instrument to not measure. Restore the Factory defaults if necessary.

The pulse period determines the measurement rate. Selecting too small a period relative to the NMR sample's relaxation time will reduce the NMR signal amplitude (c.f. Ernst angle).

The pulse width determines the bandwidth of the pulse: a wide pulse will have a narrow bandwidth, and may require a reduced search frequency step (see Search & Averaging parameters).

The pulse width also determines the angle through which the spins are rotated (the "nutation" angle); a pulse that is too narrow or too wide will reduce the NMR signal amplitude (c.f. Ernst angle).

# **4-10 ADVANCED > ACQUISITION**

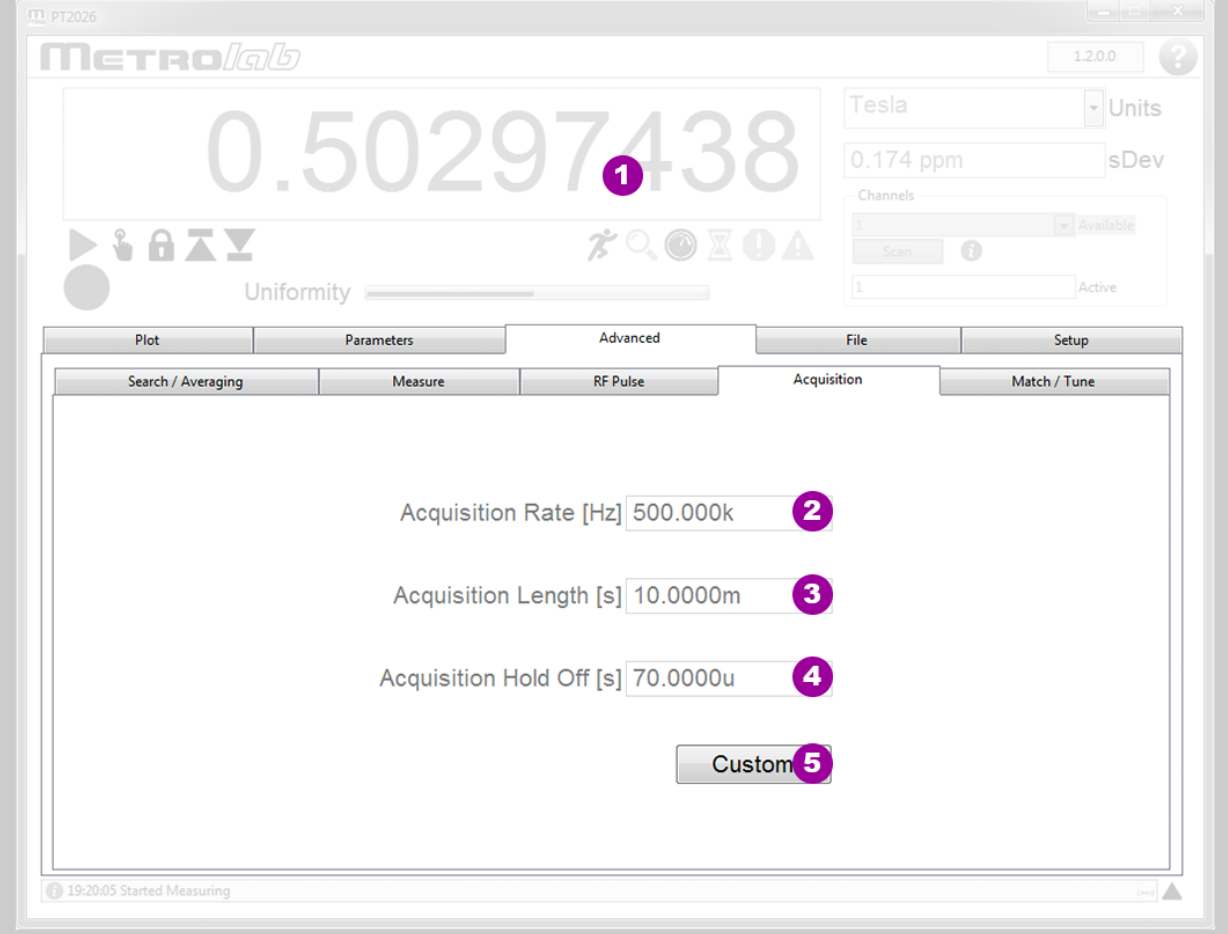

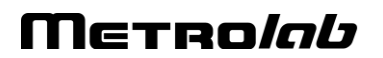

### **PURPOSE:**

Set advanced digitization parameters.

#### **CONTROLS AND INDICATORS:**

- 1. For general controls and indicators, see Section [4-1.](#page-29-0)
- 2. The sample rate of the analog-to-digital conversion.
- 3. The length of the digitized NMR signal.
- 4. The dead time at the beginning of the acquisition, to avoid acquiring switching noise.
- 5. Press to customize the parameters, press again to restore the default settings.

#### **NOTES:**

The Advanced settings may cause the instrument to not measure. Restore the Factory defaults if necessary.

#### **4-11 ADVANCED > MATCH & TUNE**

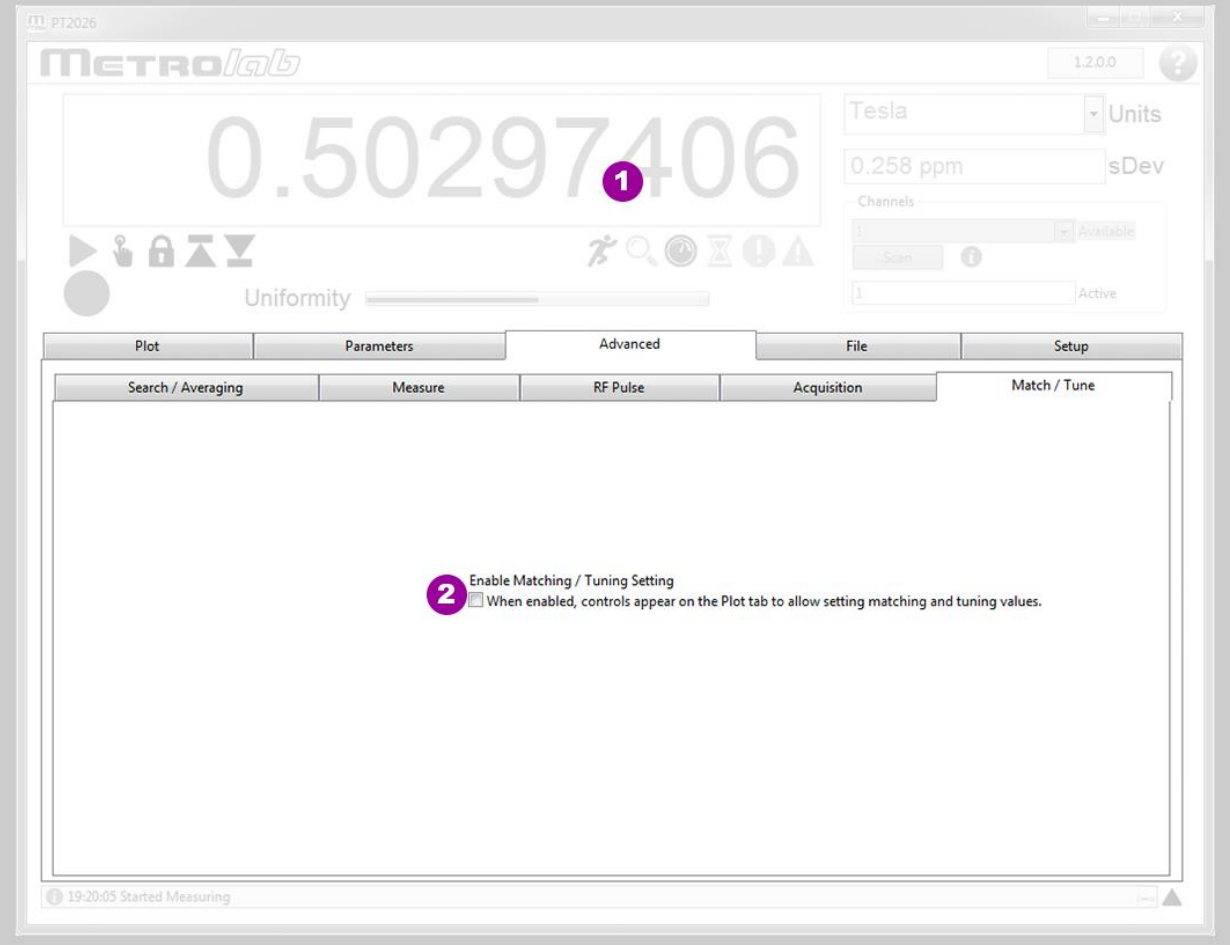

#### **PURPOSE:**

Set advanced parameters for probe matching and tuning.

#### **CONTROLS AND INDICATORS:**

1. For general controls and indicators, see Section [4-1.](#page-29-0)

2. When enabled, controls appear on the Plot screen to allow adjusting the matching and tuning voltages for the current probe.

#### **NOTES:**

The Advanced settings may cause the instrument to not measure. Restore the Factory defaults if necessary.

#### **4-12 FILE**

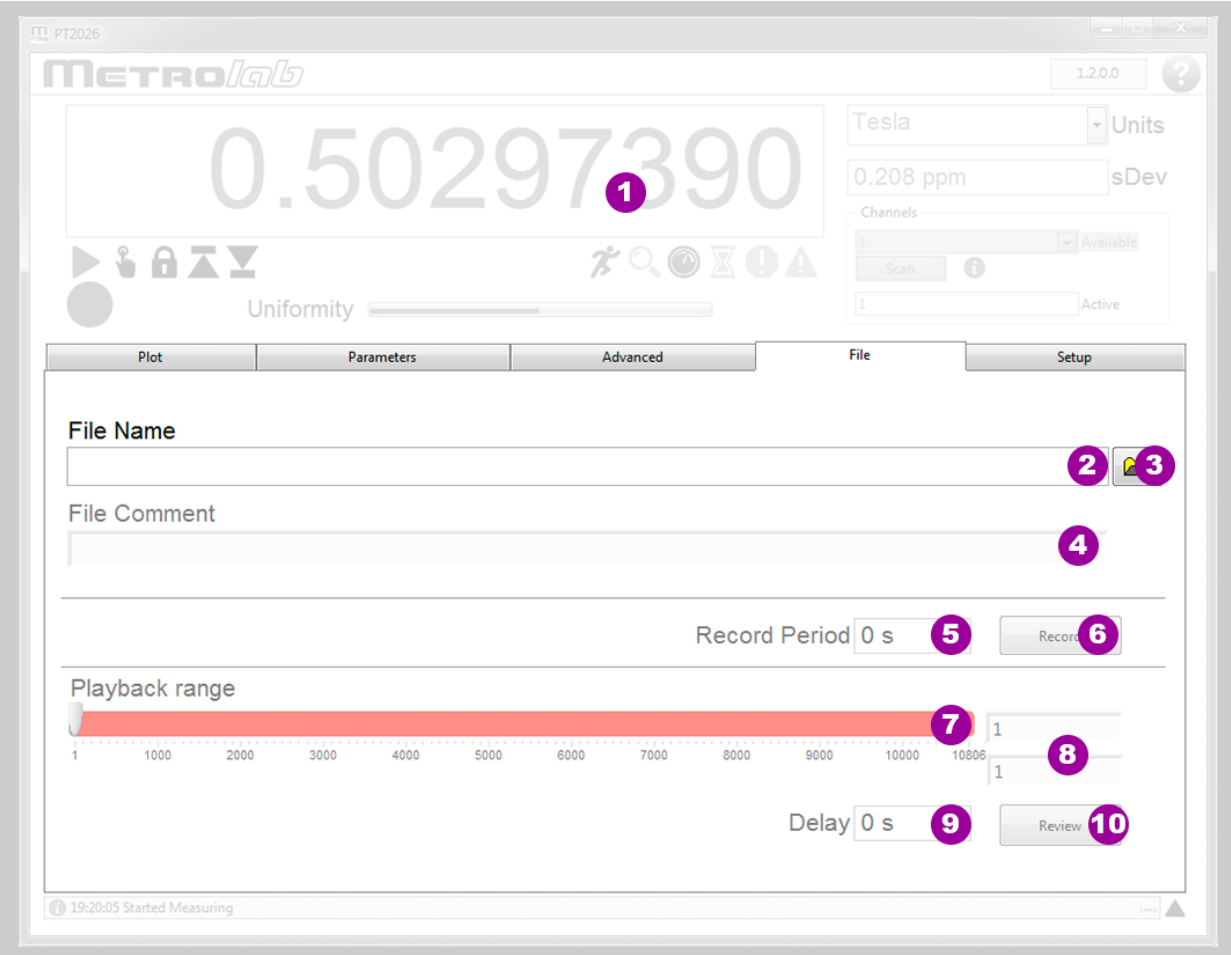

#### **PURPOSE:**

Save and replay a measurement file.

#### **CONTROLS AND INDICATORS:**

- 1. For general controls and indicators, see Section [4-1.](#page-29-0)
- 2. Path of the measurement file.
- 3. Click to select or create a new measurement file.
- 4. Comment entered in the header of the measurement file.
- 5. Period between recorded measurements. Enter zero to record all data.
- 6. Click to start recording, click again to stop.
- 7. Range of measurement numbers to review.
- 8. Numeric display of selected measurements.

9. Update delay for reviewing measurements.

10.Click to start review, click again to stop.

#### **NOTES:**

The measurement file is a self-documenting human-readable text file, using the XML (Extensible Markup Language) format. It consists of a header section and a body section; the body section, in turn, is decomposed into a series of datasets, each with a table of measurement data, column headings, and associated instrument settings.

#### **4-13 SETUP**

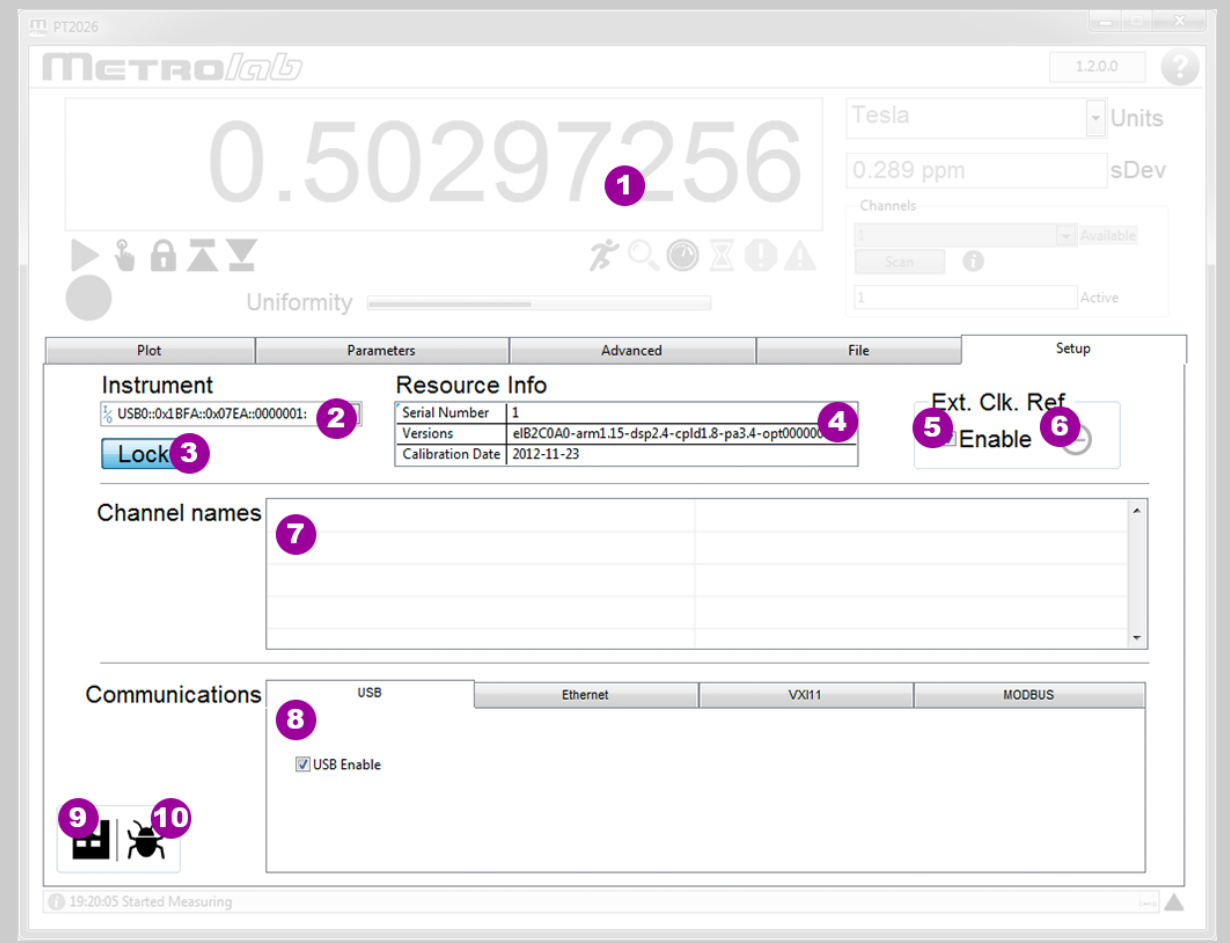

#### **PURPOSE:**

Setup instrument configuration.

#### **CONTROLS AND INDICATORS:**

- 1. For general controls and indicators, see Section [4-1.](#page-29-0)
- 2. Select the instrument and interface.
- 3. Lock an instrument to be able to change its parameters. Only one instance of the software can lock an instrument; unlocked instances can only monitor the measurements and any parameter changes.
- 4. Information concerning the instrument.
- 5. Enable the external reference clock.

- 6. Signals that an external reference clock is connected to the "10 MHz in/out" BNC connector.
- 7. Give a logical channel name to a list of one or more probes. Double-click on an empty line to add a definition, or double-click on an existing line to delete or modify it.
- 8. Enable or disable the different interfaces, and change parameters such as the IP addressing for Ethernet. Note that MODBUS is not yet supported.
- 9. Restore the factory defaults. This does the same thing as selecting the predefined "<Factory>" settings file. Note that loading factory settings require rebooting the PT2026, which will break the connection to the instrument.
- 10.Create a software debug log. The file is saved in the "Metrolab/PT2026/DebugLogs" subdirectory of the <User Application Data> directory. On Windows, the User Application Data path should be \Users\<User>\AppData\Local; on MacOS, /Users:<User>:Library:Application Support.

#### **NOTES:**

The syntax for defining channels is defined by the SCPI standard (Standard Commands for Programmable Instruments). Selecting a logical channel will search all its probes in order, and start measuring on the first one where an NMR resonance is found.

# PROGRAMMING THE PT2026 5-LabVIEW Instrument Driver

The LabVIEW Instrument Driver allows users to easily write instrument control programs for the PT2026, using the LabVIEW® graphical programming environment from National Instruments [\(www.ni.com\)](http://www.ni.com/).

The Instrument Driver is included in source code format (LabVIEW 2015 SP1) on the CD that came with your PT2026. In the future, it will also be distributed on the National Instruments Instrument Driver Network [\(www.ni.com/idnet\)](http://www.ni.com/idnet). If upgrades become available, you will be able to download them from the Metrolab website, [download.metrolab.com,](http://download.metrolab.com/) or from the Instrument Driver Network.

#### **5-1 INSTALLATION**

To manually install the Instrument Driver, copy the folder "Metrolab PT2026" into the "instr.lib" folder inside the LabVIEW program folder. If LabVIEW was running, restart it. You should now find "Metrolab PT2026" in the Instrument Drivers palette:

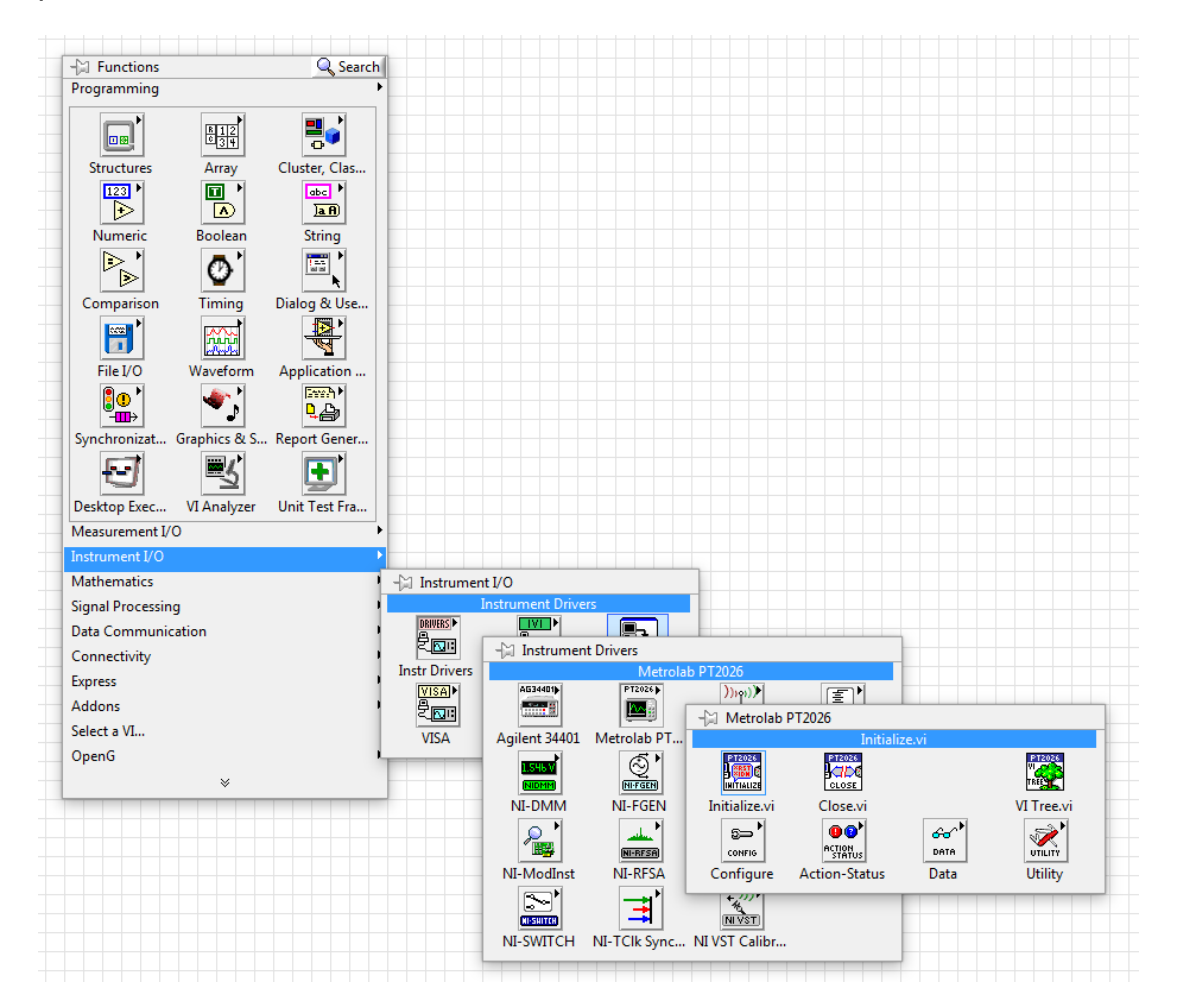

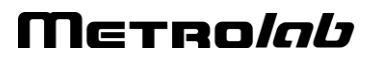

# **5-2 OVERVIEW OF DRIVER INTERFACE**

The Virtual Instrument (VI) "VI Tree.vi" on the PT2026 driver palette is a dummy VI that provides an overview of the entire public interface of the Instrument Driver:

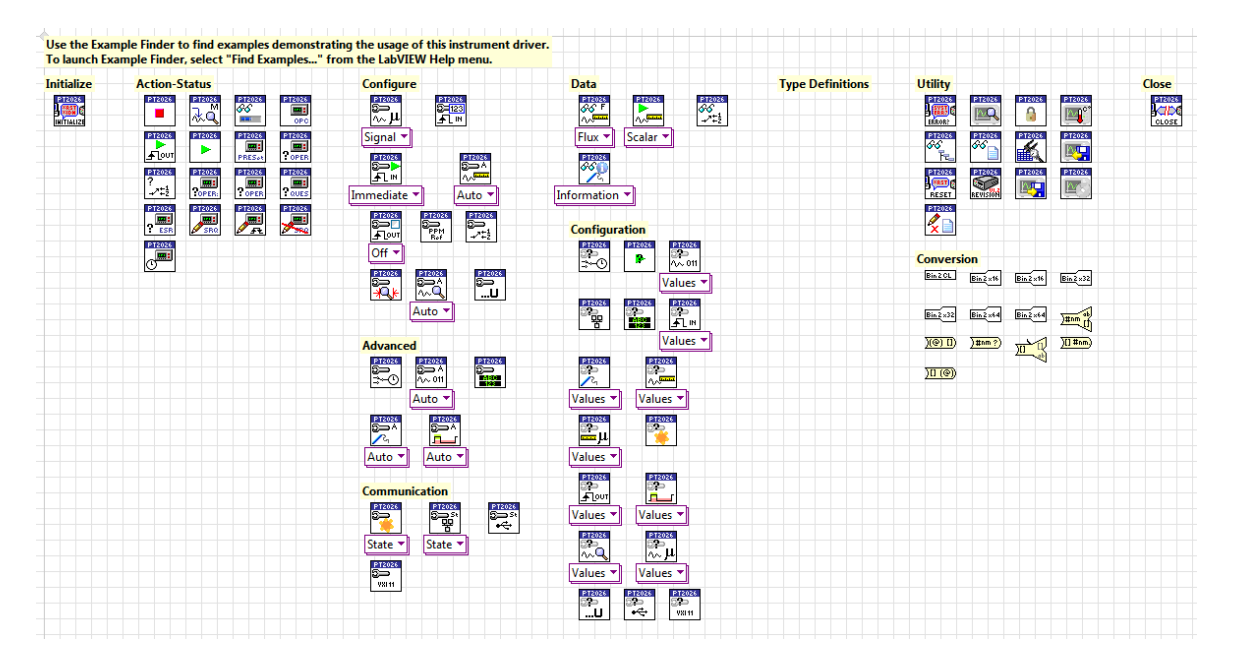

To access this overview, you can use the Instrument palette to place "VI Tree.vi" on a blank VI, double-click to open "VI Tree.vi", and select the menu item "Window > Show Block Diagram". You can copy any of the driver VIs onto your VI block diagram.

# **5-3 APPLICATION TEMPLATE**

"Metrolab PT2026/Public/VI Template.vi" is a second dummy VI that shows the order in which the key driver VIs should be called in a typical application:

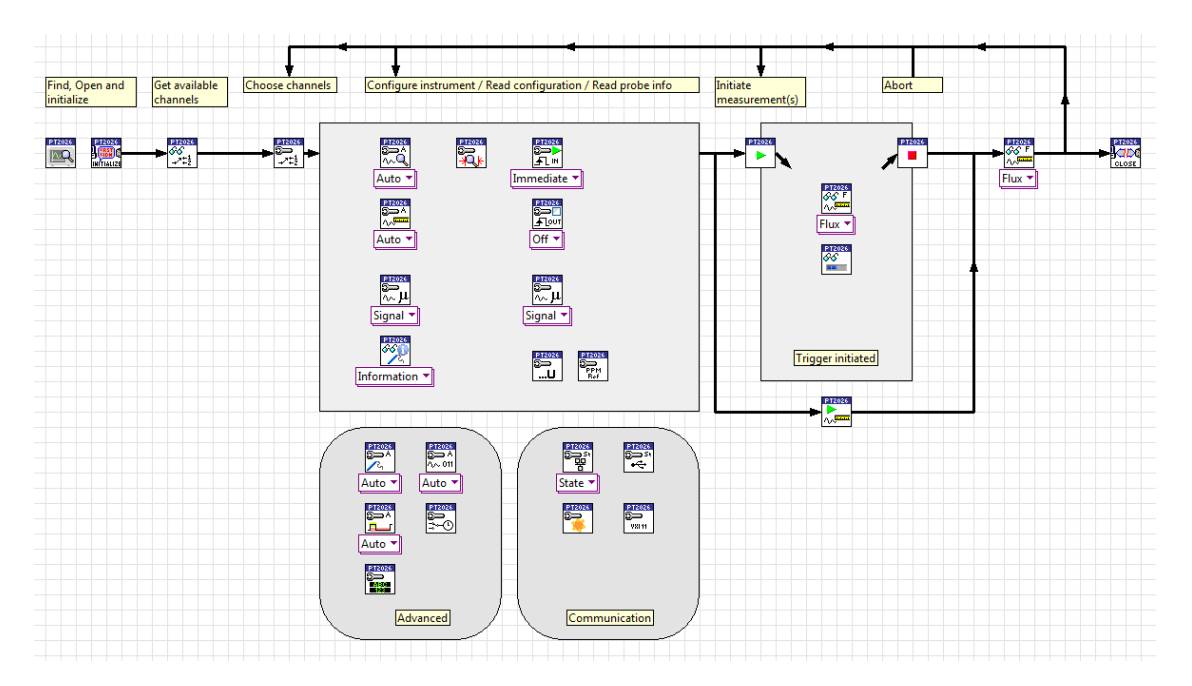

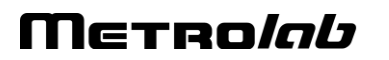

#### **5-4 SAMPLE CODE**

The folder "Metrolab PT2026/Examples" contains two sample applications:

 Metrolab PT2026 Fetch Flux Continuously.vi: Launch a cycle of continuously repeating measurements, wait for the NMR signal search to complete, and fetch and plot the measurements, until the user presses "stop".

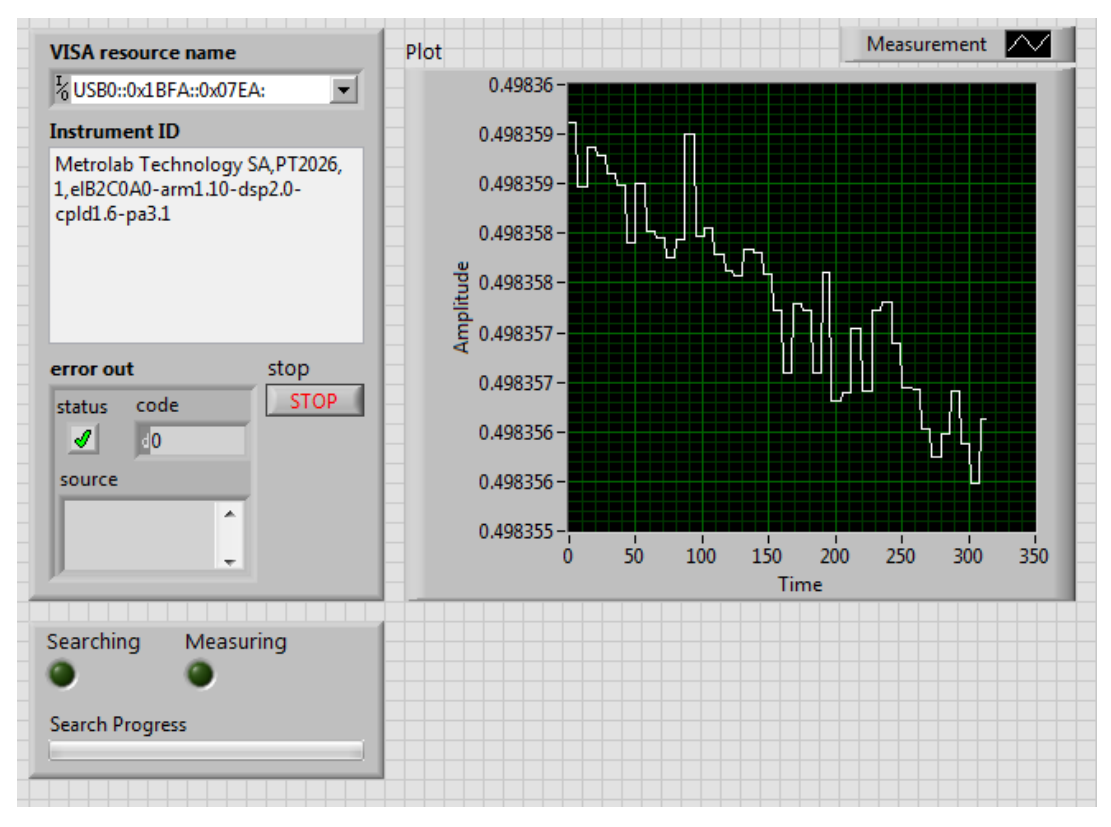

 Metrolab PT2026 Fetch Raw Signal.vi: Launch a single measurement at a given field, wait for it to complete, and retrieve the NMR signal.

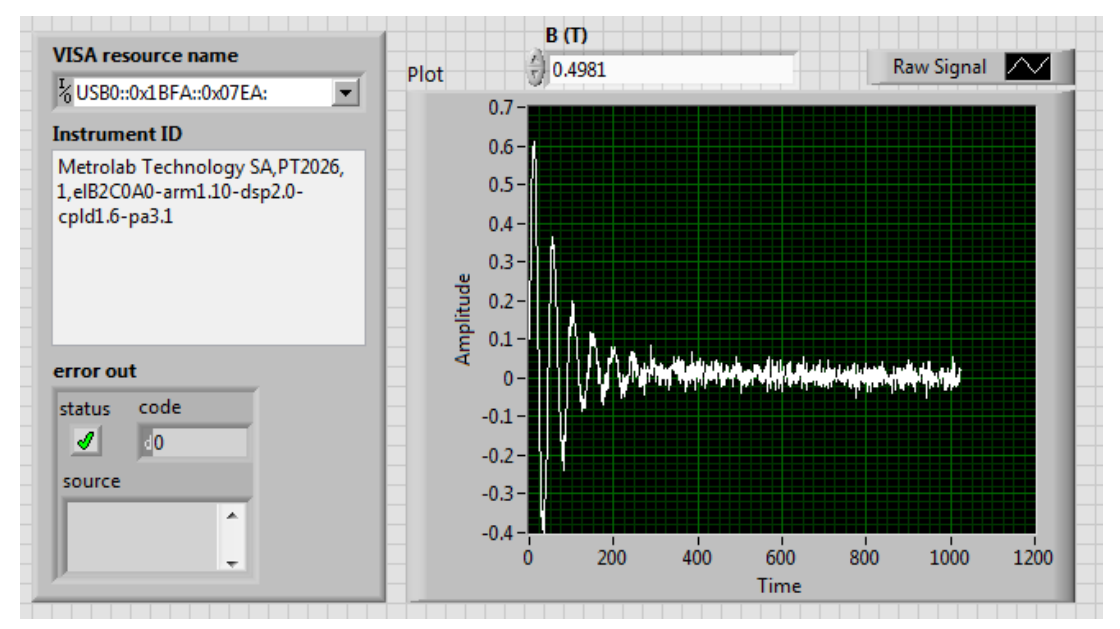

# Merrolab

 Metrolab PT2026 MFC Measurements.vi: Perform a given number of measurements with a Magnetic Field Camera MFC2046 system.

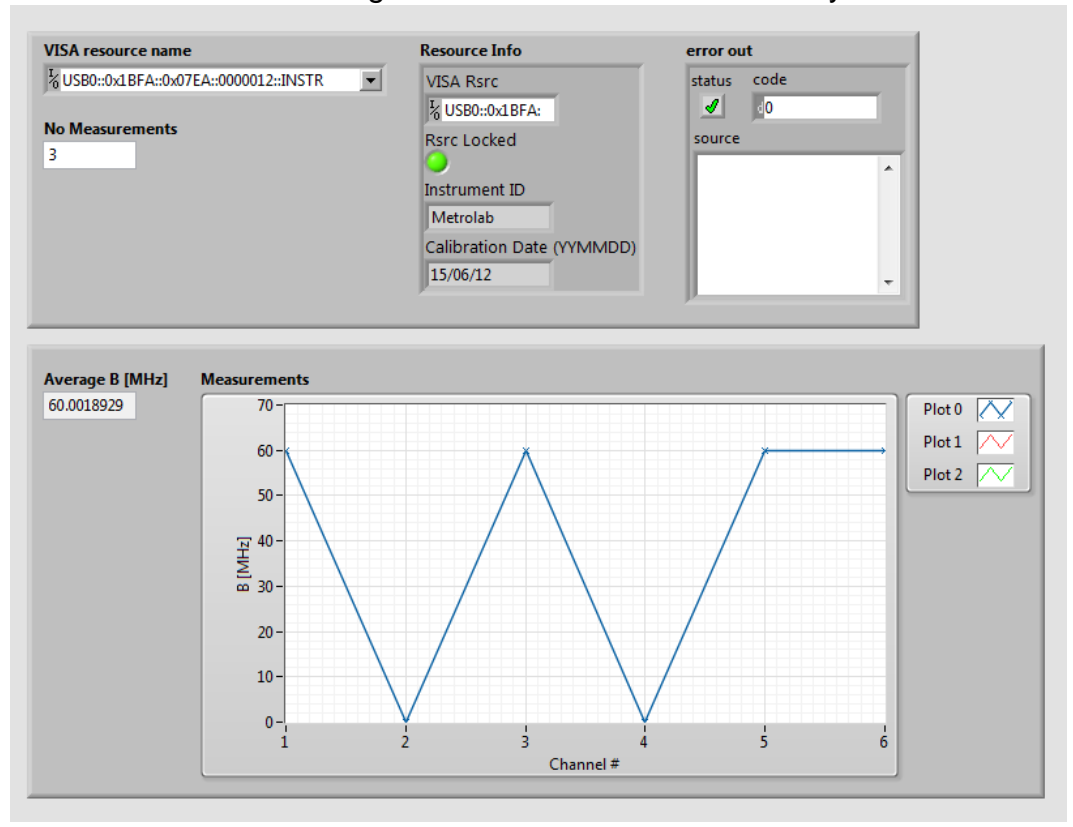

#### **5-5 STANDARD INPUTS AND OUTPUTS**

The VIs in the programming API have two standard inputs:

- VISA resource name: Specifies the instrument with which we want to communicate.
- error in (no error): Describes any errors that may have occurred in previous VIs. The value in parentheses is the default value.

and two standard outputs:

- VISA resource name out: Copy of the VISA resource name.
- error out: Describes errors that occurred in this VI or in previous ones.

It is common practice in LabVIEW to place the connectors for these standard inputs and outputs in the four corners of the VI's icon. In a sequence of VIs, the standard outputs of each VI are wired to the standard inputs of the succeeding VI, as shown in the example below:

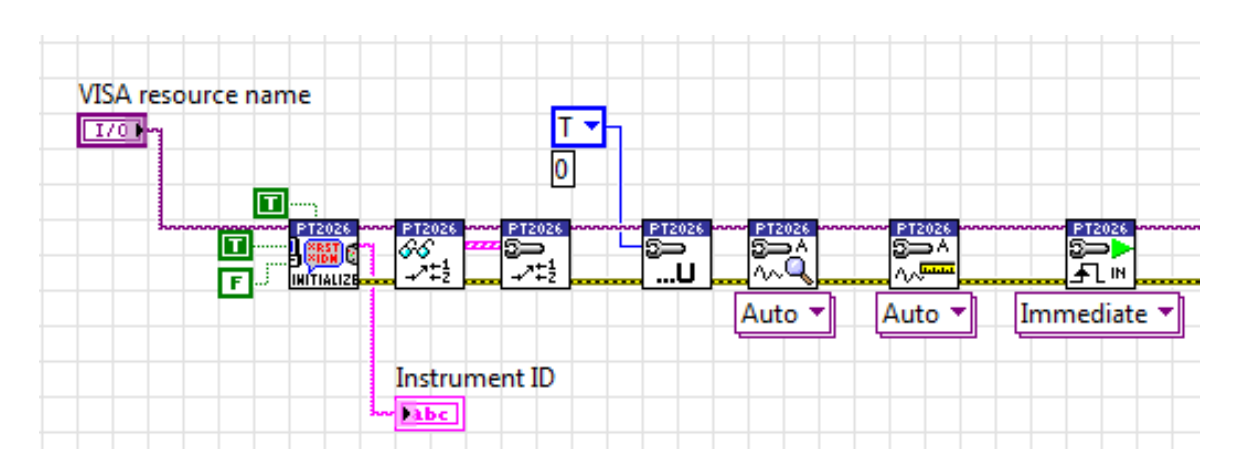

This chaining serves two purposes: it forces the VIs to be executed in the given order, and it stops the execution of the chain if an error occurs. In fact, each VI checks whether its "error in" input indicates that an error has occurred in a previous VI; if so, instead of its normal function, it simply copies "error in" to "error out." In this fashion, the "error out" at the end of the chain indicates the precise error that caused the rest of the chain not to execute.

The sections below describe each Virtual Instrument (VI), with its inputs and outputs. The standard inputs and outputs, described above, are not documented for each VI.

#### **5-6 INITIALIZE AND CLOSE**

#### *5-6-1 Initialize.vi*

Establishes communication with the instrument and optionally performs an instrument identification query and/or an instrument reset. It also places the instrument in a default state needed for other instrument driver operations. Therefore, call this VI before calling other instrument driver VIs for this instrument. Generally, you need to call the Initialize VI only once at the beginning of an application.

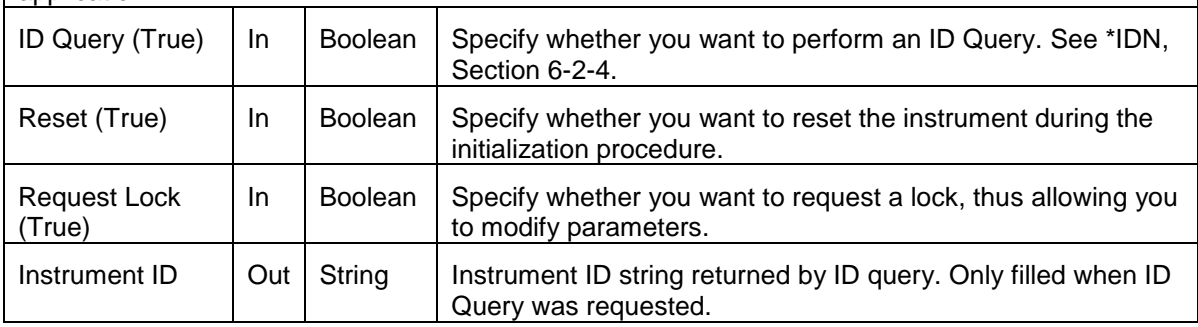

#### *5-6-2 Close.vi*

Performs an instrument error query before terminating the software connection to the instrument.

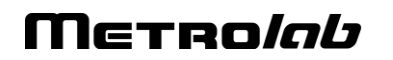

# <span id="page-51-0"></span>**5-7 CONFIGURE**

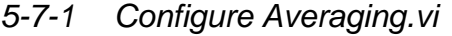

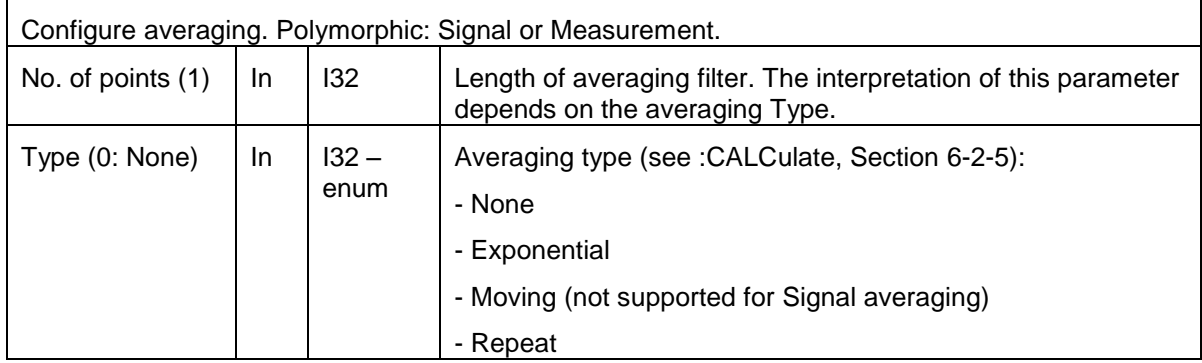

# *5-7-2 Configure Input Trigger Count.vi*

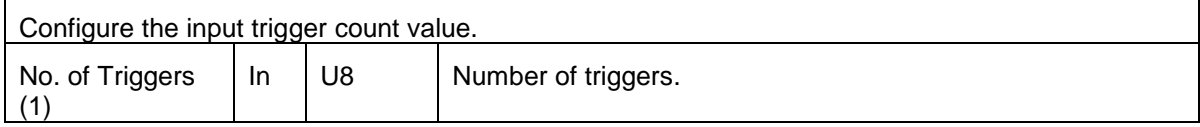

# *5-7-3 Configure Input Trigger.vi*

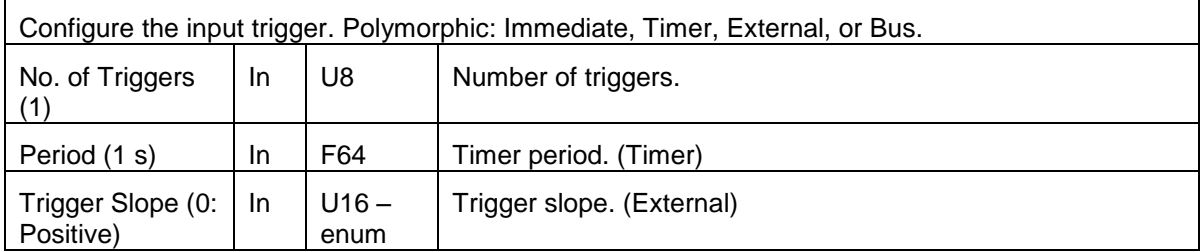

#### *5-7-4 Configure Measure.vi*

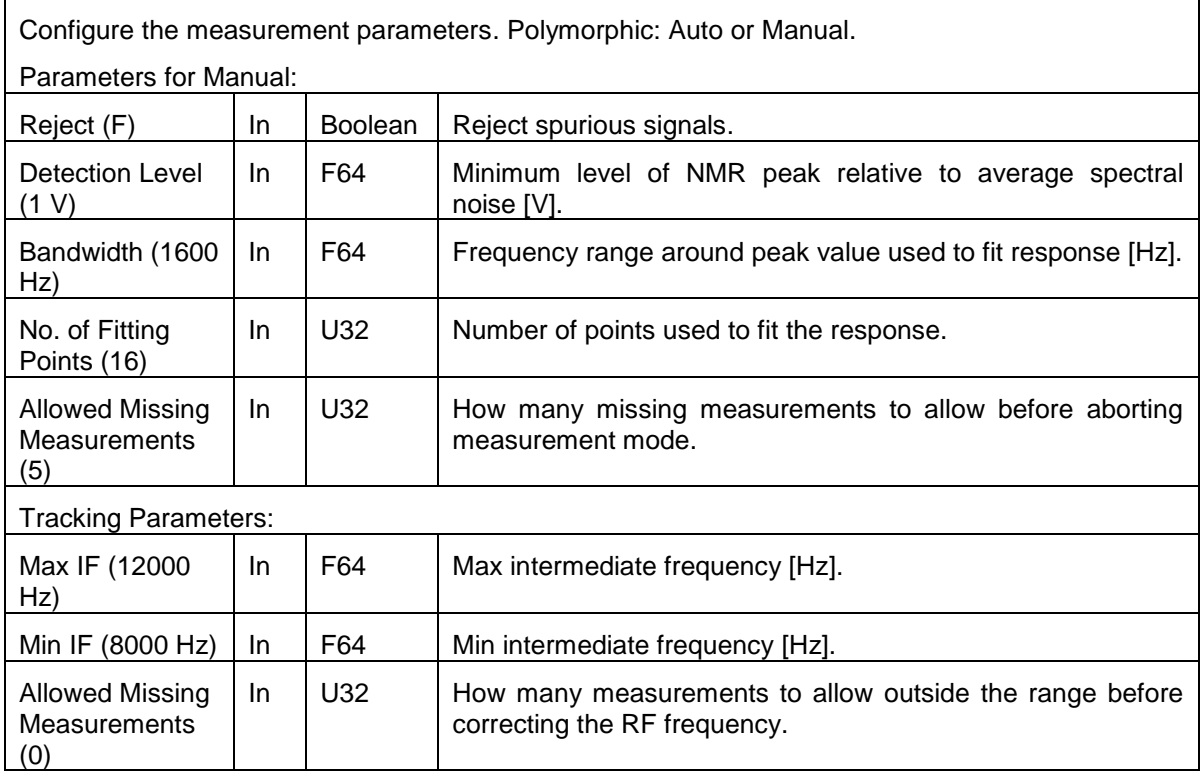

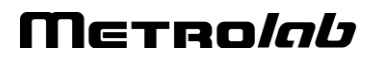

 $\Gamma$ 

 $\overline{\phantom{a}}$ 

# *5-7-5 Configure Output Trigger.vi*

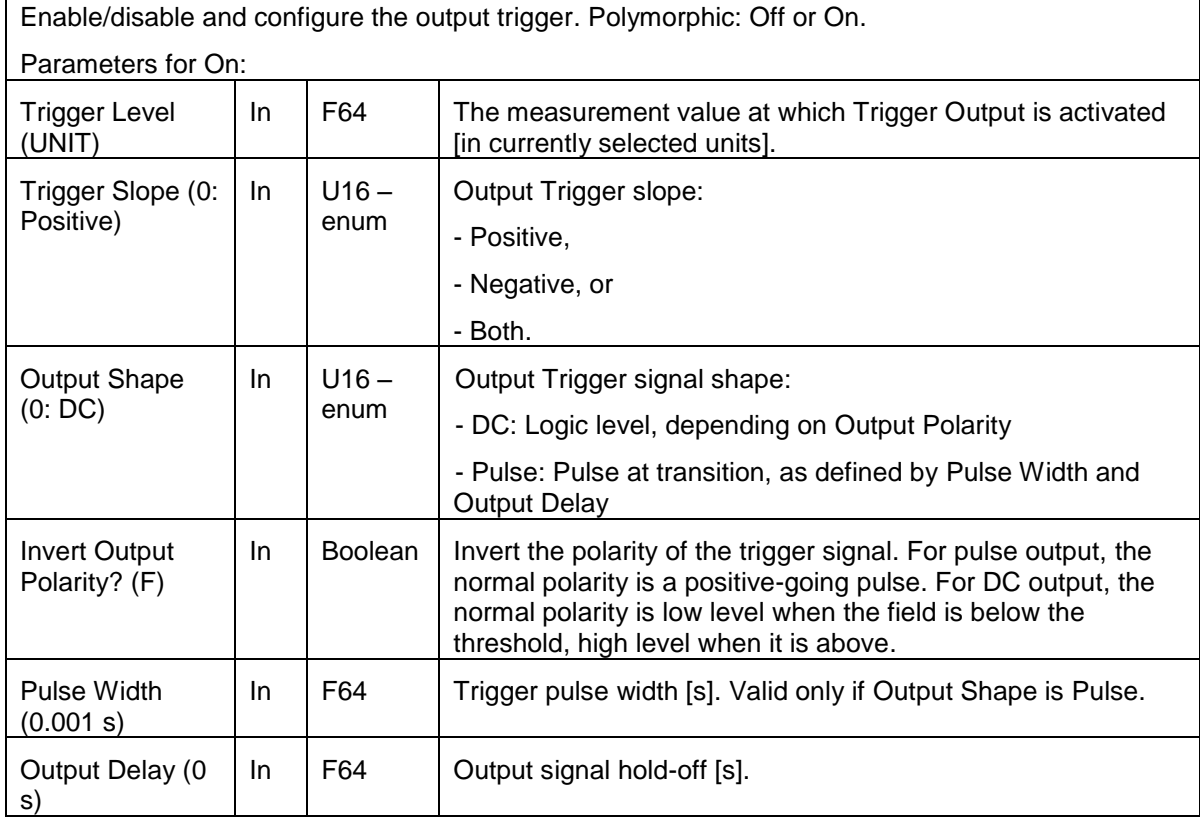

# *5-7-6 Configure PPM Reference.vi*

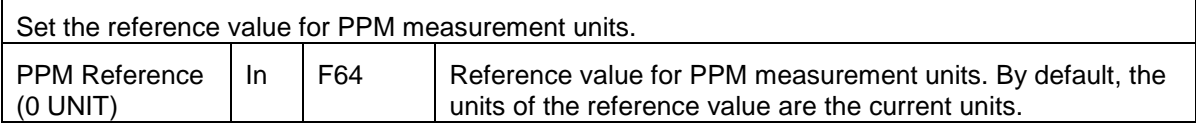

#### <span id="page-52-0"></span>*5-7-7 Configure Route.vi*

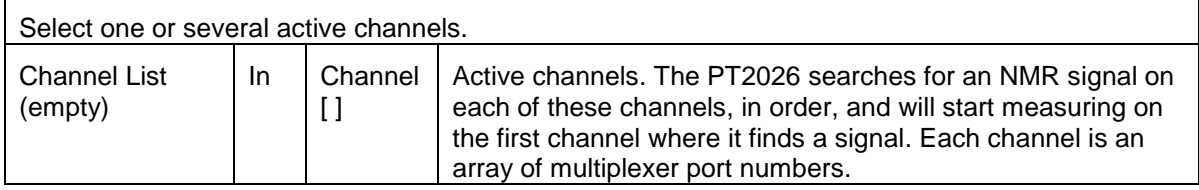

# *5-7-8 Configure Search Limits.vi*

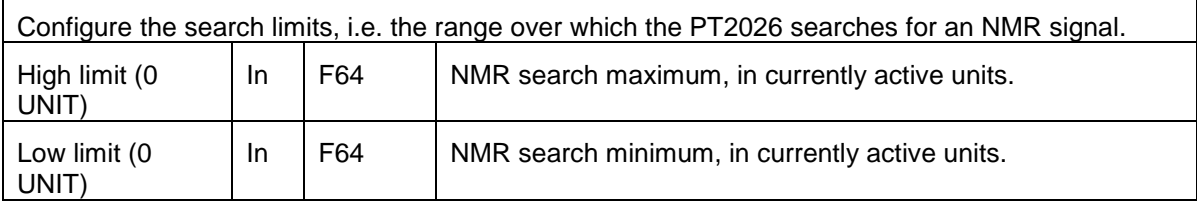

# METRO*lab*

# *5-7-9 Configure Search.vi*

Configure the parameters for searching for the NMR signal. Polymorphic: Auto, Custom, or Manual.

Custom allows you to modify the search parameters. Manual allows you to bypass the search altogether by specifying a field value.

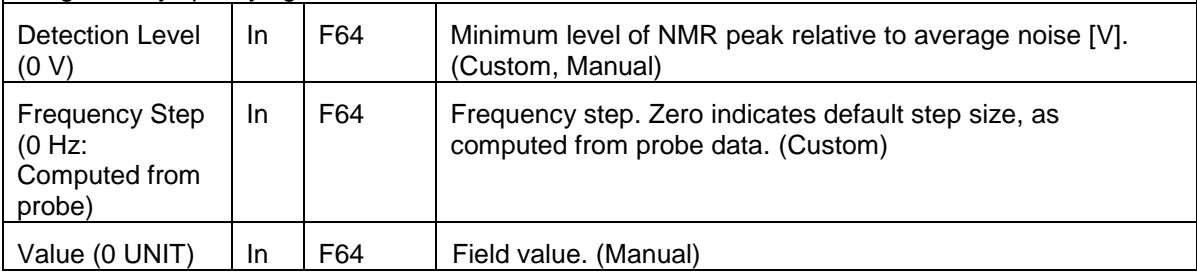

# <span id="page-53-0"></span>*5-7-10 Configure Unit.vi*

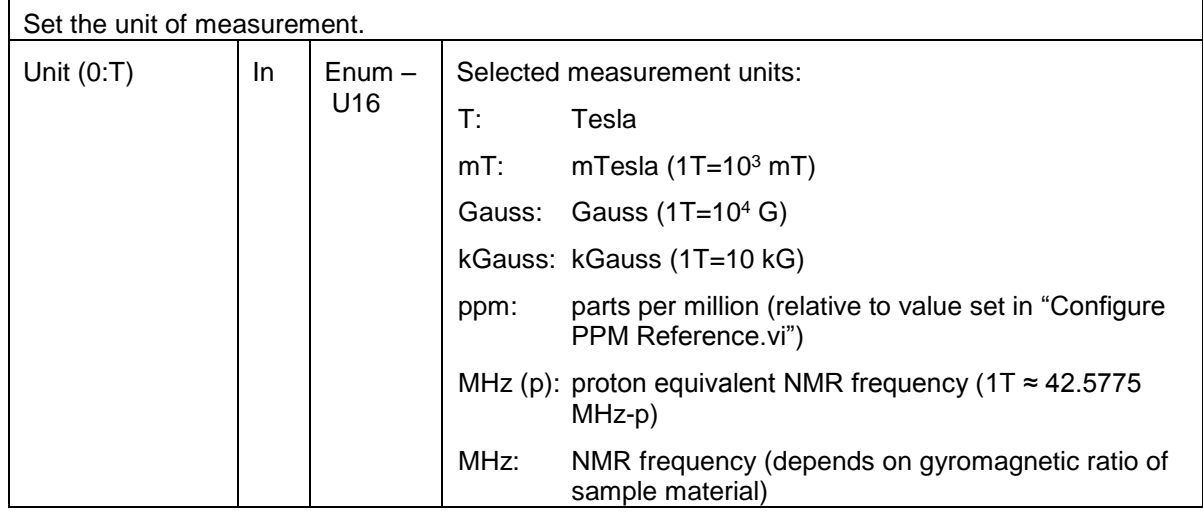

#### **5-8 CONFIGURE – ADVANCED**

#### *5-8-1 Configure Clock Source.vi*

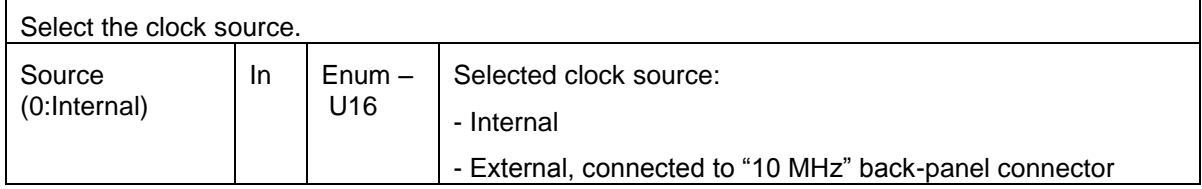

### *5-8-2 Configure Digitization.vi*

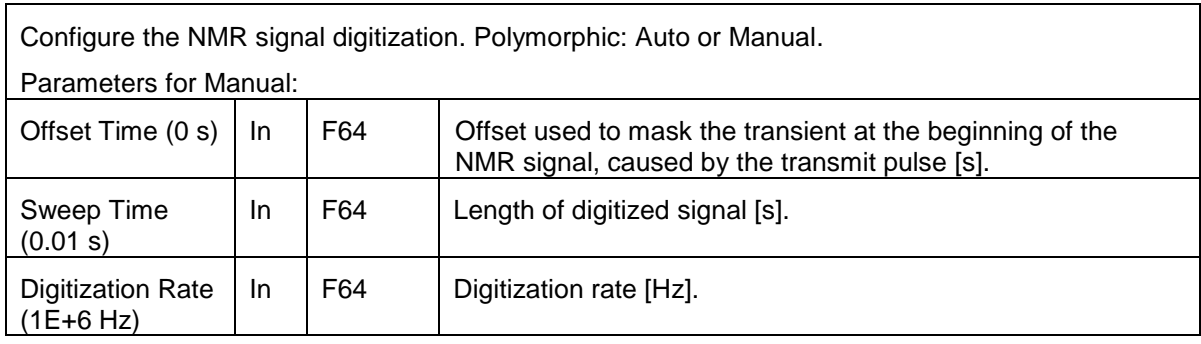

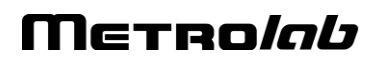

### <span id="page-54-0"></span>*5-8-3 Configure Format.vi*

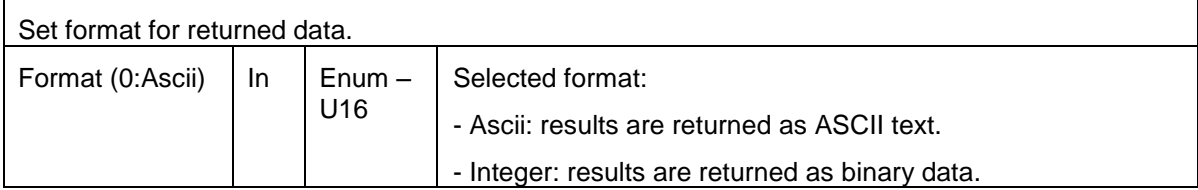

### *5-8-4 Configure Matching-Tuning.vi*

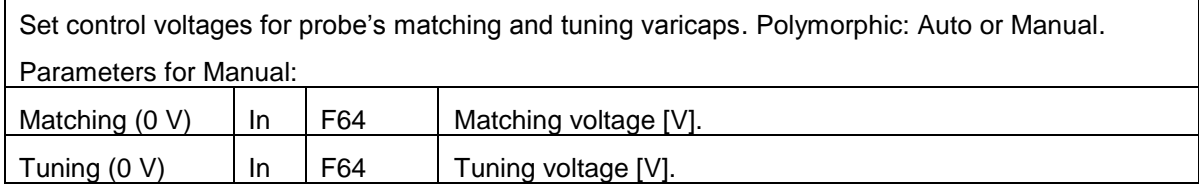

### *5-8-5 Configure Pulse.vi*

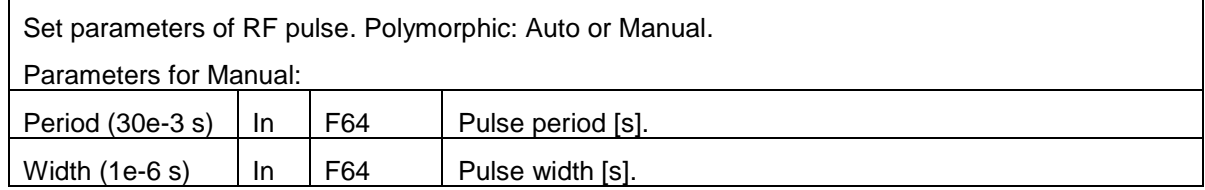

# **5-9 CONFIGURE – COMMUNICATION**

### *5-9-1 Configure Ethernet.vi*

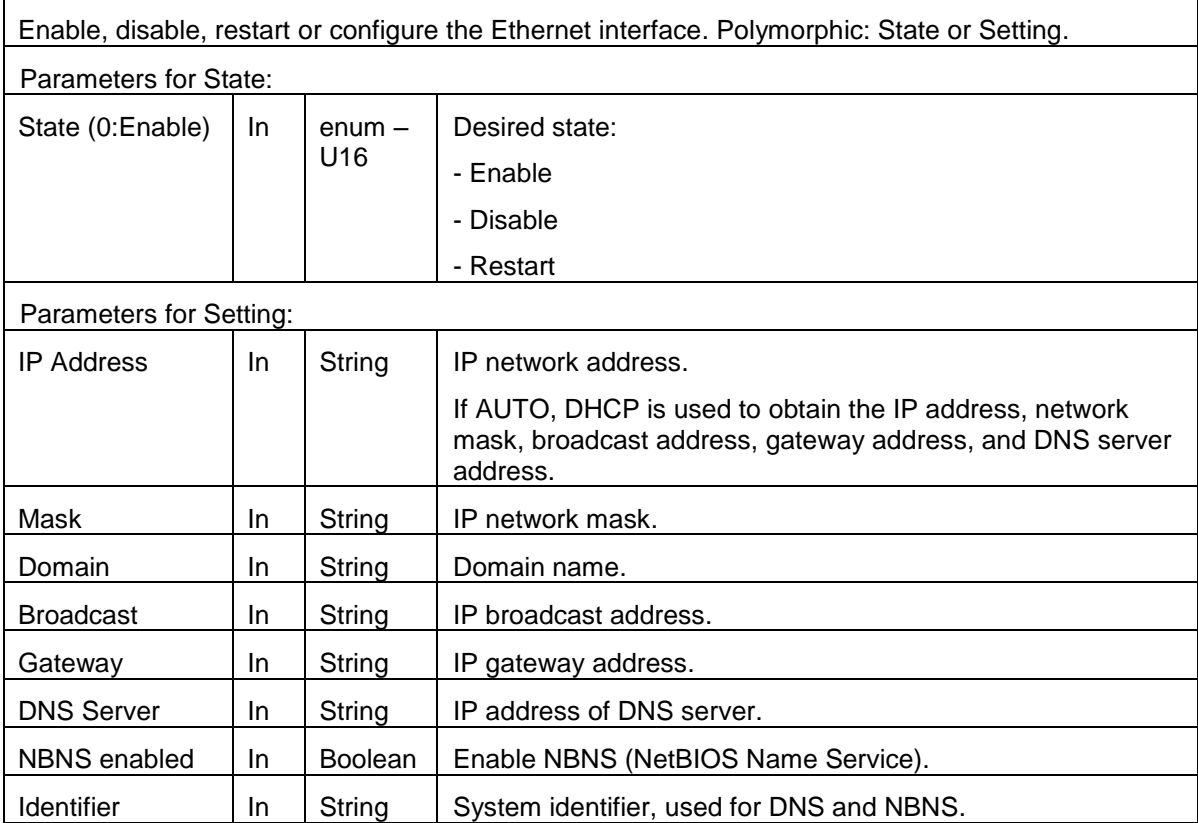

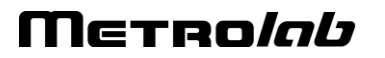

### *5-9-2 Configure Modbus.vi*

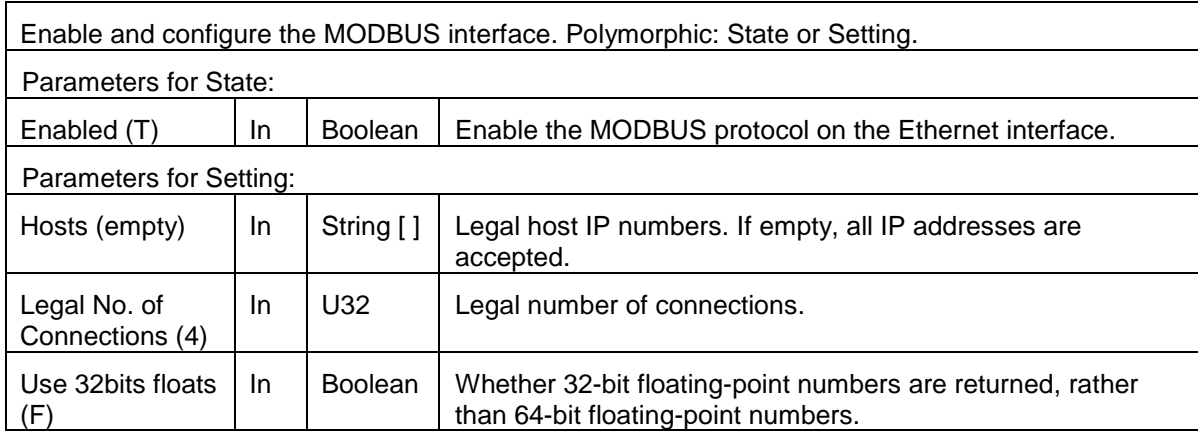

# *NOTICE*

### $\Rightarrow$  The MODBUS interface protocol is not yet implemented.

#### *5-9-3 Configure USB.vi*

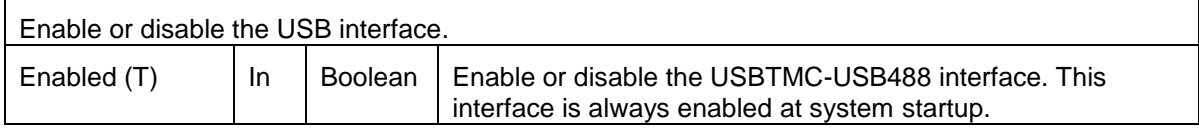

#### *5-9-4 Configure VXI11.vi*

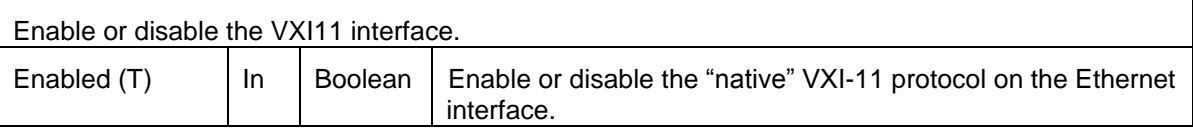

#### **5-10 ACTION-STATUS**

*5-10-1 Abort.vi*

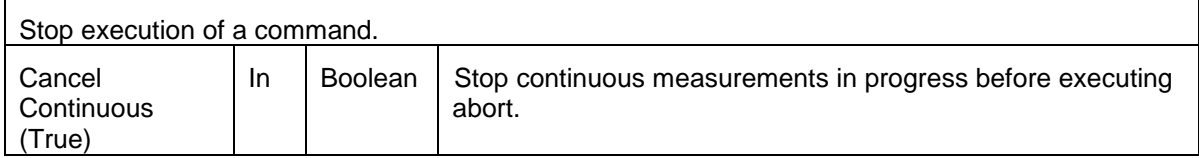

*5-10-2 Change Manual Search Value.vi*

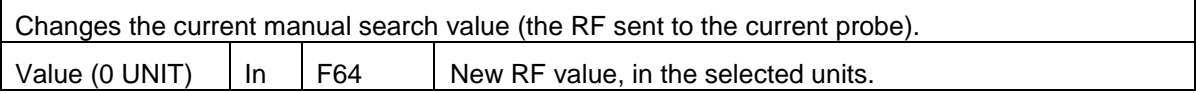

# *5-10-3 Fetch Search Progress.vi*

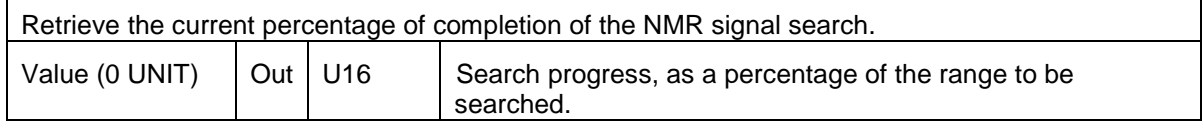

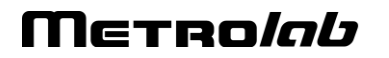

#### *5-10-4 Force Operation Complete.vi*

Forces the device into the Operation Complete Command Active State.

#### *5-10-5 Force Output Trigger.vi*

Force the output trigger.

Usually used to test the output trigger settings. Cannot be performed when the trigger is initiated.

#### *5-10-6 Initiate.vi*

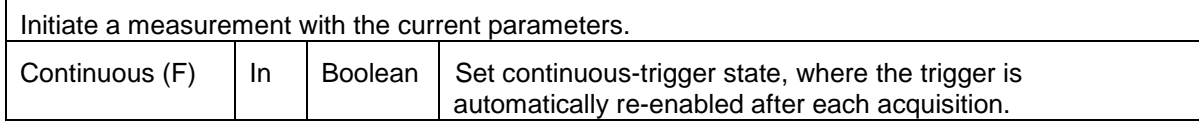

#### *5-10-7 Preset Status.vi*

Reset Operation and Questionable status registers.

### *5-10-8 Query Arbitrary Status.vi*

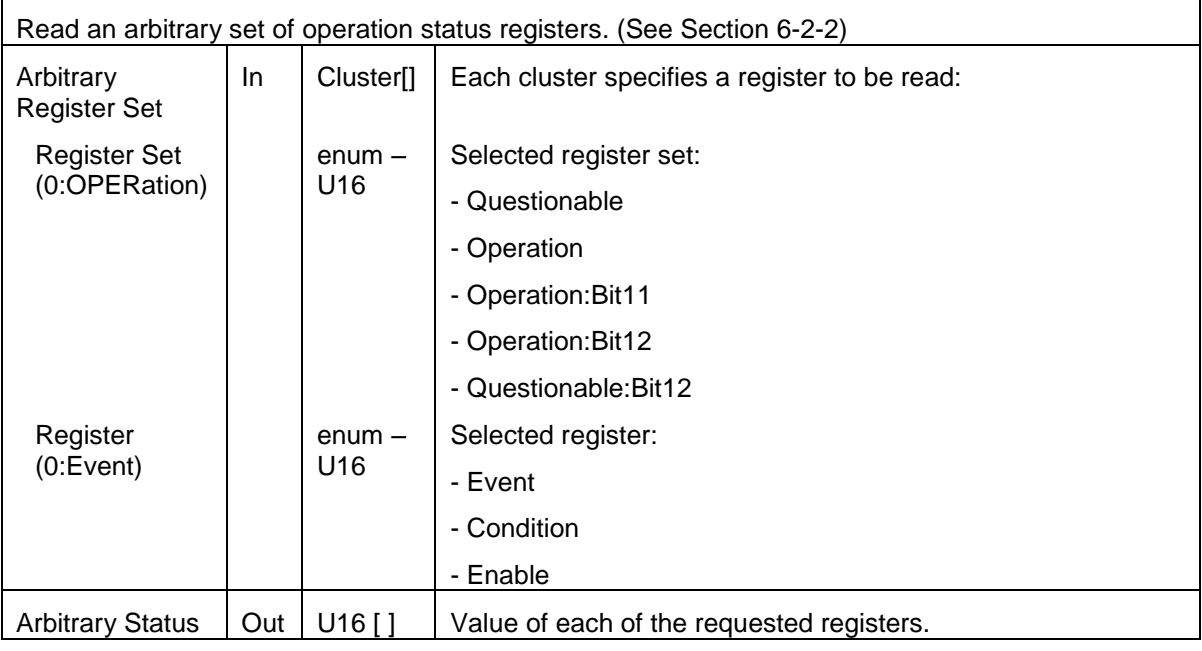

#### *5-10-9 Query Current Route.vi*

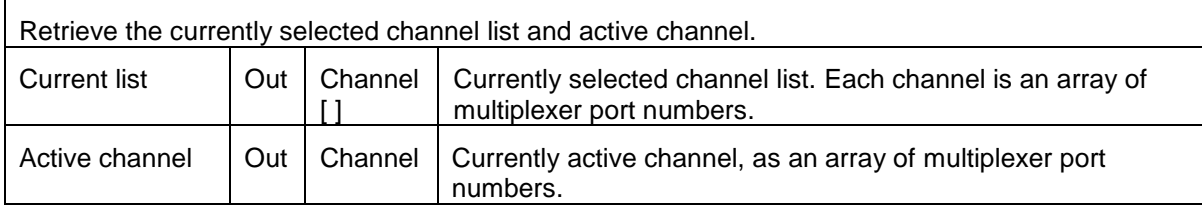

# Merrolab

# *5-10-10Query Status Operation BITx.vi*

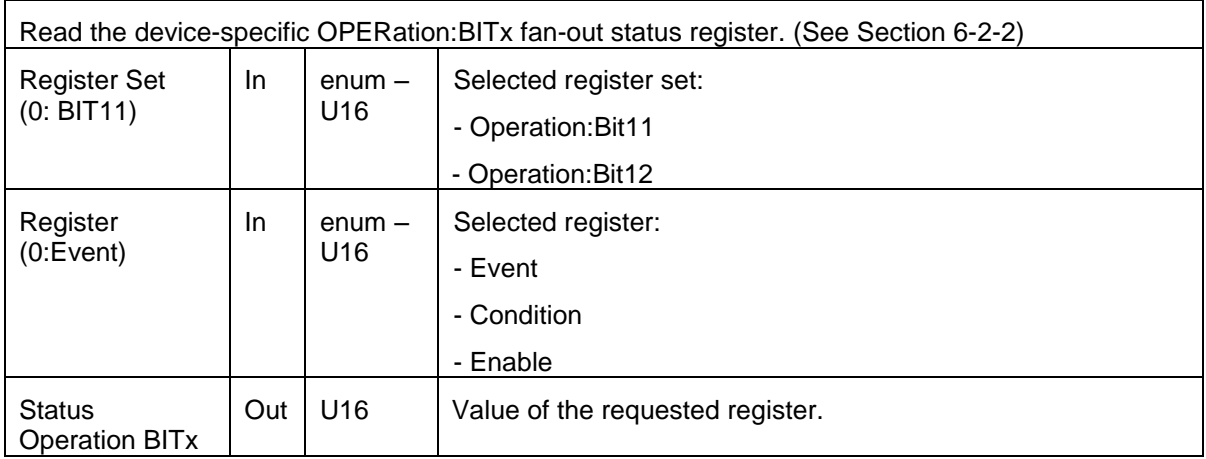

# *5-10-11Query Status Operation.vi*

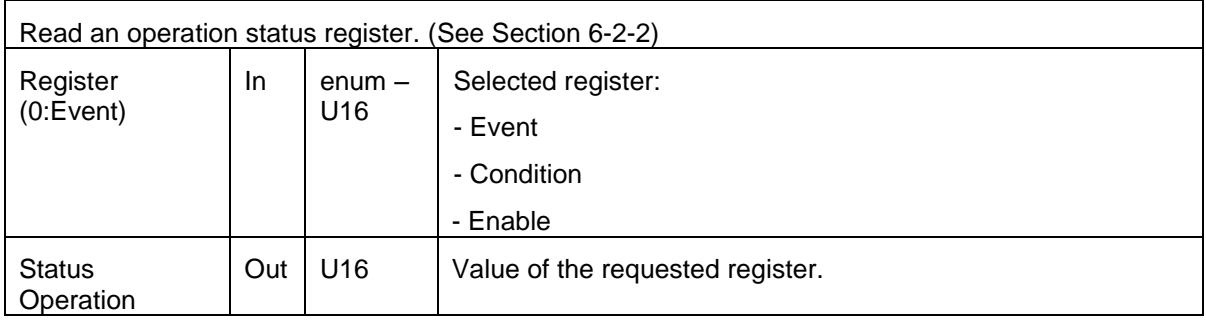

#### *5-10-12Query Status Questionable BITx.vi*

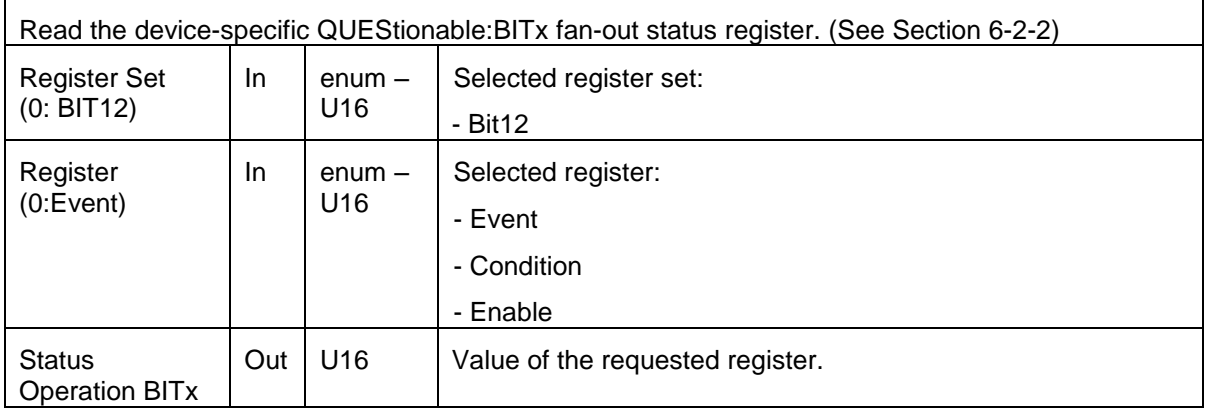

#### *5-10-13Query Status Questionable.vi*

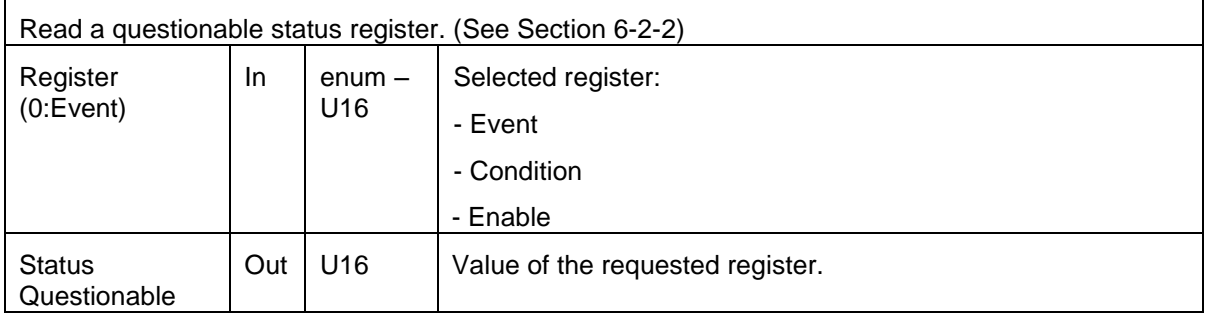

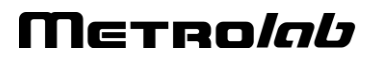

### *5-10-14Query Status Standard Event.vi*

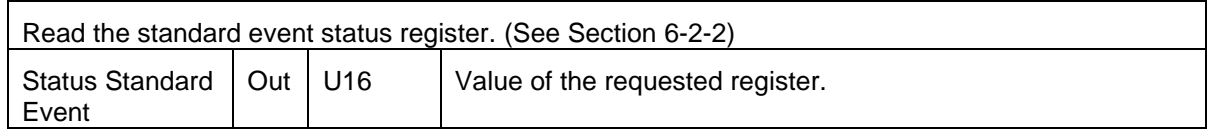

#### *5-10-15Register To SRQ.vi*

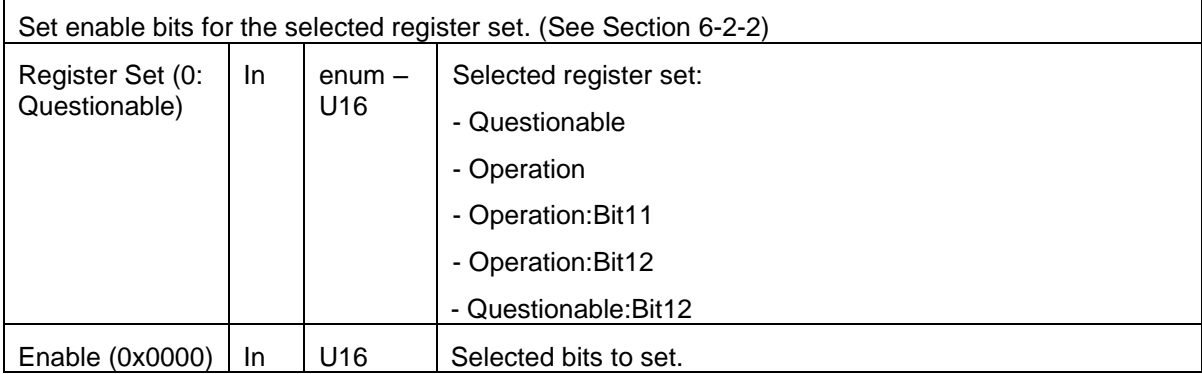

#### *5-10-16Set Transition Filter.vi*

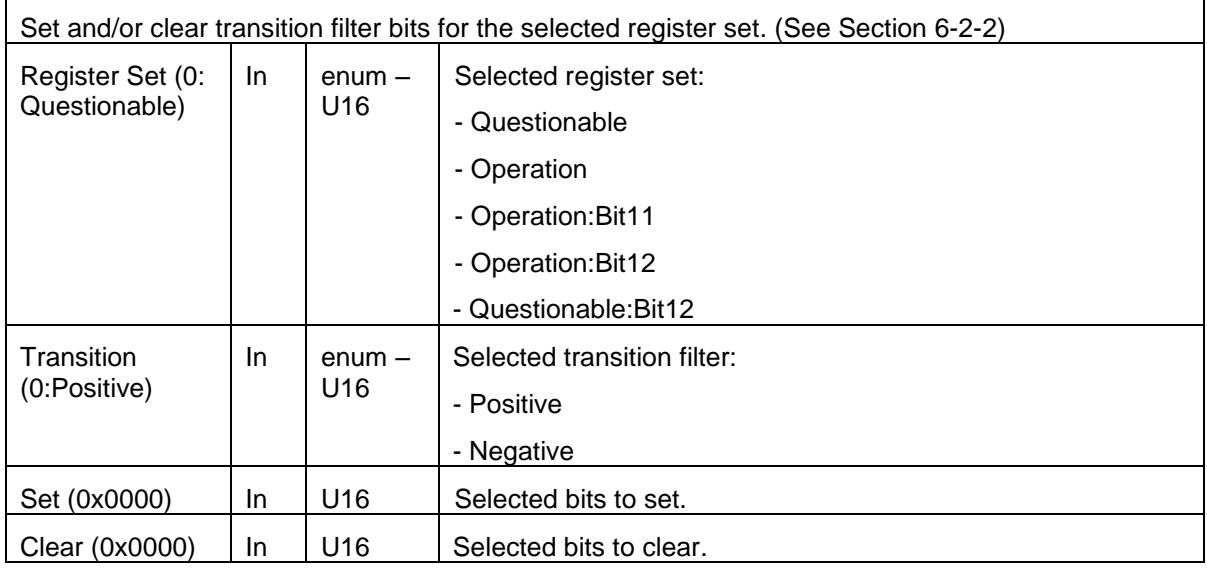

### *5-10-17Unregister From SRQ.vi*

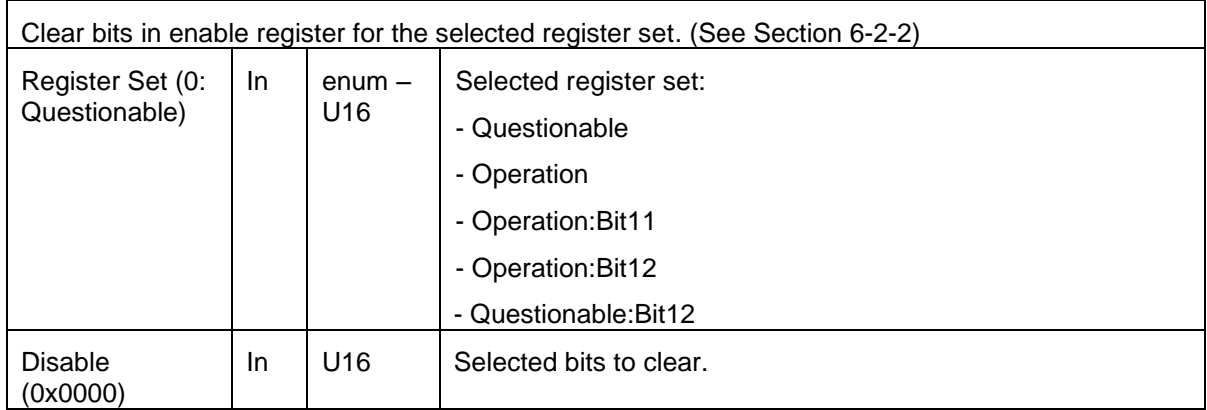

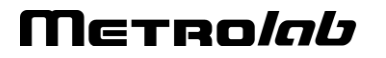

#### *5-10-18Wait For Operation To Complete.vi*

Block the dispatcher until the operation completes.

If asked, the completion of the operation is notified into the SESR, and the VI closes whereas operation is active. Otherwise, the VI waits for this completion.

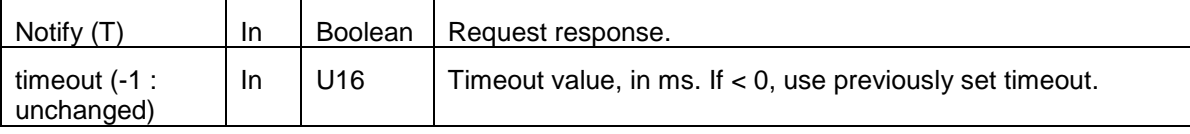

# **5-11 DATA**

#### *5-11-1 Fetch.vi*

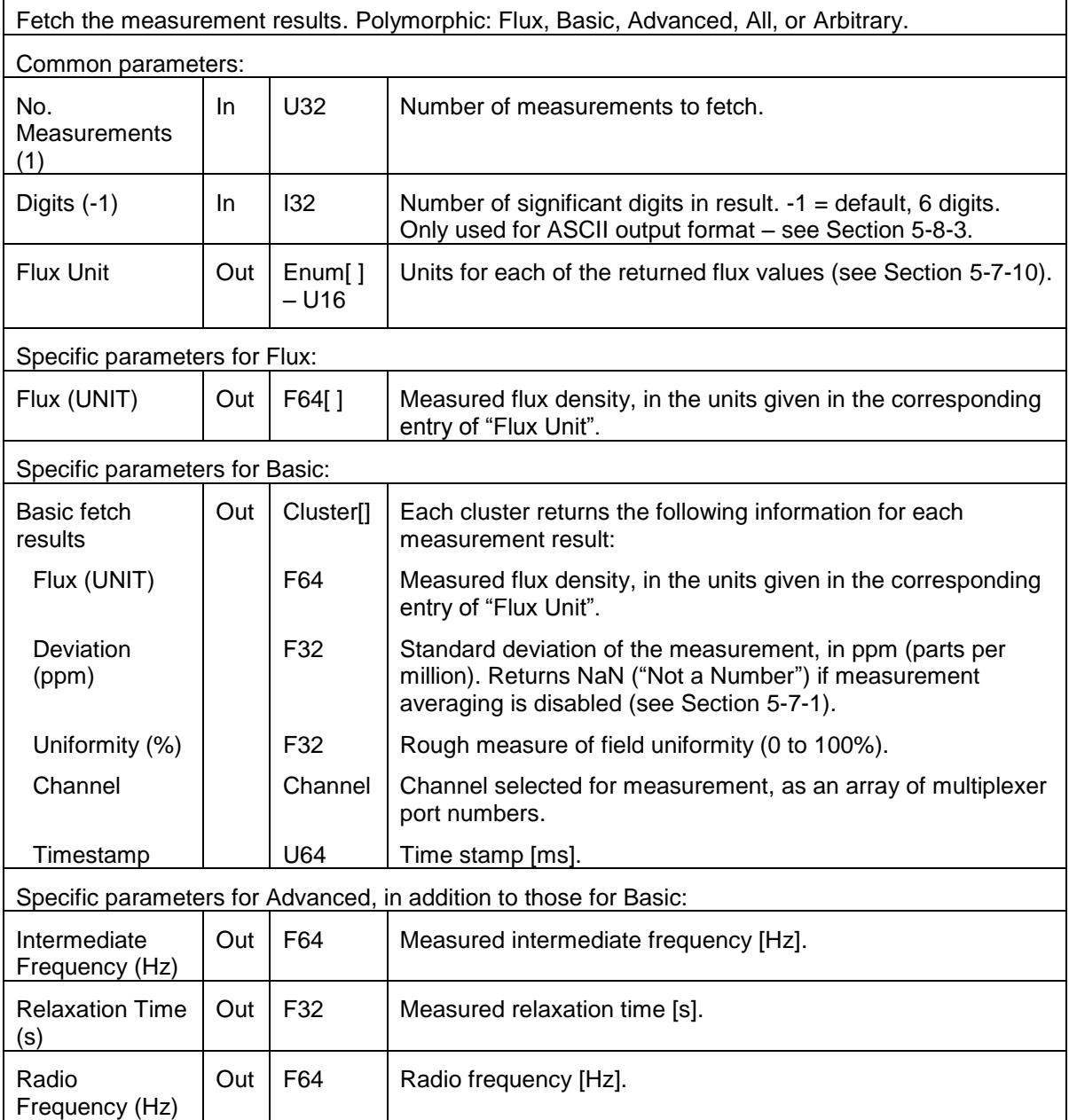

# Merrolab

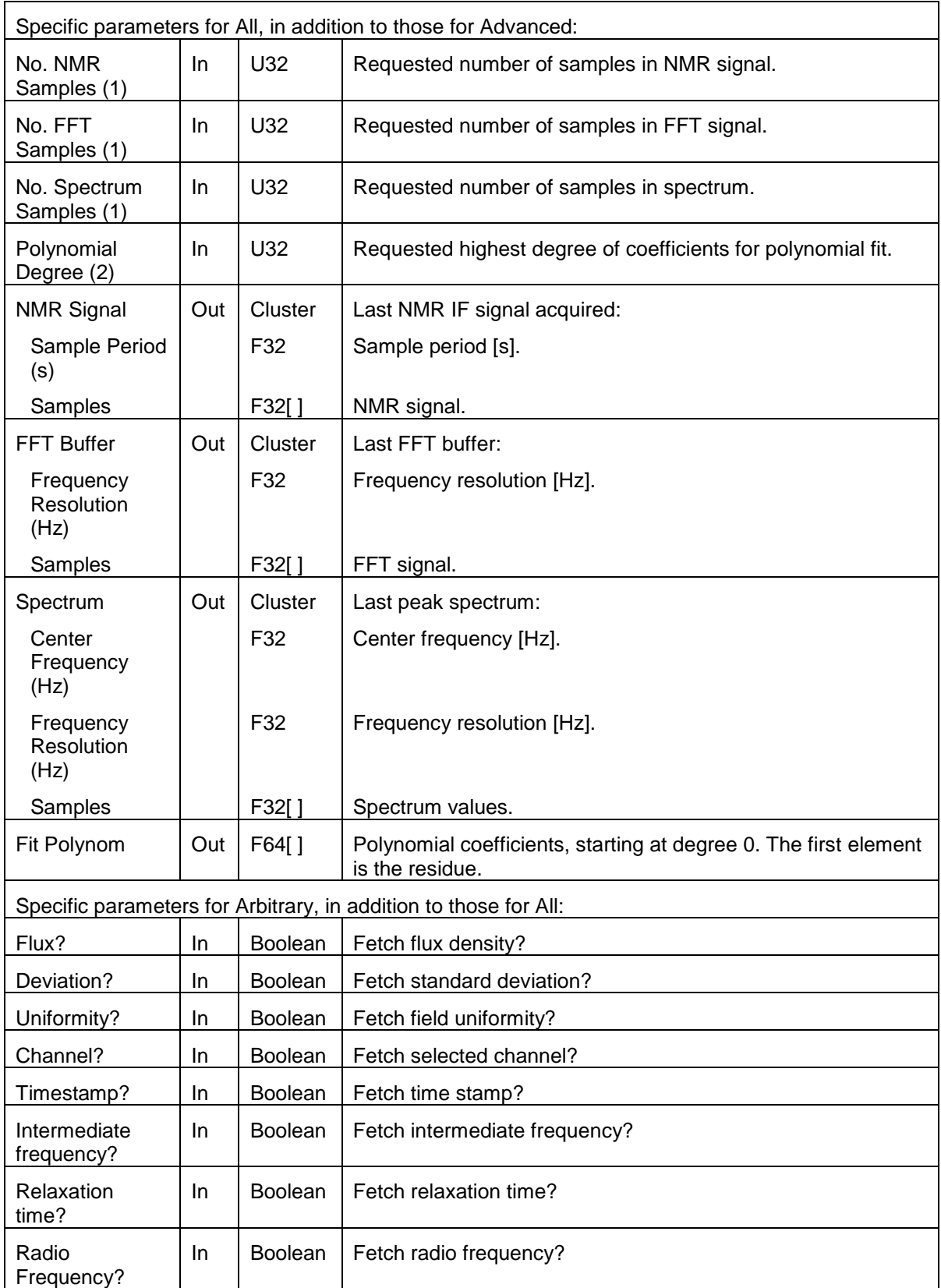

# Merrolab

 $\overline{\phantom{a}}$ 

# *5-11-2 Measure Flux.vi*

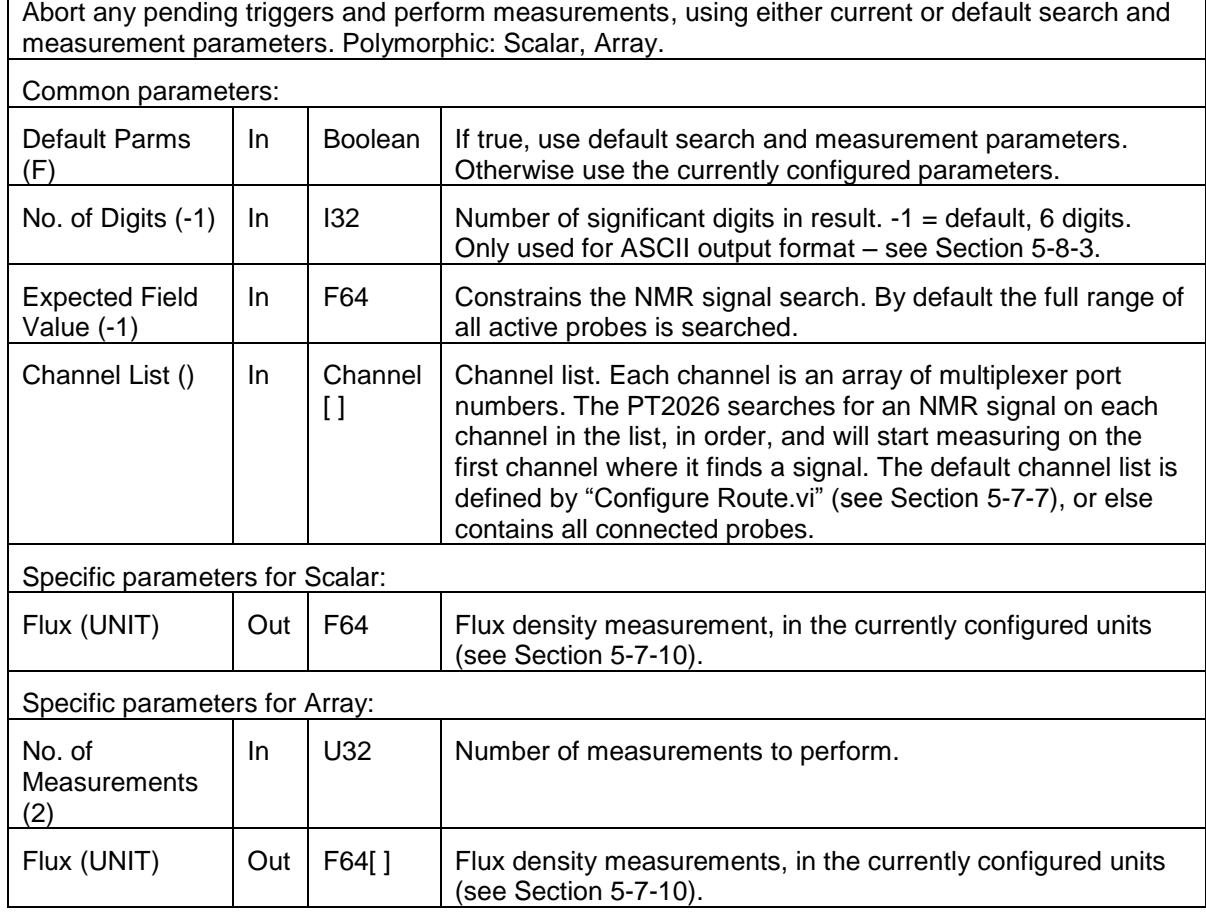

### *5-11-3 Read Channel List.vi*

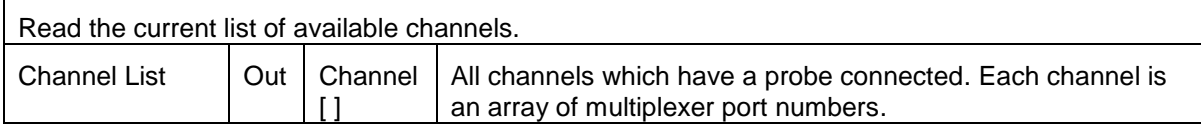

# METRO*lab*

# *5-11-4 Read Probe Data.vi*

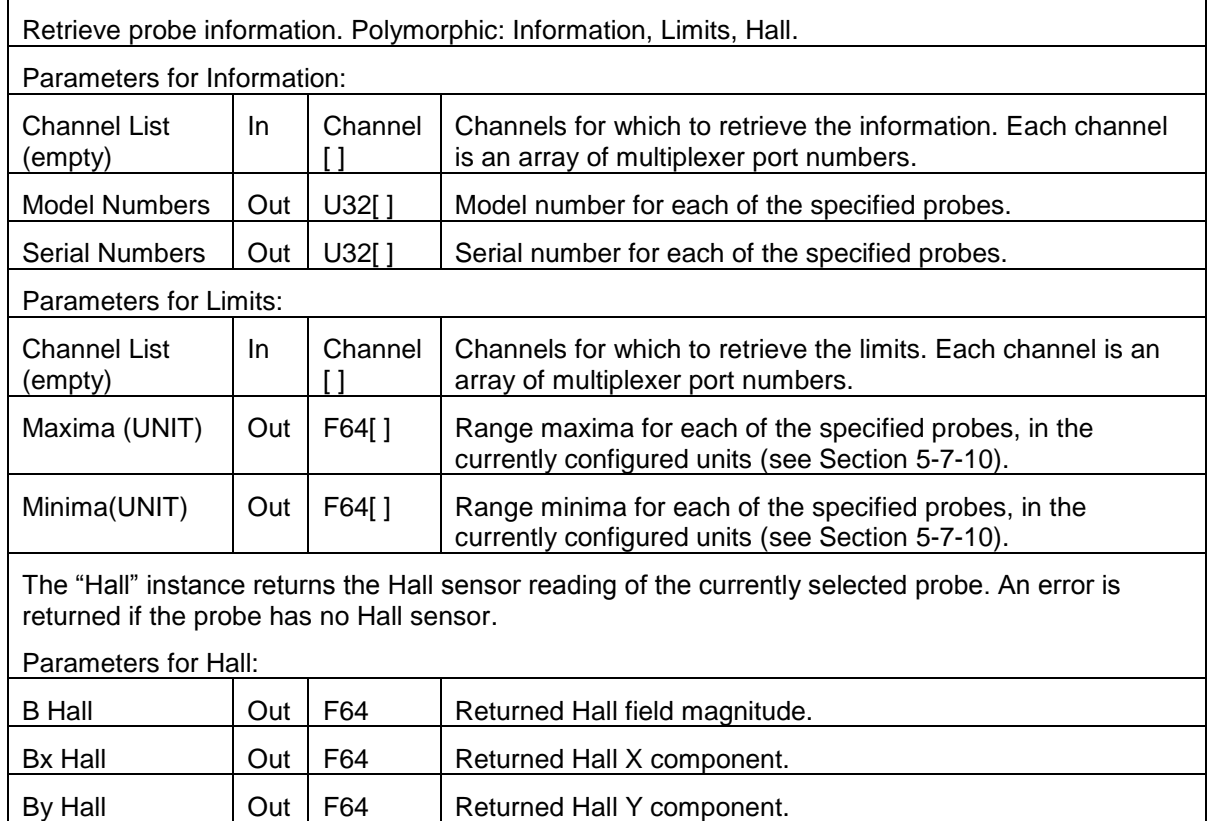

# **5-12 DATA – CONFIGURATION**

#### *5-12-1 Query Clock Source.vi*

Bz Hall  $\vert$  Out | F64 Returned Hall Z component.

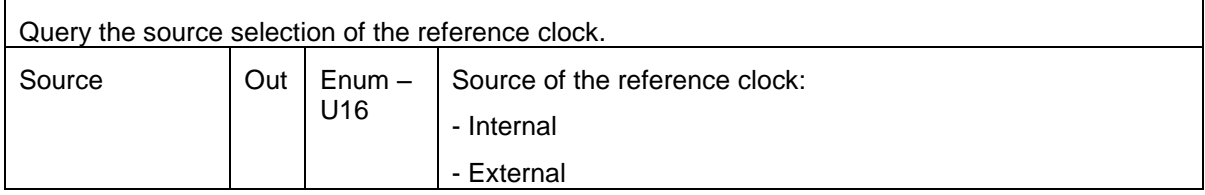

#### *5-12-2 Query Continuous State.vi*

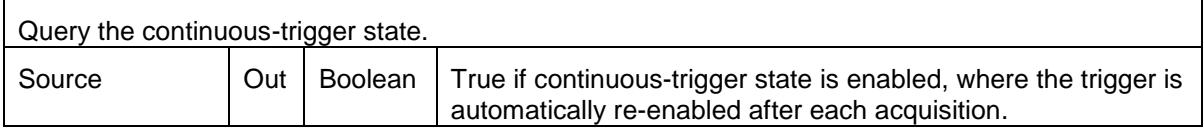

# Metrolab

# *5-12-3 Query Digitization Configuration.vi*

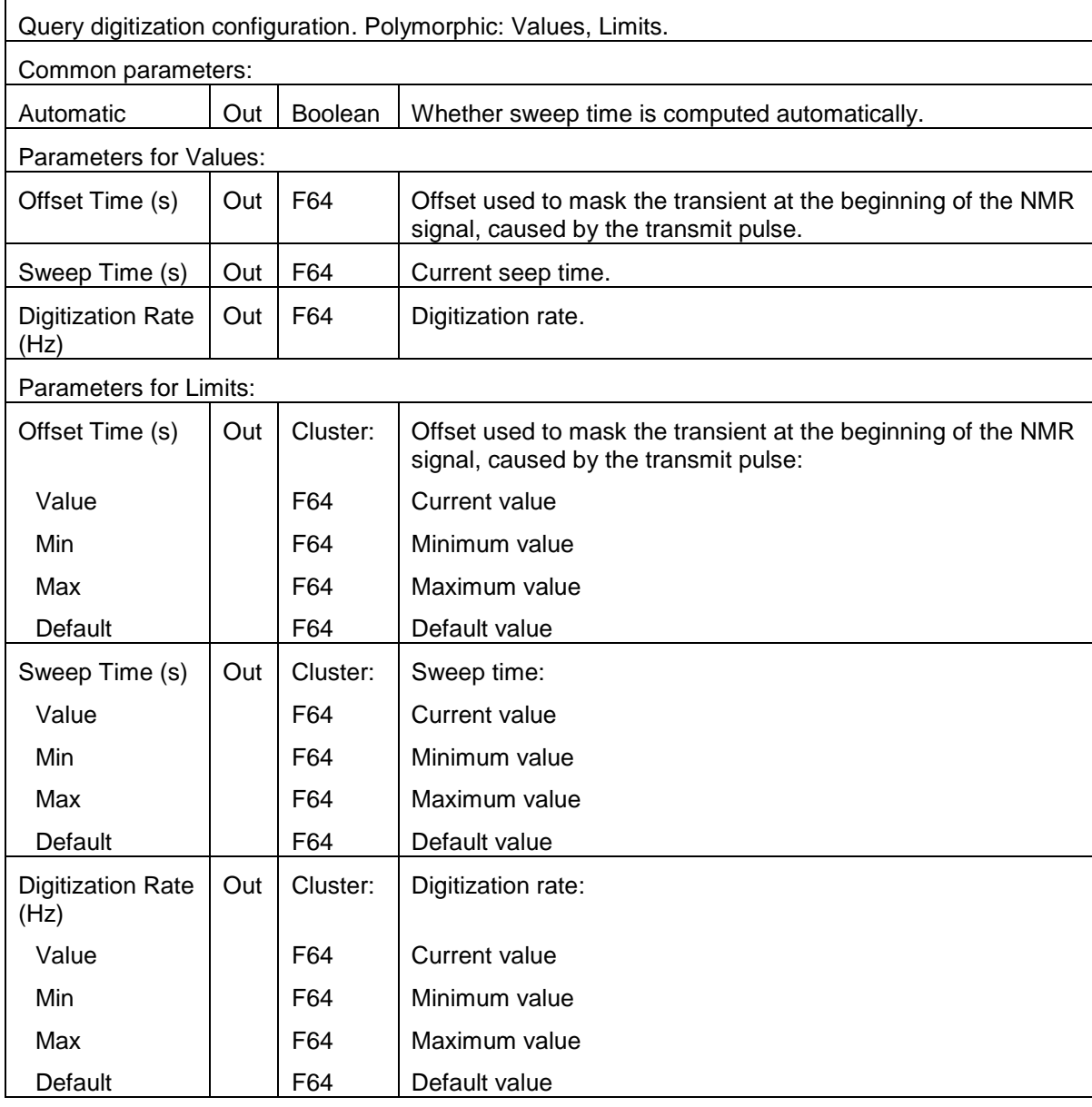

# *5-12-4 Query Ethernet Configuration.vi*

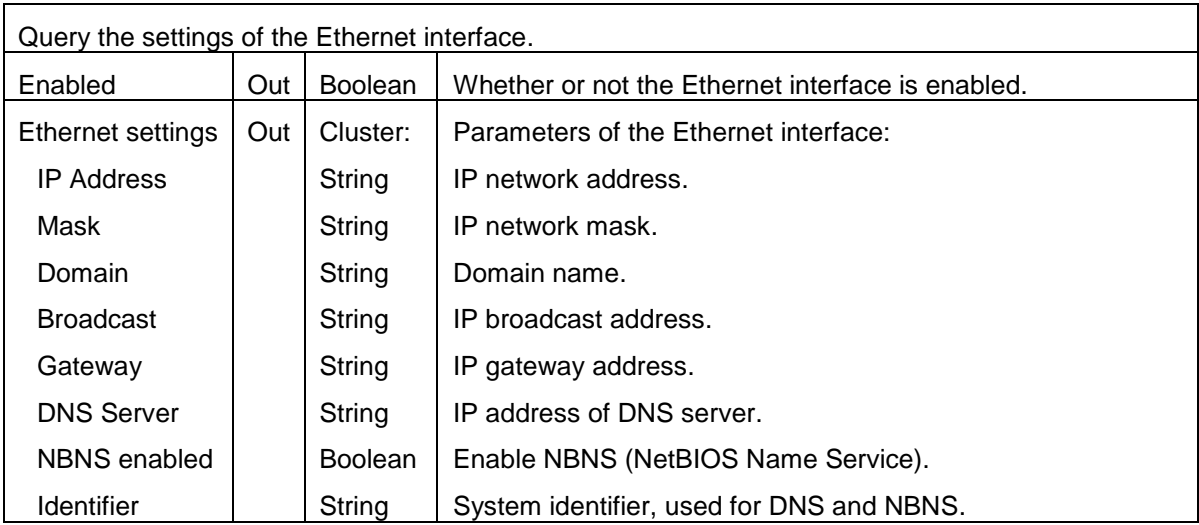

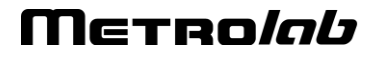

# *5-12-5 Query Format.vi*

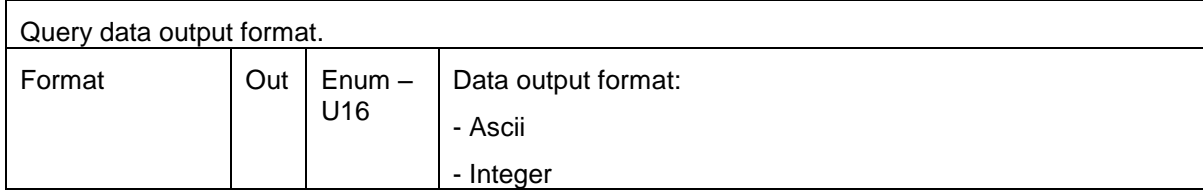

# *5-12-6 Query Input Trigger Configuration.vi*

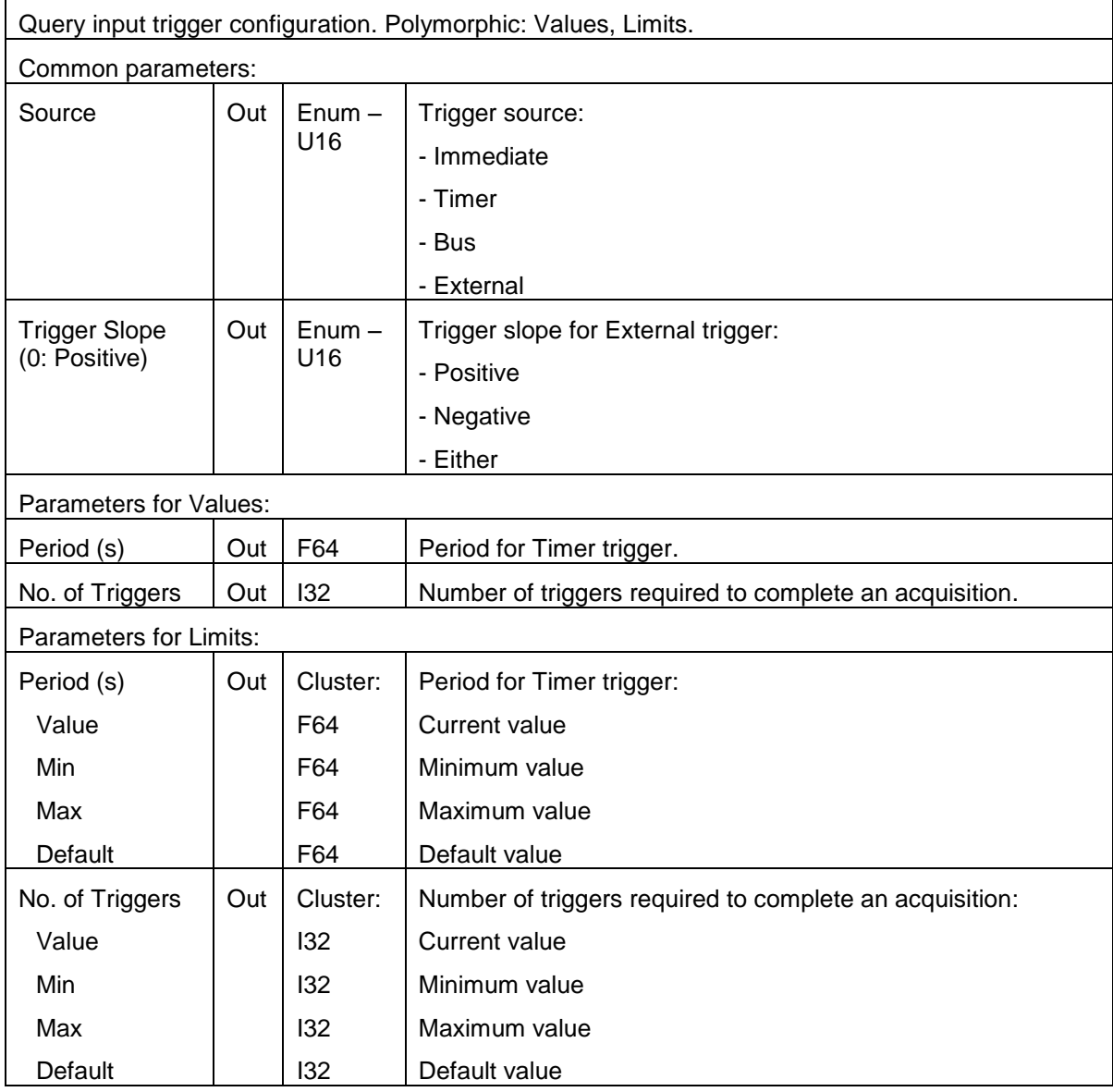

# METRO*lab*

# *5-12-7 Query Matching-Tuning Configuration.vi*

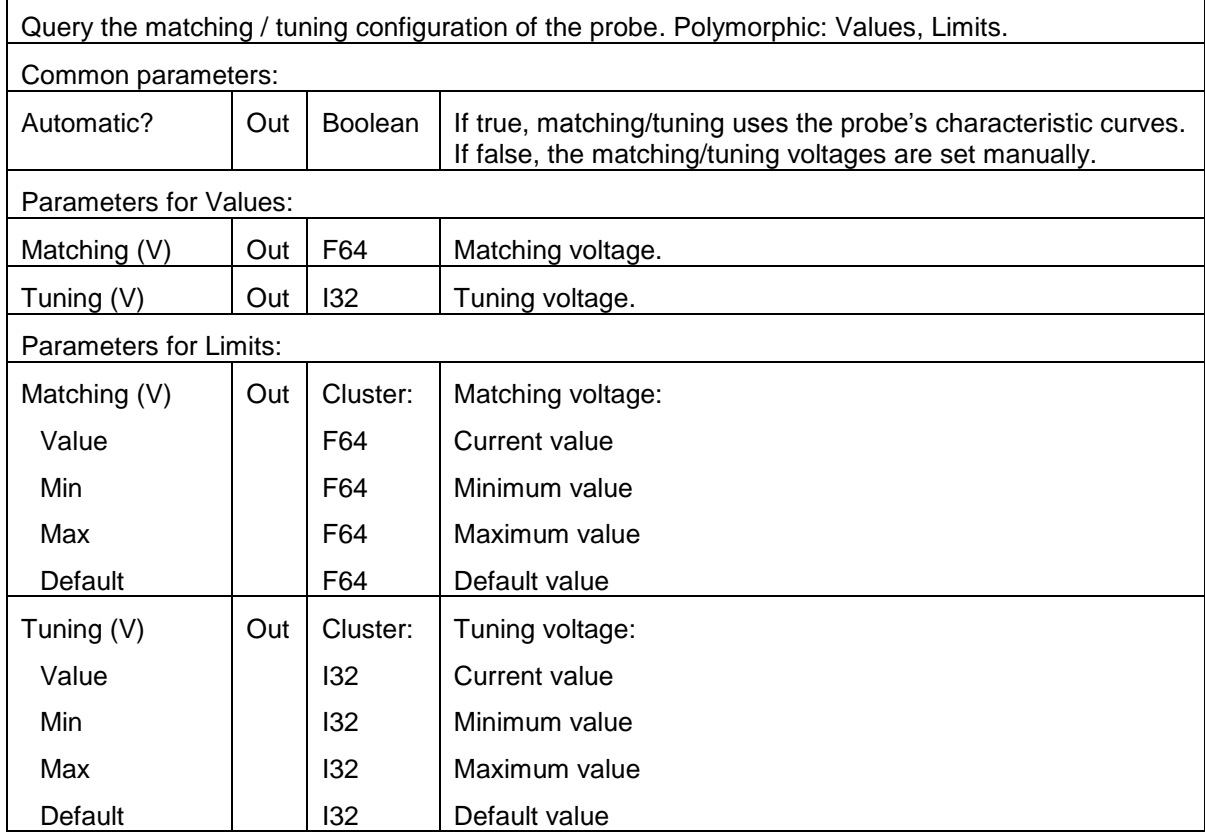

# *5-12-8 Query Measure Configuration.vi*

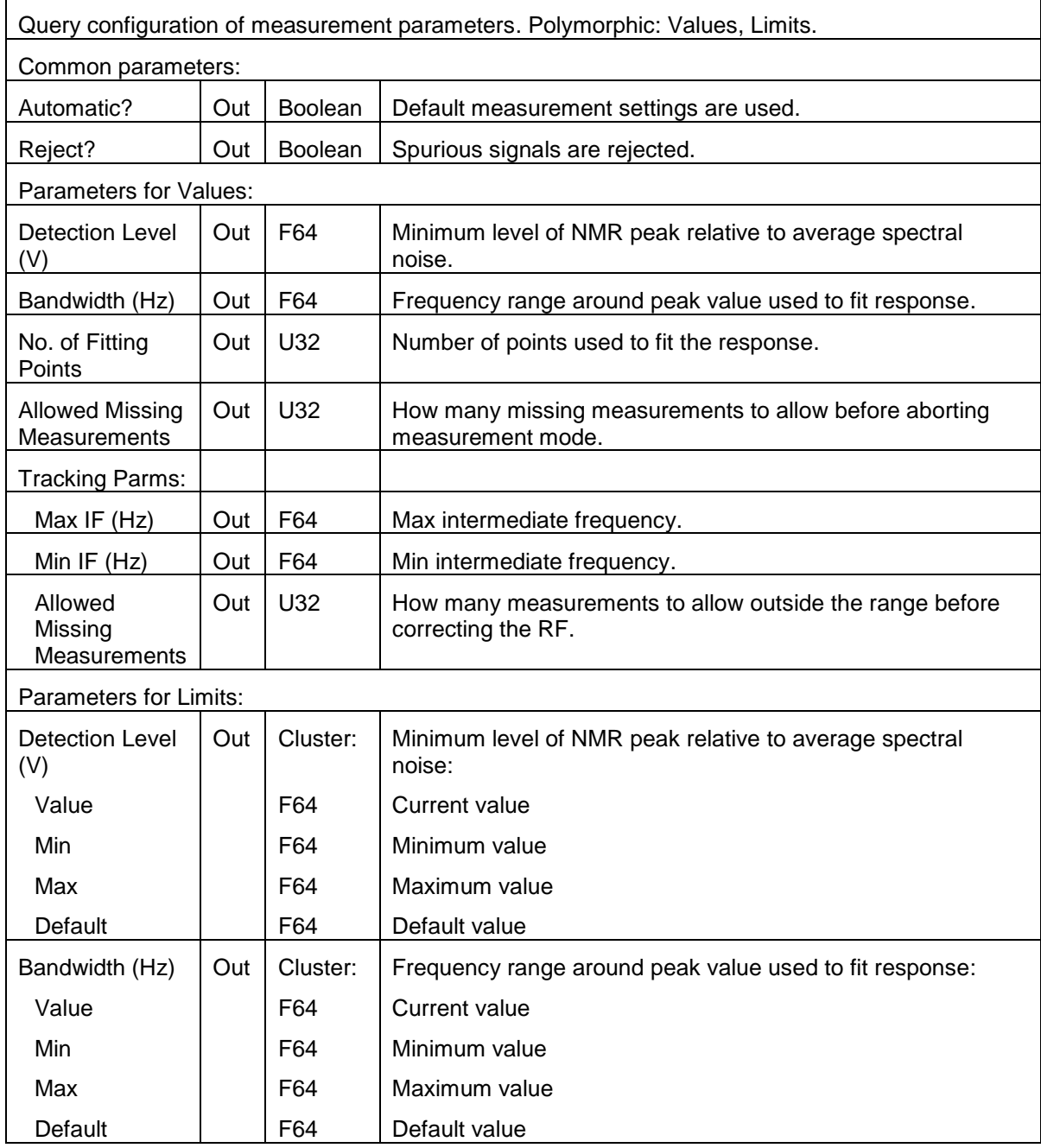

Merrolab

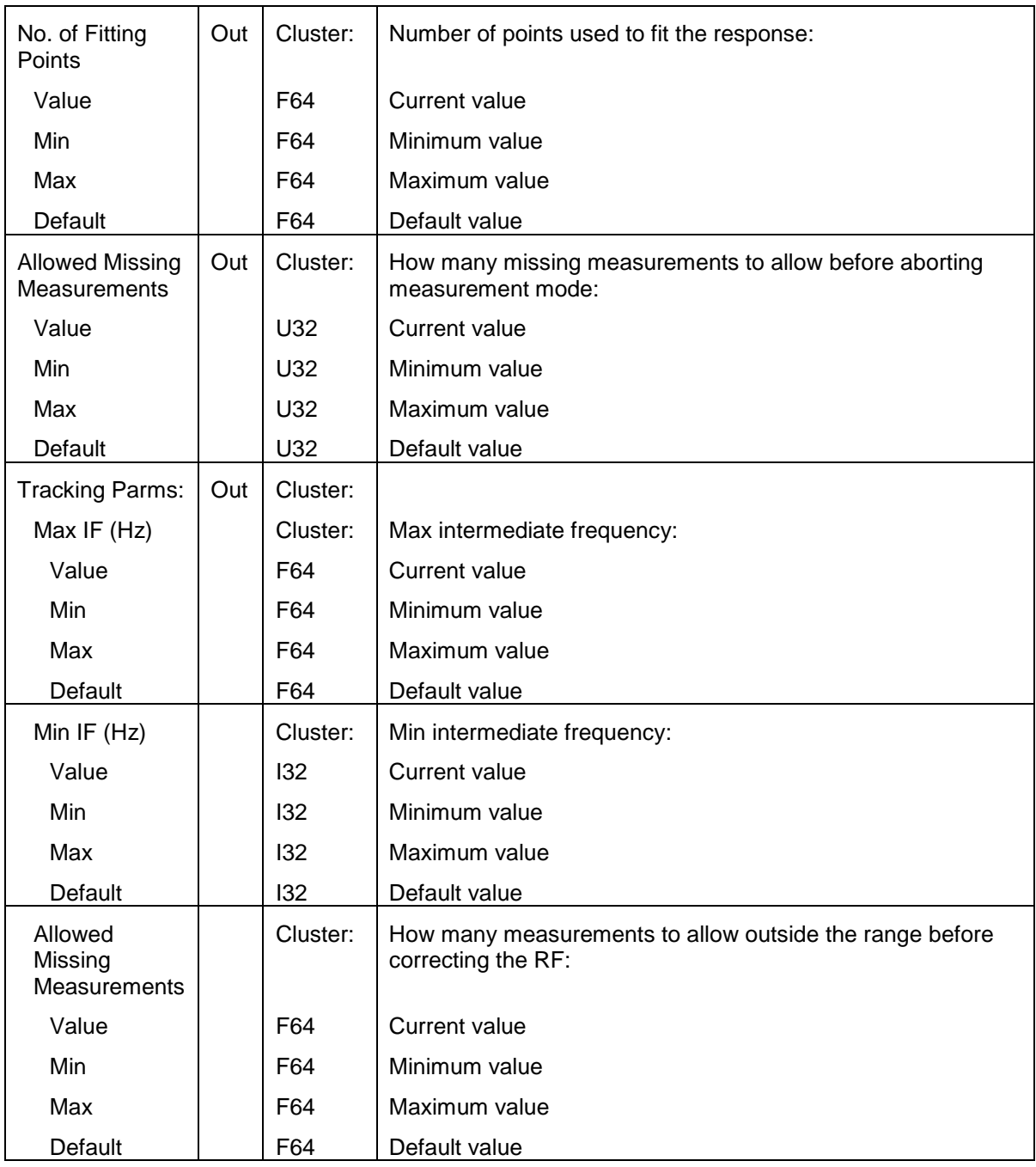

Merrolab

### *5-12-9 Query Measurement Averaging Configuration.vi*

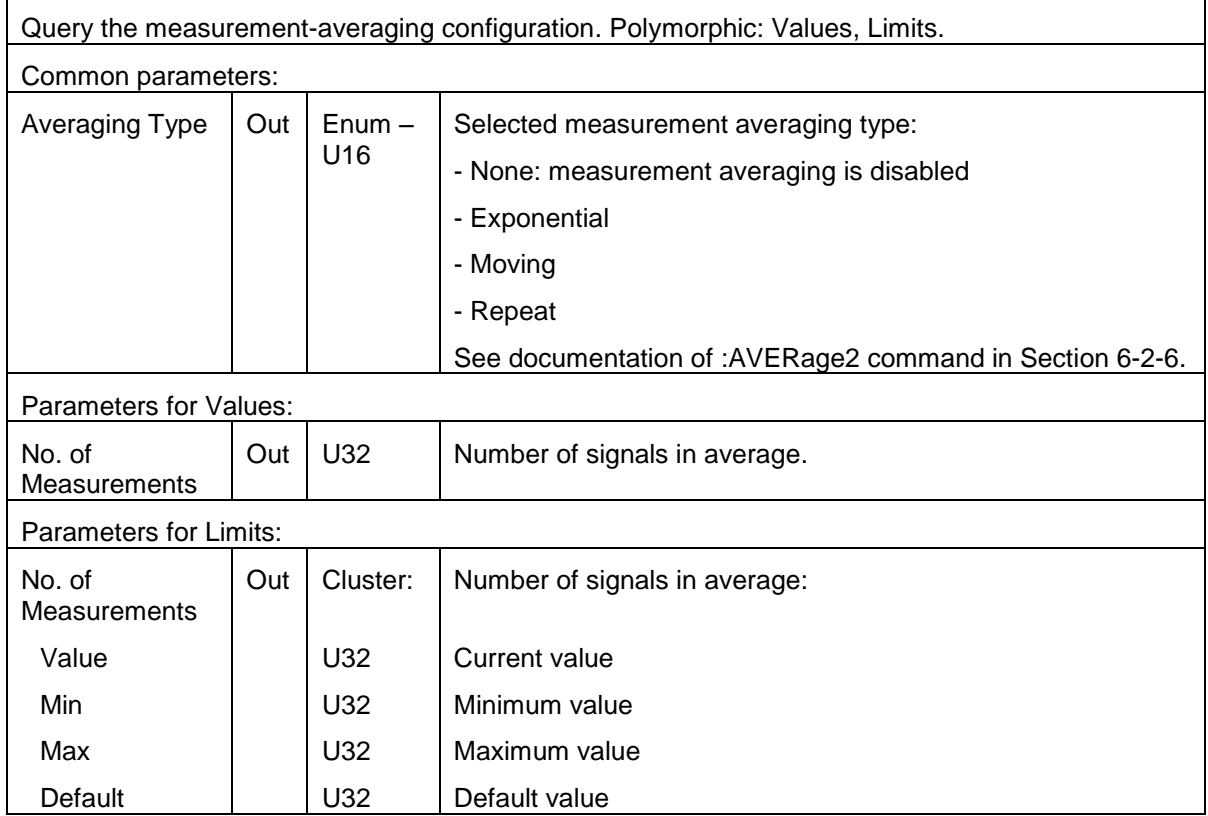

#### *5-12-10Query Modbus Configuration.vi*

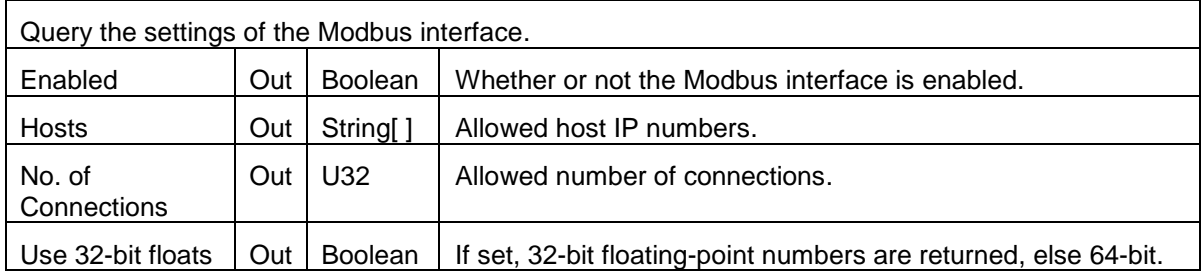

# METRO*lab*

# *5-12-11Query Output Trigger Configuration.vi*

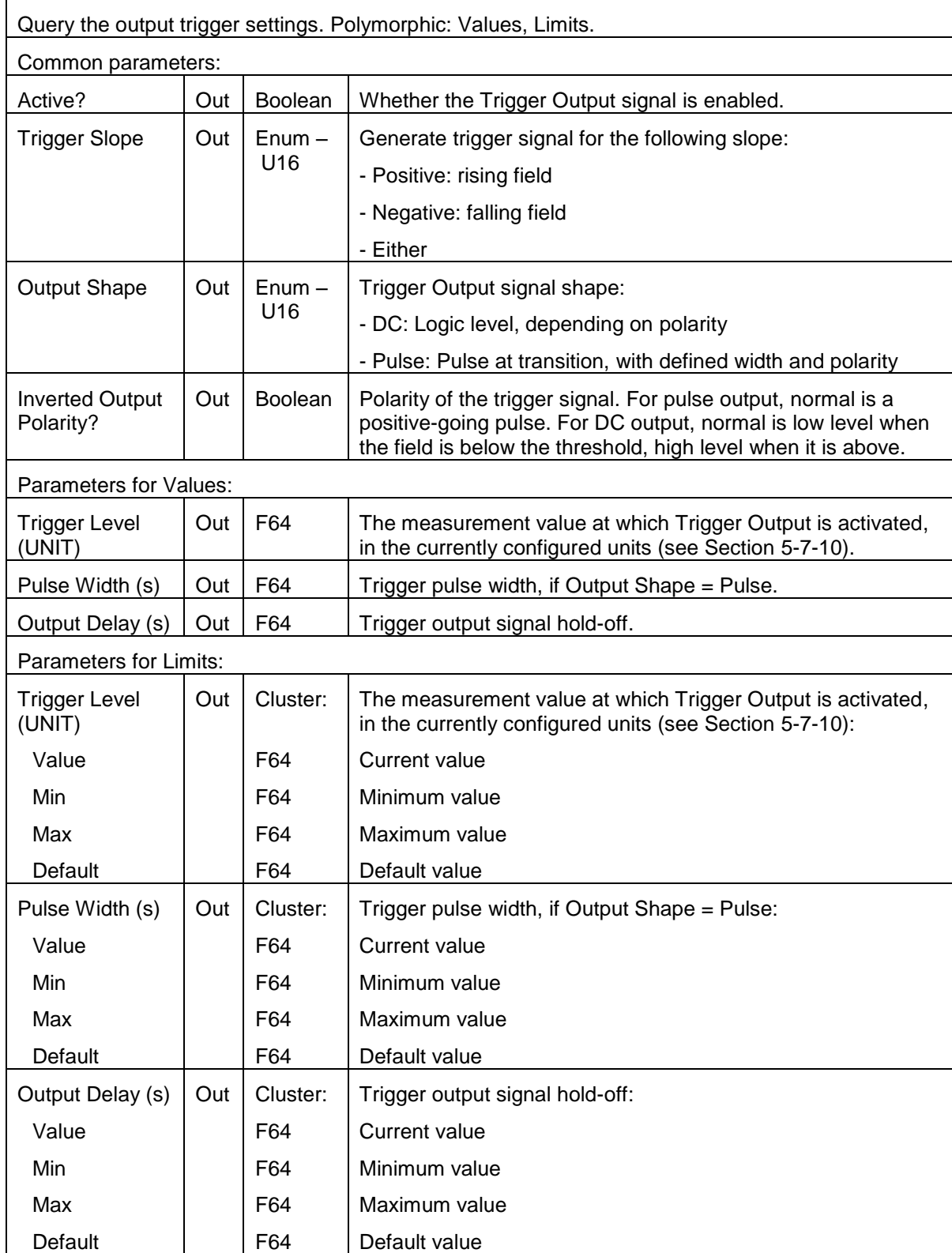

# Merrolab

# *5-12-12Query Pulse Configuration.vi*

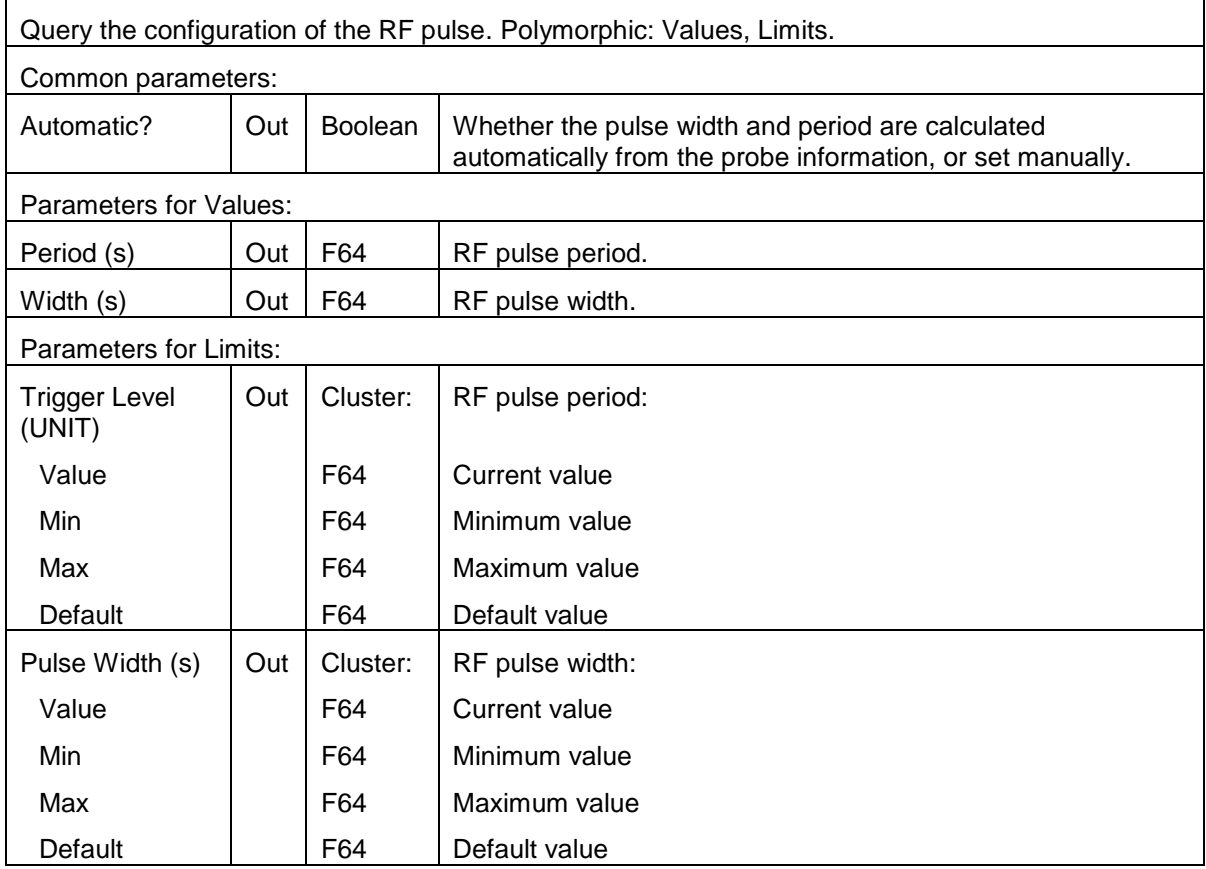

# *5-12-13Query Search Configuration.vi*

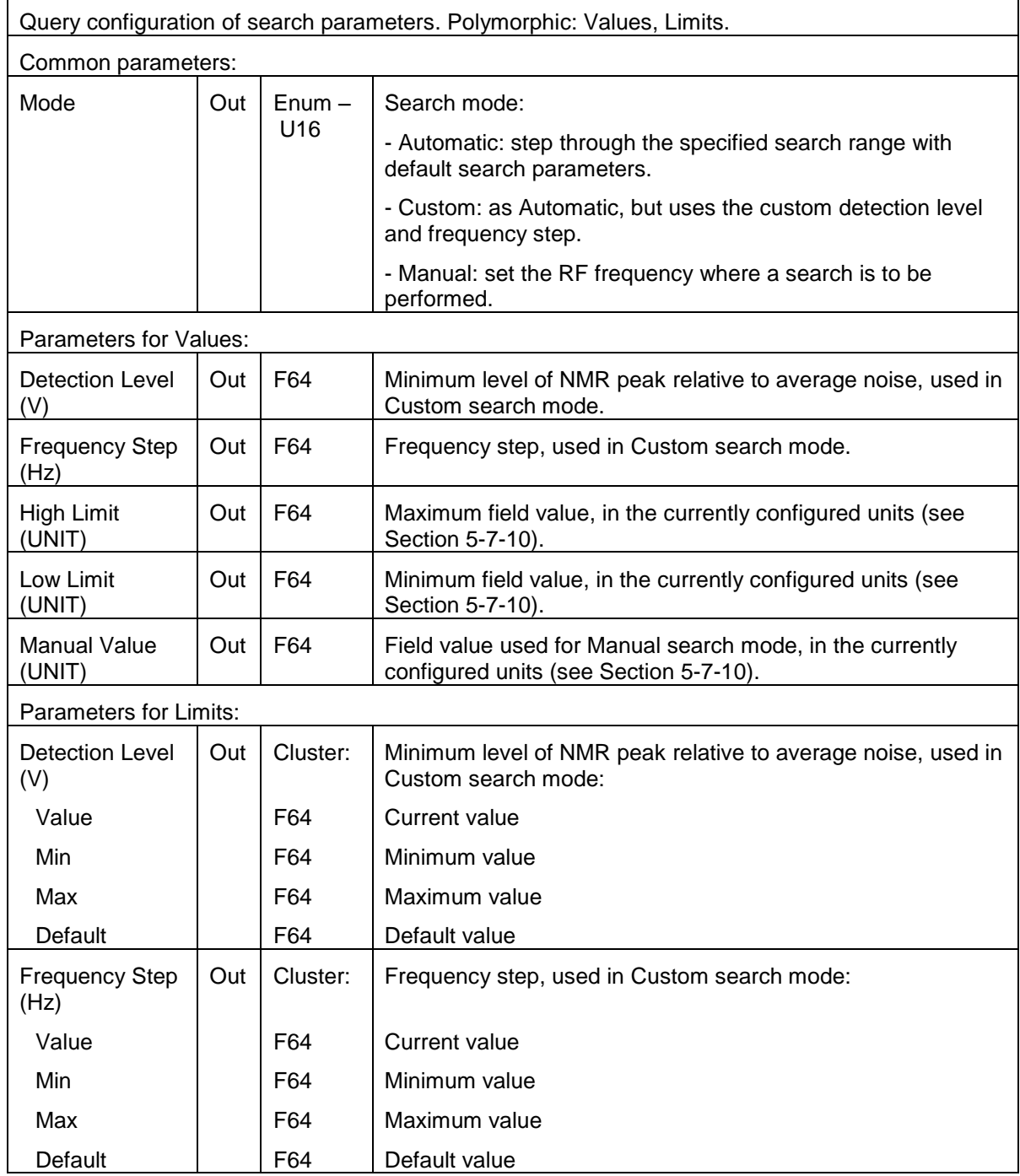
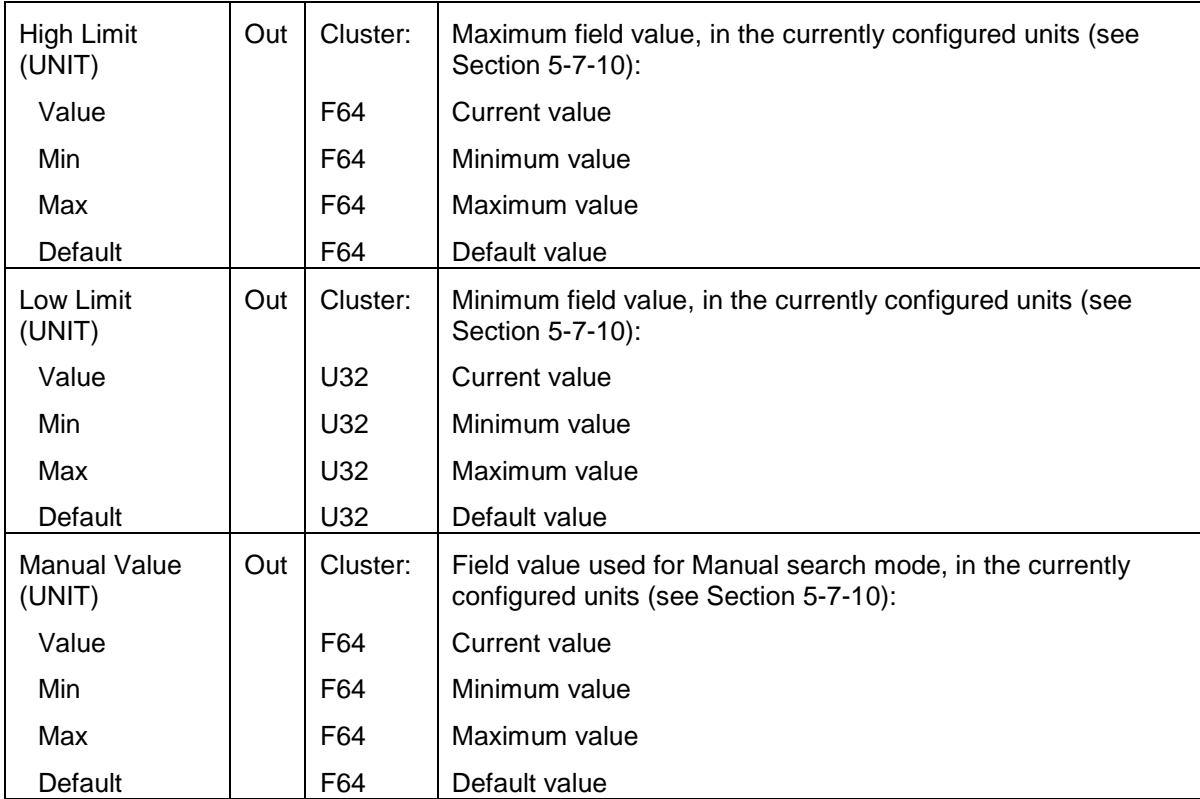

### *5-12-14Query Signal Averaging Configuration.vi*

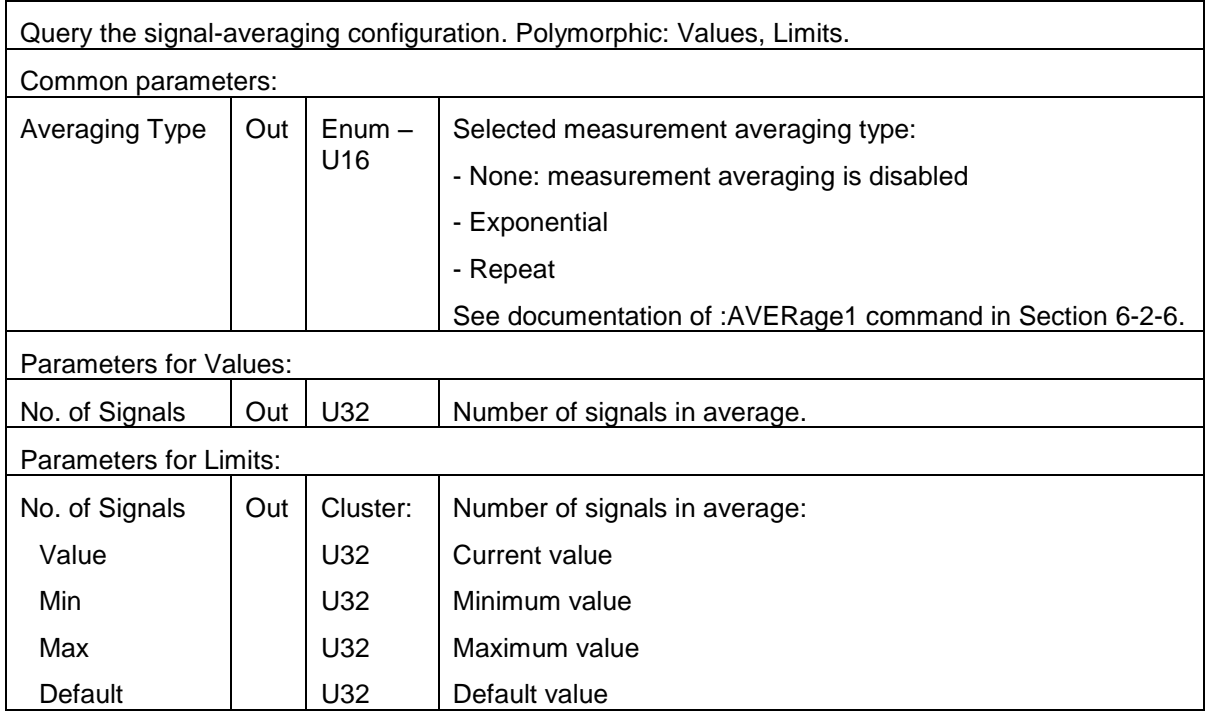

### *5-12-15Query Unit Configuration.vi*

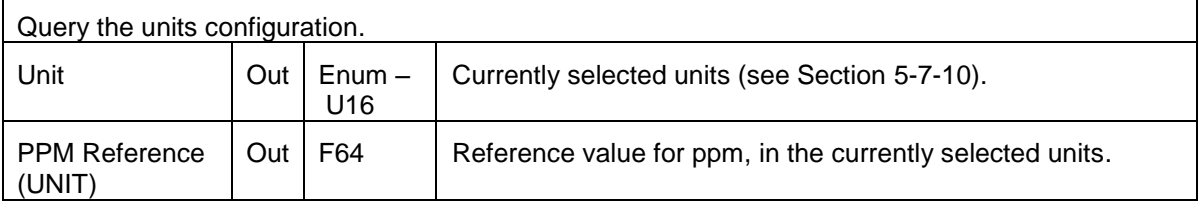

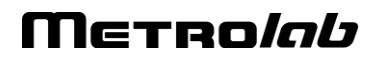

#### *5-12-16Query USB Configuration.vi*

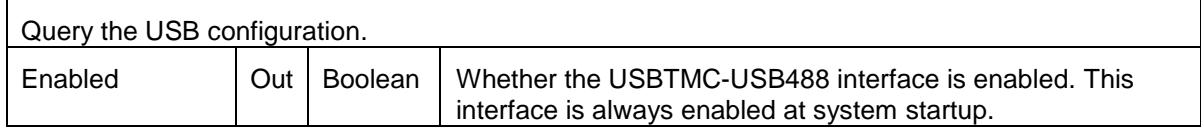

#### *5-12-17Query VXI11 Configuration.vi*

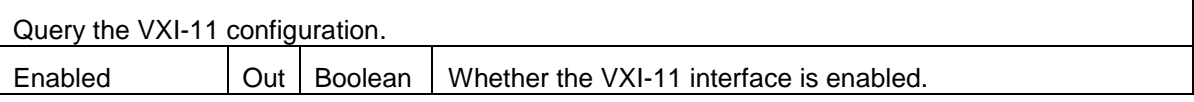

### **5-13 UTILITY**

#### *5-13-1 Error Query.vi*

Queries the instrument for any errors in the instrument's error queue. It will continue to read errors until all errors have been read from the instrument. Any errors will be returned in the error out control.

Note: This VI is called automatically by most driver VIs so it is not usually necessary to call this in an application.

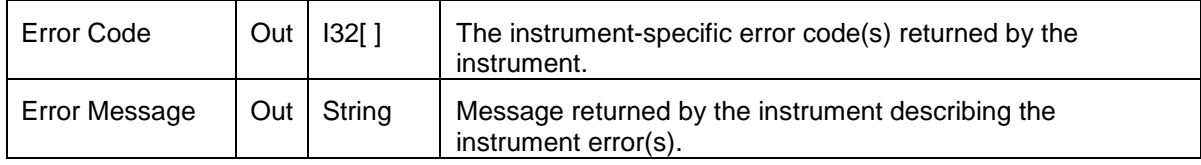

#### *5-13-2 Find Instruments.vi*

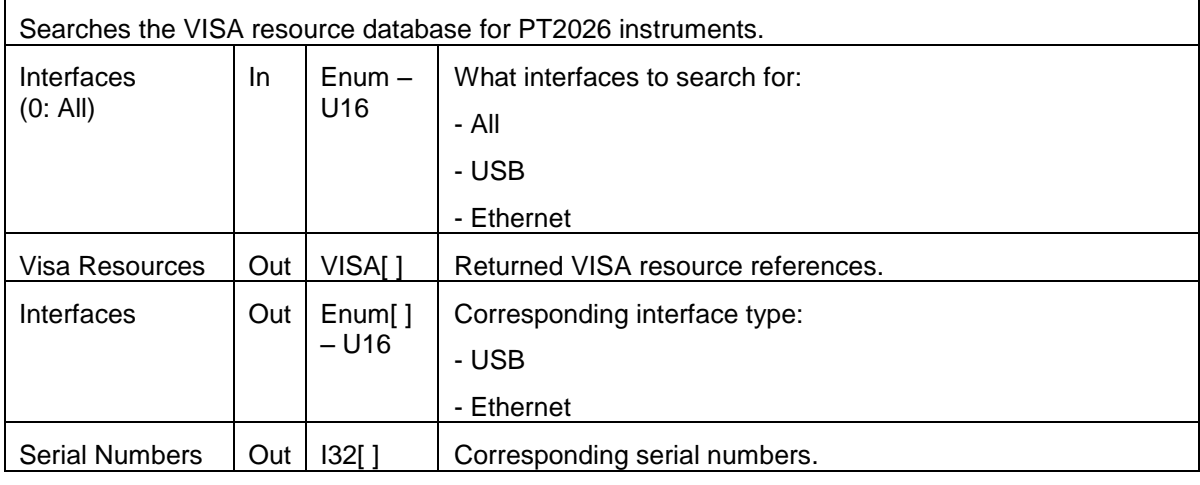

#### *5-13-3 Lock-Unlock.vi*

Request the lock of the instrument.

Multiple hosts may communicate with an instrument, but only the one that owns the lock is writeenabled.

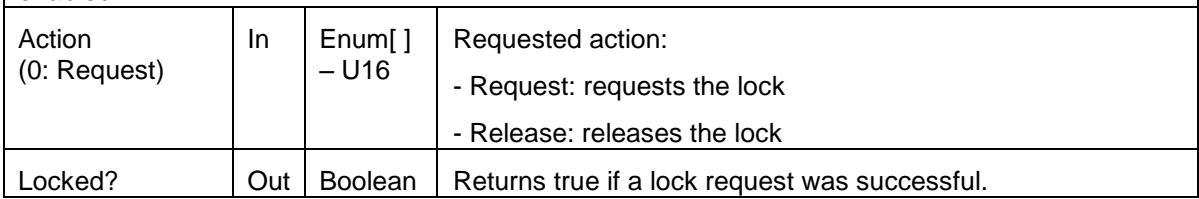

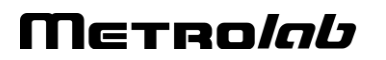

#### *5-13-4 Read Case Temperature.vi*

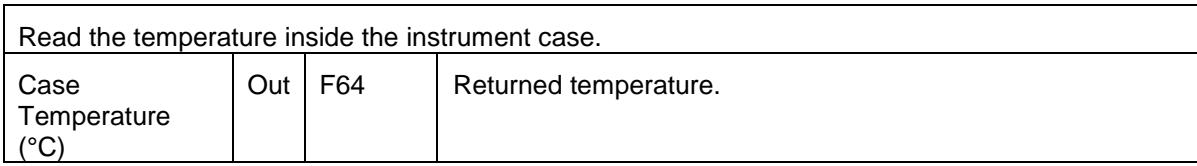

#### *5-13-5 Read File Directory.vi*

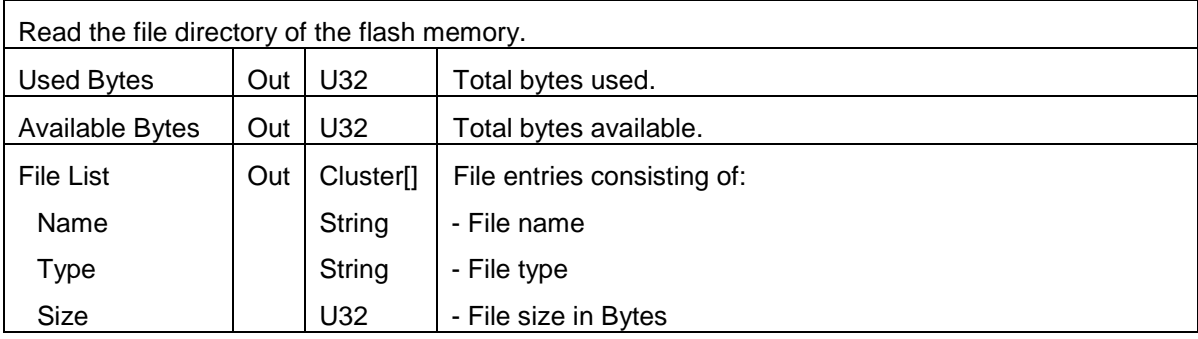

#### *5-13-6 Read File.vi*

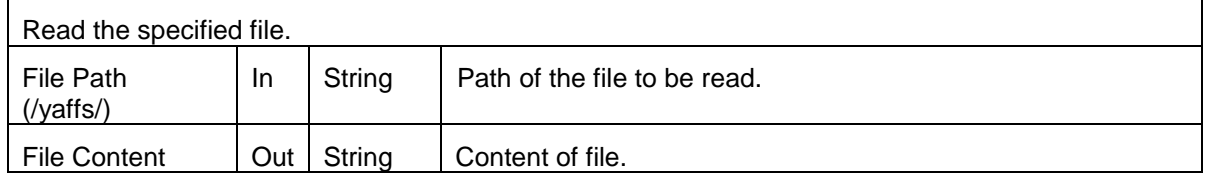

#### *5-13-7 Read Manufacturing and Calibration Dates.vi*

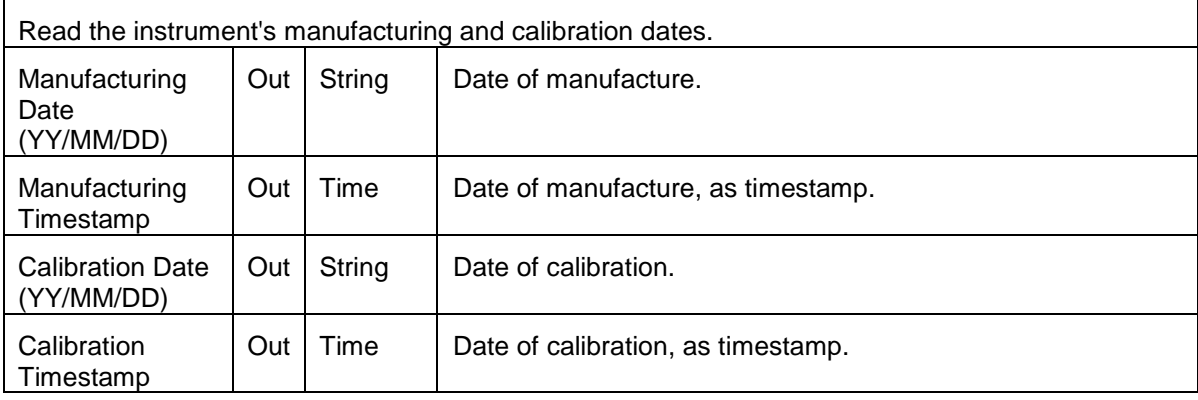

#### *5-13-8 Recall Instrument Settings.vi*

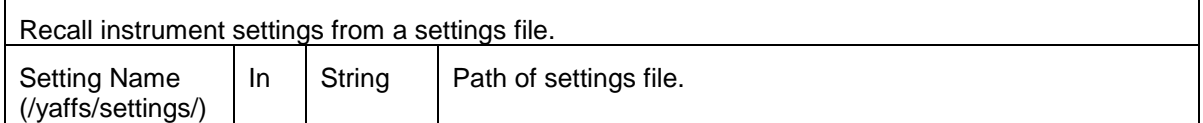

#### *5-13-9 Reset.vi*

Resets the instrument and restores the default setup.

#### *5-13-10Revision Query.vi*

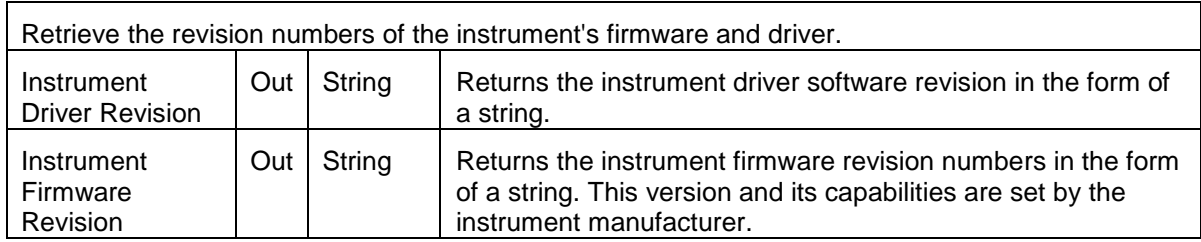

#### *5-13-11Save Instrument Settings.vi*

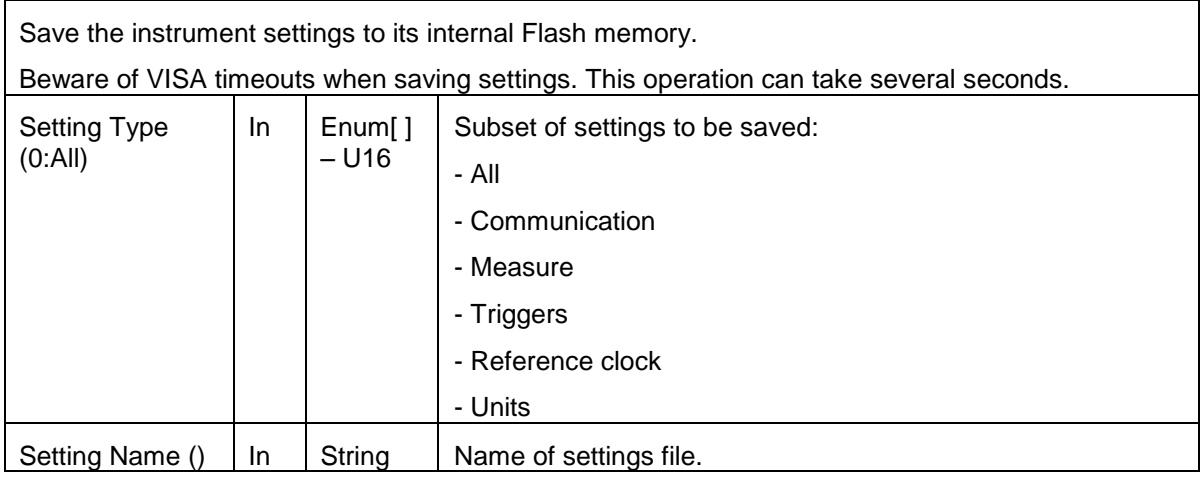

#### *5-13-12Upgrade.vi*

Initiate a firmware upgrade.

#### *5-13-13Write-Delete File.vi*

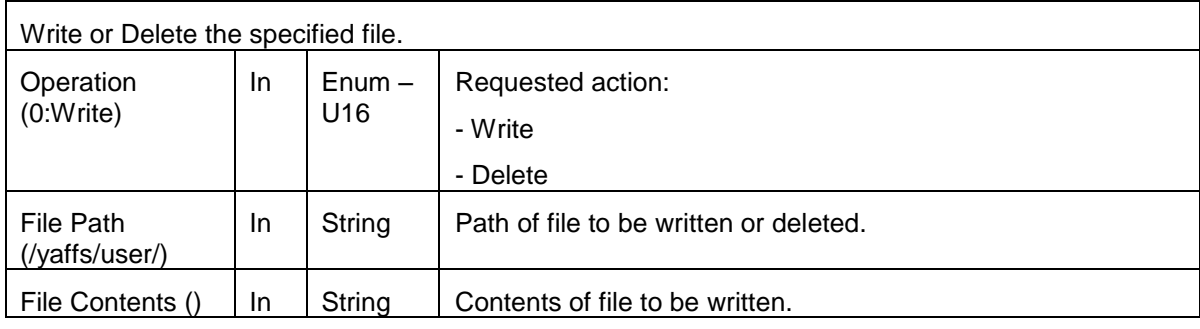

### **5-14 UTILITY – CONVERSION**

#### *5-14-1 BinaryToChannelList.vi*

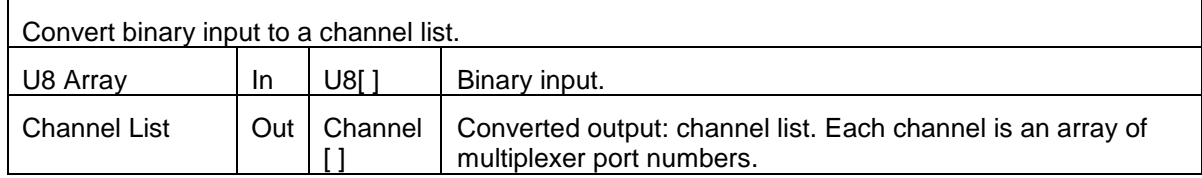

## METRO*lab*

#### *5-14-2 BinaryToX16.vi*

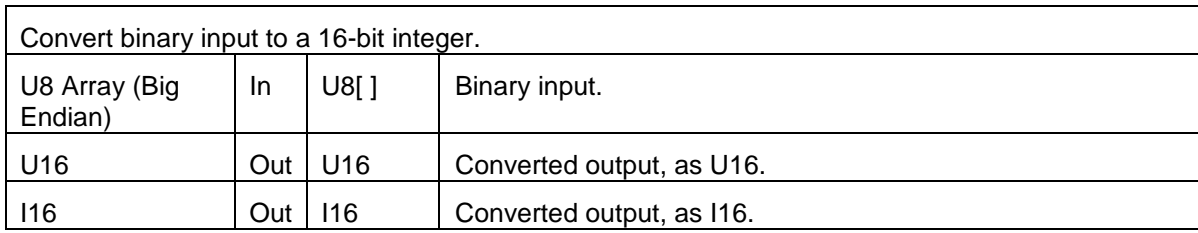

#### *5-14-3 BinaryToX16Arr.vi*

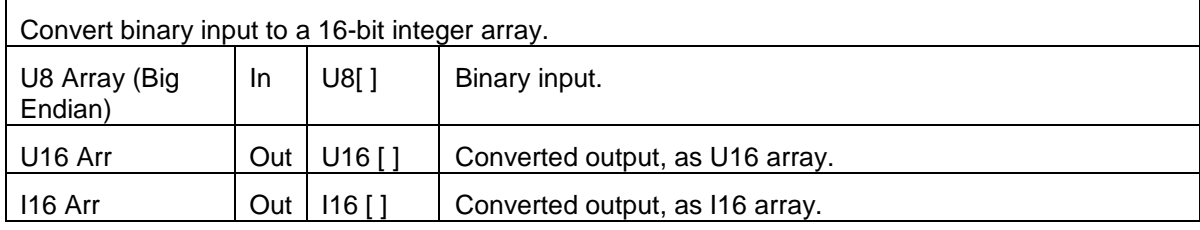

#### *5-14-4 BinaryToX32.vi*

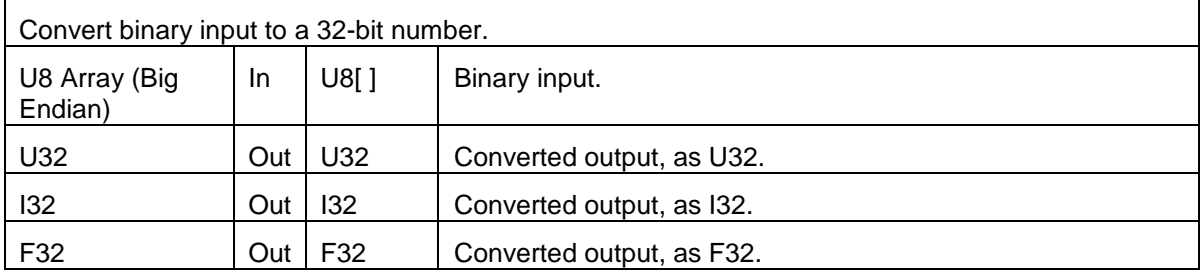

#### *5-14-5 BinaryToX32Arr.vi*

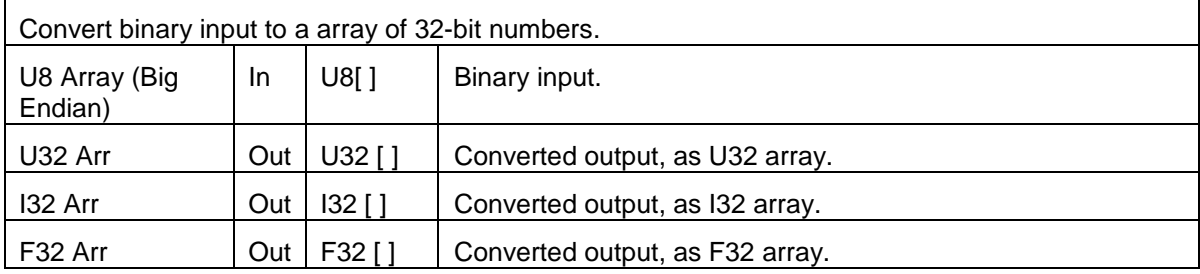

#### *5-14-6 BinaryToX64.vi*

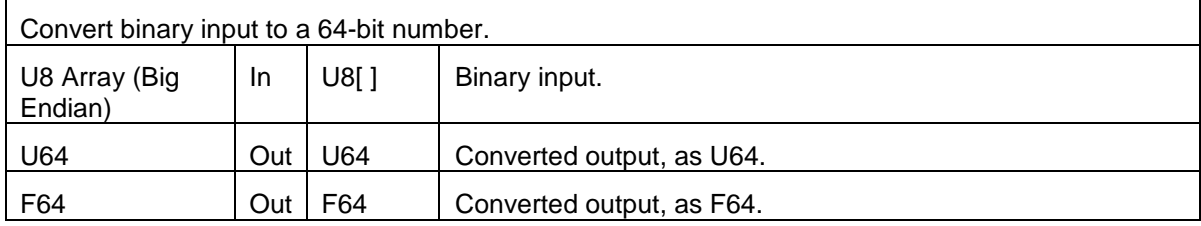

#### *5-14-7 BinaryToX64Arr.vi*

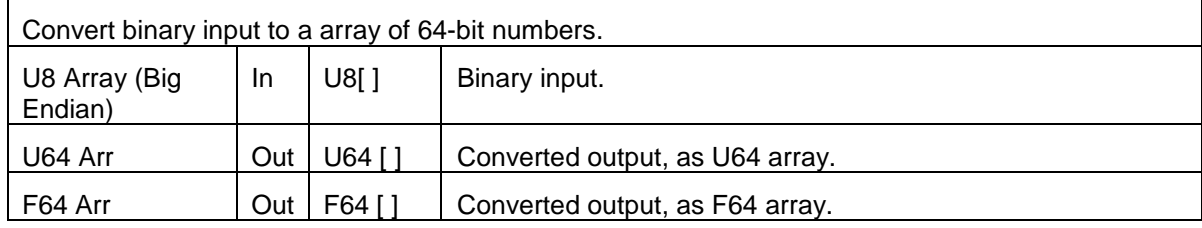

### METRO*lab*

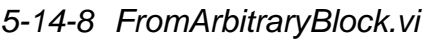

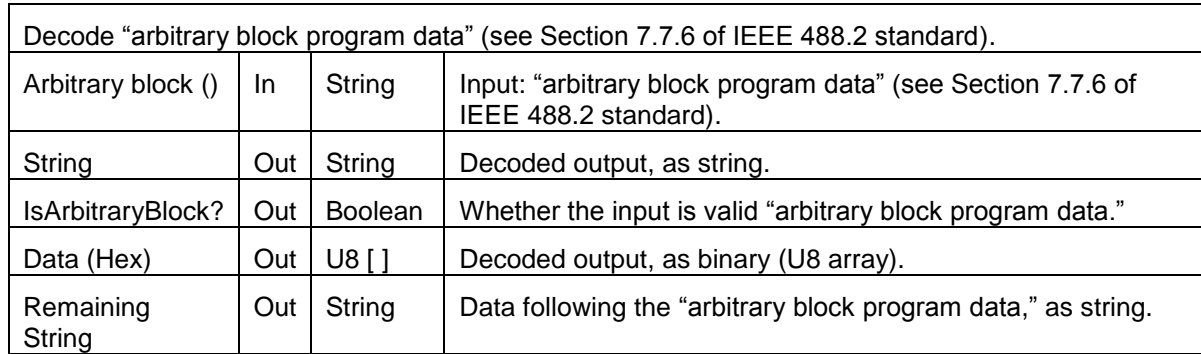

### *5-14-9 FromRawChannelList.vi*

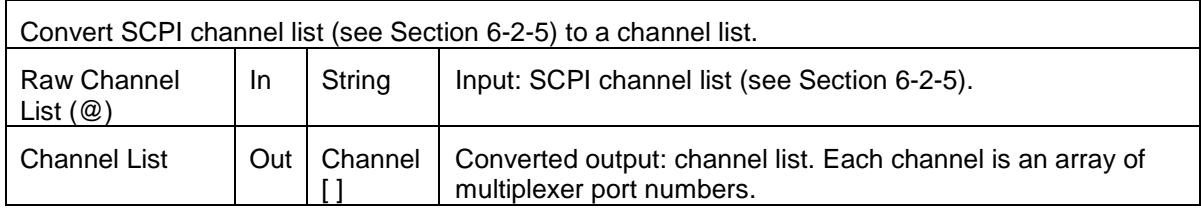

#### *5-14-10IsArbitraryBlock.vi*

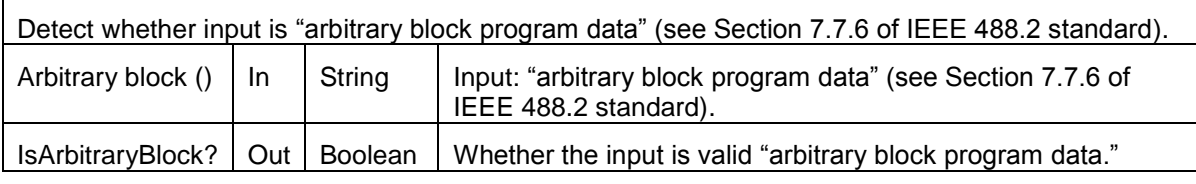

### *5-14-11PickChannelFromList.vi*

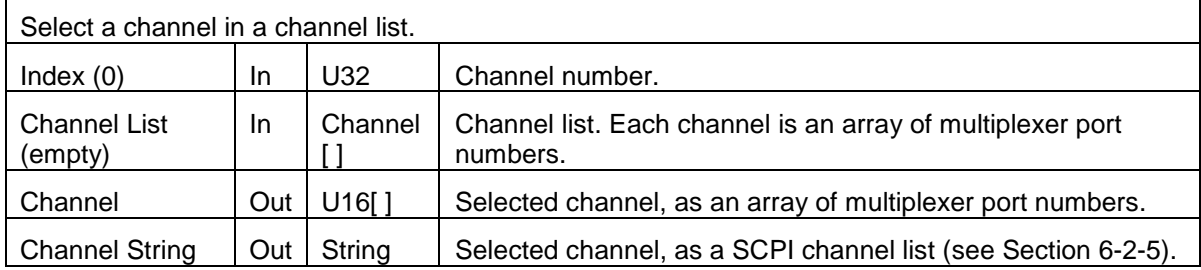

#### *5-14-12ToArbitraryBlock.vi*

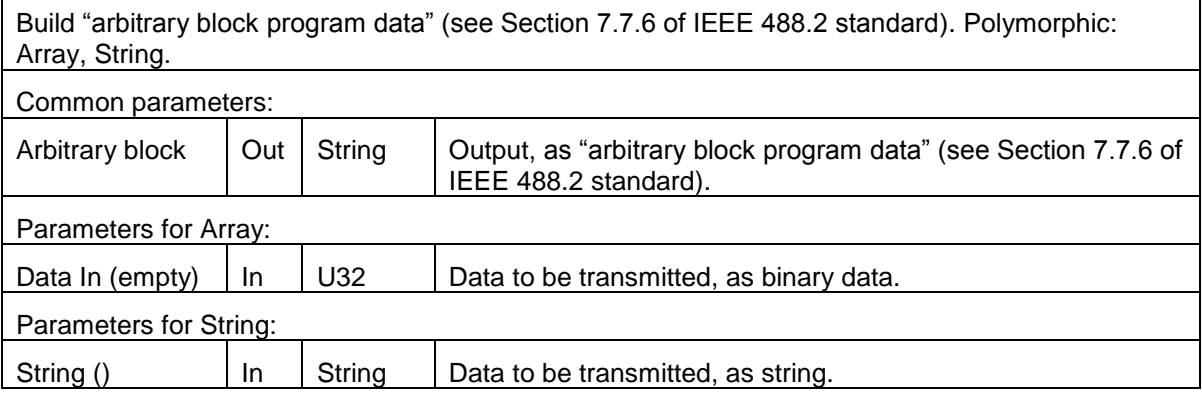

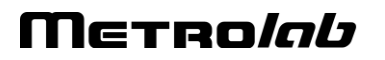

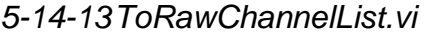

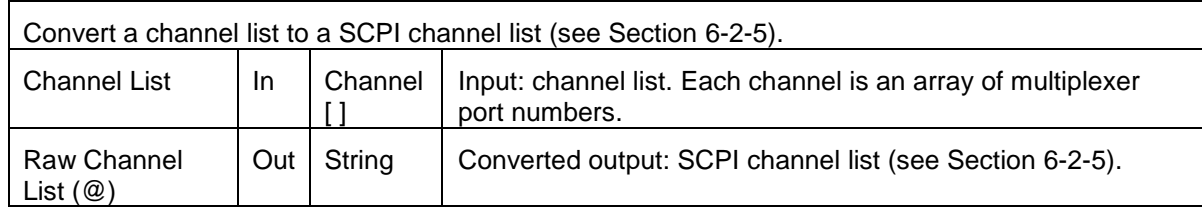

# PROGRAMMING THE PT2026 6-Host Interfaces

#### **6-1 GENERAL**

The PT2026 supports two physical host interfaces, USB 2.0 and Ethernet, and two host interface protocols: "native" and "MODBUS." The native protocol is based on the following standards, very widespread in the instrumentation industry:

- IEEE 488.2: device control,
- VXI-11: Ethernet device control,
- USBTMC-USB488: USB device control, and
- SCPI: command structure.

The native commands provide access to all the features of the PT2026. The same command set is supported on the USB and Ethernet interfaces.

The MODBUS protocol is commonly used in industrial automation applications. The PT2026 supports the MODBUS protocol only on the Ethernet interface, and it only provides access to a subset of the instrument's functionality.

### *NOTICE*

 $\Rightarrow$  The MODBUS interface protocol is not yet implemented.

If you use the turnkey software or the LabVIEW instrument driver, it is generally not necessary to refer to the information in this chapter. You may, however, want to write a program optimized for your application, without using the LabVIEW instrument driver provided by Metrolab. This chapter will provide you with the information necessary to do so.

The PT2026 was designed to plug-and-play with a Virtual Instrument Software Architecture (VISA) compliant software library – in particular, the NI-VISA library from National Instruments (see [http://www.ni.com/\)](http://www.ni.com/). If you are not using NI-VISA, you will probably need information that is not provided in this chapter:

 $\bullet$  USB 2.0

See "Universal Serial Bus Specification, Revision 2.0, April 27, 2000," available from [http://www.usb.org/developers/docs/usb20\\_docs/.](http://www.usb.org/developers/docs/usb20_docs/)

## Merro*lob*

- USBTMC and USBTMC-USB488 See "Universal Serial Bus Test and Measurement Class Specification (USBTMC), Revision 1.0, April 14, 2003" and "Universal Serial Bus Test and Measurement Class, Subclass USB488 Specification (USBTMC-USB488), Revision 1.0, April 14, 2003," available from [http://www.usb.org/developers/docs/devclass\\_docs/.](http://www.usb.org/developers/docs/devclass_docs/)
- SCPI

See "Standard Commands for Programmable Instruments (SCPI), VERSION 1999.0, May, 1999," available from [http://www.ivifoundation.org/specifications/default.aspx.](http://www.ivifoundation.org/specifications/default.aspx)

• IEEE 488.2

See "IEEE Standard Codes, Formats, Protocols, and Common Commands for Use With IEEE Std 488.1-1987, IEEE Standard Digital Interface for Programmable Instrumentation, IEEE Std 488.2-1992," available from [http://standards.ieee.org/reading/ieee/std\\_public/description/im/488.2-](http://standards.ieee.org/reading/ieee/std_public/description/im/488.2-1992_desc.html) [1992\\_desc.html.](http://standards.ieee.org/reading/ieee/std_public/description/im/488.2-1992_desc.html)

VISA

See "VPP-4.3: The VISA Library," "VPP-4.3.2: VISA Implementation Specification for Textual Languages," "VPP-4.3.3: VISA Implementation Specification for the G Language," VPP-4.3.4: VISA Implementation Specification for COM," all Revision 2.2 (March 17, 2000) by the VXI plug & play Systems Alliance, available from [http://www.ivifoundation.org/specifications/default.aspx.](http://www.ivifoundation.org/specifications/default.aspx)

#### **6-2 NATIVE INTERFACES**

#### *6-2-1 SCPI instrument model*

The PT2026 complies with the Standard Commands for Programmable instruments (SCPI) standard. SCPI uses a standard instrument model to organize the command structure. The diagram below shows the subsystems concerning the signal flow.

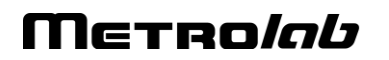

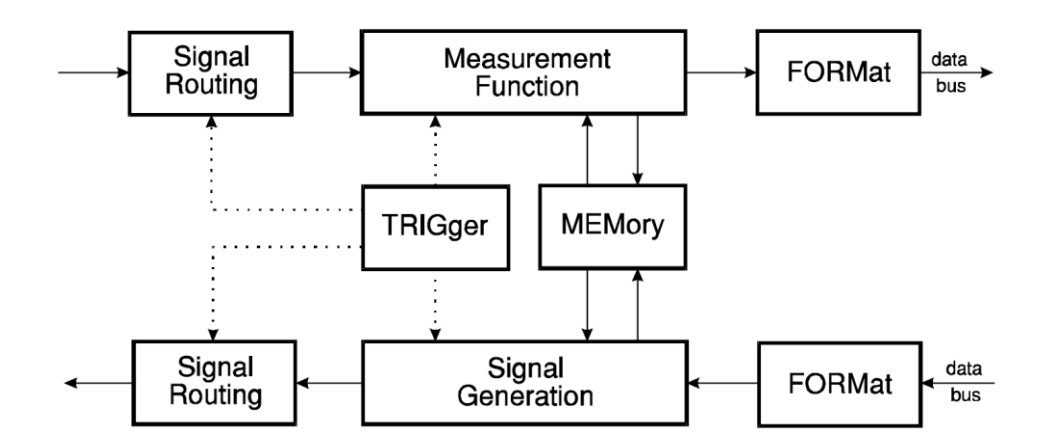

The following table provides a summary of the PT2026 capabilities, organized according to the SCPI instrument model. The supported commands include IEEE 488.2 "Common Commands" (start with "\*") as well as SCPI commands – see Sections [6-2-4](#page-88-0) through [6-2-6](#page-91-0) for details. In addition to ASCII commands, the PT2026 also supports certain VXI-11 and USBTMC-USB488 low-level controls, also noted in this table.

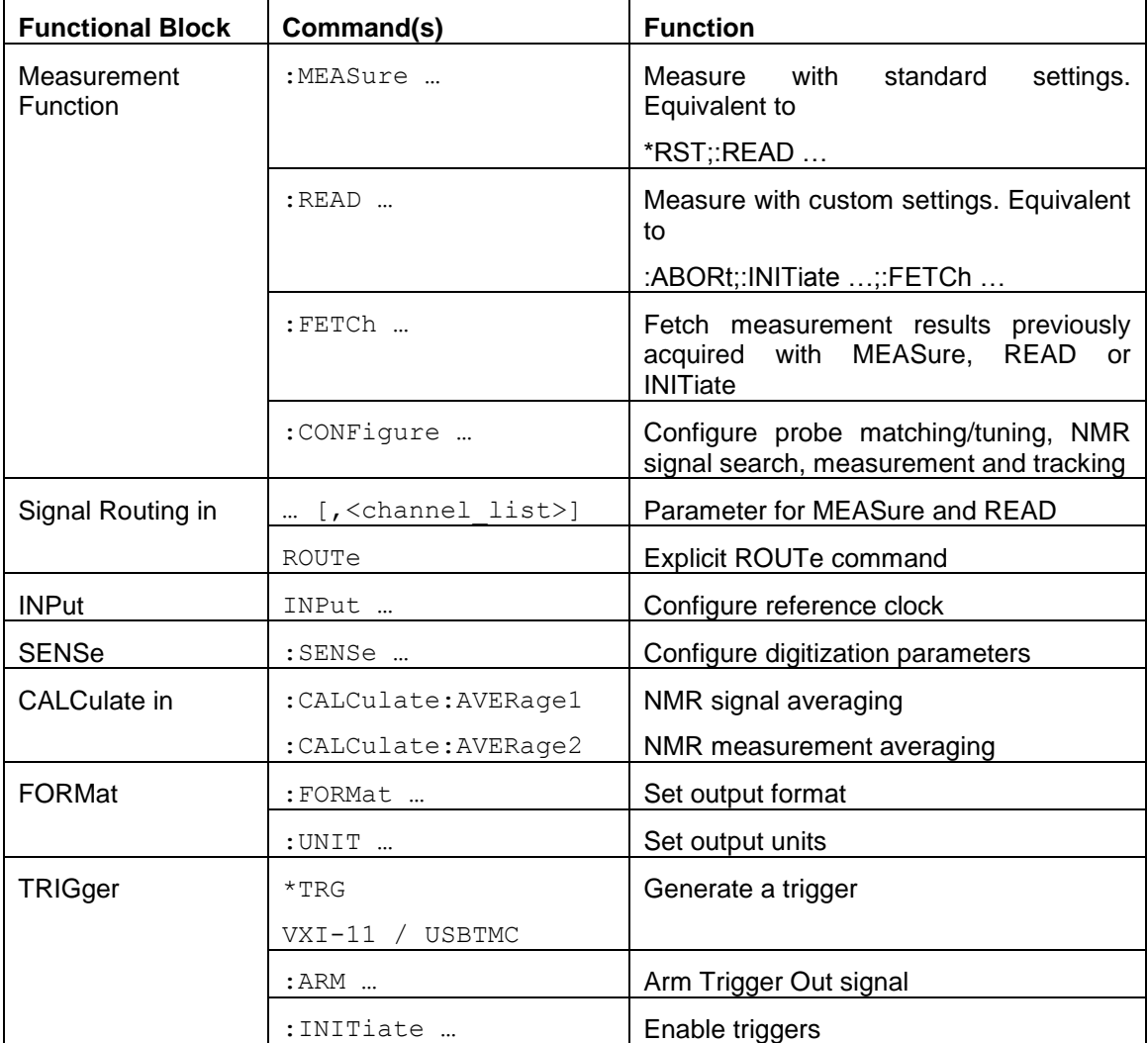

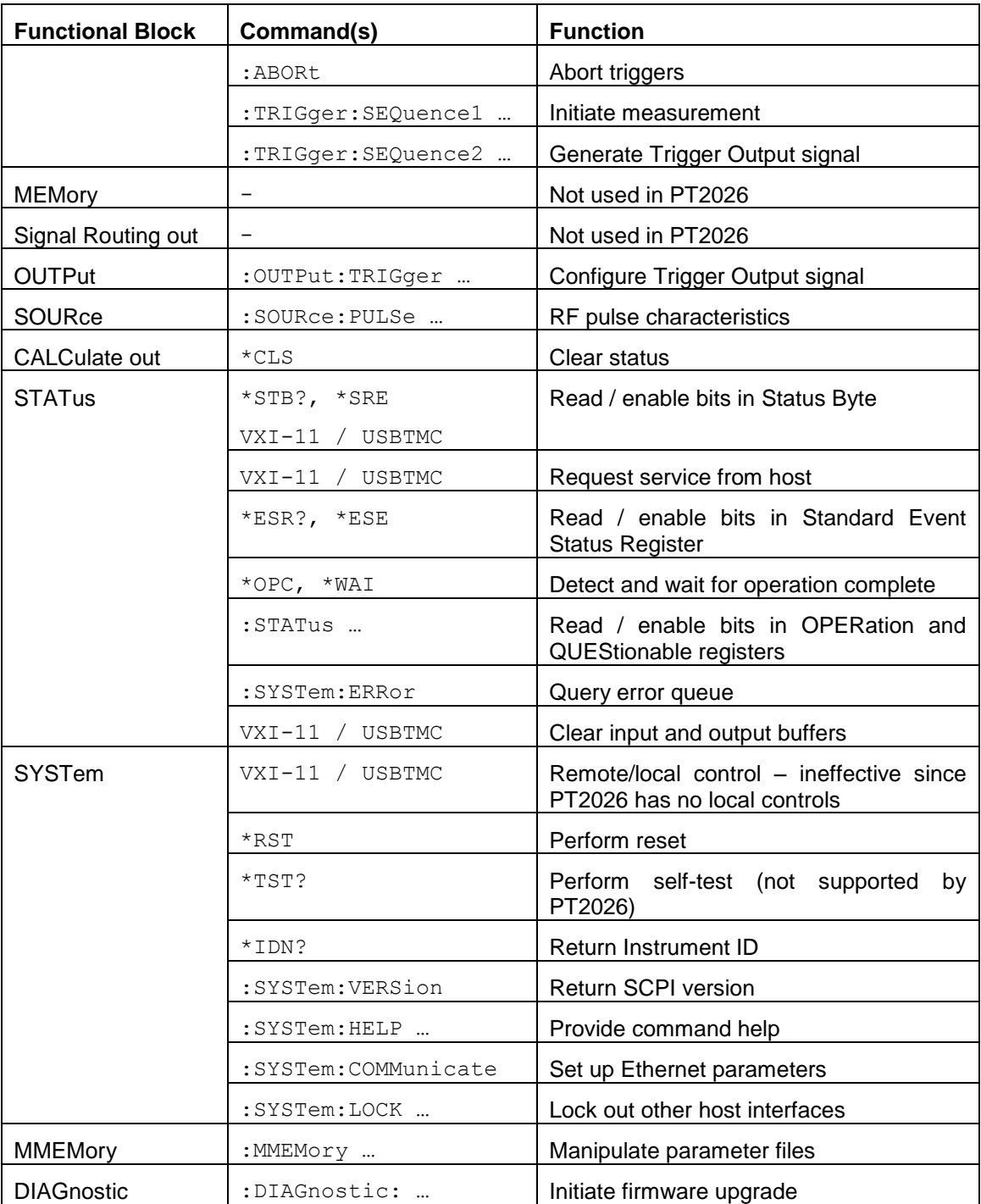

#### *6-2-2 IEEE 488.2 / SCPI status registers*

IEEE 488.2 compliant instruments have at least two registers: the Status Byte and the Standard Event Status Register. SCPI adds the Operation Status Register, Questionable Status Register and Error/Event Queue. The diagram below, taken from the SCPI standard, provides a good summary. This section describes how the PT2026 uses these status registers.

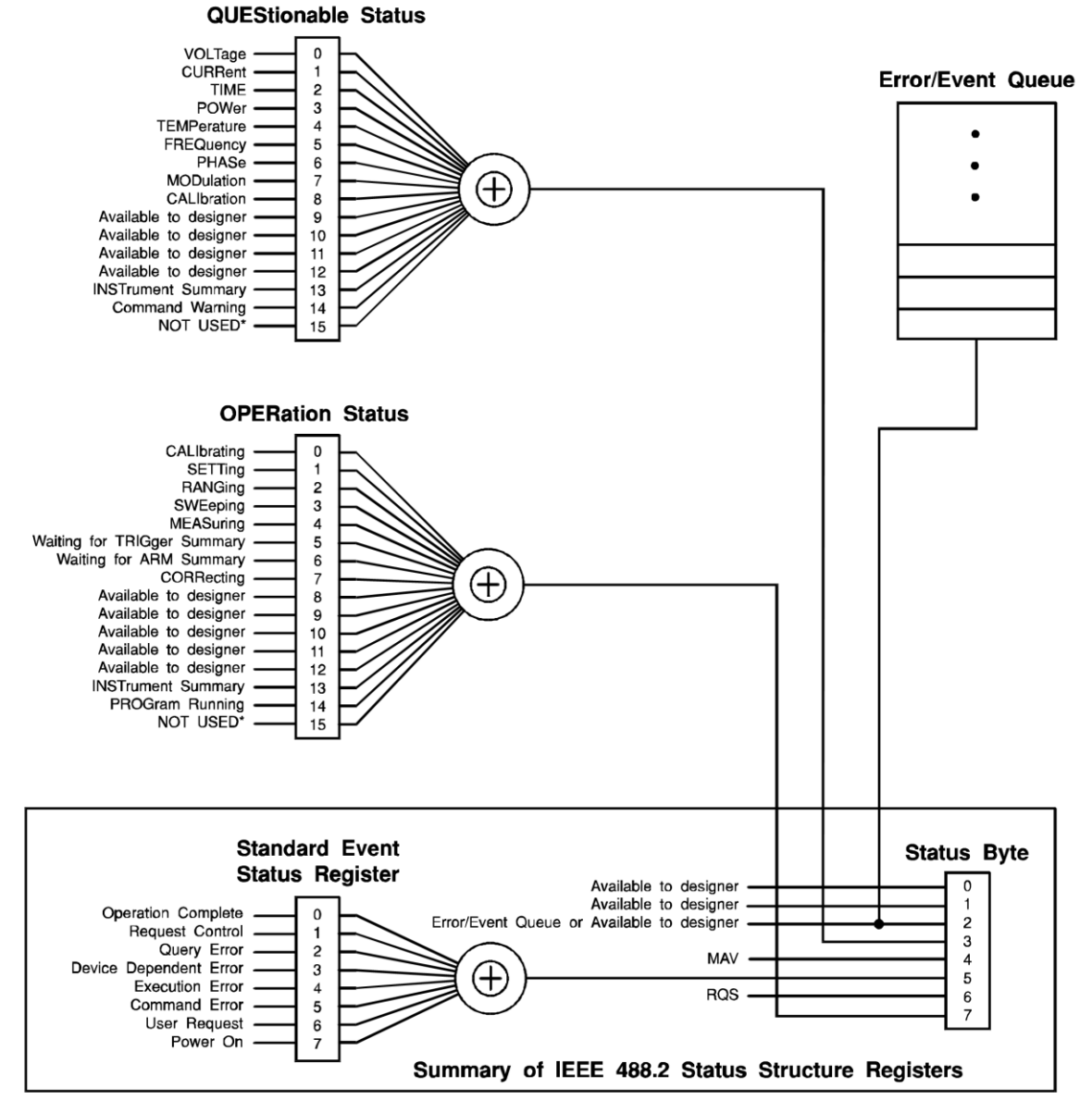

\* The use of Bit 15 is not allowed since some controllers may have difficulty reading a 16 bit unsigned integer. The value of this bit shall always be 0.

#### • Status Byte

Contains a 1-byte status summary. The PT2026 uses the following bits:

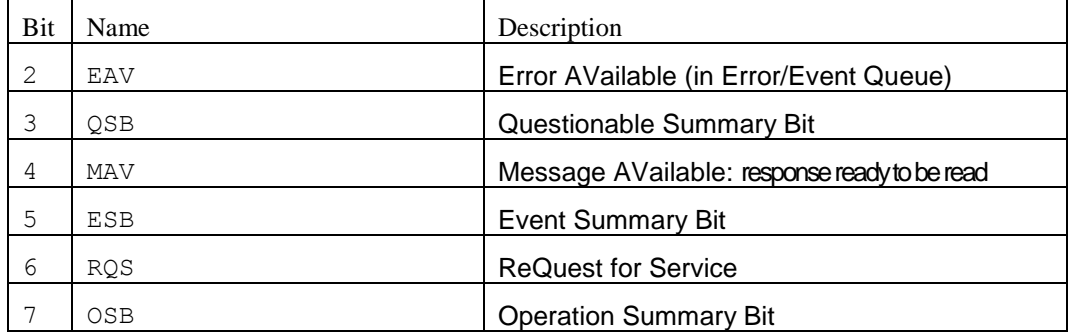

Merro*lob* 

#### • Standard Event Status Register

Latches certain standardized events. The PT2026 uses the following bits:

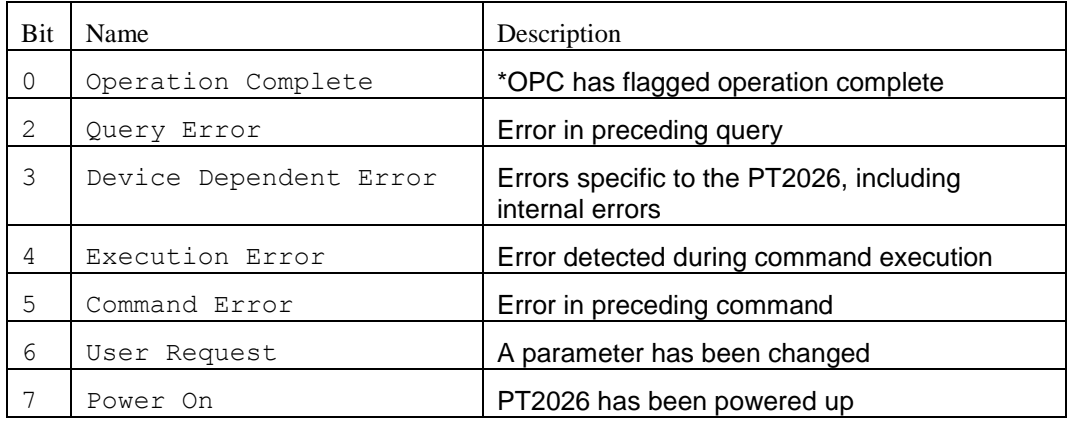

#### • QUEStionable Status

Indicates conditions that may reduce the quality of the measurement. The PT2026 sets the following bits:

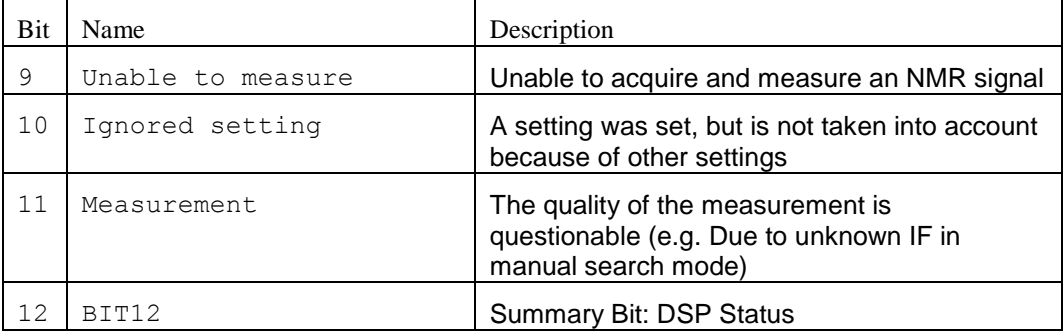

#### • QUEStionable:BIT12

This is a fan-out for bit 12 of the QUEStionable register, a device-specific summary bit.

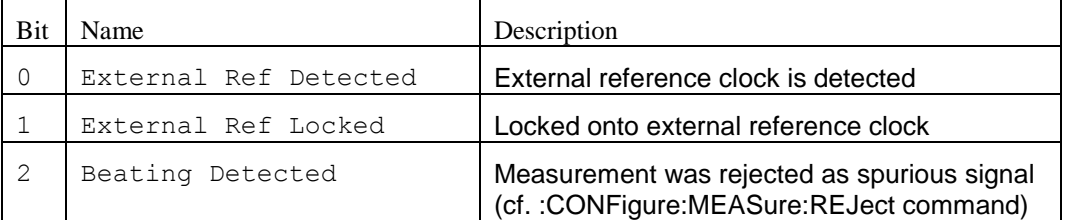

#### • **OPERation Status**

Captures conditions which are part of the instrument's normal operation. The PT2026 uses the following bits:

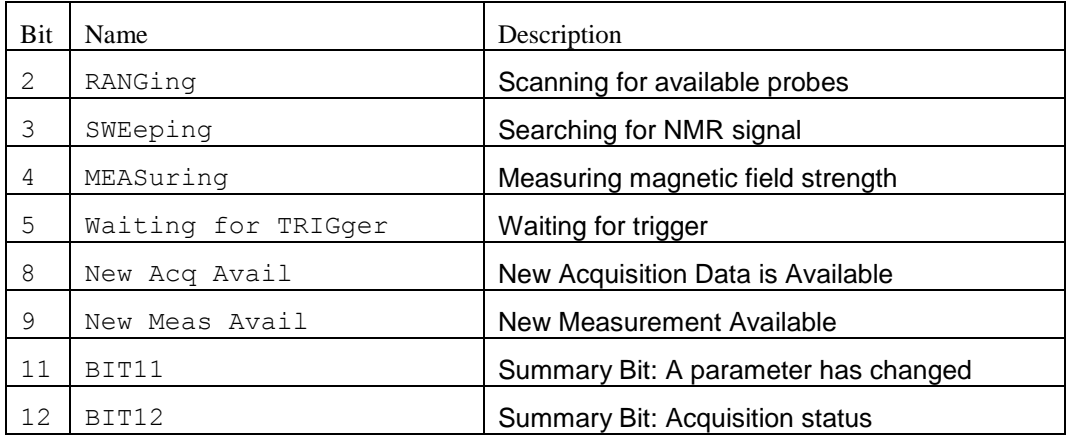

#### • OPERation:BIT11

This is a fan-out for bit 11 of the OPERation register, a device-specific summary bit. It indicates subsystems whose configuration has changed.

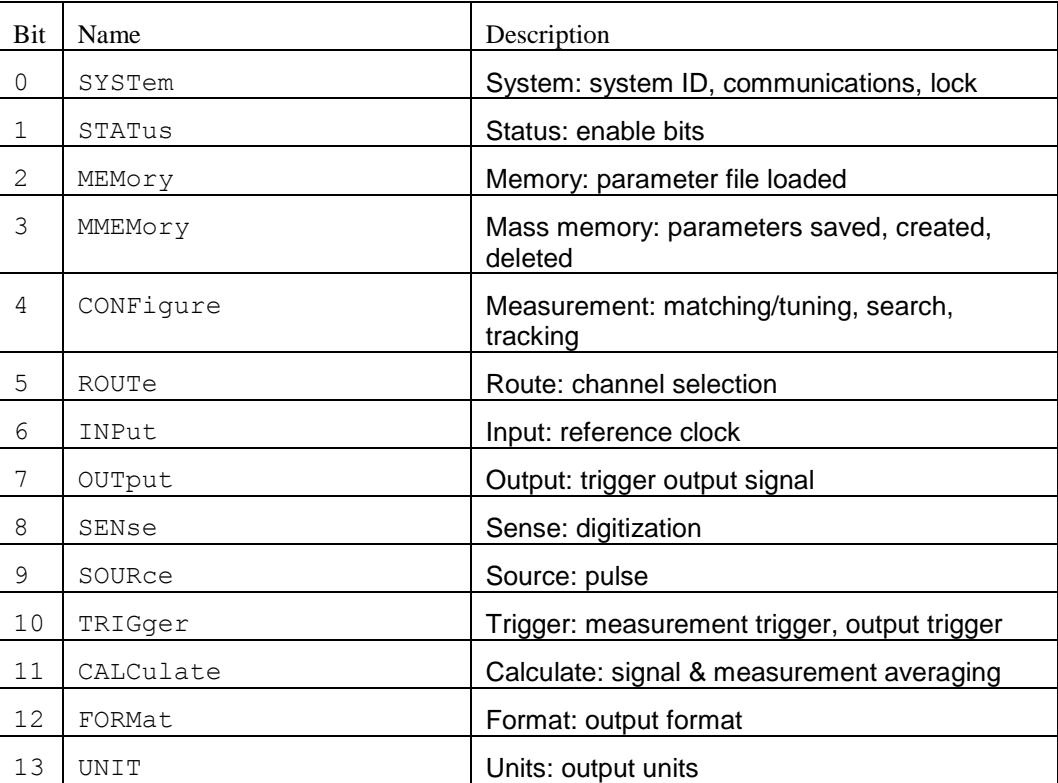

• OPERation:BIT12

This is a fan-out for bit 12 of the OPERation register, a device-specific summary bit.

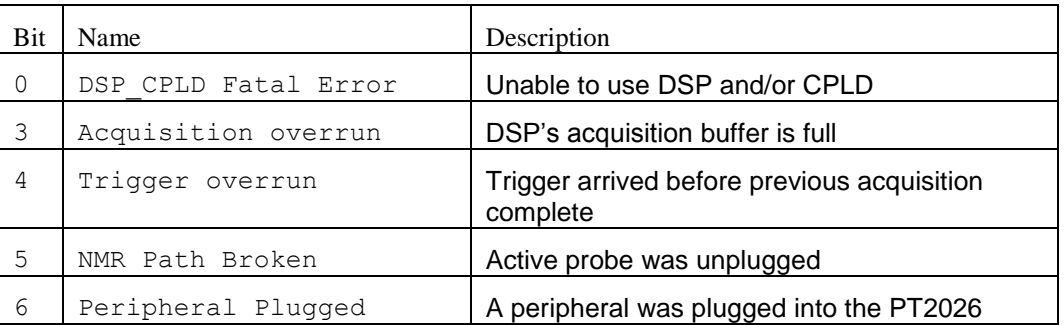

As shown in the figure below, taken from the IEEE 488.2 standard, each of the registers above is actually a set of three registers:

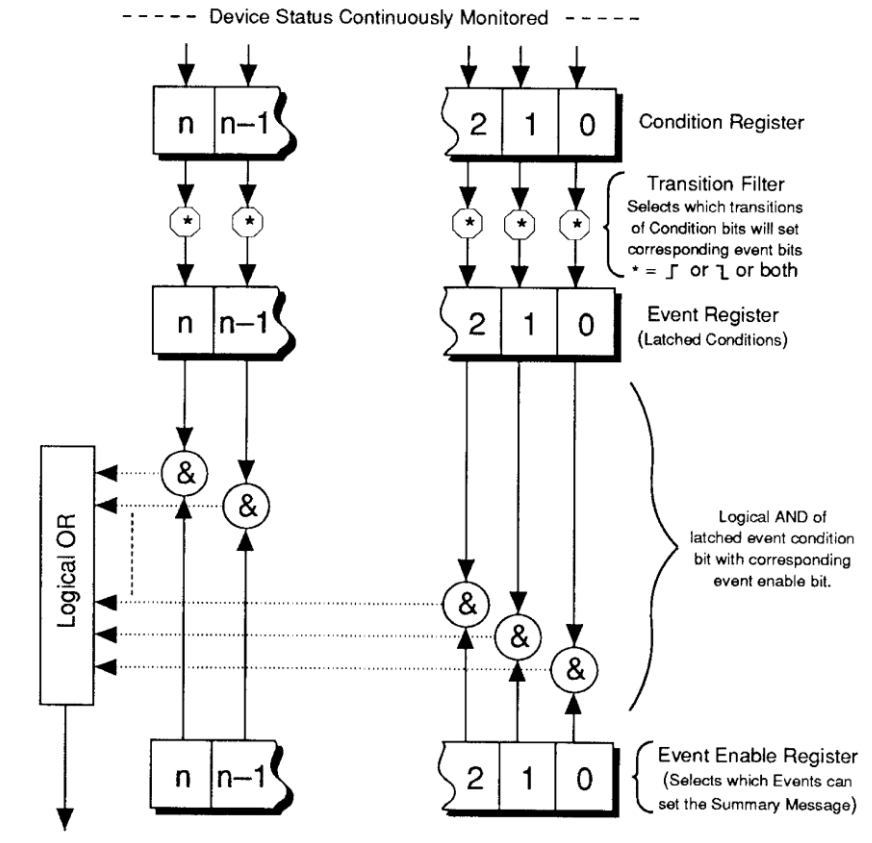

Summary Message

• Condition Register

Read-only register that is constantly updated to reflect the current state of the instrument.

Event Register

Transitions in a Condition Register are latched in the corresponding Event Register. Event Registers are cleared when read.

# Merro*lob*

• Event Enable Register

A mask indicating what bits in the Event Register are included in the Summary bit. The enable mask of the Status Byte is called the Status Enable register, and it determines which bits cause an RQS (ReQuest for Service).

In addition, transition filters are supported for the following register sets: QUEStionable, QUEStionable:BIT12, OPERation, OPERation:BIT11, and OPERation:BIT12. Transition filters are used to detect events with positive transitions (false to true) and/or negative transitions (true to false). By default, only positive transitions are detected.

Note that some Condition Register bits signal permanent conditions – for example Power On – and others signal transient events – for example, Command Error. Reading a Condition Register will provide no indication of transient events; only the corresponding Event Register will catch such events.

Also note that for efficiency reasons, status register updates are deferred to the extent possible, and are normally performed only at end of each sequence of commands separated by semicolons. This also means that a ReQuest for Service (RQS) is normally generated only at the end of such a sequence. There are exceptions to this deferral rule, for example if the command sequence includes a status-query command.

Finally, remark that the PT2026 supports multiple IEEE 488.2 connections, and that each connection uses its own set of status registers. Thus status bits that only affect one interface – for example Command Error – are not seen by the other interfaces. However, status bits that indicate general instrument status – in particular the QUEStionable and OPERation registers – are propagated to all interfaces. Using this feature, the OPERation:BIT11 registers can serve to broadcast parameter changes caused by any one interface.

#### *6-2-3 IEEE 488.2 controls*

The following low-level functions are defined by the VXI-11 and USBTMC-USB488 protocols. Excluded are the functions that are fundamental to the operation – e.g. in VXI-11: create\_link, destroy\_link, device\_write, device\_read,

# Merro*lob*

create\_intr\_chan, destroy\_intr\_chan, device\_enable\_srq, device\_intr\_srq, and device abort.

Historically, the functions listed below correspond to dedicated hardware signals in IEEE 488.1 (HPIB or GPIB). Not all functions are supported in both VXI-11 and USBTMC-USB488. In addition, some of these functions are not supported on the PT2026; the Description column will note whether the function has no effect or whether it returns an error.

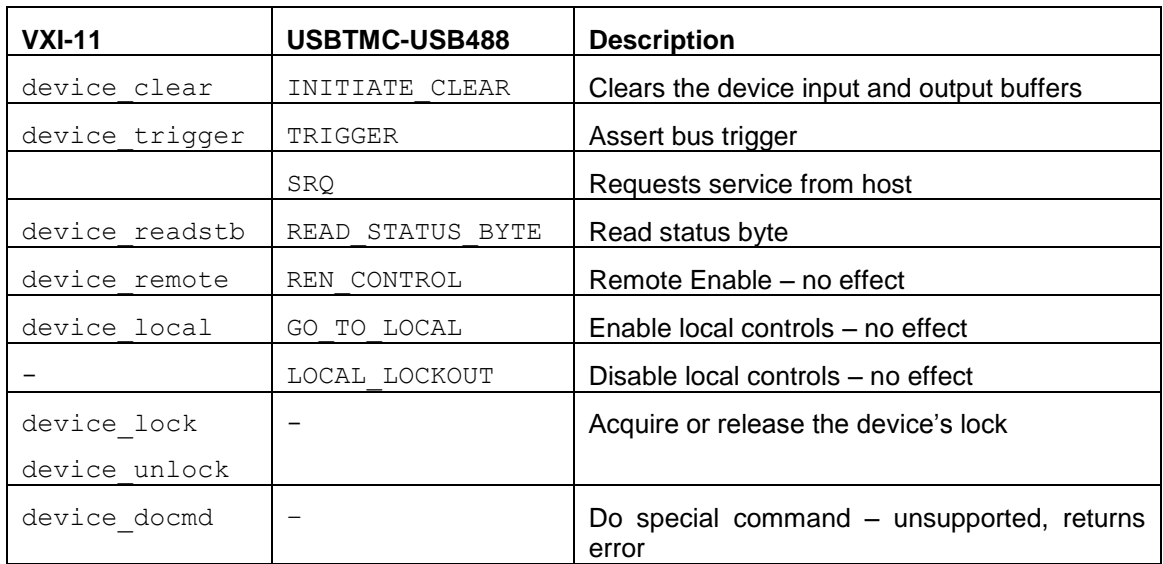

#### <span id="page-88-0"></span>*6-2-4 IEEE 488.2 common commands*

As any IEEE 488.2 compliant instrument, the PT2026 supports the following commands.

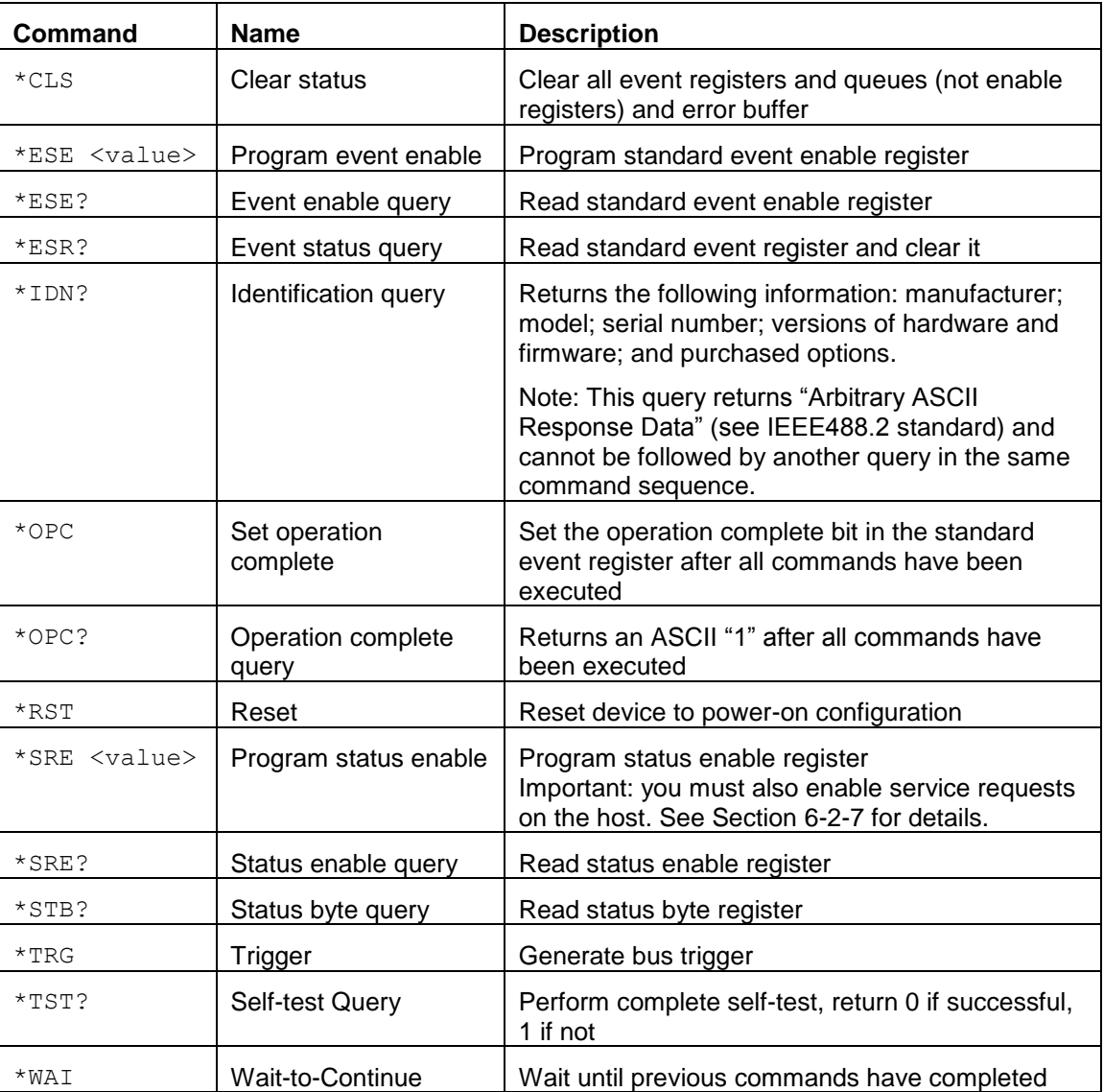

#### <span id="page-89-0"></span>*6-2-5 SCPI command syntax*

In the command definitions below, the following conventions are used:

- [] optional keywords or parameters
- <> value

The abbreviated form of each command is written in capital letters. For example, the "MEASure" command can be written as "MEASURE" or "MEAS", or, since capitalization doesn't matter, "measure" or "meas".

Each command is presented with its subcommand(s) indented below it. For example:

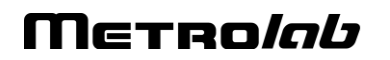

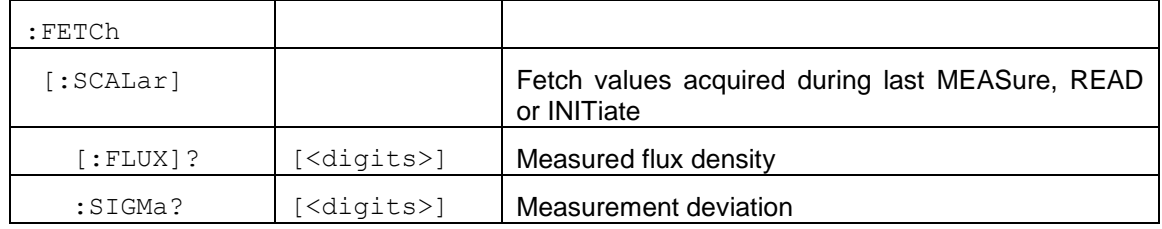

According to this table, the following commands are legal:

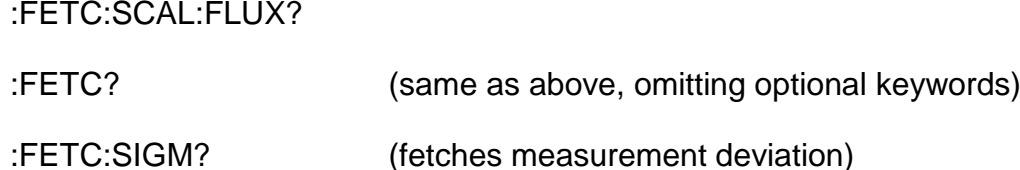

The following special parameters are recognized:

MINimum

MAXimum

**DEFault** 

The command syntax

```
<command>? MAXimum/MINimum[,…]
```
can be used to query the maximum or minimum values for all parameters of a command.

Some commands take a channel list parameter, to specify the probes to be used. The syntax of a channel list is specified in Section 8.3.2 of Volume 1 of the SCPI standard. In brief:

- Each channel is specified as a list of multiplexer ports separated by exclamation marks. For example "1!2" refers to the probe plugged into channel 2 of a second-level multiplexer plugged into channel 1 of the toplevel multiplexer.
- A range of channels can be specified by separating the starting and ending channels with a colon. For example, "1!4:1!6" specifies channels 4 through 6 on the second-level multiplexer.
- An arbitrary list of channels and channel ranges can be specified by separating them with commas. For example, "1!2,1!4:1!6" specifies channels 2, 4, 5 and 6 on the second-level multiplexer.

## Merro*lob*

• The channel list is opened by " $(\mathbb{Q})$ " and closed by ")". For example: "(@1!2,1!4:1!6)".

Command parameters may be set to their default values by omitting them. To use a parameter after an omitted parameter, keep the commas as placeholders. For example, to measure channels 1 and 2 with the default search range:

MEASURE? ,,(@1,2)

Numeric parameters usually require units. Analogously, the values returned by queries contain units, as specified by the UNIT command. In addition, some units can have prefixes:

```
N = nano (10<sup>-9</sup>)
```
 $U =$  micro (10<sup>-6</sup>)

 $M = \text{milli} (10^{-3})$ 

 $K =$  kilo (10<sup>3</sup>)

 $MA = mega (10<sup>6</sup>)$ 

 $G =$  giga (10<sup>9</sup>)

The PT2026 recognizes the following units:

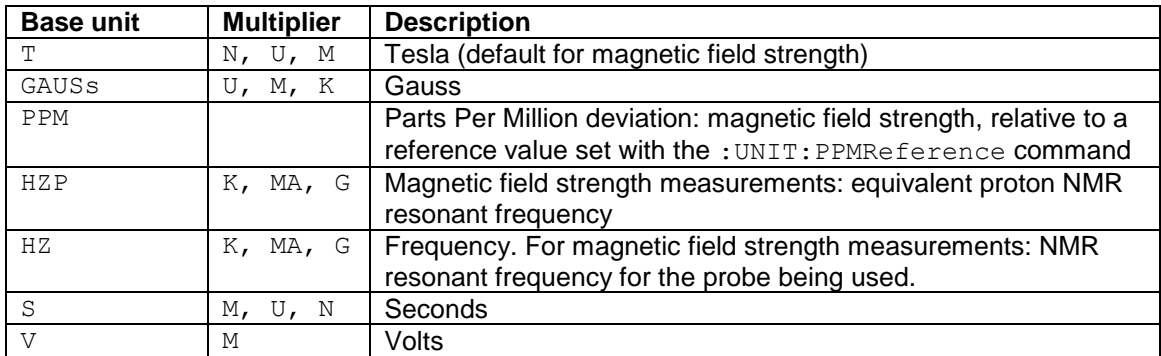

Any parameters whose units indicate magnetic field strength (T, GAUSs, PPM,

HZP, HZ) use the units currently selected by the UNIT command.

#### <span id="page-91-0"></span>*6-2-6 SCPI command summary*

The following tables list the legal commands for the PT2026, in alphabetical order:

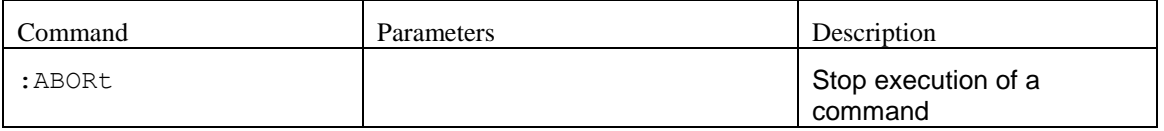

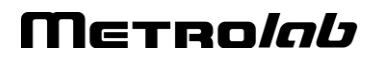

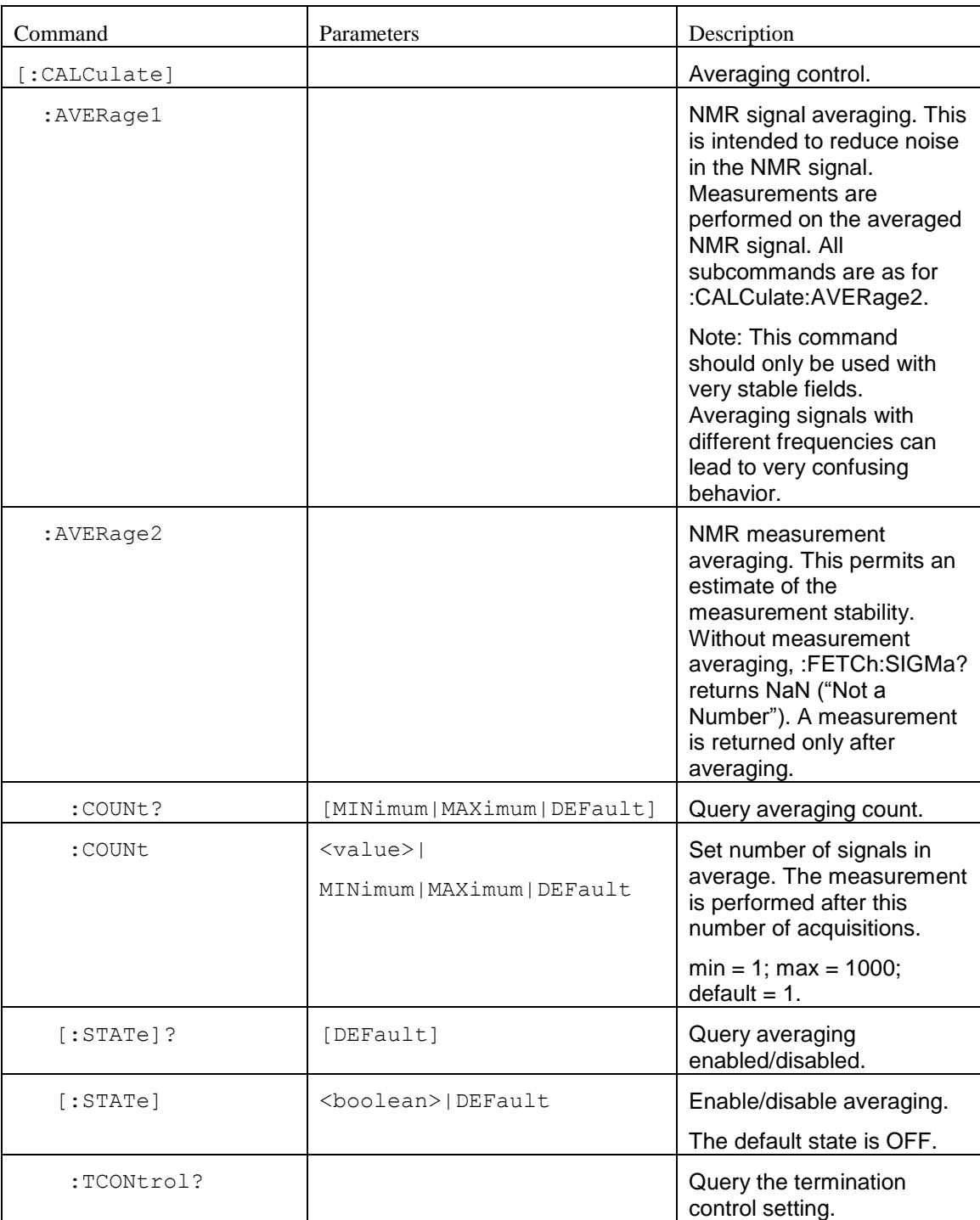

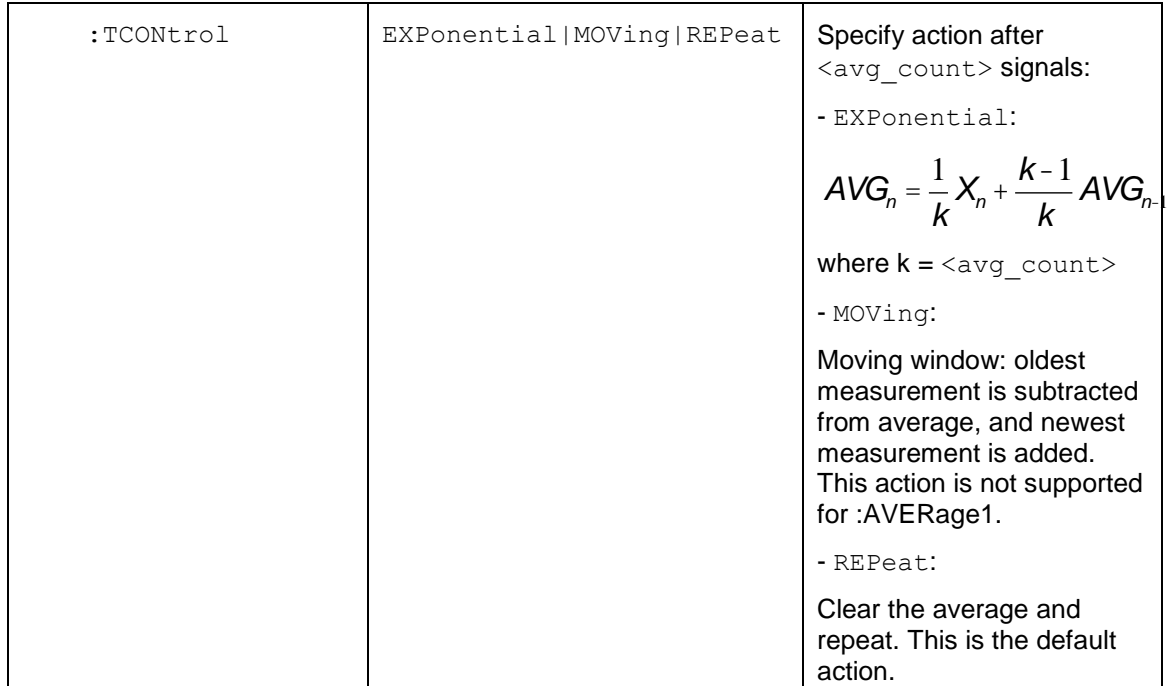

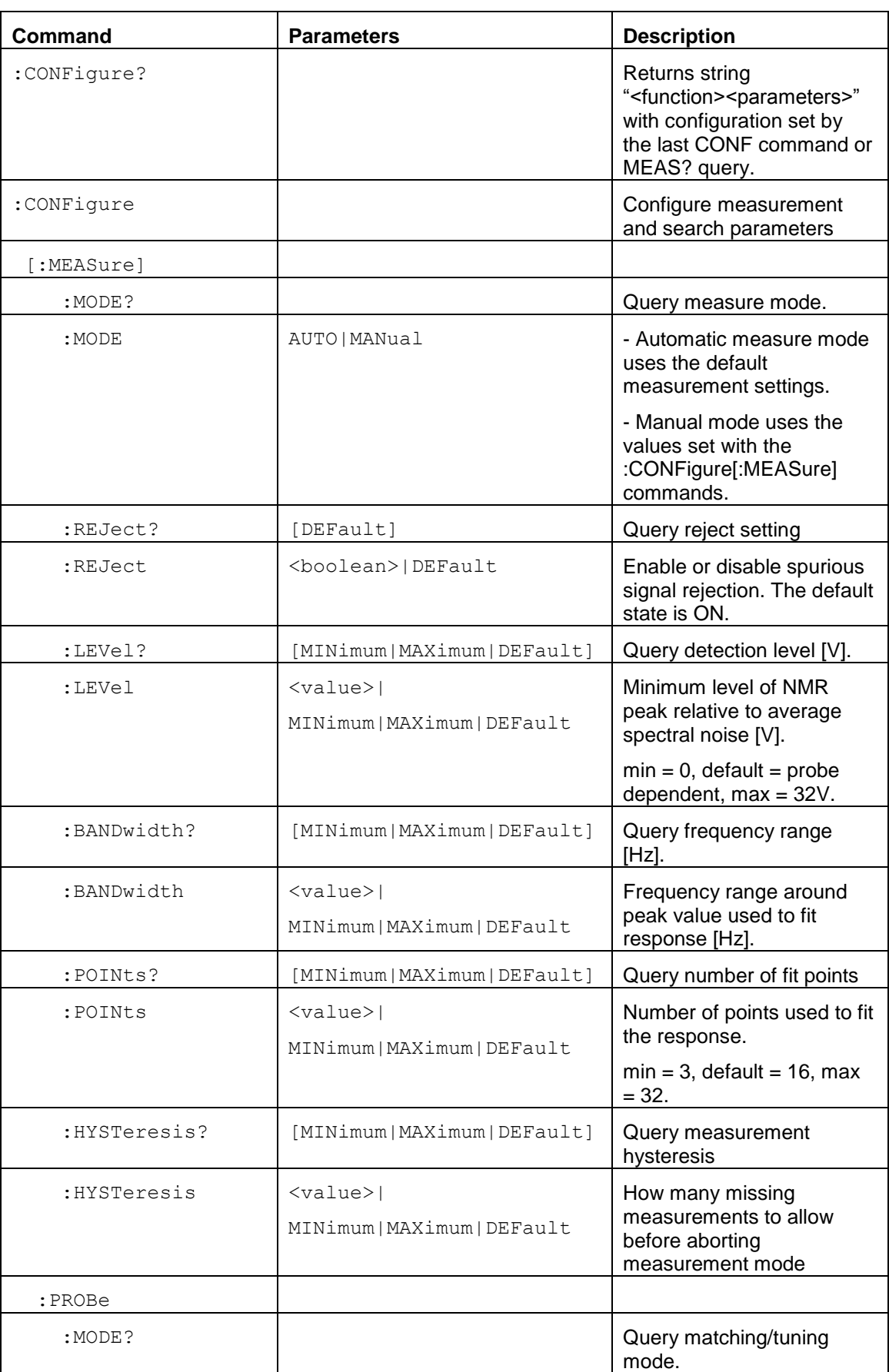

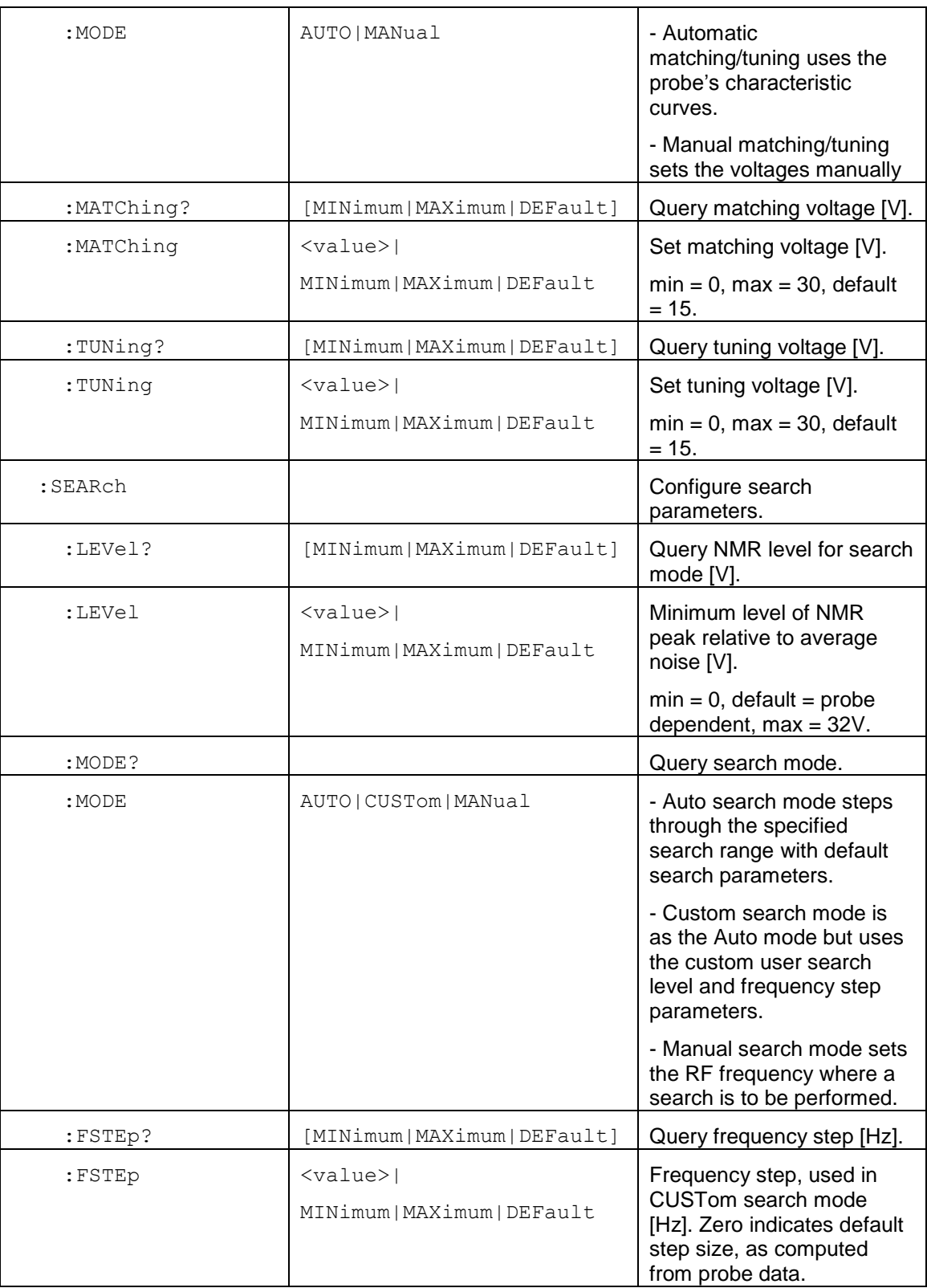

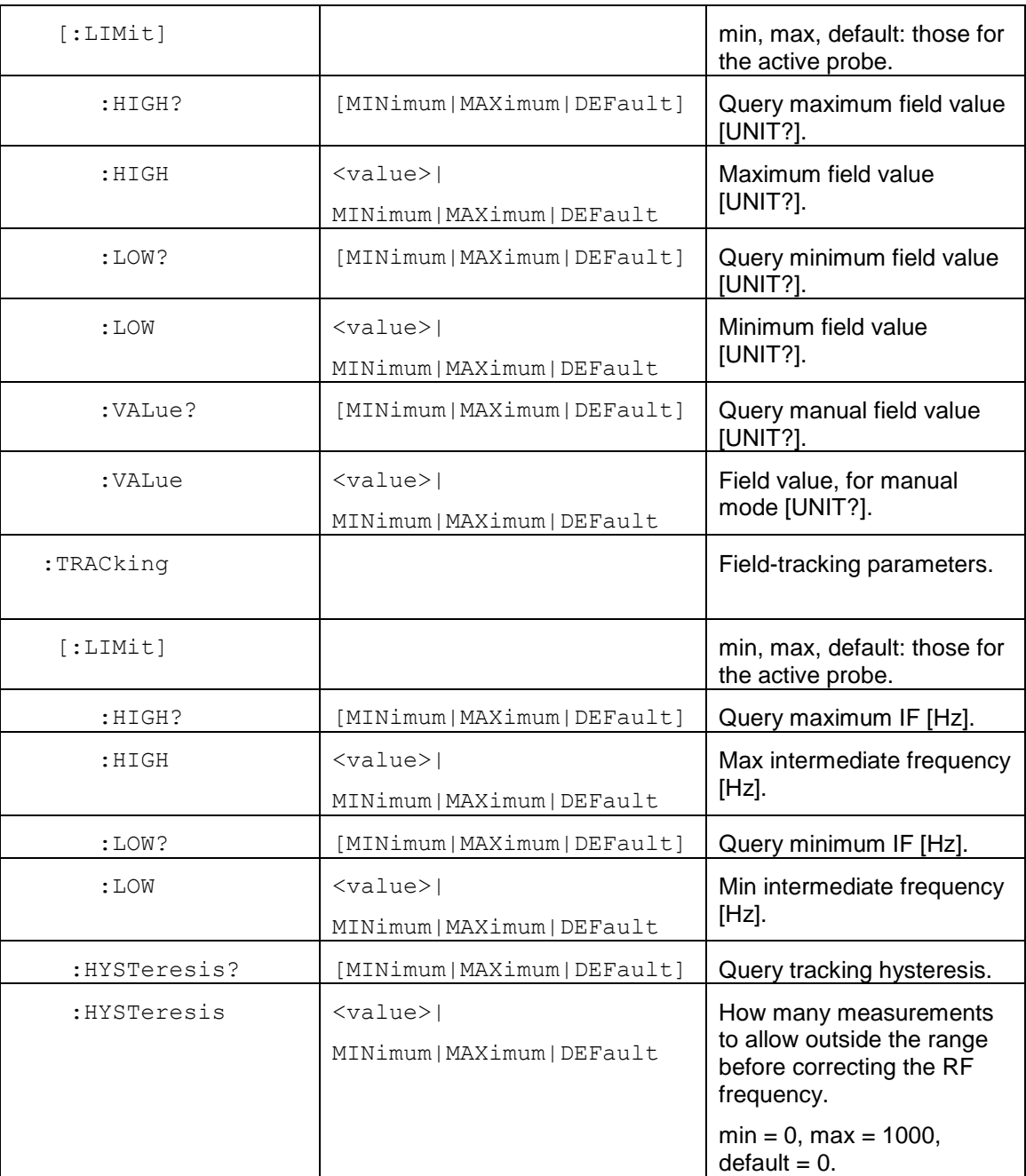

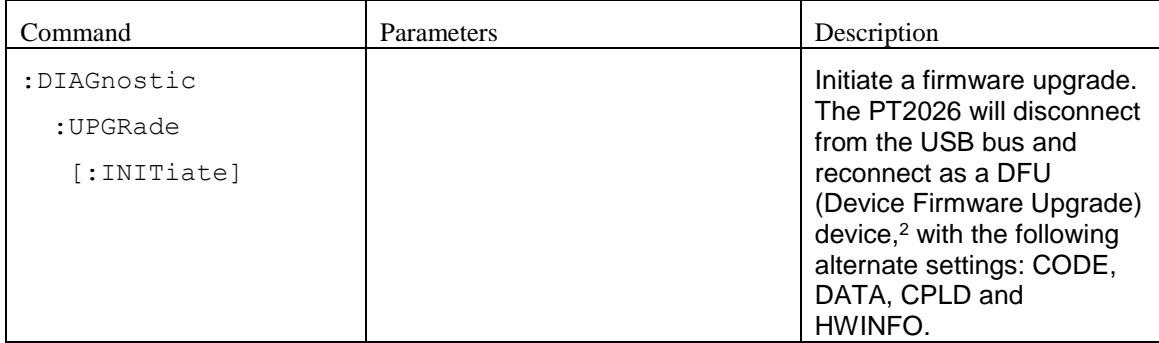

### *NOTICE*

The :DIAGnostic:UPGRade:INITiate command is intended for use by the

manufacturer only. It can cause your PT2026 to become nonoperational.

<sup>2</sup> See "Universal Serial Bus Device Class Specification for Device Firmware Upgrade," Version 1.1, Aug 5, 2004, available from [http://www.usb.org/developers/devclass\\_docs/DFU\\_1.1.pdf.](http://www.usb.org/developers/devclass_docs/DFU_1.1.pdf)

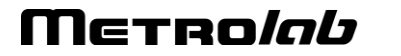

l

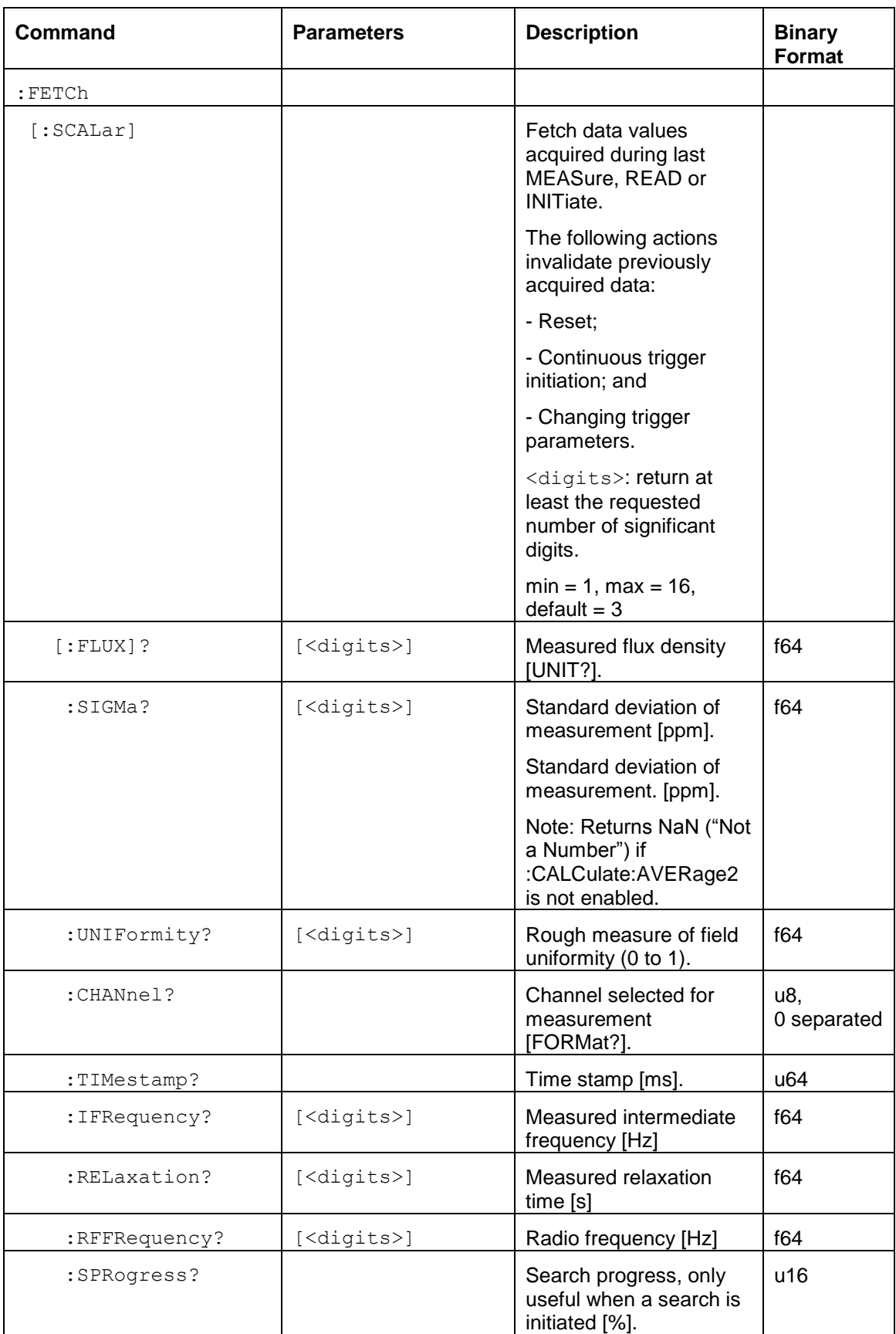

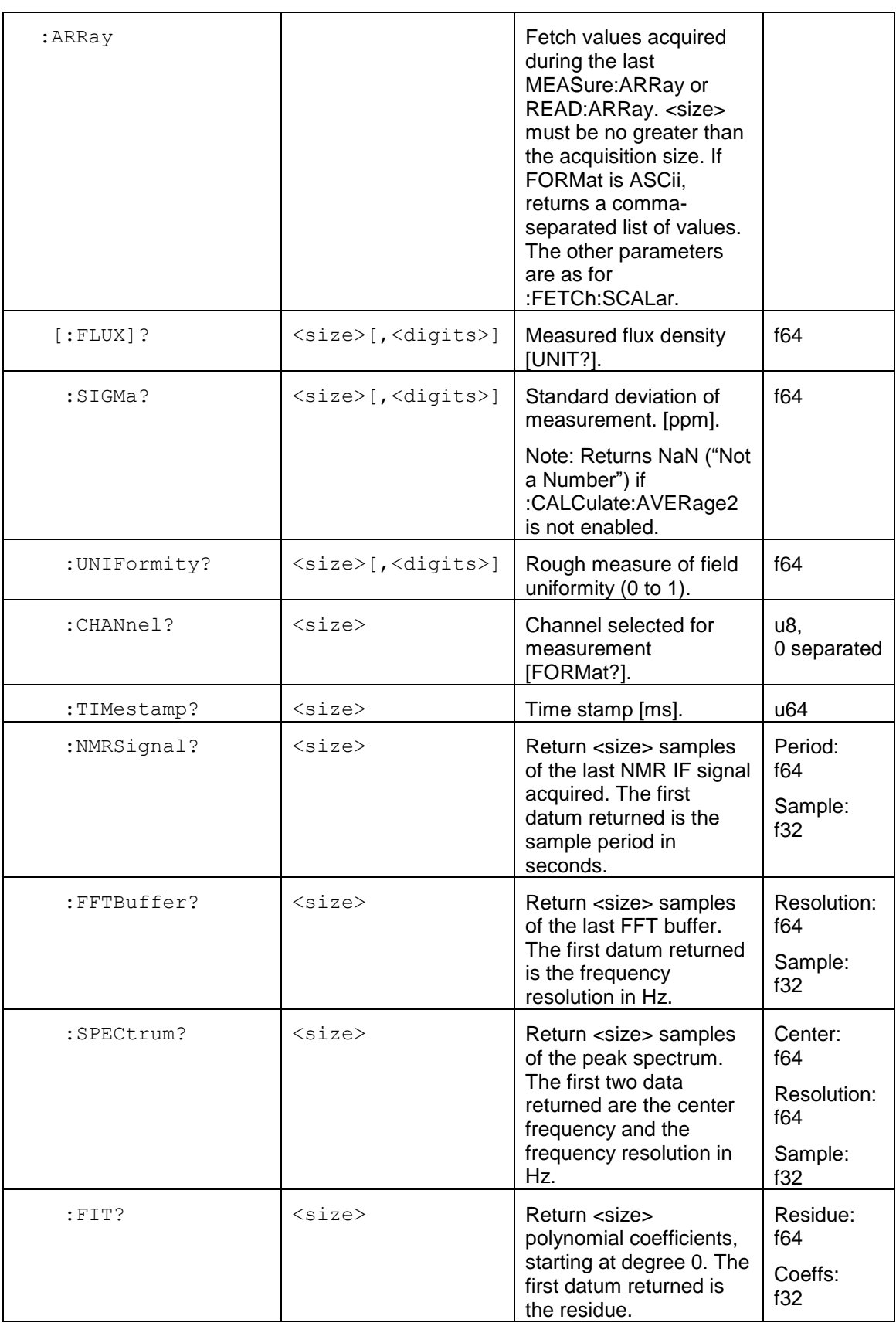

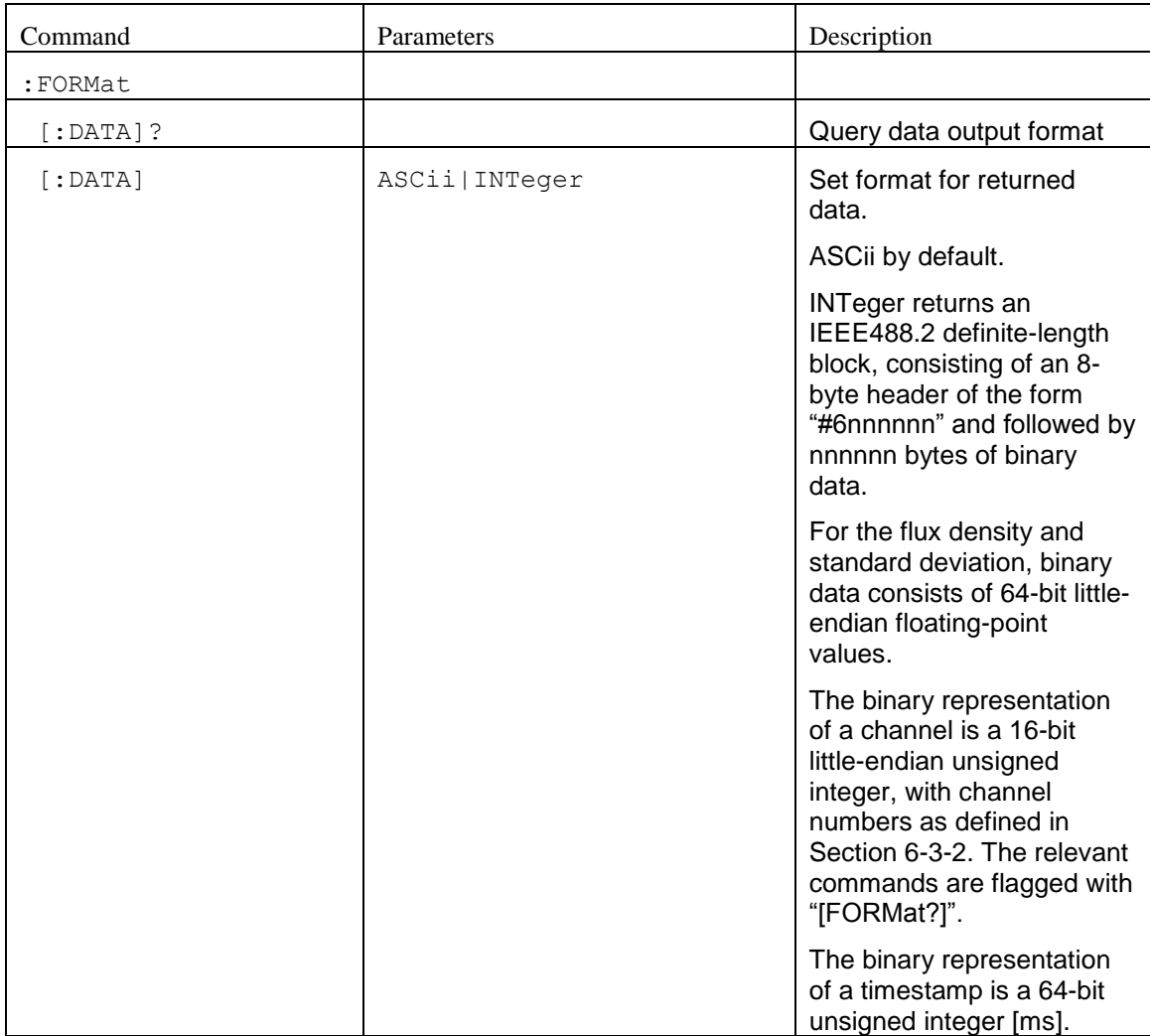

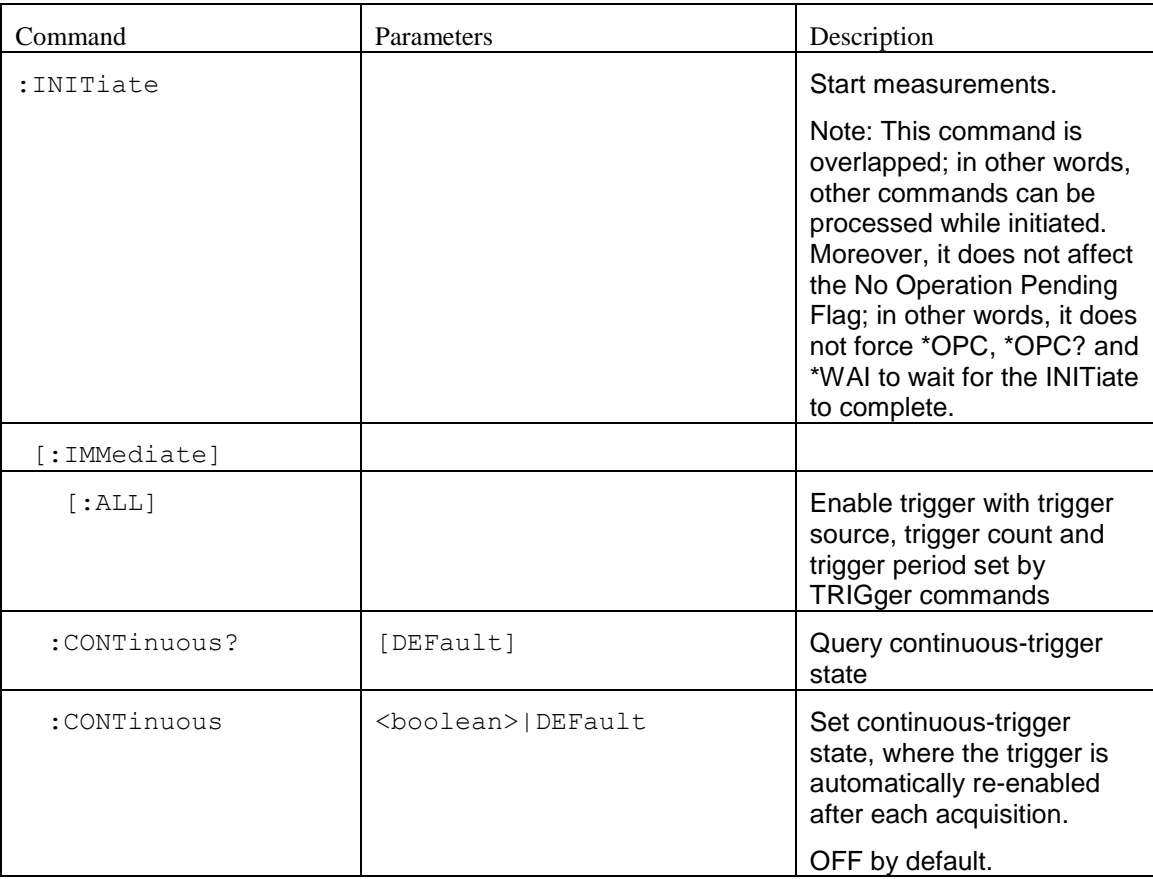

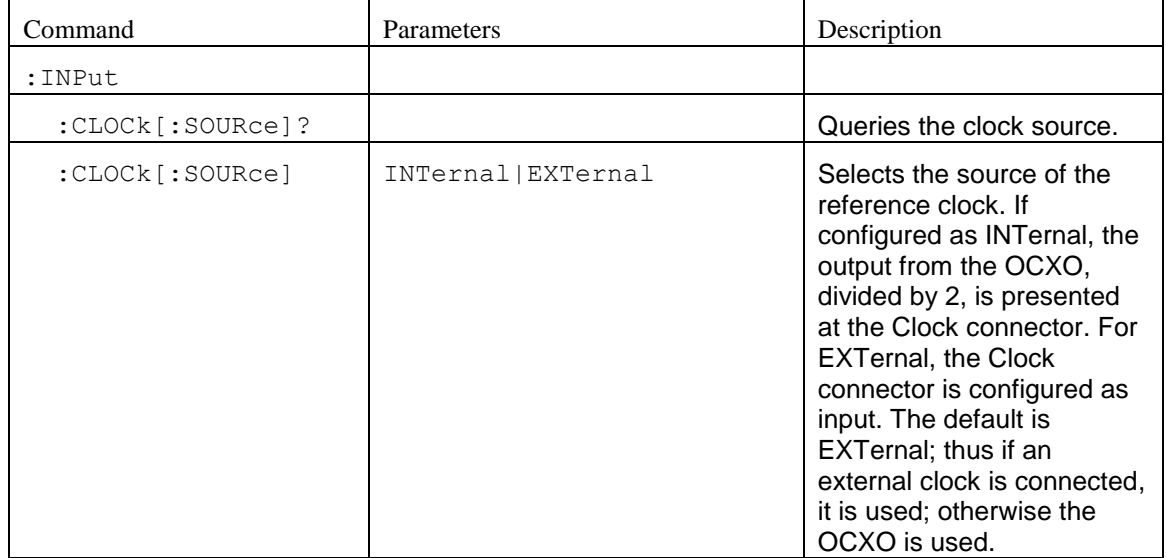

## METRO*lab*

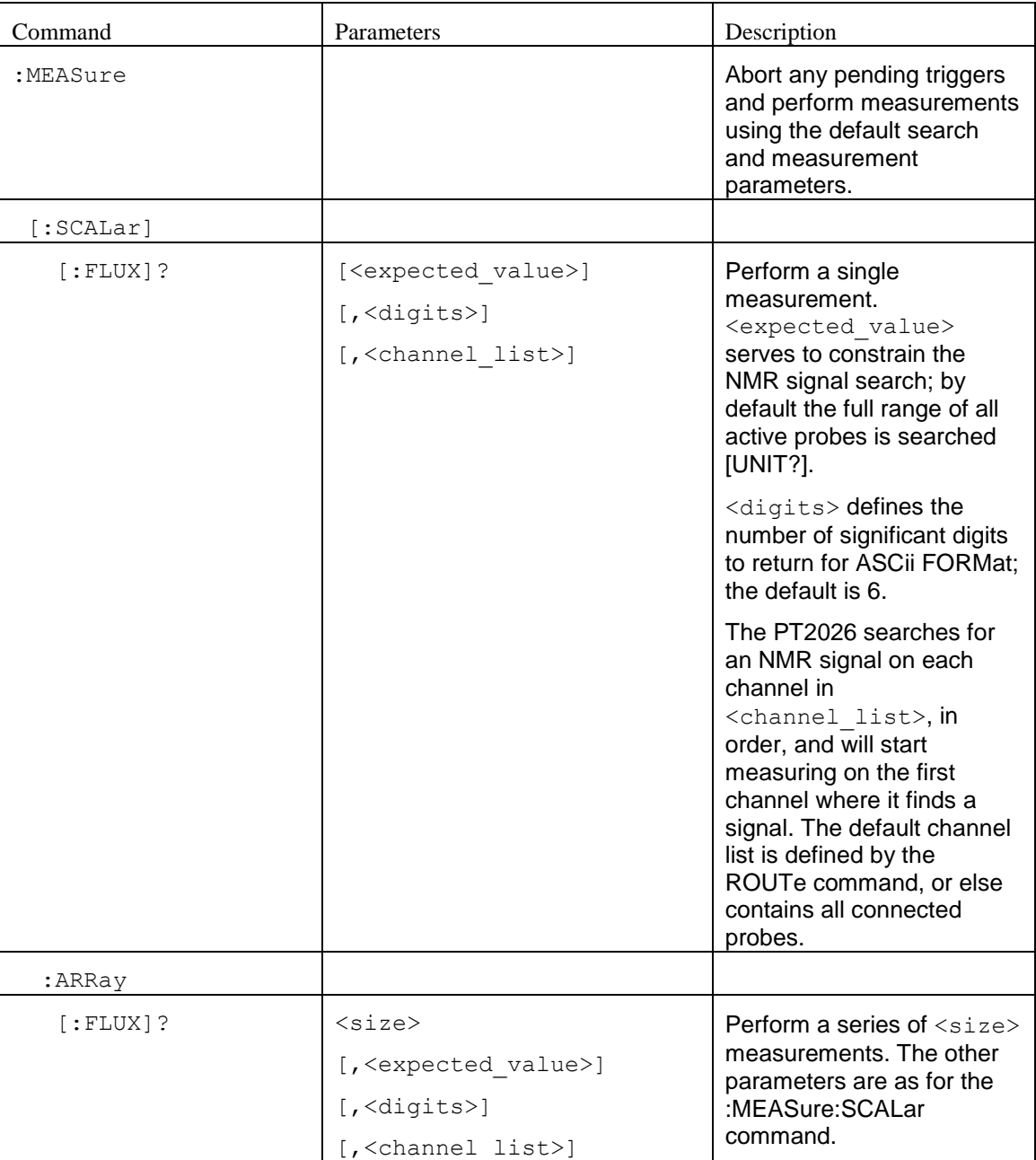

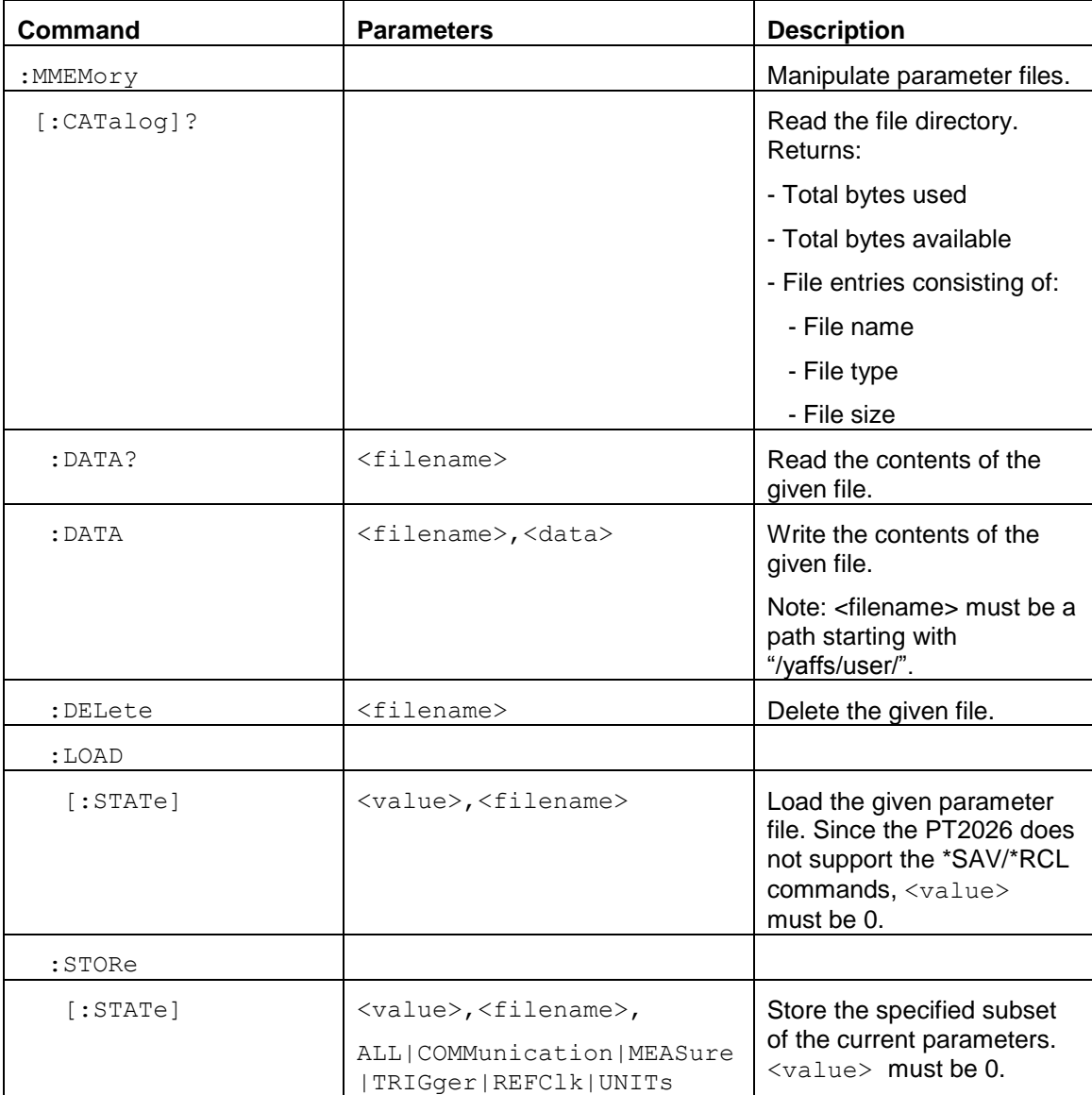

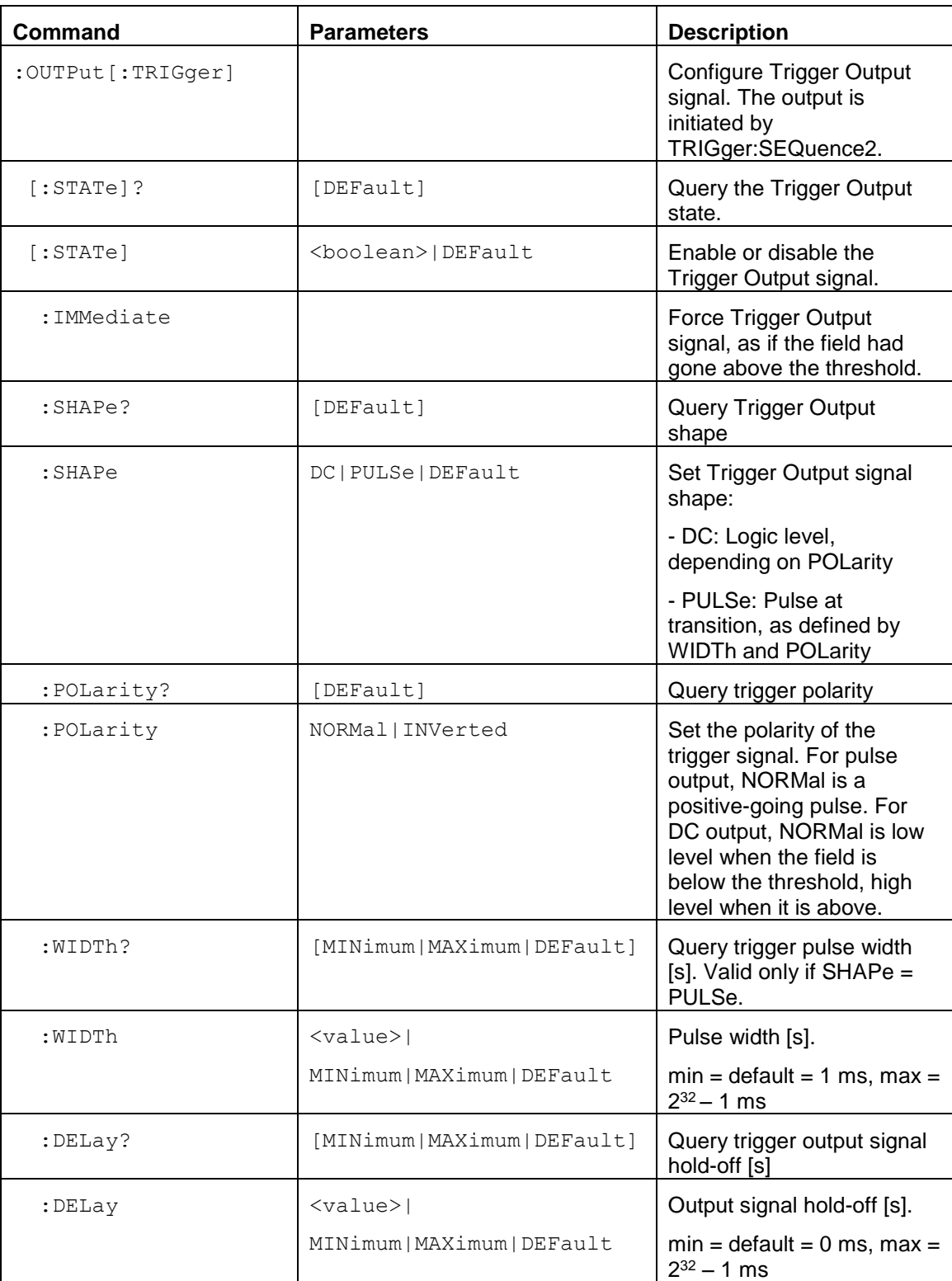

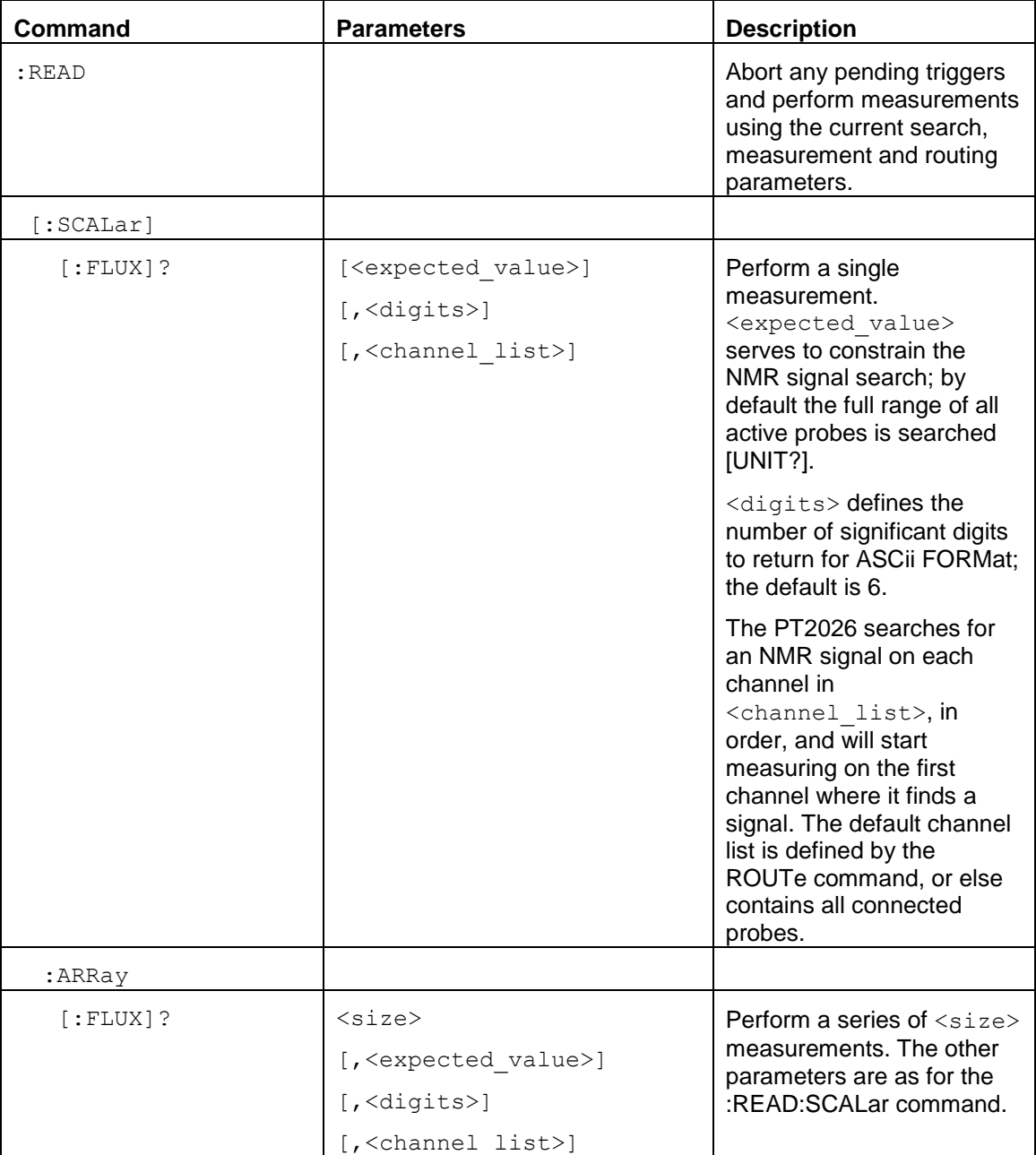

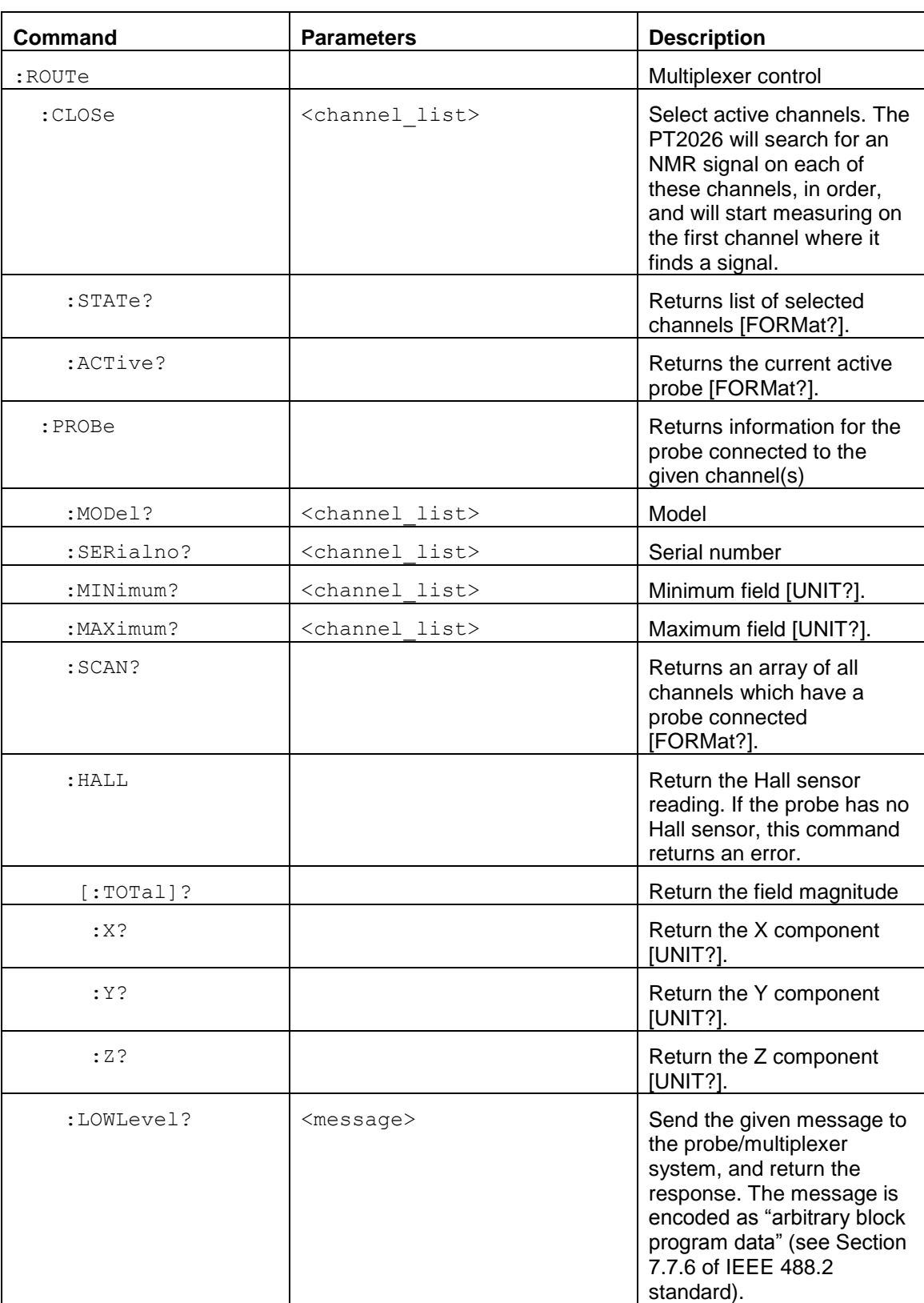

# *NOTICE* The :ROUTe:PROBe:LOWLevel? command is intended for use by the manufacturer only. It can cause your PT2026 to become nonoperational.

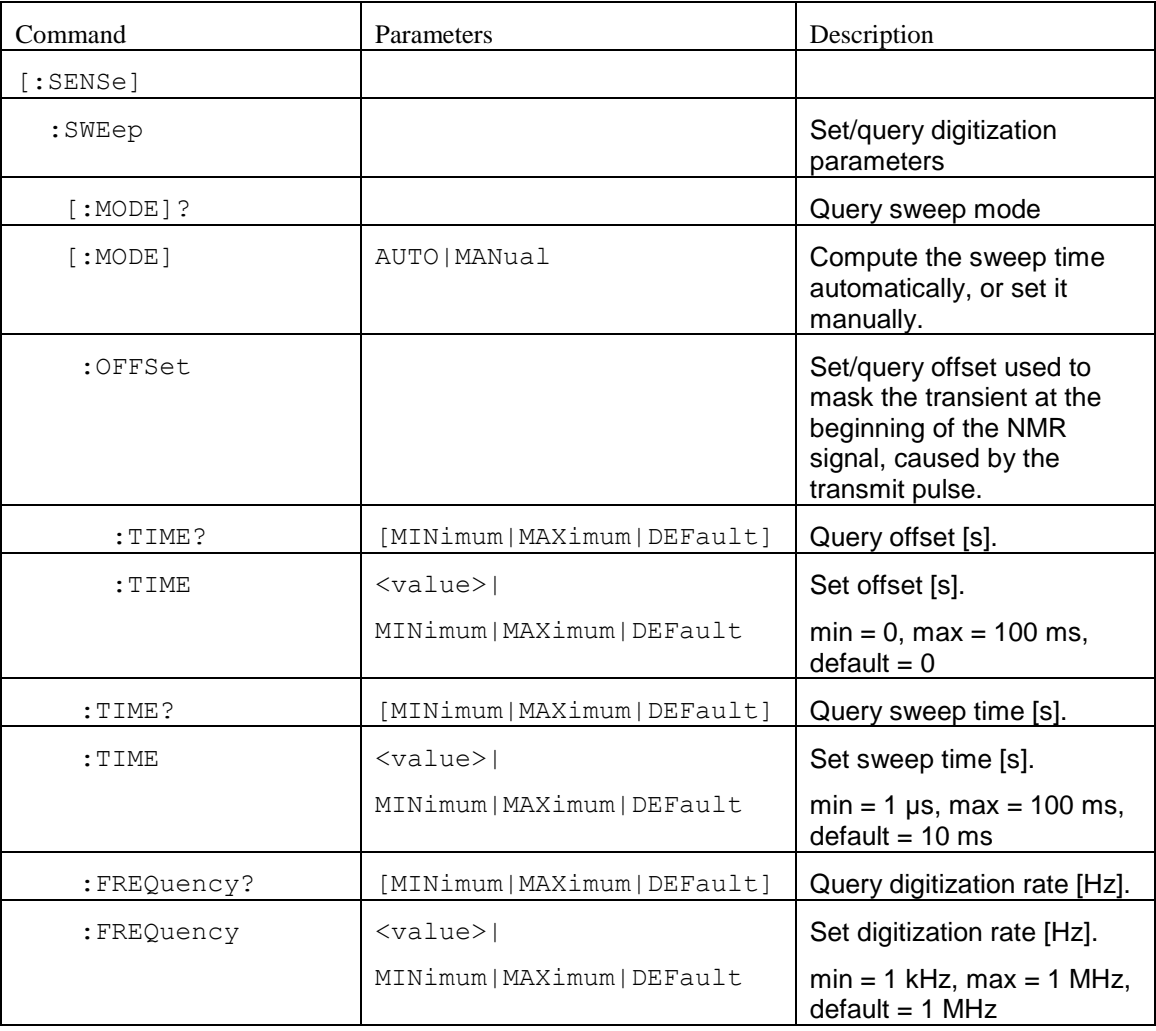

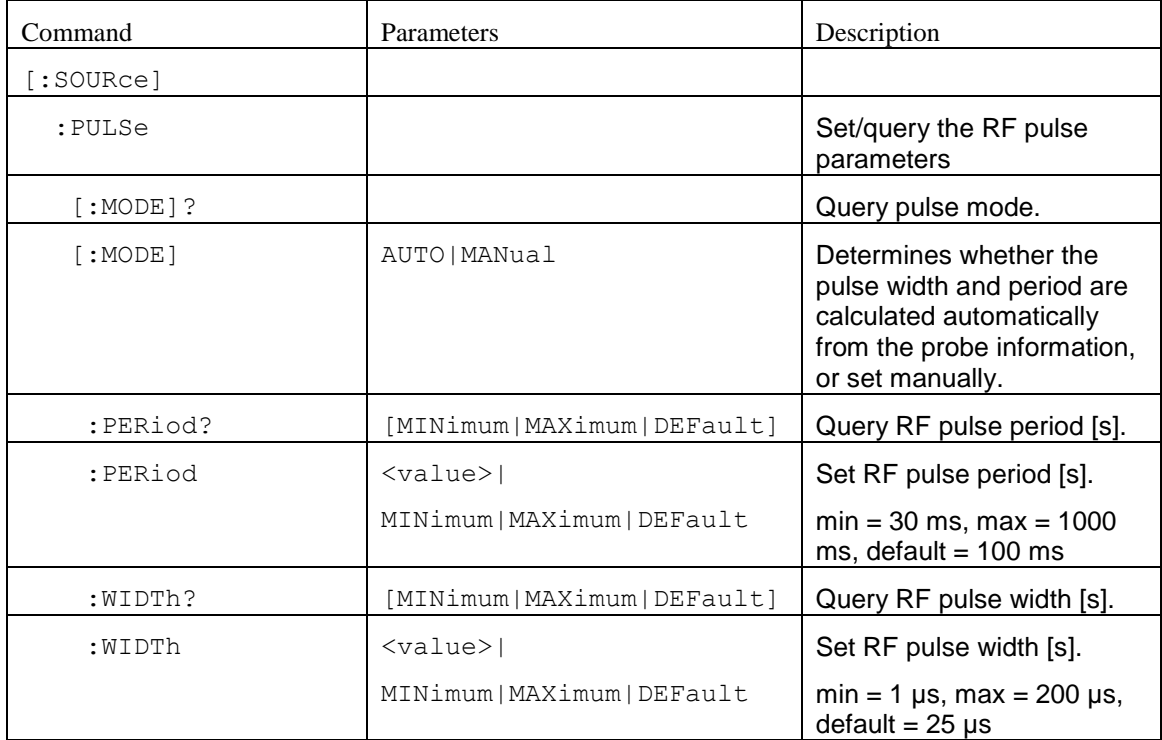

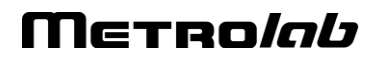
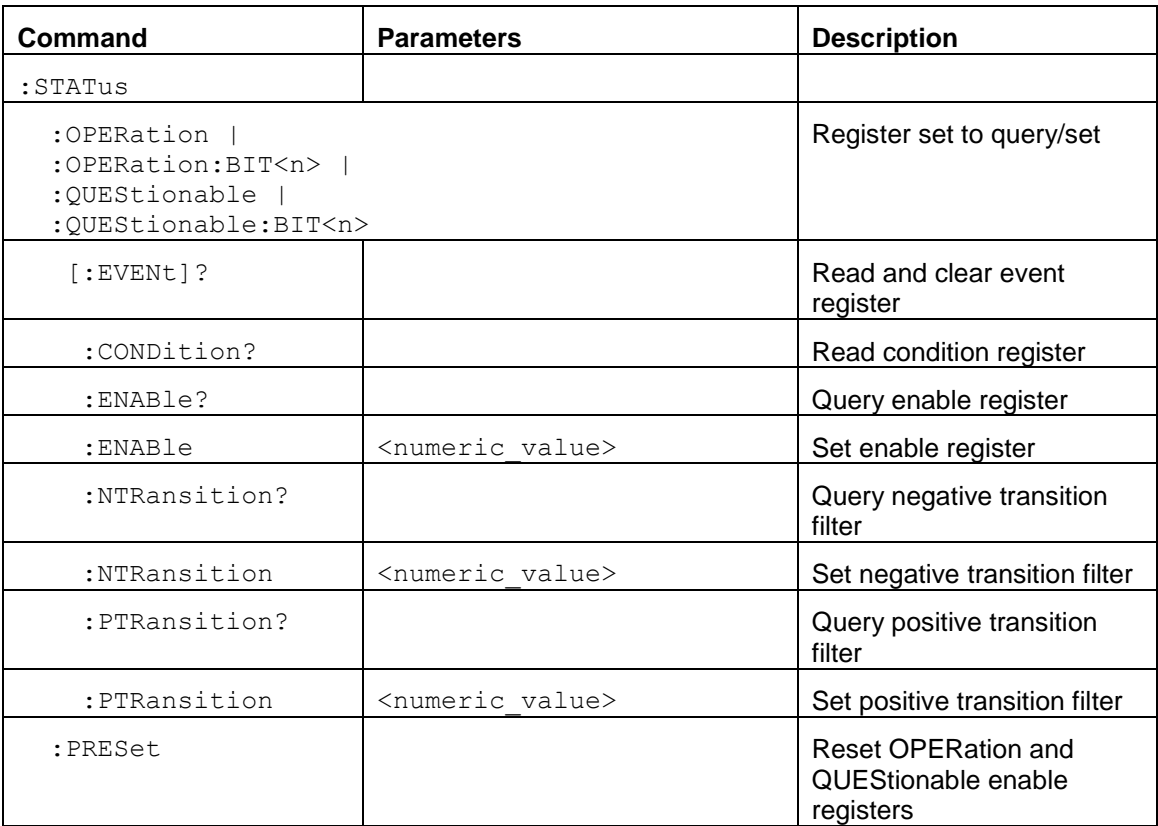

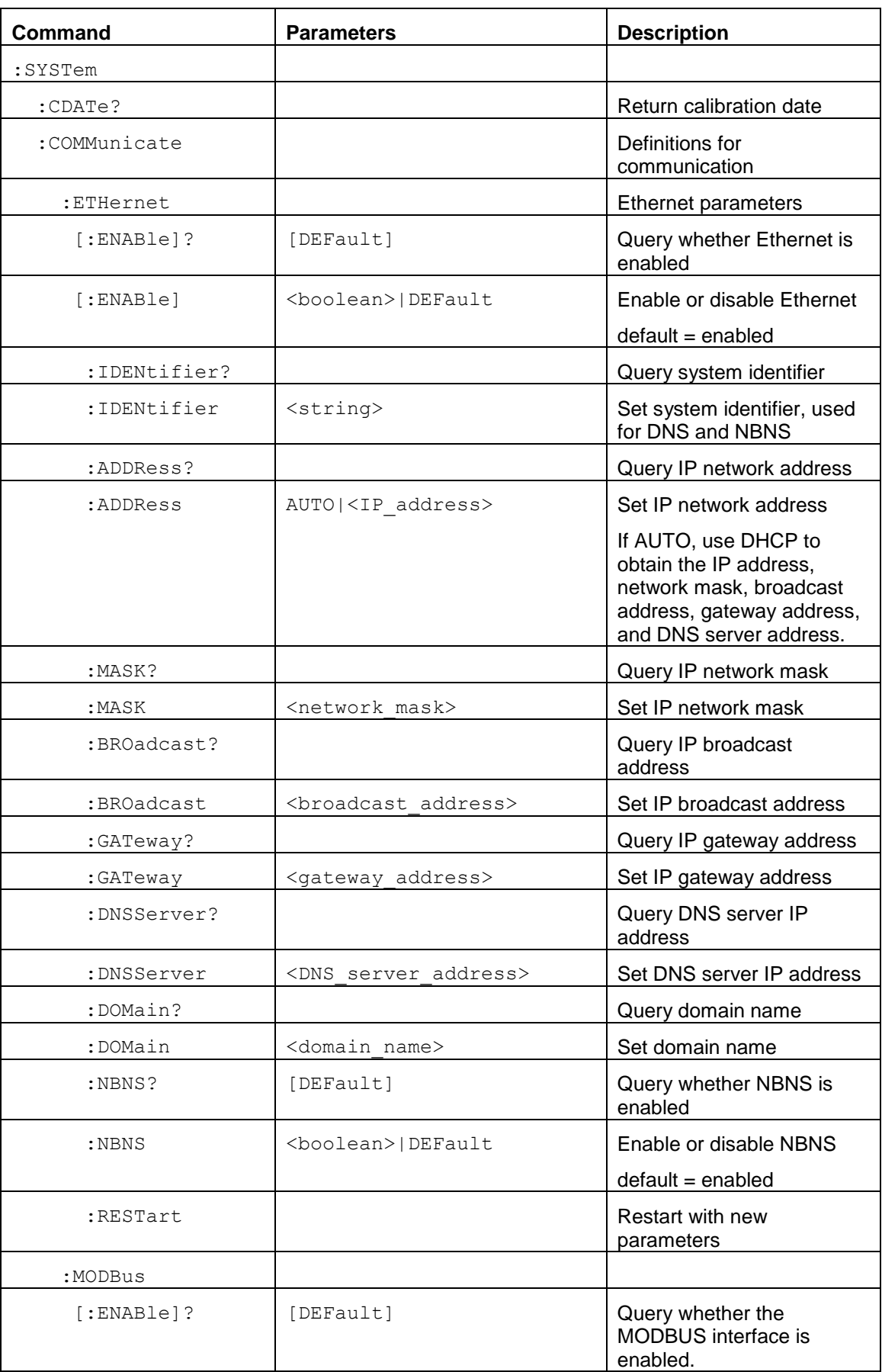

Merrolab

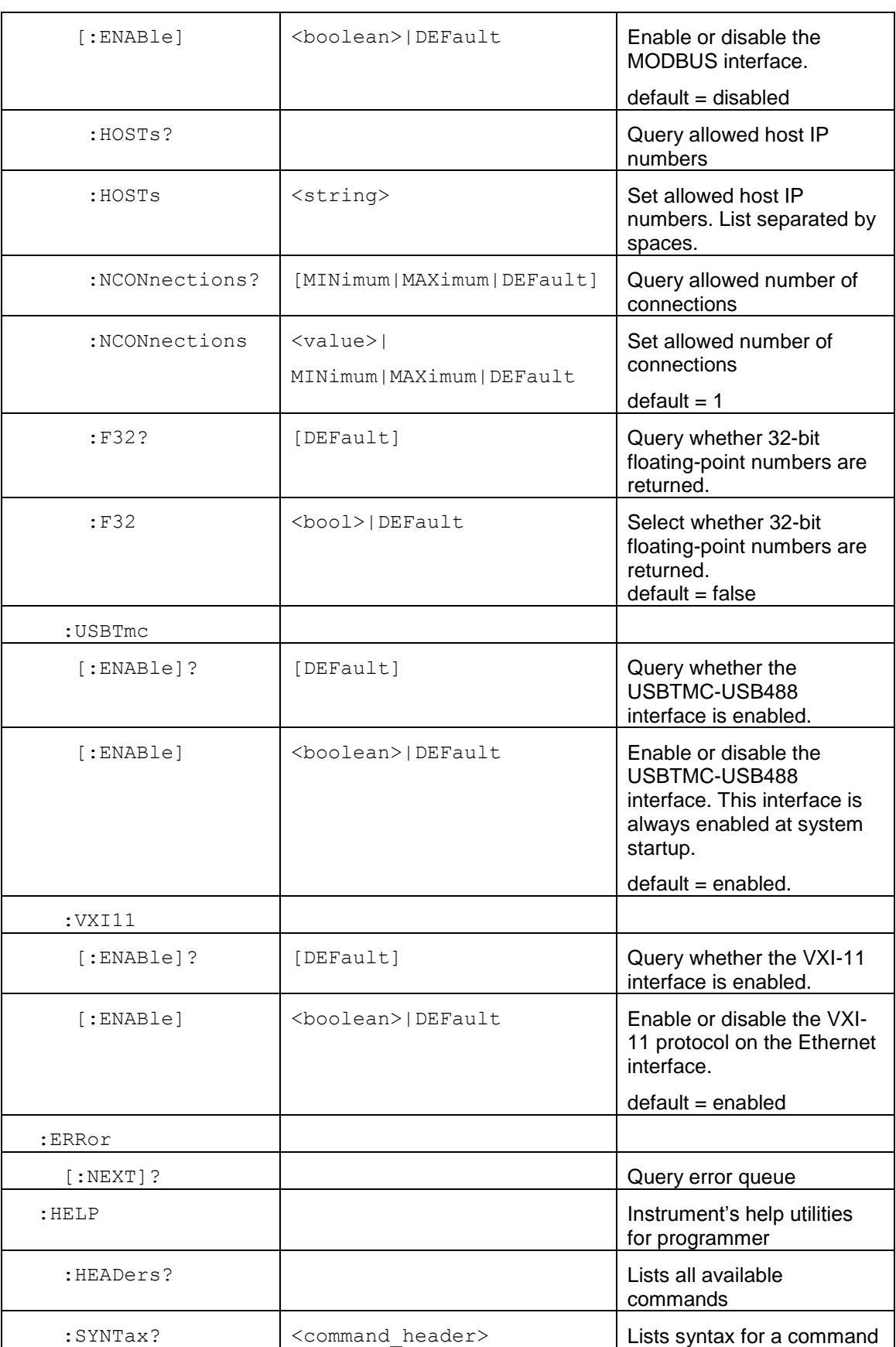

# Merrolab

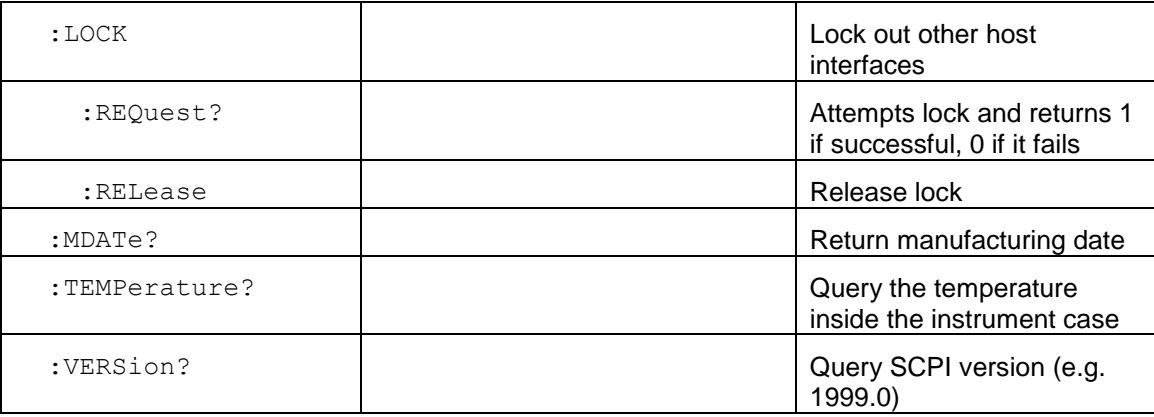

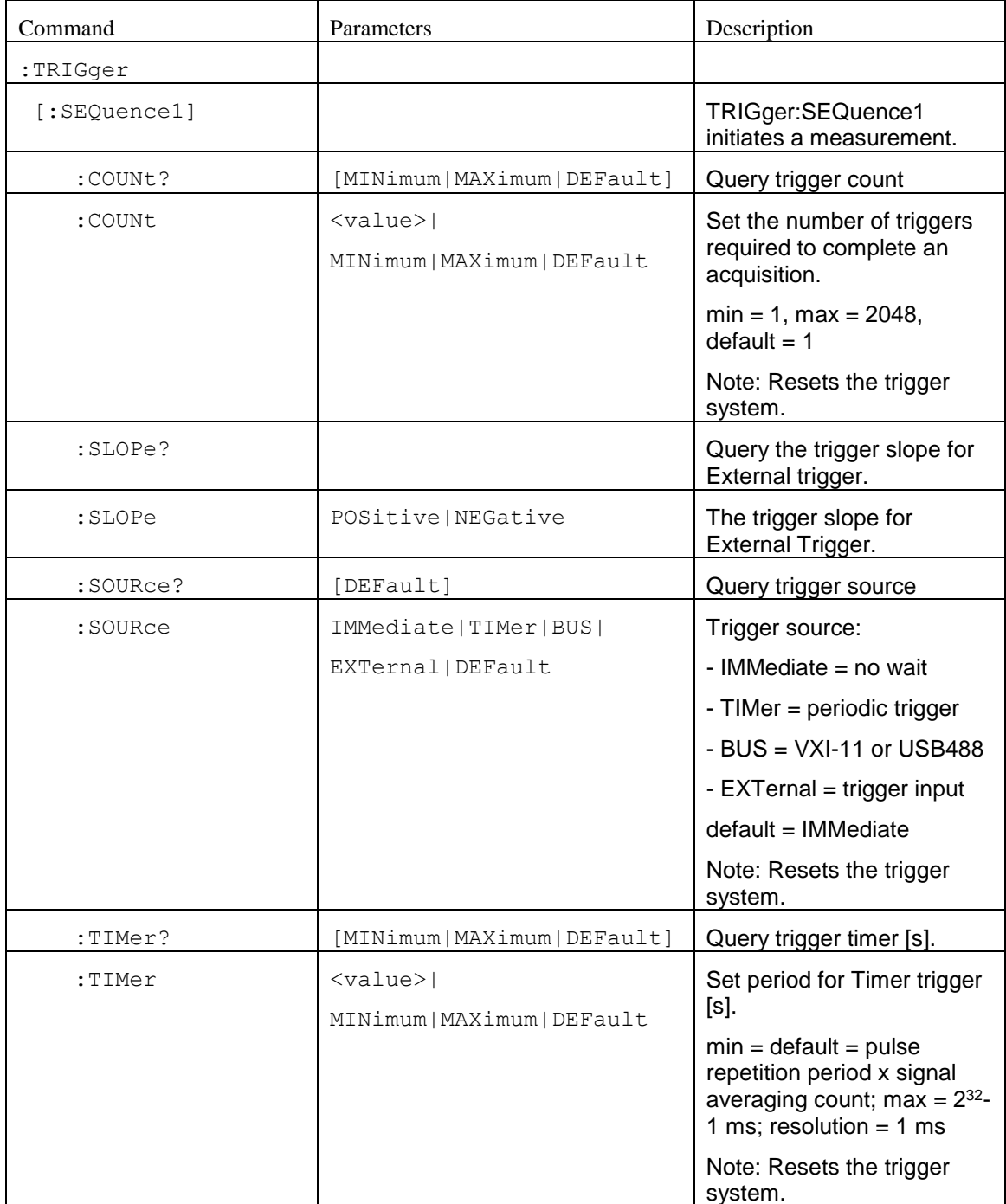

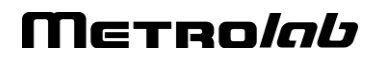

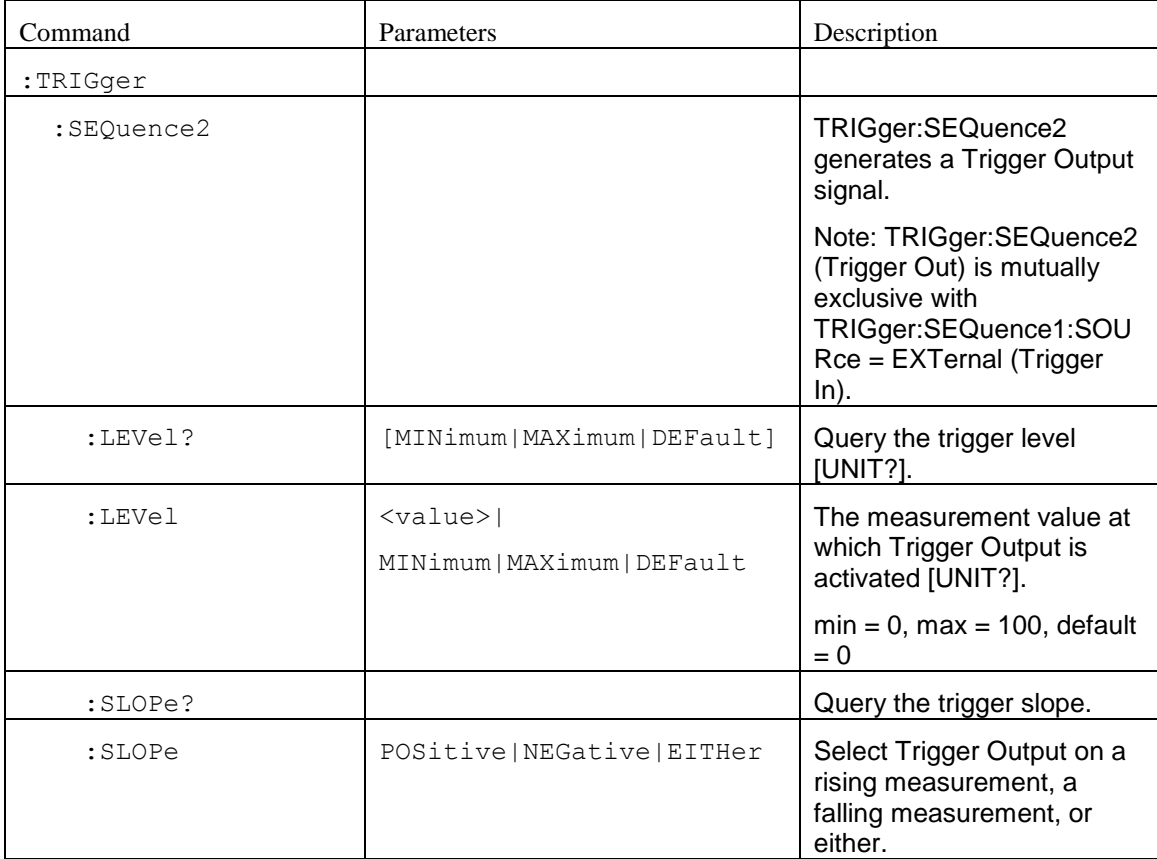

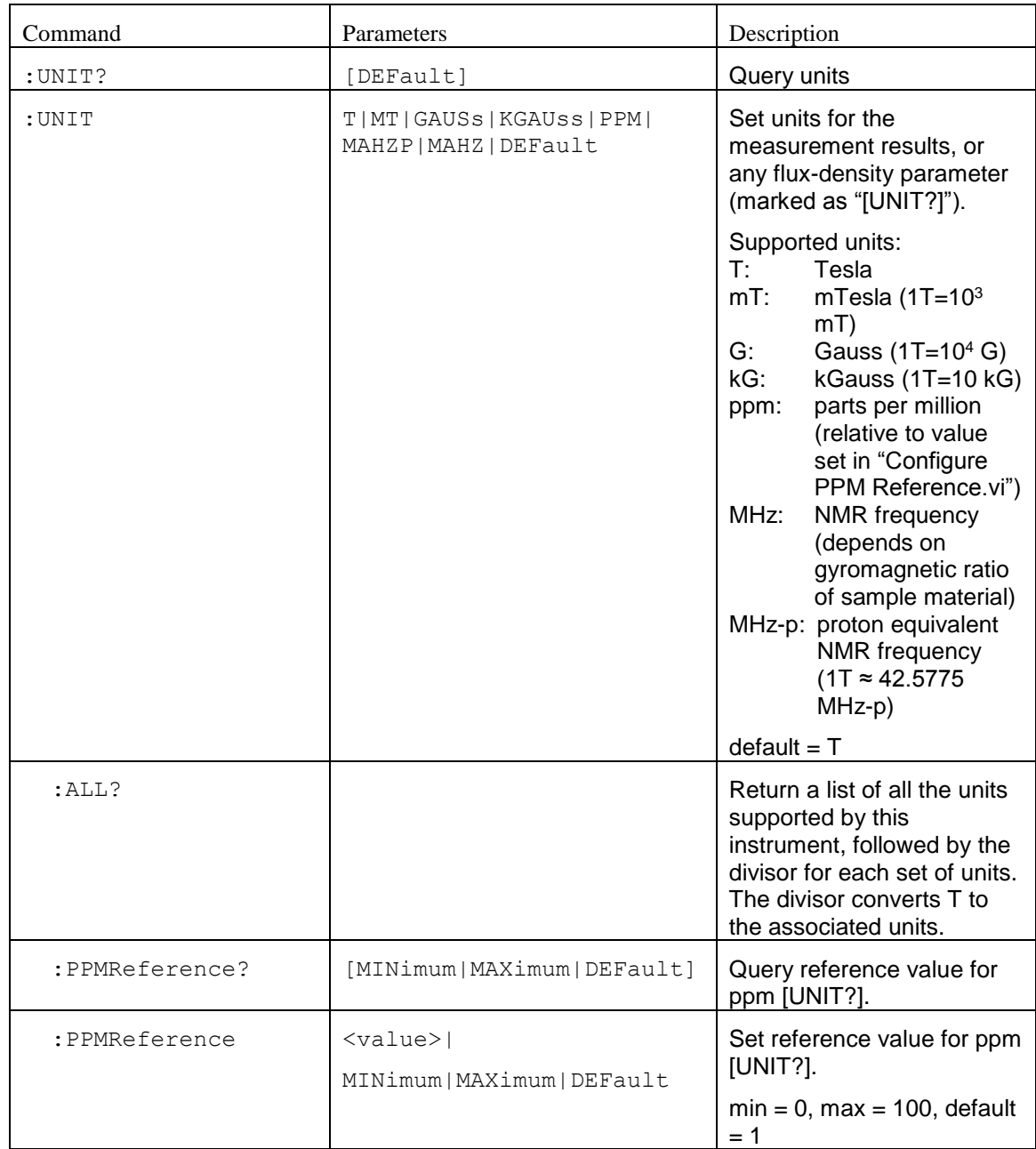

### *6-2-7 Programming hints*

Here are a few notes on how the native command set is intended to be used:

- For simple measurements with the standard settings, use the MEASure? command. MEASure:ARRay? is the same, except it returns a time series.
- The "expected value" parameter can be used to minimize the search.
- When given a channel list, MEASure? tries to measure on each of the specified channels. This is useful for groups of probes with different field ranges used to measure a single magnet. Preference is given to channels with previous successful measurements, and the result from the first

# Metrolab

channel with a successful measurement is returned. Use :FETCh:CHANnel? to know which channel was measured.

- Use the UNIT command to set the units in which the results are returned, and the "digits" parameter to control the number of significant figures returned (assuming FORMat is ASCii).
- For measurements with non-standard parameters, do a CONFigure, INPut, ROUTe, SWEep, SOURce and/or PULSe, followed by a READ. As with MEASure, READ:ARRay? returns a time series. The optional parameters act as for MEASure.
- Use the TRIGger:SEQuence1 commands to control the measurement timing. As trigger source, you can select "IMMediate", an internal timer, a trigger command sent from the host, or an external Trigger In signal. After setting up the trigger source, you initiate a measurement using the INITiate command. The CONTinuous option immediately re-initiates an acquisition when the previous one has completed.
- Use the :CALCulate:AVERage commands to control averaging. The PT2026 supports averaging of the NMR signal, or averaging of the resulting measurement. Any combination of signal- and measurement averaging is supported. Averaging is only effective for a stable field.
- The measurement integration time depends on the trigger and the measurement averaging options:
	- $\circ$  If CALCulate:AVERage2:TCONtrol = REPeat, the measurement average is computed from a block of new measurements initiated by the trigger.
	- o Otherwise, for EXPonential and MOVing mode averaging, the average is computed from one new measurement, initiated by the trigger, plus older measurements that have been acquired in the course of signal tracking (and may never have been returned to the user).
- Use the :OUTPut[:TRIGger] commands to configure an output trigger signal when the measured field value crosses a certain threshold. Use the TRIGger:SEQuence2 commands to initiate the output trigger. Note that the

Trigger In function (TRIGger:SEQuence1:SOURce = EXTernal) is mutually exclusive with the Trigger Out function.

- Use the FETCh command to retrieve all data corresponding to a preceding MEASure?, READ? or INITiate command, or FETCh:ARRay for the data corresponding to a MEASure:ARRay?, READ:ARRay? or INITiate with TRIGger:COUNt > 1. The NMR signal and intermediate signal analysis results corresponding to the last measurement can be retrieved with the FETCh:ARRay:NMRSignal? / FFTBuffer? / SPECtrum? / FIT? commands.
- The ROUTe:CLOSe command does the same thing as the channel list in the MEASure and READ commands. The syntax of the channel list is specified by Volume 1 of the SCPI standard, Section 8.3.2. For example, ROUTe:CLOSe (@1) selects channel 1, and ROUTe:CLOSe (@2!3) selects channel 3 on a secondary mux attached to channel 2 of the primary mux. Colons are used for ranges of channels; for example, ROUTe:CLOSe (@3:5) sets up to measure channel 3, 4 or 5. Commas are used to enumerate several channels or channel ranges; for example, ROUTe:CLOSe (@1,2) sets up to measure channel 1 or channel 2.
- Use ROUTe:SCAN? to find all channels with a probe attached. Use ROUTe:PROBe to retrieve information about a probe.
- To determine whether an NMR signal has been found, check the OPERation status register. By setting the appropriate Operation Status Enable bit, plus the OSB (Operation Summary Bit) in the Status Enable register, you can generate a ReQuest for Service (RQS) when the PT2026 enters a given state.
- Using the \*OPC command, you can also generate a ReQuest for Service (RQS) when a measurement (or any other action) is complete. Set bit 0 of the Standard Event Enable register and the ESB (Event Summary Bit) in the Status Enable register. Now, the execution of an \*OPC command will generate an RQS.
- Be sure to check the status after every command. The Standard Event Status register provides a general idea of what went wrong, and the message on the Error/Event Queue (retrieved by SYSTem:ERRor?)

# Merrolab

provides a detailed diagnostic. See Section [6-2-8](#page-116-0) for the exact interpretation of these error messages. It may be convenient to set up the Enable bits to generate a ReQuest for Service (RQS) when an error is encountered.

- On the USBTMC host interface, if you program the instrument to generate an RQS, it is very important to Enable Service Requests on the host. This posts a read on the appropriate USB endpoint, the Interrupt endpoint. In the USB protocol, the host initiates all transfers; so if the host has not posted a read, the instrument cannot complete its RQS transfer. This will block the Interrupt endpoint, and any other commands using this endpoint – notably the USBTMC-USB488 Read Status Byte function – will fail.
- The MMEMory commands are used to manipulate XML-format parameter files. The user can store custom parameters – e.g. user-friendly channel names – that they would like to store with the instrument.
- Two host interfaces can be synchronized using the STATus:OPERation:BIT11 register. Enable the bits of interest in STATus:OPERation:BIT11, bit 11 in STATus:OPERation, and the OSB in the Status Byte; now, a Service Request (SRQ) will be generated whenever the configuration of one of the corresponding subsystems changes. The application must then read STATus:OPERation:BIT11 to identify which subsystem is affected. Finally, the updated value of these parameters can be read back using the appropriate query. Note that since reading the STATus:OPERation:BIT11 register also resets it, this technique does not work for more than two host interfaces.

### <span id="page-116-0"></span>*6-2-8 Error codes*

Error codes returned by the native host interfaces are numbered according to the SCPI standard. Sections 21.8.9 through 21.8.16 of Volume 2 of the SCPI manual, "Command Reference", provide a generic description of all possible error codes. In general, the codes are between -800 and 300. This chapter describes only the error codes produced by the PT2026, and the circumstances that might produce each error.

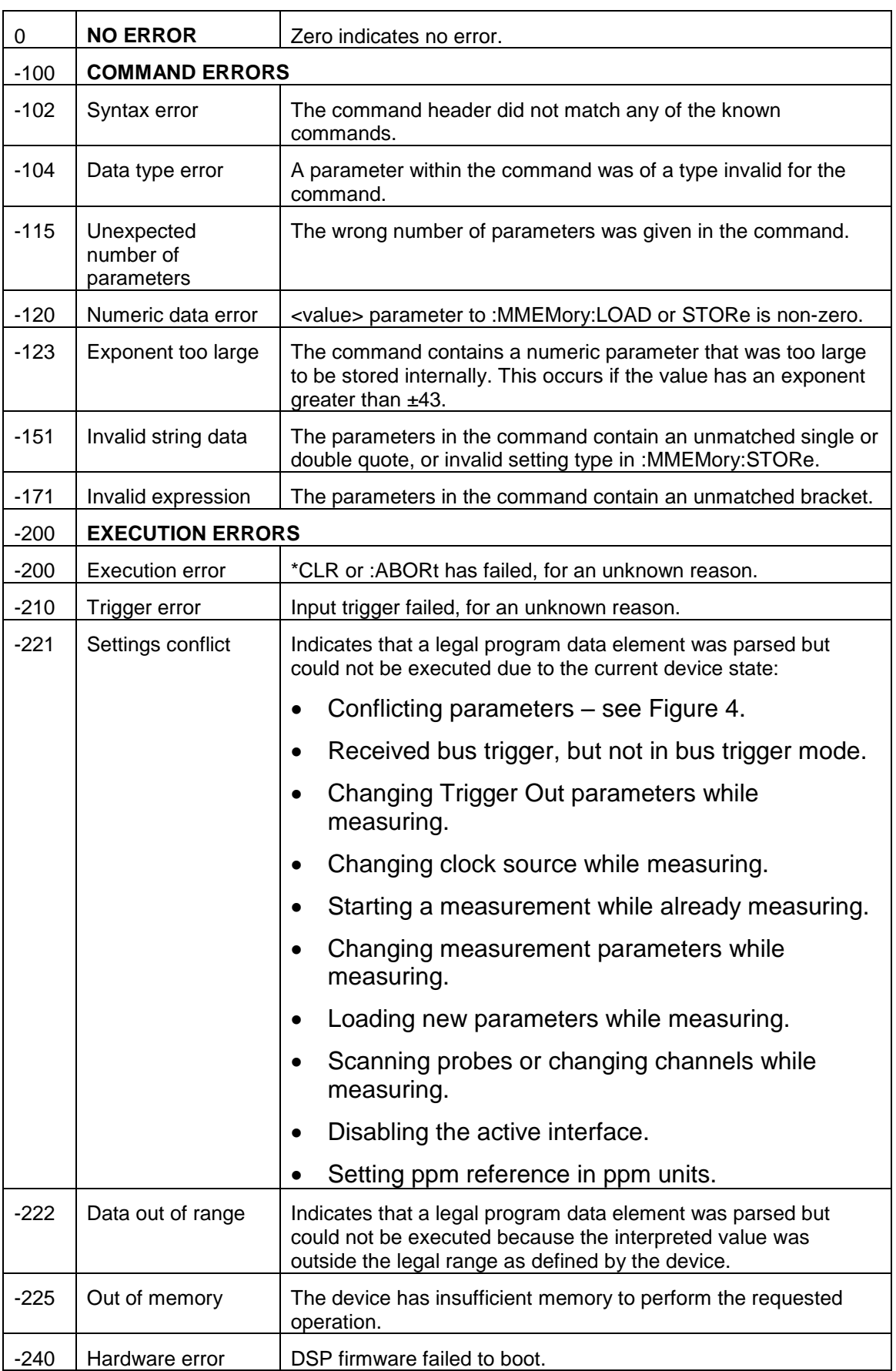

Merrolab

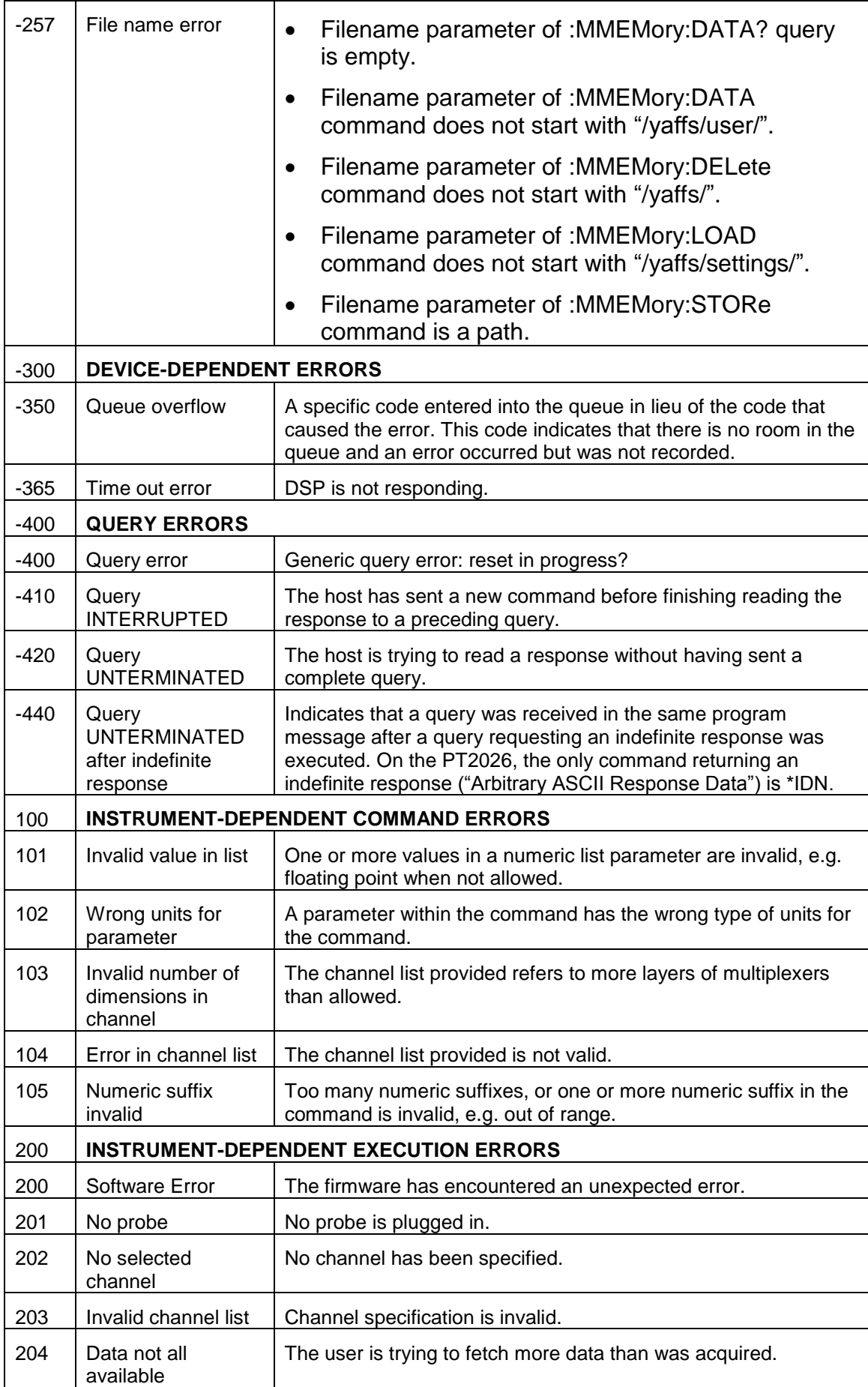

T

┓

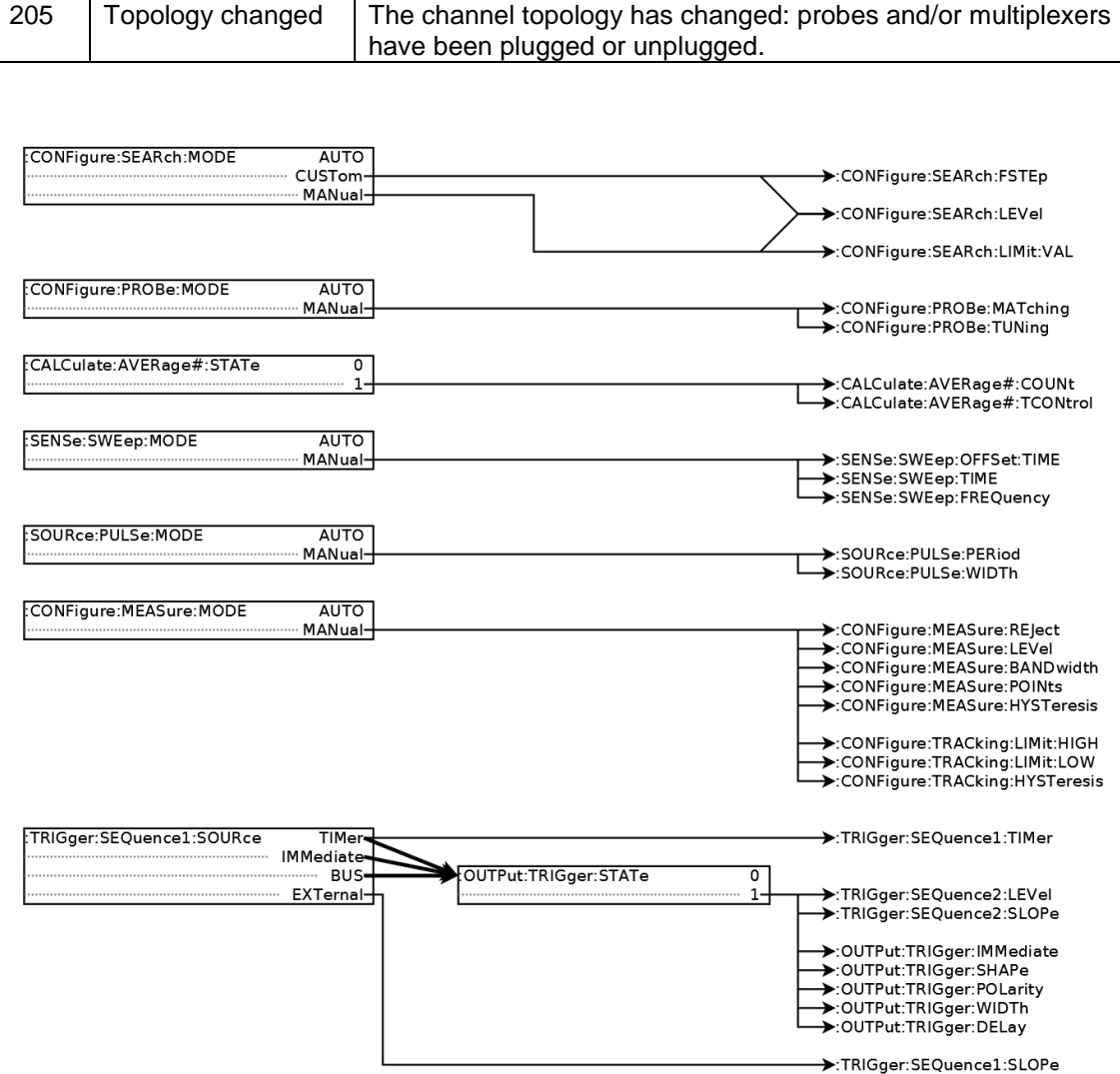

*Figure 4. Parameter compatibility matrix.*

#### <span id="page-119-0"></span>**6-3 MODBUS INTERFACE**

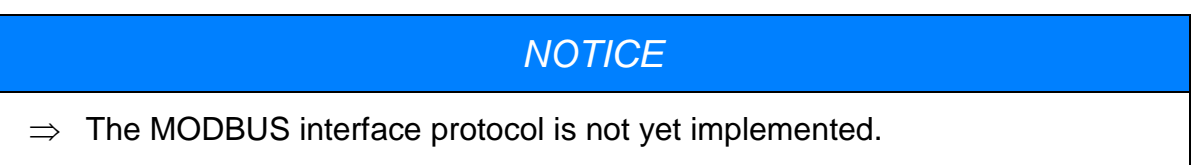

#### *6-3-1 Operational overview*

- The PT2026 acts as a MODBUS TCP/IP server.
- For each channel to be measured, a set of Holding Registers contains the corresponding parameters for INPut, SOURce:PULSe, SENSe:SWEep, CONFiguration, CONFigure, CALCulate:AVERage1 and CALCulate:AVERage2. Each channel is mapped to a known Holding Register address according to a well-defined channel map (see Section [6-](#page-122-0) [3-2\)](#page-122-0).

# Metrolab

- The MODBUS module in the PT2026 will continuously scan the specified channels. The results of these measurements consist of:
	- $\circ$  the field value
	- $\circ$  the standard deviation
	- o the time stamp.
- These results are stored in a set of Input Registers, available at any time for read-out. The Input Registers are mapped to channels in the same order as the Holding Registers. Initially, the Input Registers will return a time stamp of zero, allowing the host to determine whether a valid measurement is available yet.
- The Input Registers also contain the model and serial number of the attached probe. By reading these, the host can determine which channels can be activated.
- Bit-access, via "Discrete Inputs" and "Coils," is not used.
- Floating-point numbers are by default IEEE 64 bit format, and are mapped onto four 16-bit MODBUS registers using the big-endian convention. Optionally, they can be returned in IEEE 32 bit format; in this case, each floating-point number is mapped into the 32 MSBs of the allotted 64-bit slot. No assumption should be made concerning the contents of the unused 32 bits.
- Integers are mapped onto a single 16-bit register.
- The time stamp, indicating the end of the measurement, is an unsigned 32bit tick count, where each tick is a ms. It is mapped onto two 16-bit registers, using the big-endian convention.
- Strings for example the probe model are written into successive 16-bit registers, using the big-endian convention, and are terminated by a null character.
- The MODBUS interface provides the following security features:
- o Other interfaces (VXI-11 and USBTMC) can be disabled. The USBTMC interface will be automatically re-enabled upon power-up, to avoid locking up an instrument completely.
- o The PT2026 can be constrained to accept MODBUS commands only from a limited set of IP addresses. This configuration option must be set through the native interface.
- o The number of simultaneous connections is limited, by default to one. This parameter can be changed through the native interface. Attempted connections that exceed this limit will be refused. Each connection is maintained until terminated by the client.
- A saved instrument configuration can be read out and written back via one of the native interfaces. The output is an XML file that the PT2026 writes to flash memory to save its state. Using this file, a clever programmer could also automatically generate a SCADA configuration corresponding to the PT2026 configuration. Note, however, that the XML file is an undocumented internal interface whose format may change in future releases of the firmware.
- The following PT2026 features are not supported by the MODBUS interface:
	- $\circ$  Control over the time of measurement be it programmatically, via a timer, via a bus trigger, or via the Trigger Input signal.
	- o Detailed status of each measurement
	- o Service requests (interrupts)
	- $\circ$  Results in units other than Tesla
	- o Results in a format other than binary
	- o Reading the NMR signal
	- o Generating a Trigger Output signal
	- o Changing the Ethernet communications parameters
	- o Firmware upgrades

• Note that all these features continue to be available via the native VXI-11 or USBTMC interfaces.

### <span id="page-122-0"></span>*6-3-2 Channel mapping*

If one considers the multiplexers and their channels as a tree rooted at the PT2026, the channels are mapped to MODBUS registers in the order of a depthfirst traversal of this tree. A simple example with two levels of multiplexers illustrates the relation of the SCPI "channel list" notation to the MODBUS channel map:

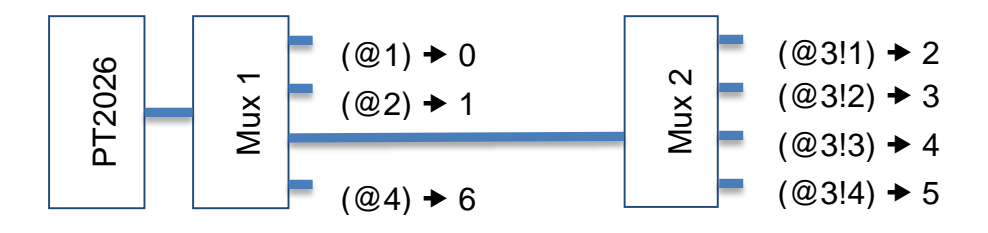

The same channel map is used for the Holding and Input Registers. The PT2026 MODBUS module supports up to 511 channels.

### *6-3-3 Holding register map*

The Holding Registers are read/write registers that control the overall system operation and the operation of each channel. Each register is 16 bits. MODBUS supports up to 64K Holding Registers; this address space is divided into 512 blocks of 128 registers.

The first block controls overall system parameters:

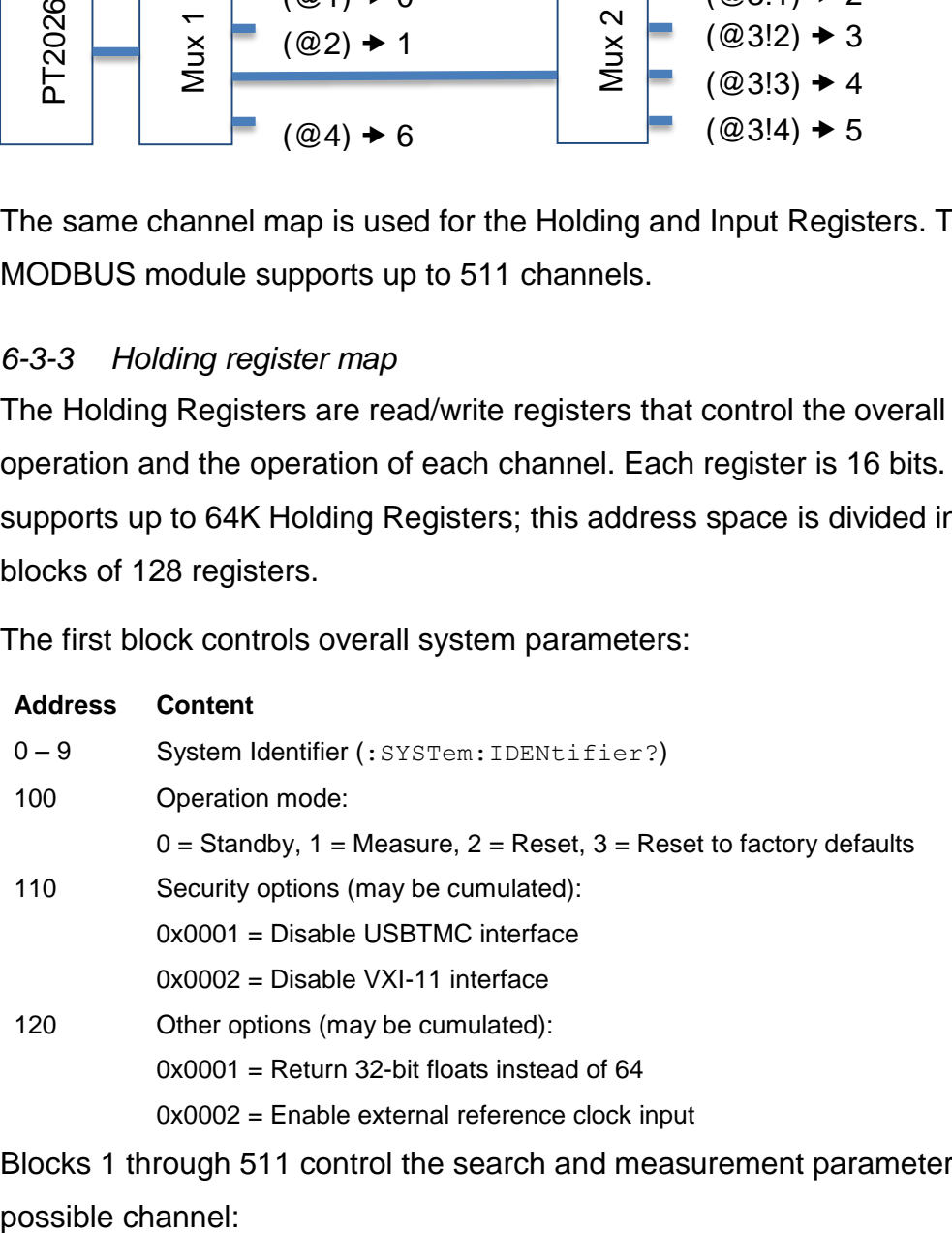

Blocks 1 through 511 control the search and measurement parameters for each possible channel:

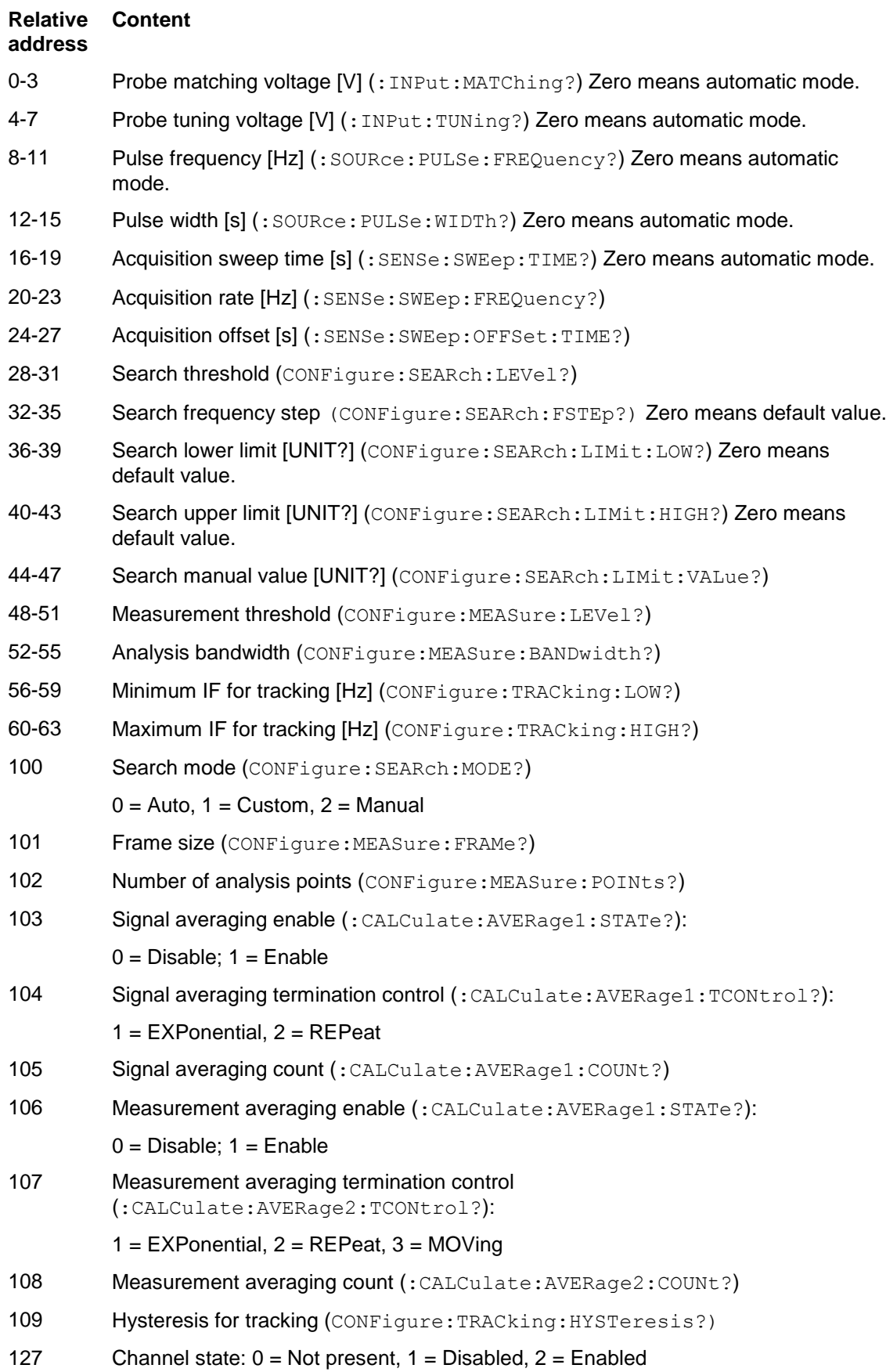

### *6-3-4 Input Register Map*

The Input Registers are read-only registers that provide information about the system as a whole and about each channel, including the measurement results. Each register is 16 bits. MODBUS supports up to 64K Input Registers; this address space is divided into 512 blocks of 128 registers.

The first block returns information about the system as a whole:

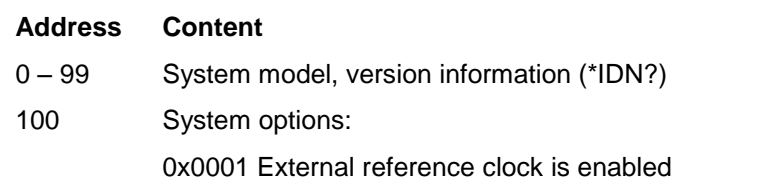

Blocks 1 to 511 return information from each channel, including the measurement results:

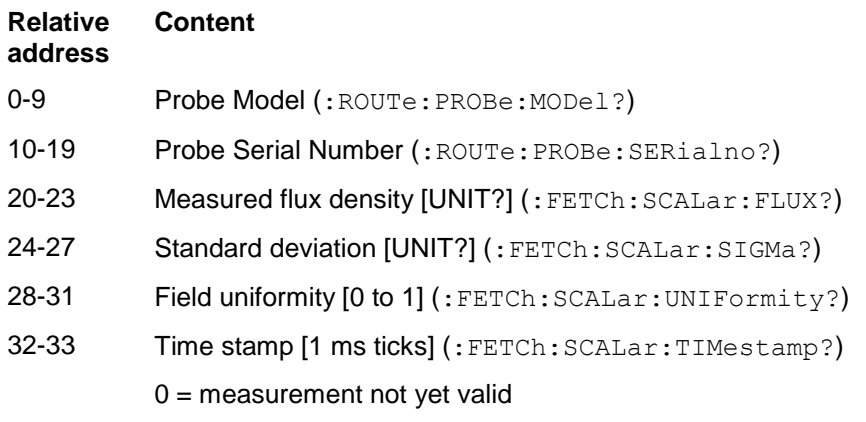

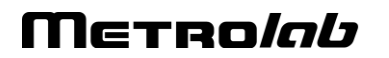

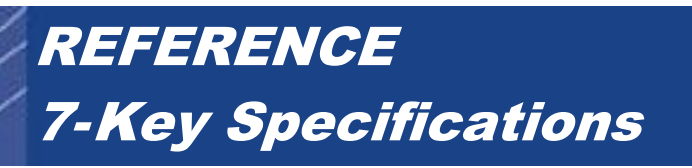

**7-1 BACK PANEL**

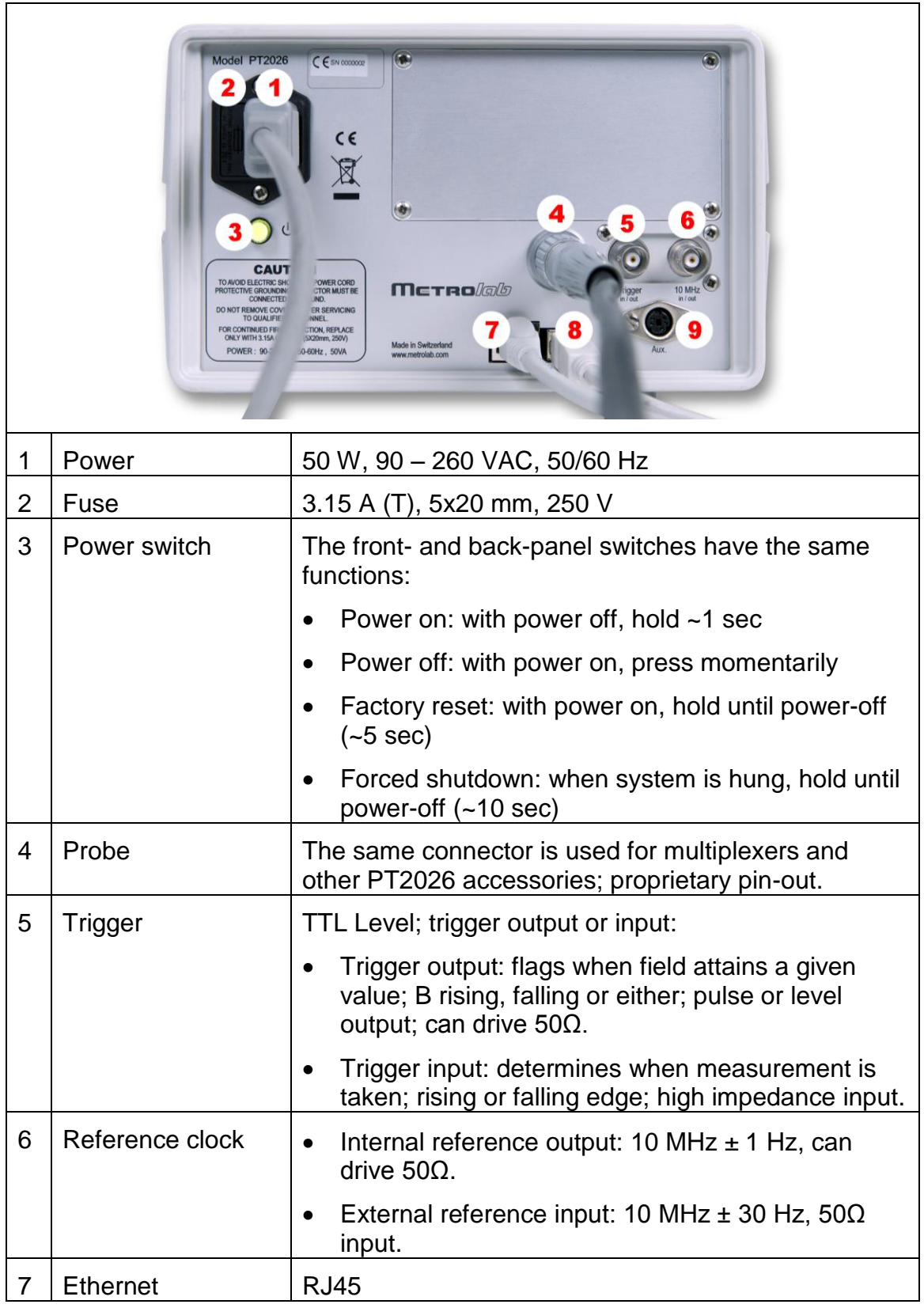

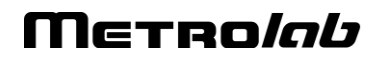

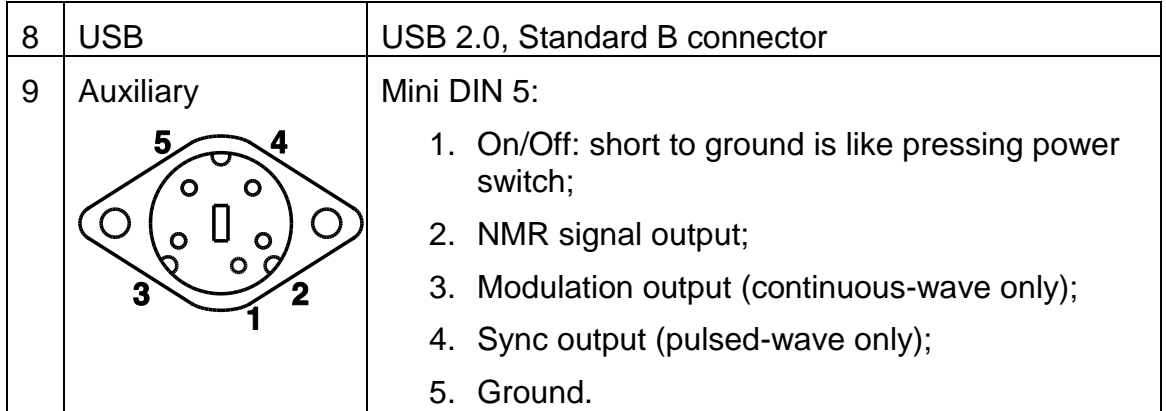

### **7-2 MEASUREMENT**

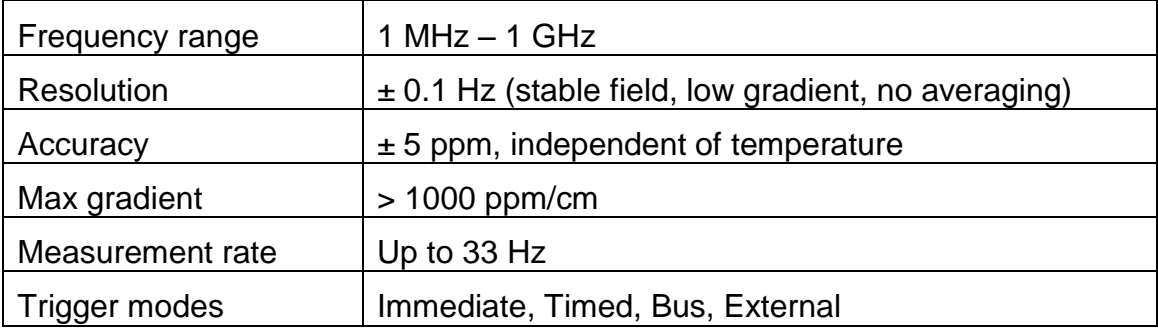

### **7-3 PROBES**

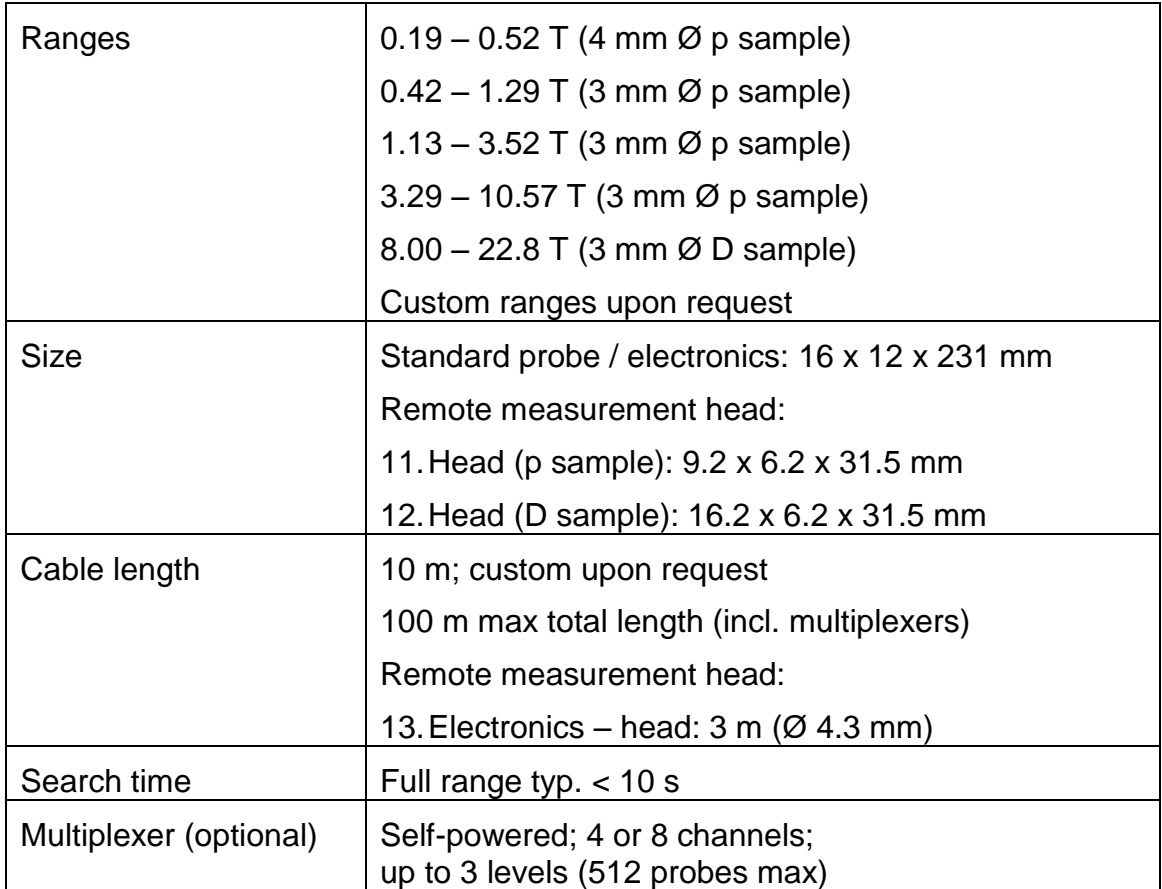

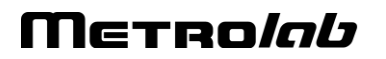

### **7-4 SYSTEM**

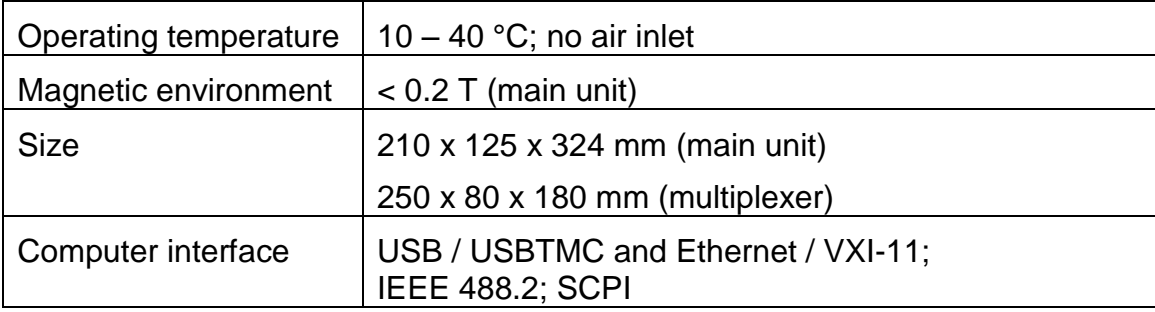

### **7-5 SOFTWARE**

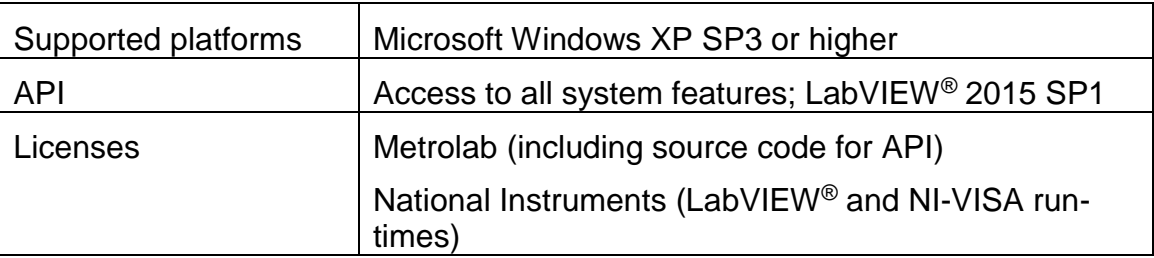

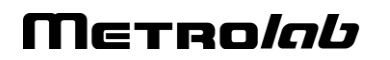

# **REFERENCE** 8-NMR Magnetometers

*(This section is adapted from an article published in Magnetics Technology International 2011, pp. 78-71.)*

*Amongst a dozen physical phenomena exploited to measure magnetic field strength, NMR (Nuclear Magnetic Resonance) is by far the most accurate. In addition, NMR magnetometers are immune to temperature- or age-related drift. For these reasons, they are widely used as a reference for calibrating other magnetometers, such as the common Hall "gaussmeter." However, due to technological constraints, their use beyond calibration has been limited to research and a few industrial applications. This may start to change. We review the principles of operation of NMR magnetometers, their benefits and constraints, and recent developments that aim to bring these fantastic instruments into more common use.*

### **8-1 NMR: A DISCOVERY DESTINED FOR GREATNESS**

Building on fifty years of physics research, Nuclear Magnetic Resonance (NMR) was experimentally demonstrated in late 1945 by two independent teams, led by Felix Bloch at Stanford and Edward Purcell at Harvard. Bloch and Purcell received the Nobel Prize in 1952, but industrialization of NMR had already started in 1948, when Russel Varian, a colleague of Bloch's, founded his company to use NMR for chemical analyses. NMR spectrometers are now an essential tool in chemistry. Similarly, Magnetic Resonance Imaging (MRI), first commercialized in 1978, has quickly developed into one of medicine's most important imaging modalities.

Commercial NMR magnetometers became available about the same time as MRI. The principle is straightforward: if a nucleus has spin, it will act like a little compass needle and align itself in a magnetic field. Quantum-mechanically speaking, the nucleus has two energy states: the lower-energy state where the nuclear magnetic moment is aligned with the external field, and the higher-energy state where it is opposed. The gap between these two energy states depends only on the magnitude of the magnetic moment and that of the magnetic field. Since the nuclear magnetic moment is a constant, this energy gap is a perfect measure of magnetic field strength.

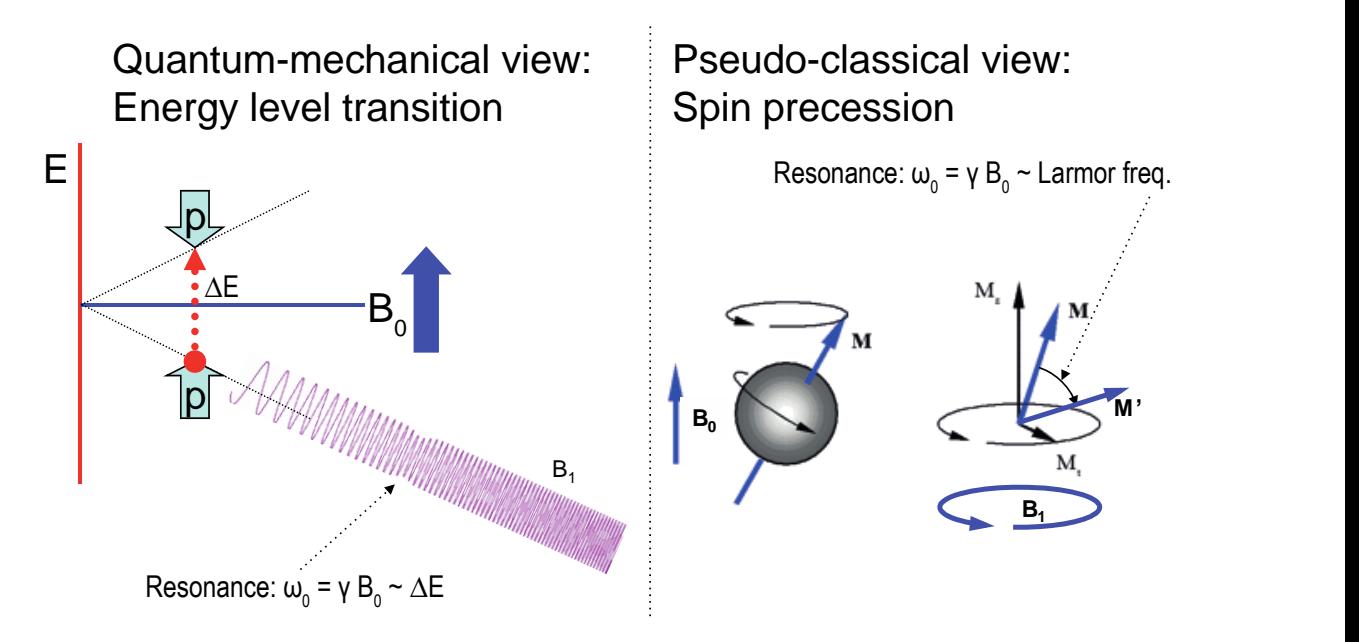

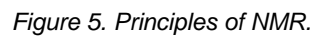

As in spectroscopy, injecting just the right amount of energy will cause the nucleus to transition from the lower to higher energy level. The injected energy is proportional to its frequency, so a magnetic measurement via NMR consists of searching for the frequency – the resonant frequency – that cause the nuclear spins to flip.

The energy is injected by an AC magnetic field (usually called  $B_1$ ), perpendicular to the field being measured  $(B<sub>0</sub>)$ . Just like the angular momentum vector of a spinning top precesses around the direction of gravity, the nuclear magnetic moment precesses around **B**<sub>0</sub>; resonance occurs when the frequency of B<sub>1</sub> exactly matches the precession, or Larmor, frequency. At resonance,  $B_1$  rotates the spin away from  $B_0$  – even though  $B_1$  is generally orders of magnitude smaller than B<sub>0</sub>.

### **8-2 THE INGREDIENTS FOR AN NMR MAGNETOMETER**

Practically speaking, an NMR magnetometer has five main elements:

 **NMR sample**: The sample material must have a nuclear spin; many common isotopes, such as  $12^{\circ}$ C or  $16^{\circ}$ , have zero spin and are transparent to NMR. The material must also exhibit a sharp resonance; in a molecule, the NMR resonance is broadened by interactions with the other nuclei and electrons. Finally, the nuclei must "relax" to their initial, spin-aligned state in a "reasonable" amount of time: too short a relaxation time prevents us from detecting the resonance, but too long renders repeated measurements more

difficult. The most readily available sample material is water (NMR resonance of  ${}^1H$ , or proton).

- **B<sub>1</sub> excitation coil**: The B<sub>1</sub> coil must be perpendicular to the field being measured – more or less. Unlike Hall magnetometers, imperfect alignment does not change the measurement result; it simply reduces the effective  $B_1$ , causing some loss of sensitivity.
- **RF generator**: The key parameters are bandwidth (≈ 1 MHz to 1 GHz for <sup>1</sup>H), stability ( $\approx$  ppb/day), and suppression of spurious frequencies ( $\approx$  -80 dB). Producing such a generator economically is one of the major challenges in designing an NMR magnetometer.
- **Detector**: Various techniques exist to detect the NMR resonance:
	- o Marginal oscillator: the B1 coil is part of a marginally stable oscillator. At resonance, the NMR sample absorbs energy, acting like a resistance, thus lowering the Q and killing the oscillation.
	- o Continuous wave (CW): because of the same resistance-like effect, the driving voltage on the  $B_1$  coil dips slightly at resonance. An alternate CW technique is the inductive bridge, where a pick-up coil perpendicular to the  $B_1$  coil detects when, at resonance, spins are rotated by 90°.
	- o Pulsed-wave (PW): the sample is excited with a short, wide-band pulse applied to the  $B_1$  coil; then, in a second step, the  $B_1$  coil is used to detect the Larmor precession during the relaxation time.
- **Modulator**: All but the PW technique require some sort of modulation, to detect a change when crossing the resonance. The most obvious solution is to modulate the frequency, but it is often more practical to add a small coil to modulate B<sub>0</sub>, taking care to synchronize the measurement with the modulation zero-crossing.

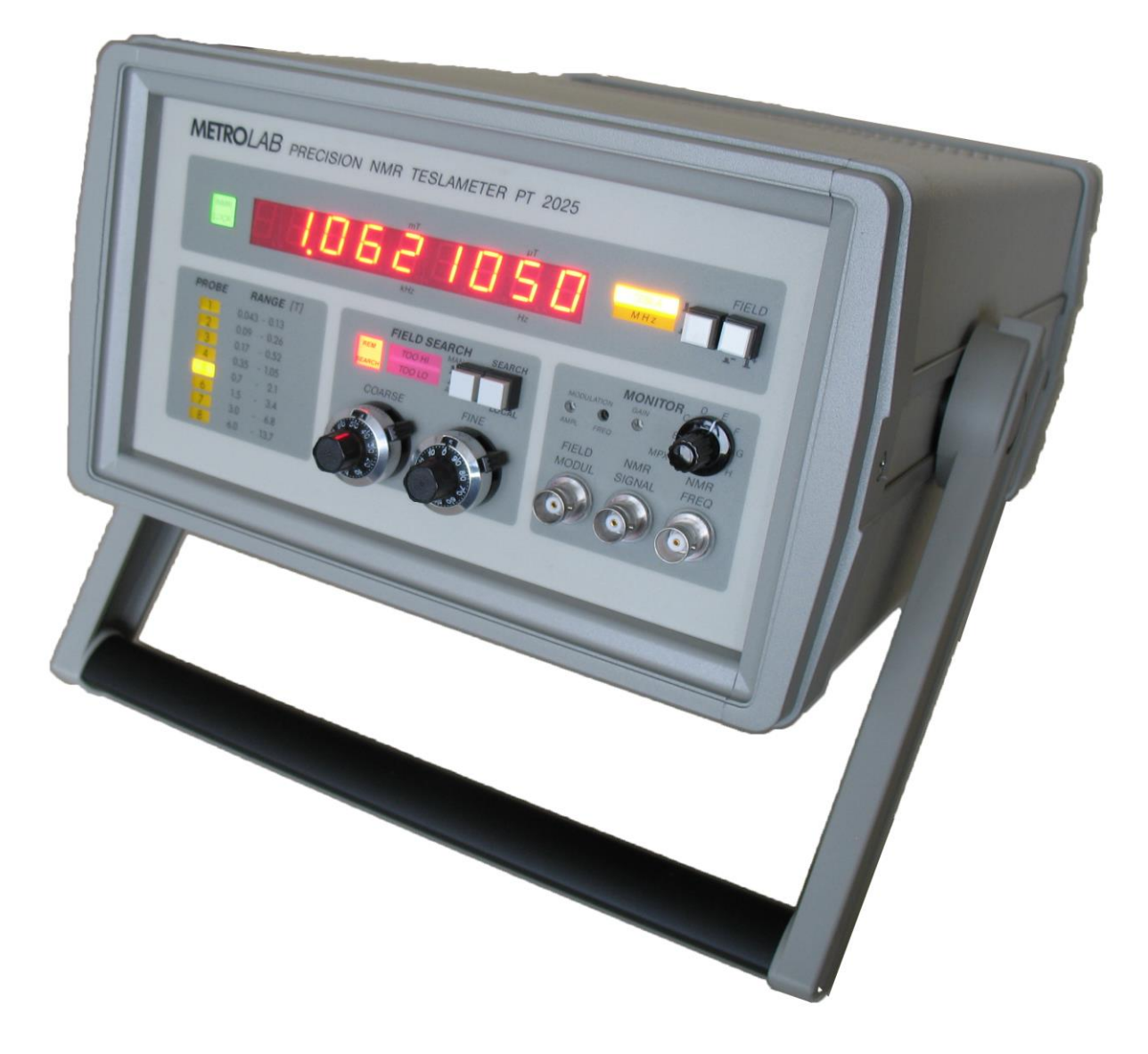

#### *Figure 6. The Metrolab Precision Teslameter PT2025.*

[Figure 7](#page-132-0) shows the architecture of an actual instrument, Metrolab's Precision Teslameter PT2025. A detailed functional description can be found in the manual; here we just want to point out the five key elements: the Sample,  $B_1$  Coil and Detector are all physically located in the probe; the RF Generator consists of a Voltage Controlled Oscillator (VCO) and frequency dividers, located in the main unit; and the Modulator consists of a current generator in the main unit connected to a field modulation coil in the probe. Other important features of this architecture are the tracking loop that automatically adjusts the VCO to stay centered on the resonance, and the auto-tuned variable capacitance, forming a resonant tank circuit with the  $B_1$  coil and thus greatly improving the SNR. The basic design dates from 1985, and these instruments now represent the overwhelming majority of the world's installed base of NMR magnetometers.

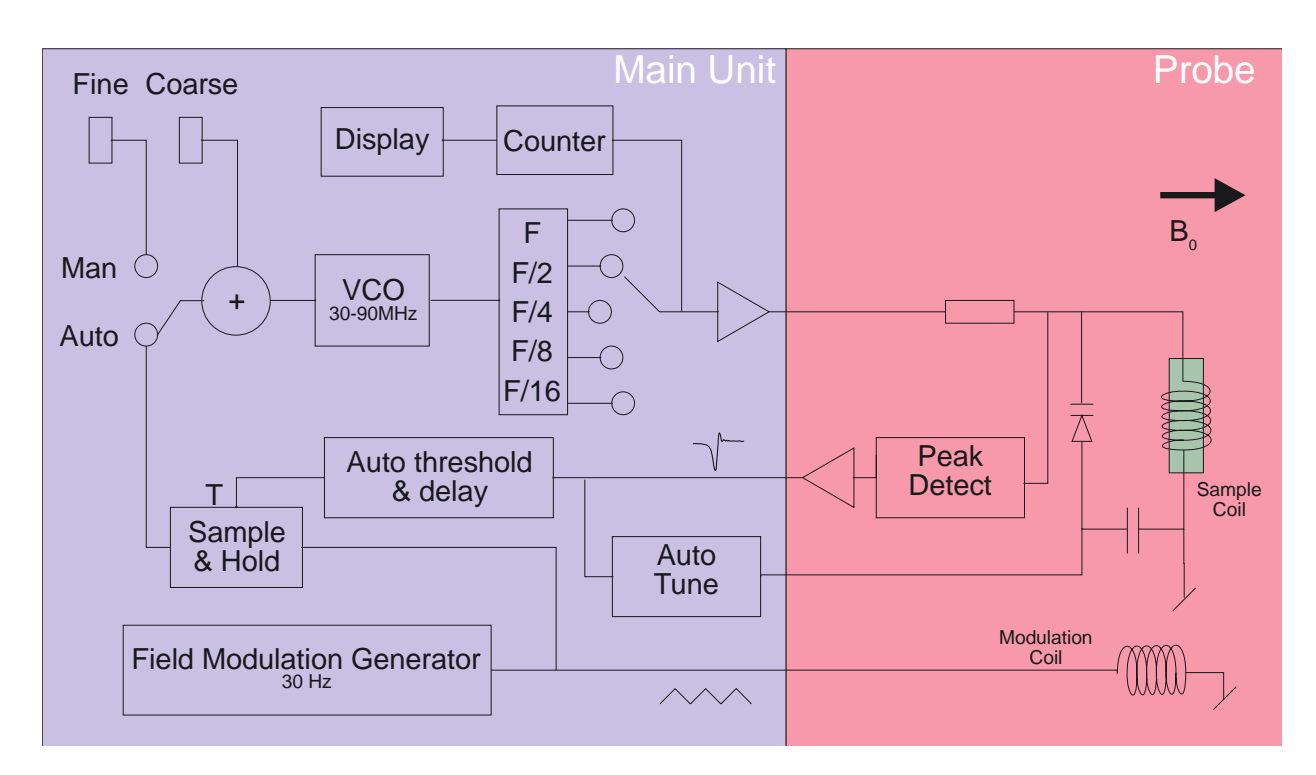

*Figure 7. PT2025 functional block diagram.*

#### <span id="page-132-0"></span>**8-3 PROS AND CONS**

Compared to other magnetometer technologies, NMR has obvious benefits. First and foremost is the astounding precision and accuracy. The resolution is essentially limited by the stability of the RF generator and the sample's resonance width; for existing instruments such as the PT2025, this is around 0.1 parts per million (ppm). The absolute accuracy is limited by low-level field distortion caused, for example, by the susceptibility of materials surrounding the NMR sample; for the PT2025, this is around 5 ppm, which is more than enough to calibrate other magnetometers. It also allows researchers to measure minute magnetic effects such as the "training" of superconducting filaments. Last but not least, NMR is the only way to create a field map with enough resolution to guarantee the uniformity needed for MRI or NMR spectroscopy – NMR magnetometry serving its NMR sister technologies.

NMR is also essentially drift-free. Drift of the RF generator reference clock is important, but can be readily maintained at extremely low levels – parts per billion (ppb) or better. Finally, unlike Hall- or coil/integrator based magnetometers, NMR measures the total field B, regardless of the exact probe orientation.

Obviously, NMR magnetometers also have limitations. The most important is that it only works in a uniform magnetic field. The reason is simple: the sample has a

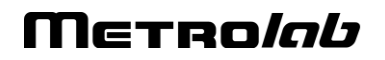

finite size ( $\approx$  4 mm diameter); a magnetic field gradient causes one end of the sample to resonate at a different frequency than the other, and the higher the gradient, the harder it becomes to determine "the" resonant frequency. Today's limit is a field gradient on the order of 100 to 1000 ppm/cm. Most magnets are very far from this level of field uniformity.

Since NMR is a relatively slow technology – on the order of 10 to 100 ms per measurement – it is of limited use for rapidly varying fields. Finally, the field needs to be relatively strong for the spin-flip energy gap to rise significantly above the room temperature thermal noise. For example, the range of PT2025 probes starts at 40 mT, or roughly 1000x the earth's field. Sadly, many interesting and useful applications fall into that three-order-of-magnitude "NMR no-fly zone."

NMR magnetometers have continued to evolve since 1985. Many changes simply follow industry trends in terms of electronic components, microprocessors, displays, controls and computer interfaces. However, some improvements allow us to push back key limitations, opening the way for a more widespread use of NMR magnetometers. Let us take a look at some of these.

### **8-4 MORE IS BETTER**

The first major step came in 1992, with the introduction of multi-probe systems for mapping MRI magnets – what eventually became Metrolab's Magnetic Field Camera MFC3045. Up to 32 NMR probes functioning in parallel addressed the need for faster field maps. Other key improvements include the use of a Direct Digital Synthesizer (DDS) as RF Generator, which allows using frequency modulation and eliminating the field modulation coils. Also, the auto-tuning circuit with a varactor diode was replaced with a simple trim cap, reducing the measurement range from 300% per probe for the PT2025 to around  $\pm 2\%$  – a perfectly acceptable simplification for MRI magnets, where the target field is exactly known. Finally, the mechanical aspects of the instrument were optimized for MRI production, with robust housing and connectors, remote control, etc.

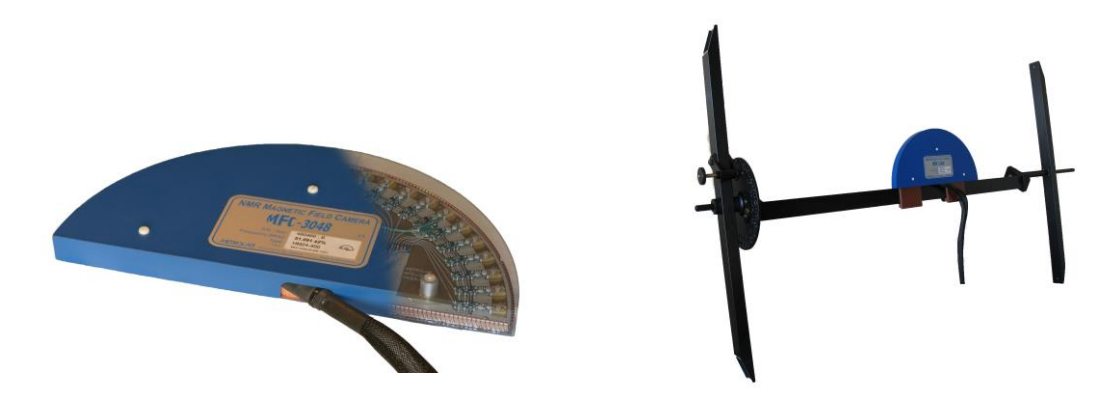

*Figure 8. The Magnetic Field Camera probe array: (a) cut-away showing the probe positions; (b) as installed in a horizontal MRI magnet.*

With this instrument, the time to map a magnet was reduced from many hours to around five minutes. Productivity gains add to technical benefits: less magnet drift and fewer human errors, combined with improved positioning precision, meant more self-consistent maps and better convergence of the entire magnet-tuning process. It is fair to say that without the development of multi-probe NMR systems, MRI would not be what it is today.

### **8-5 BETTER IS BETTER**

For almost a decade, Metrolab has been working on a new-generation, "all digital" NMR magnetometer, the PT2026. As we can see from [Figure 9,](#page-135-0) the term "all digital" is to be taken with a grain of salt: "all digital control" is more accurate. Other important technical improvements include:

- **RF Generator**: up to around 1 GHz, instead of 90 MHz for the PT2025. Absolute frequency control simplifies the architecture and improves stability.
- **Detection**: support for either continuous-wave (CW, like PT2025) or pulsedwave (PW, as shown in [Figure 9\)](#page-135-0). Improved performance in poor-SNR environments due to sophisticated Digital Signal Processing (DSP).
- **Modulation**: field modulation for CW probes, or none for PW probes.
- **Multi-probe capability**: up to 512 PW channels, or 16x the MFC3045.
- **Probe tuning**: variable, like PT2025, or fixed, like MFC3045. For PW probes, dynamic matching improves power transfer.
- **Search of NMR resonance**: assisted by 3-axis Hall probe.

# Metro*lob*

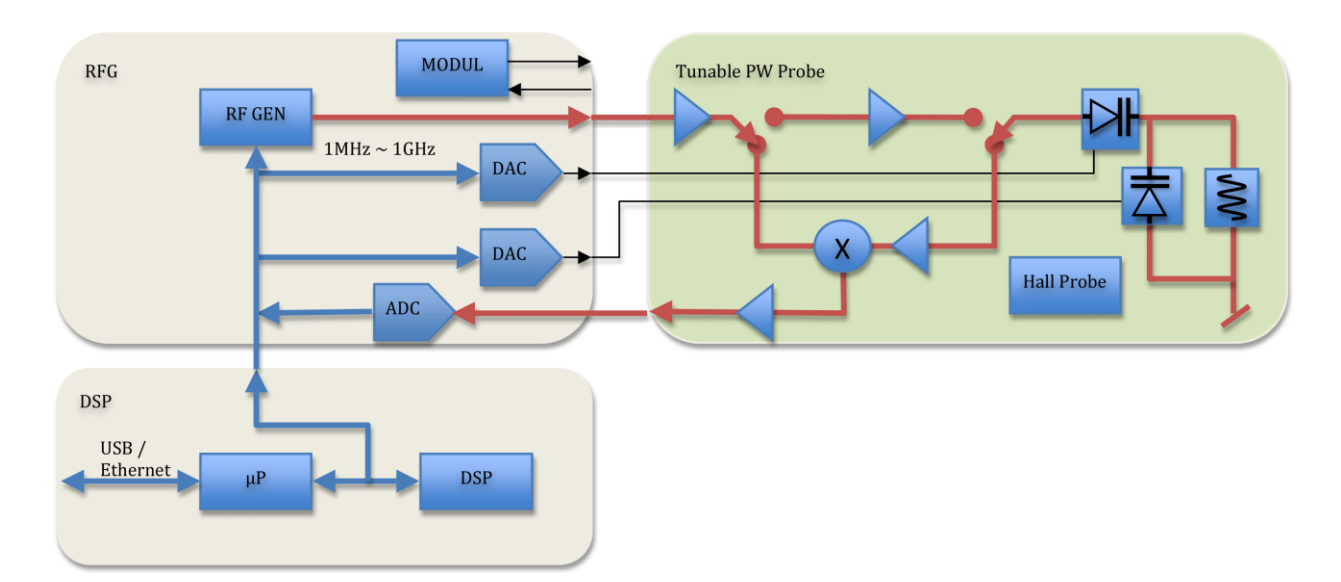

*Figure 9. PT2026 functional block diagram.*

<span id="page-135-0"></span>What will change from a user's standpoint? For measurements above 2 T, delicate heavy water (<sup>2</sup>H, or deuterium) based probes will be replaced with robust rubber ( $^1$ H) based probes. The maximum field will go from not quite 14 T to over 20 T – or practically unlimited if one accepts deuterium probes. The measurement resolution remains around 1 Hz, but the measurement rate will be an order of magnitude faster. With optional signal averaging, measurement speed can be traded off against resolution; for typical NMR spectroscopy magnets, the resulting resolution starts to approach the parts per billion.

Massively parallel multi-probe systems allow us to conceive fixed, 3D probe arrays rather than rotating 2D probe arrays – resulting in even faster mapping and better positioning accuracy. In addition, the new PW probe arrays will share one set of electronics for all probes, making the actual array simpler and smaller. We have already demonstrated probe arrays that fit into the 40 mm bore of a conventional NMR spectrometry magnet – almost an order of magnitude smaller than currently possible.

In addition to maximum field, resolution, speed and multiple probes, the PT2026 promises another key improvement: tolerance of non-uniform fields, where we expect the combination of higher SNR and a DSP to provide close to an order of magnitude improvement. This, combined with usability improvements like fast search assisted by a 3-axis Hall probe, will significantly push back the limitations of NMR magnetometers.

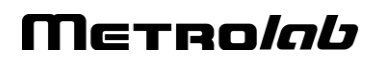

### **8-6 EVEN LESS CAN BE BETTER**

The PT2026 leaves one major barrier untouched: that for fields below 40 mT. There are four basic approaches to address this problem:

- Larger sample: provides more nuclei and thus a better SNR. However, the large probe size is a great practical hindrance.
- Electron-Spin Resonance (ESR): very similar to NMR, except based on electron spin instead of nuclear spin, with a gyromagnetic ratio in the GHz/T instead of the MHz/T. Currently known ESR probe materials are chemically unstable and/or have wide resonance widths, making them unsuitable for an industrial instrument.
- Pre-polarization: improve the SNR by aligning the spins in a strong magnet before measuring the resonance in the weak field. Requires physically transporting the sample material – for example water – from the polarization magnet to the  $B_1$  coil.
- Higher pick-up sensitivity: replace the coil with a more sensitive pick-up, such as a superconducting coil or Superconducting Quantum Interference Device (SQUID).

In the past, Metrolab has shipped PT2025 probes with large samples and with ESR samples; neither proved to be entirely satisfactory. Metrolab is now pursuing the third option, a flowing water system, specifically for calibrating Hall probes over a wide range of fields  $(\pm 2 \text{ T})$  with a single probe. We also continue to search for innovative ESR sample materials. High-sensitivity pickups may be a promising long-term solution, but the technological complexity is currently daunting.

Metrolab earned their dominant position in NMR magnetometry by making a delicate piece of laboratory equipment work in the rough-and-tumble manufacturing environment. Our equipment goes from the arctic cold of an airplane hold to the sauna-like Singapore summer, gets dropped by the baggage handlers, yanked into place by a burly technician pulling on the probe cable – and is then expected to deliver parts-per-million accuracy. More than twenty years later, such systems are still returned for calibration (and occasionally, repair). We are committed to continuing to push back the limitations as far as physics and good engineering allow.

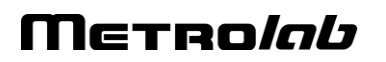